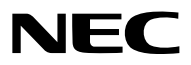

*Projecteur*

# *PX750U/PX700W/PX800X*

*Mode d'emploi*

N° de modèle NP-PX750U, NP-PX750UG, NP-PX700W, NP-PX700WG, NP-PX800X, NP-PX800XG • Les numéros de modèle du projecteur indiqués sur l'étiquette du

projecteur sont respectivement NP-PX750U, NP-PX750UG, NP-PX700W, NP-PX700WG, NP-PX800X, et NP-PX800XG. Chaque modèle est mentionné respectivement en tant que PX750U, PX700W, et PX800X sauf avis contraire.

- • DLP et BrilliantColor sont des marques enregistrées par Texas Instruments.
- • Macintosh, Mac OS X et PowerBook sont des marques déposées de Apple Inc. enregistrées aux Etats-Unis d'Amérique ou dans d'autres pays.
- • Microsoft, Windows, Windows Vista, Internet Explorer, .NET Framework et PowerPoint sont soit des marques déposées soit des marques commerciales de Microsoft Corporation aux États-Unis et/ou dans les autres pays.
- • MicroSaver est une marque déposée de Kensington Computer Products Group, qui est une division de ACCO **Brands**
- • Adobe, Adobe PDF, Adobe Reader, et Acrobat sont des marques déposées ou des marques de Adobe Systems Incorporated aux États-Unis et dans d'autres pays.
- • Le Virtual Remote Tool fonctionne avec la bibliothèque WinI2C/DDC, © Nicomsoft Ltd.
- HDMI, le logo HDMI et High-Definition Multimedia Interface sont des marques commerciales ou des marques déposées de HDMI Licensing LLC.

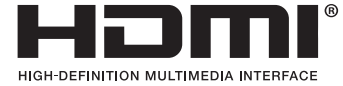

• DisplayPort et le Logo de Conformité DisplayPort sont des marques commerciales détenues par la Video Electronics Standards Association.

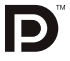

- • Trademark PJLink est une marque commerciale dont les droits commerciaux sont appliqués au Japon, aux Etats-Unis et dans d'autres pays.
- • Wi-Fi®, Wi-Fi Alliance®, et Wi-Fi Protected Access (WPA, WPA2)® sont des marques déposées de Wi-Fi Alliance.
- • Blu-ray est une marque déposée de l'Association Blu-ray Disc
- • CRESTRON et ROOMVIEW sont des marques déposées de Crestron Electronics, Inc. aux Etats-Unis et autres pays.
- • Les autres noms de produits ou d'entreprises mentionnés dans ce mode d'emploi peuvent être des marques déposées ou des marques commerciales de leurs propriétaires respectifs.

#### **REMARQUES**

- (1) Le contenu de ce mode d'emploi ne peut pas être réimprimé partiellement ou en totalité sans autorisation.
- (2) Le contenu de ce mode d'emploi est susceptible d'être modifié sans préavis.
- (3) Une grande attention a été portée à l'élaboration de ce mode d'emploi ; toutefois, veuillez nous contacter si vous remarquez des points litigieux, des erreurs ou des omissions.
- (4) Nonobstant l'article (3), NEC ne pourra être tenu pour responsable de pertes de profit ou d'autres pertes résultant de l'utilisation de ce projecteur.

# <span id="page-2-0"></span>Informations Importantes

# Consignes de sécurité

#### Précautions

Veuillez lire ce manuel avec attention avant d'utiliser votre projecteur NEC et conserver le manuel à portée de main pour toute consultation ultérieure.

#### **ATTENTION**

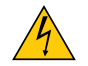

Pour couper complètement l'alimentation, retirez la prise du secteur.

La prise du secteur doit être accessible et installée le plus près possible de l'appareil.

#### **ATTENTION**

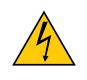

POUR ÉVITER TOUT CHOC ÉLECTRIQUE, N'OUVREZ PAS LE BOÎTIER. A L'INTÉRIEUR SE TROUVENT DES COMPOSANTS À HAUTE TENSION. POUR TOUTE RÉPARATION, ADRESSEZ-VOUS À UN RÉPARATEUR AGRÉE.

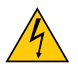

Ce symbole avertit l'utilisateur que le contact avec certaines parties non isolées à l'intérieur de l'appareil risque de causer une électrocution. Il est donc dangereux de toucher quoi que ce soit à l'intérieur de l'appareil.

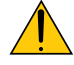

Ce symbole avertit l'utilisateur que d'importantes informations sont fournies sur le fonctionnement ou l'entretien de cet appareil.

Ces informations doivent être lues attentivement pour éviter tout problème.

**AVERTISSEMENT :** AFIN DE PREVENIR TOUT RISQUE D'INCENDIE OU DE CHOC ÉLECTRIQUE, N'EXPOSEZ PAS CET APPAREIL À LA PLUIE OU À L'HUMIDITÉ.

NE PAS UTILISER DE RALLONGE AVEC LA PRISE DE CETTE APPAREIL ET NE PAS NON PLUS LA BRANCHER DANS UNE PRISE MURALE SI TOUTES LES FICHES NE PEUVENT ÊTRE INSÉRÉES COMPLÈTEMENT.

#### DOC Avis de conformation (pour le Canada uniquement)

Cet appareil numérique de la classe B respecte toutes les exigences du Règlement sur le Matériel Brouilleur du Canada.

#### Mise au rebut du produit usagé

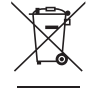

La législation européenne, appliquée dans tous les Etats membres, exige que les produits électriques et électroniques portant la marque (à gauche) doivent être mis au rebut séparément des autres ordures ménagères. Ceci inclus les projecteurs et leurs accessoires électriques ou lampes. Lorsque vous mettez au rebut ces produits, veuillez suivre les recommandations des autorités locales et/ou demandez conseil au magasin qui vous a vendu le produit.

Une fois ces produits mis au rebut, ils sont recyclés et de manière appropriée. Cet effort nous aidera à réduire les déchets et leurs conséquences négatives, comme par exemple celles causées par le mercure des lampes sur la santé humaine et sur l'environnement, même à faibles doses.

La marque figurant sur les produits électriques et électroniques ne s'applique qu'aux Etats membres actuels de l'Union Européenne.

#### **AVERTISSEMENT**

• Si le projecteur est endommagé, des liquides de refroidissement pourraient sortir des parties internes.

 Si cela se produisait, mettez immédiatement le projecteur hors tension et contactez votre vendeur. NE PAS toucher ou boire le liquide de refroidissement.Si jamais les liquides de refroidissement venaient à être ingérés ou en à être en contact avec vos yeux, consultez immédiatement un médecin. Si vous touchez le liquide de refroidissement avec vos mains, rincez-les bien à l'eau courante.

#### Mesures de sécurité importantes

Ces instructions de sécurité garantissent la longévité de votre projecteur et préviennent les risques d'incendie et de décharge électrique. Lisez-les et respectez les conseils.

# $\sqrt{\phantom{a}}$  Installation

- • Ne placez pas le projecteur dans les endroits suivants :
	- sur un chariot, un support ou une table instable.
	- près d'un point d'eau, d'un bain ou dans des pièces humides.
	- à la lumière directe du soleil, près de chauffages ou d'appareils émettant de la chaleur.
	- dans un environnement poussiéreux, enfumé ou embué.
	- sur une feuille de papier, une carpette ou un tapis.
- Si vous voulez installer le projecteur au plafond :
	- Ne pas essayer d'installer le projecteur soi-même.
	- Le projecteur doit être installé par un technicien qualifié pour garantir une installation réussie et réduire le risque d'éventuelles blessures corporelles.
	- De plus, le plafond doit être suffisamment solide pour supporter le projecteur et l'installation doit être conforme aux réglementations locales de construction.
	- Veuillez consulter votre revendeur pour de plus amples informations.

#### **AVERTISSEMENT**

- Ne couvrez pas l'objectif avec le cache-objectif fourni ni avec un autre objet lorsque le projecteur est en marche. À défaut de respecter cette consigne, la chaleur provenant de l'émission de lumière pourrait faire fondre le capuchon.
- Ne placez pas d'objet pouvant être affecté par la chaleur en face de l'objectif du projecteur. À défaut de respecter cette consigne, la chaleur provenant de l'émission de lumière pourrait faire fondre cet objet.

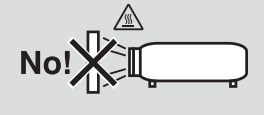

#### Orientation et mode ventilateur

- N'inclinez pas le projecteur sur la gauche ou la droite. Cela pourrait entrainer un disfonctionnement. Il n'y a pas de limite pour l'angle d'inclinaison vers le haut ou vers le bas. Choisissez l'option appropriée pour le [MODE VEN-TILATEUR] en fonction de l'angle d'installation.
- Lors du changement d'orientation du projecteur ou de l'angle d'installation, modifiez également l'option [PARAMÈ-TRE] du [MODE VENTILATEUR] en conséquence. À défaut de respecter cette consigne, un dysfonctionnement du produit peut advenir.  $(\rightarrow)$  page [12](#page-139-0)0, [121](#page-134-0), 126)

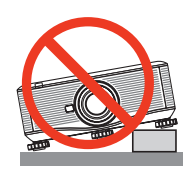

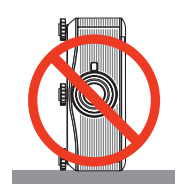

#### $\bigwedge$  Précautions contre l'incendie et l'électrocution  $\bigwedge$

- • Veiller à ce que la ventilation soit suffisante et à ce que les bouches ne soient pas obstruées afin d'éviter toute accumulation de chaleur à l'intérieur du projecteur. Laissez un espace minimum entre votre projecteur et le mur.  $(\rightarrow$  page [v](#page-6-0) et [vi](#page-7-0))
- • Ne touchez pas la sortie de ventilation qui se trouve à l'arrière du boîtier car celle-ci peut être très chaude lorsque le projecteur est allumé et immédiatement après son extinction. Certaines parties du projecteur peuvent se trouver temporairement en surchauffe si le projecteur est éteint avec la touche POWER ou si l'alimentation électrique est coupée pendant une utilisation normale du projecteur.

 Faites bien attention quand vous soulevez le projecteur.

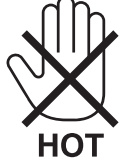

- • Eviter de faire tomber des corps étrangers comme des trombones et des morceaux de papier dans le projecteur. Ne pas essayer de récupérer des objets tombés dans le projecteur. Ne pas insérer d'objet métallique comme un fil ou un tournevis dans le projecteur. Si quelque chose venait à tomber dans le projecteur, le débrancher immédiatement et demander à un réparateur qualifié de retirer l'objet.
- Ne placez pas d'objet sur le projecteur.
- • Ne pas toucher la prise d'alimentation pendant un orage. Cela pourrait causer un choc électrique ou un incendie.
- • Le projecteur est conçu pour fonctionner sur une alimentation électrique de 100-240 V CA 50/60 Hz (PX750U/ PX700W/PX800X)/200-240V CA 50/60 Hz (PX750UG/PX700WG/PX800XG).Assurez-vous que votre alimentation électrique soit conforme avant d'utiliser votre projecteur.
- • Ne pas regarder dans l'objectif lorsque le projecteur est en marche. Cela pourrait provoquer de graves dommages oculaires.

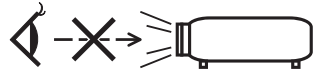

- • Tenir les objets tels qu'une loupe à l'écart du rayon de lumière du projecteur. La lumière projetée par l'objectif est puissante, par conséquent tout objet pouvant rediriger la lumière provenant de l'objectif peut provoquer des dangers inattendus comme un incendie ou blesser les yeux.
- • Ne placez pas d'objet pouvant être affecté par la chaleur en face des orifices de ventilation du projecteur. À défaut de respecter cette consigne, les objets en question pourraient fondre ou vous brûler les mains en raison de la chaleur produite par les orifices de ventilation.
- • Manipulez le câble d'alimentation avec précaution. Un câble endommagé ou égratigné peut entraîner une électrocution ou un incendie.
	- N'utilisez aucun autre câble d'alimentation que celui fourni.
	- Ne pliez pas ou n'écrasez pas le câble d'alimentation de manière excessive.
	- Ne placez pas le câble d'alimentation sous le projecteur ou tout autre objet lourd.
	- Ne couvrez pas le câble d'alimentation avec d'autres matériaux doux comme des tapis.
	- Ne soumettez pas le câble d'alimentation à la chaleur.
	- Ne manipulez pas la prise d'alimentation avec des mains mouillées.
- • Eteindre le projecteur, débrancher le câble d'alimentation et faire réviser l'appareil par un technicien qualifi é dans le cas des problémes suivants :
	- Le câble ou la prise d'alimentation est endommagé ou égratigné.
	- Du liquide a été répandu à l'intérieur du projecteur, ou ce dernier a été exposé à la pluie ou à l'eau.
	- Le projecteur ne fonctionne pas normalement lorsque vous suivez les instructions décrites dans ce mode d'emploi.
	- Le projecteur est tombé ou le boîtier a été endommagé.
- Les performances du projecteur ont décliné, indiquant un besoin de maintenance.
- • Déconnectez le câble d'alimentation et tout autre câble avant de transporter le projecteur.
- Eteignez le projecteur et débranchez le câble d'alimentation avant de nettoyer le boîtier ou de remplacer la lampe.
- • Eteindre le projecteur et débrancher le câble d'alimentation si le projecteur n'est pas utilisé durant une longue période.
- • Lors de l'utilisation d'un câble LAN : Pour votre sécurité, ne raccordez pas au connecteur pour périphérique externe de câble pouvant avoir une tension excessive.

### **ATTENTION**

- • Un minimum de deux personnes est requis pour le transport du projecteur. Faute de quoi le projecteur pourrait tomber, provoquant des blessures.
- • Gardez les mains hors de la partie de montage de l'objectif lorsque l'objectif se déplace.
- Faute de quoi, vos mains pourraient être pincées par l'objectif en mouvement.
- • Ne pas utiliser le pied à inclinaison réglable pour effectuer des réglages autres que ceux initialement prévus. Des utilisations non appropriées, telles que le fait de saisir le pied à inclinaison réglable ou de suspendre l'appareil au mur peuvent endommager le projecteur.
- • Ne pas envoyer le projecteur dans la sacoche souple par service d'expédition ou par un transporteur de fret. Le projecteur se trouvant à l'intérieur de la sacoche souple pourrait être endommagé.
- • Réglez [SÉLECTION LAMPE] et [MODE INTERVALLE DE LAMPE] si vous continuez à utiliser le projecteur plusieurs jours consécutifs. (Depuis le menu, sélectionnez [MODE DE LA LAMPE] → [SÉLECTION LAMPE] et [MODE INTERVALLE DE LAMPE].)
- • Avant d'utiliser la fonction extinction automatique, attendez au moins 20 minutes après la mise en marche du projecteur et l'affichage d'une image.
- • Ne pas débrancher le cordon d'alimentation de la prise murale ou du projecteur lorsque celui-ci est sous tension. Vous risqueriez d'endommager le connecteur CA IN du projecteur et (ou) la fiche du cordon d'alimentation. Pour couper l'alimentation électrique lorsque le projecteur est sous tension, utilisez le commutateur principal d'alimentation du projecteur ou une multiprise équipée d'un interrupteur et d'un fusible.
- • N'éteignez pas l'alimentation pendant 60 secondes après que la lampe a été allumée et lorsque le voyant POWER clignote bleu. Cela pourrait provoquer une défaillance prématurée de la lampe.
- • L'utilisation d'une prise murale avec un fusible de circuit de 20 A ou plus est recommandée.

#### Effectuer l'étalonnage de la lentille après l'installation de l'objectif optionnel

Assurez-vous de réaliser l'[ETALONNAGE] après l'installation ou le remplacement de l'objectif. (→ page [123\)](#page-136-0) L'étalonnage corrige le zoom ajustable et l'amplitude focale.

Les objectifs suivants ont besoin d'étalonnage :

NP16FL, NP17ZL, NP18ZL, NP19ZL, NP20ZL, NP21ZL

#### Précautions pour le transport du projecteur et pour la manipulation de l'objectif optionnel

Lors du transport du projecteur avec l'objectif, retirez l'objectif avant de transporter le projecteur. Mettez toujours le cache-objectif sur ce dernier qu'il soit ou non monté sur le projecteur. L'objectif et le mécanisme de déplacement d'objectif peuvent être endommagés à cause d'une manipulation incorrecte pendant le transport.

#### Précautions se rapportant á la télécommande

- Manipuler la télécommande avec précaution.
- Si la télécommande est mouillée, l'essuyer immédiatement.
- Evitar toute chaleur chaleur excessive et l'humidité.
- Ne jamais court-circuiter, chauffer ou démonter les piles.
- Ne jamais jeter les piles au feu.
- Si la télécommande n'est pas utilisée pendant une longue période, retirer les piles.
- S'assurer de respecter la polarité (+/−) des piles.
- Ne pas utiliser des piles neuves et des piles usagées en méme temps et ne pas utiliser des piles de différents types ensemble.
- Mettre les piles usagées au redut d'parés la réglementation locales.

#### <span id="page-6-0"></span>Remplacement de la lampe ou de la roue de couleur

- Utilisez la lampe fournie pour plus de sécurité et de performance.
- Pour remplacer la lampe et la roue de couleur, suivez toutes les instructions fournies respectivement aux pages [18](#page-193-0)0 et [21](#page-228-0)5.
- • Assurez-vous de remplacer la lampe lorsque le message **[LA LAMPE A ATTEINT SA DURÉE DE VIE MAXIMUM. PRIÈRE DE REMPLACER LA LAMPE 1 (OU 2). UTIL. LA LAMPE SPÉC. POUR LA SÉC. ET UN BON FONCTI.]** apparaît. Si l'on continue à utiliser la lampe après qu'elle ait atteint la fin de service, l'ampoule de la lampe risque de se briser en éclats, et des débris de verre risquent d'être dispersés dans le coffret de la lampe. Ne les touchez pas car ils peuvent vous blesser.

 Si cela se produit, prendre contact avec votre revendeur pour le remplacement de la lampe.

#### **Caractéristique de la lampe**

Le projecteur utilise une lampe au mercure à haute-pression comme source lumineuse.

Les caractéristiques de la lampe font que sa luminosité décline graduellement avec l'âge.

Egalement, le fait d'allumer et d'éteindre fréquemment la lampe favorisera cette perte de luminosité.

La durée de vie réelle de la lampe peut varier d'une lampe à l'autre et en fonction des conditions environnementales et de son utilisation.

### **ATTENTION**:

- • NE TOUCHEZ JAMAIS LA LAMPE ou LA ROUE DE COULEUR immédiatement après son utilisation. Eteignez le projecteur puis déranchez le câle d'alimentation. Attendez au moins une heure que la lampe se soit refroidie avant de la manipuler.
- • Lors du retrait de la lampe d'un projecteur monté au plafond, assurez-vous que personne ne se trouve sous le projecteur. Des fragments de verre pourraient tomber si la lampe a grillé.

#### Espace libre pour l'installation du projecteur

Laissez suffisamment d'espace libre autour du projecteur, comme montré ci-dessous.

Evitez d'installer le projecteur à un endroit où de l'air provenant d'un système de chauffage, ventilation et climatisation est projeté sur le projecteur.

De l'air chaud d'un système de chauffage, ventilation et climatisation peut entrer par l'entrée d'air du projecteur. Si cela se produit, la température interne du projecteur pourrait trop s'élever et provoquer l'arrêt automatique du projecteur effectué par le protecteur de température élevée.

#### **Exemple 1 - S'il y a des murs des deux côtés du projecteur.**

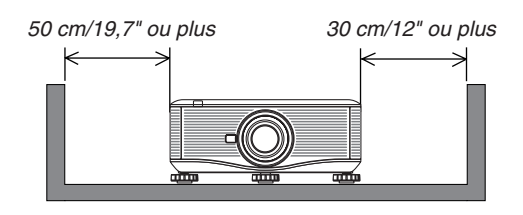

*REMARQUE :*

*Le schéma montre l'espace libre nécessaire requis à l'avant, l'arrière et au-dessus du projecteur.*

#### <span id="page-7-0"></span>**Exemple 2 - S'il y a un mur derrière le projecteur.**

#### **(1) Pour une installation au sol :**

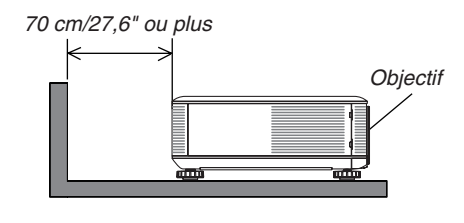

#### *REMARQUE :*

*Le schéma montre l'espace libre nécessaire requis à l'arrière, sur les côtés et au-dessus du projecteur.*

#### **(2) Pour un montage au plafond :**

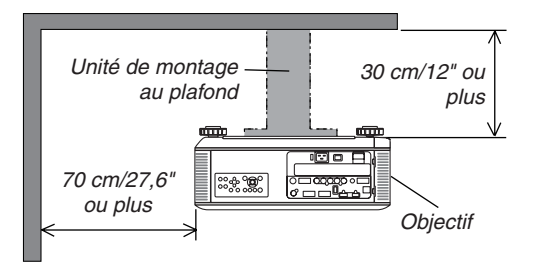

#### *REMARQUE :*

*1. Le schéma montre l'espace libre nécessaire requis à l'avant, sur les côtés, à l'arrière et en dessous du projecteur.*

*2. Si vous suspendez le projecteur à 30 cm/12 pouces du plafond, garder un espace libre sur les quatre côtés et en dessous du projecteur.*

#### **(3) Projection vers le haut ou vers le bas :**

Lorsque vous utilisez le projecteur avec un angle de projection vers le haut, laissez 1 m/40 pouces ou plus entre l'orifice de ventilation et le mur.

Lorsque vous utilisez le projecteur avec un angle de projection vers le bas, laissez 70 cm/27,6 pouces ou plus entre l'orifice de ventilation et le mur.

#### A propos du mode Haute Altitude

Réglez [MODE VENTILATEUR] sur [HAUTE ALTITUDE] lorsque le projecteur est utilisé à des altitudes d'environ 5500 pieds/1600 mètres ou plus.

 Utiliser le projecteur à des altitudes d'environ 5500 pieds/1600 mètres sans régler sur [HAUTE ALTITUDE] peut causer une surchauffe et le projecteur pourrait s'éteindre. Si cela se produit, attendez quelques minutes et allumez le projecteur.

- Utiliser le projecteur à des altitudes moins importantes que 5500 pieds/1600 mètres ou encore moins et régler sur [HAUTE ALTITUDE] peut provoquer une baisse de température trop forte de la lampe, et causer une oscillation de l'image. Commutez [MODE VENTILATEUR] sur [AUTO].
- Utiliser le projecteur à des altitudes d'environ 5500 pieds/1600 mètres ou plus peut raccourcir la durée de vie des composants internes tels que la lampe.

#### À propos des droits d'auteur des images originales projetées :

Notez que l'utilisation de ce projecteur dans un but commercial ou pour attirer l'attention du public dans un lieu comme un café ou un hôtel et l'emploi de la compression ou de l'extension d'image d'écran avec les fonctions suivantes risque de constituer une infraction aux droits d'auteur qui sont protégés par la loi sur les droits d'auteur. [ASPECT (RATIO)], [KEYSTONE], Fonction de grossissement et autres fonctions semblables.

# Table des matières

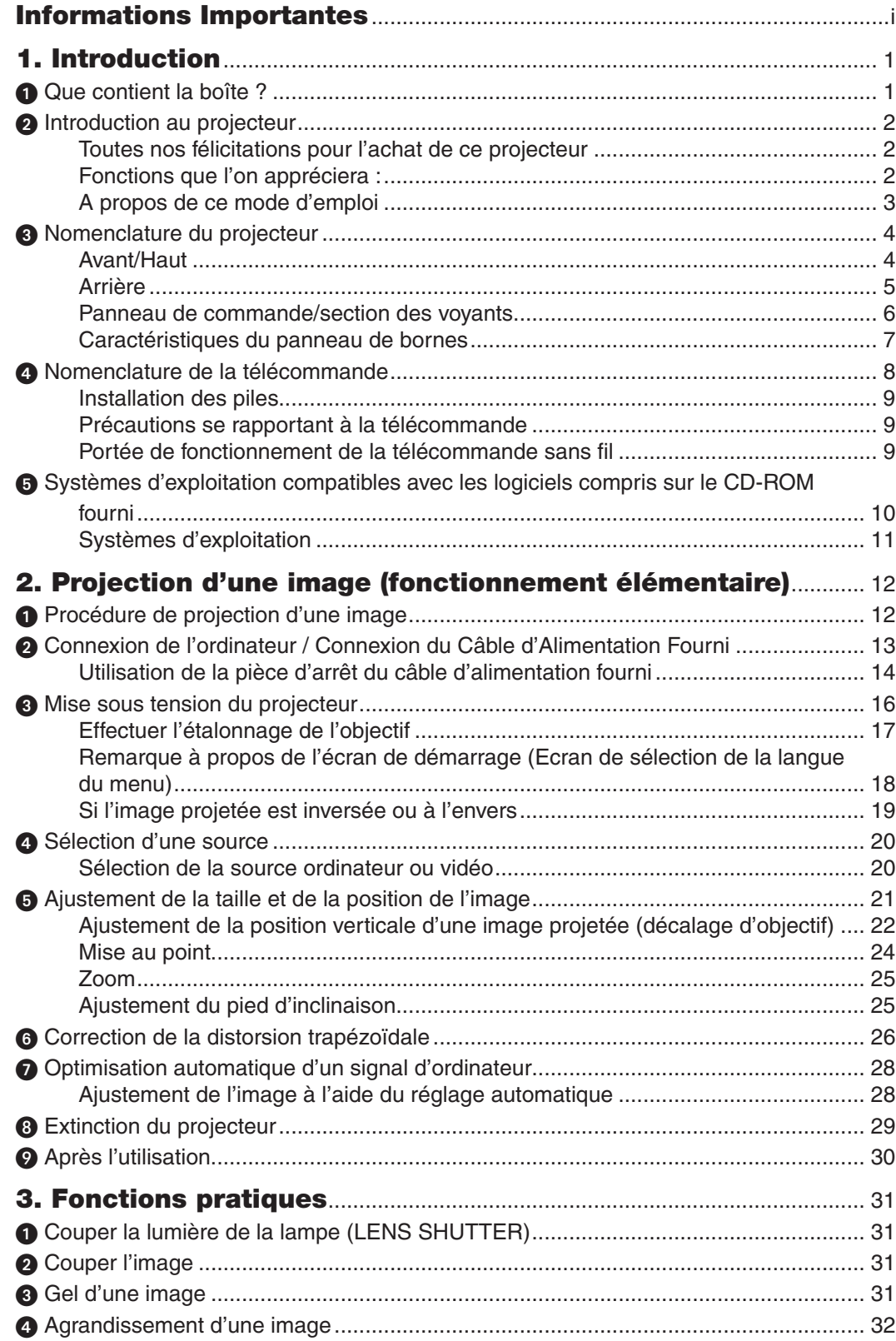

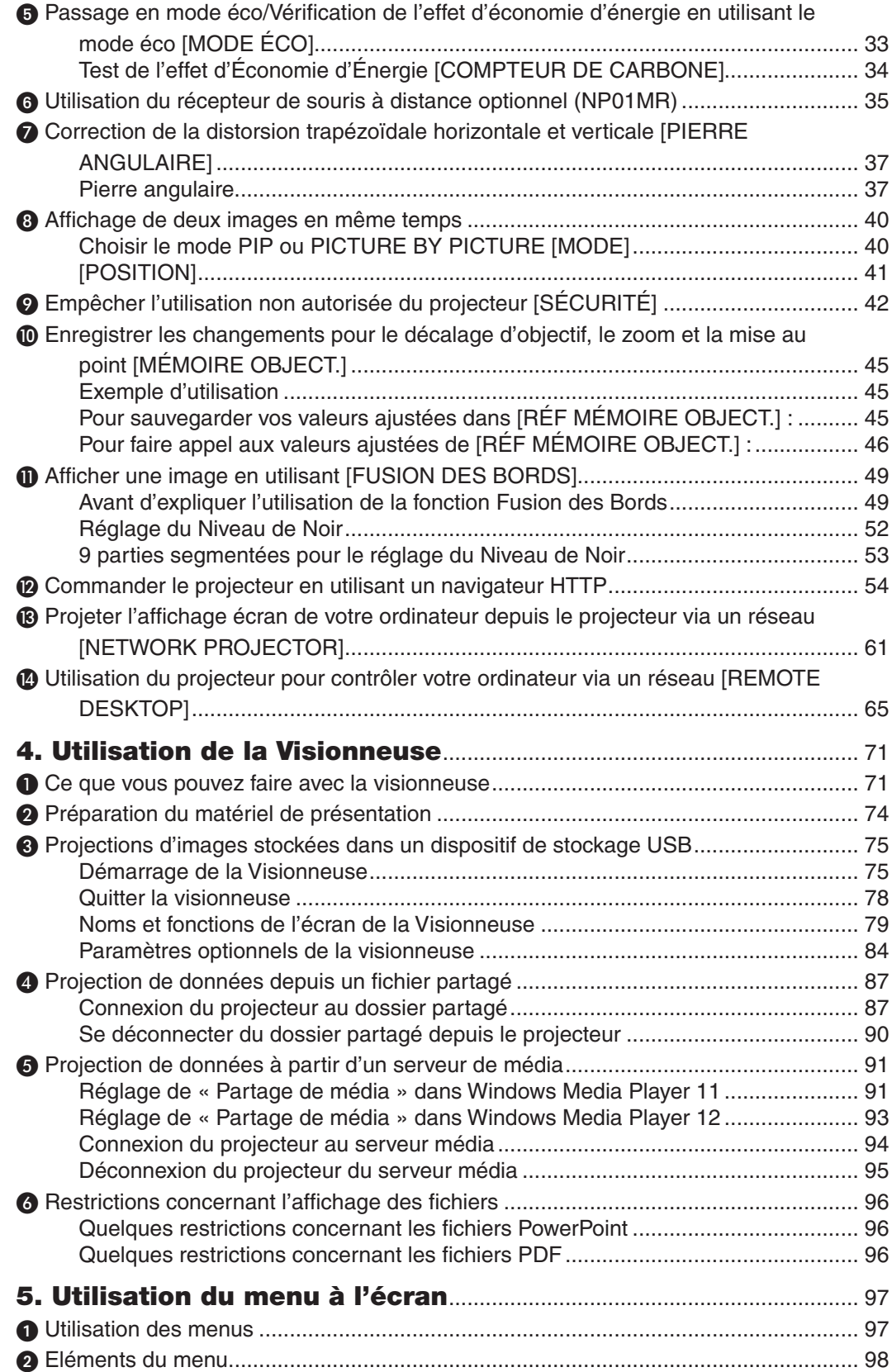

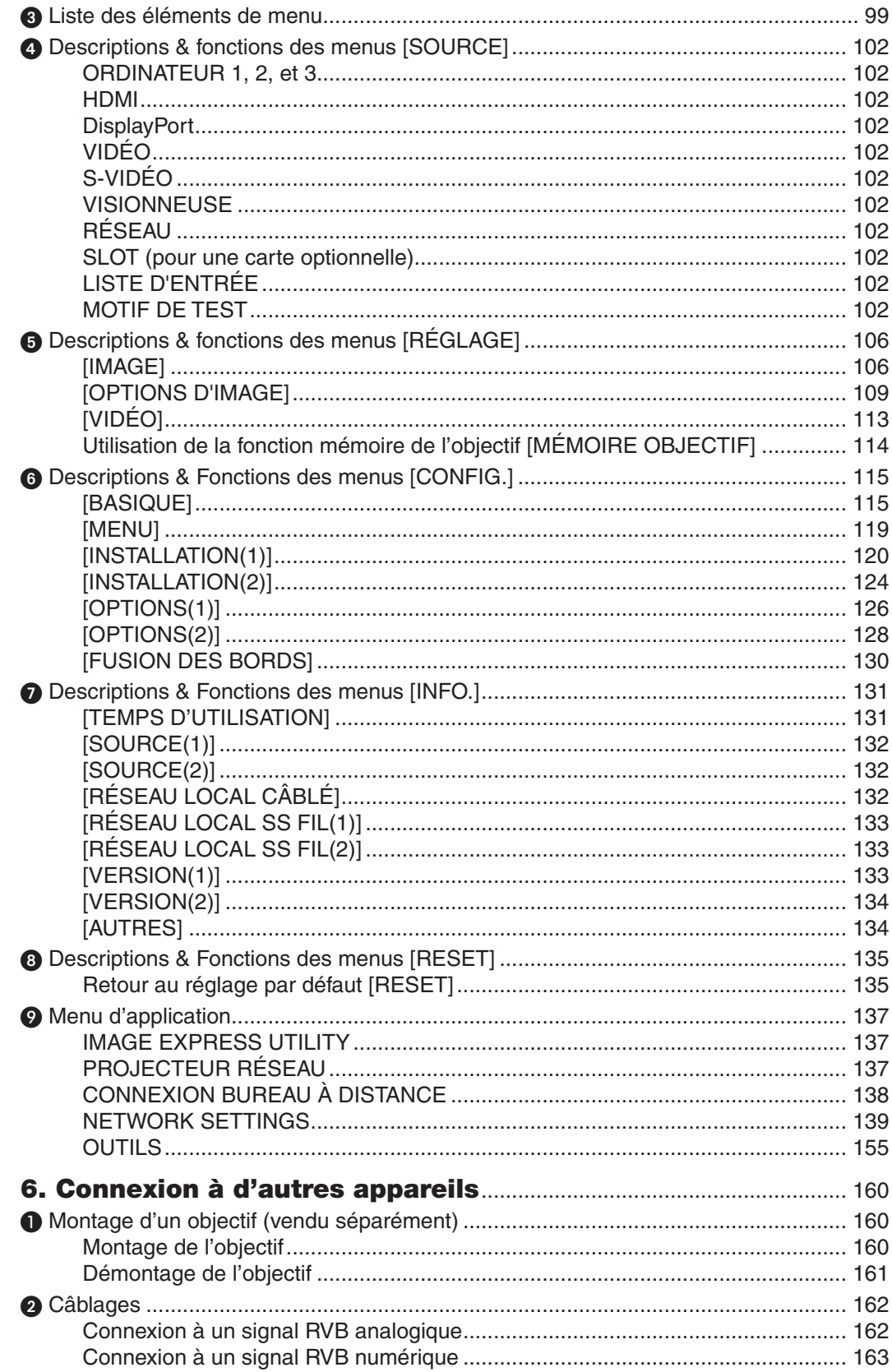

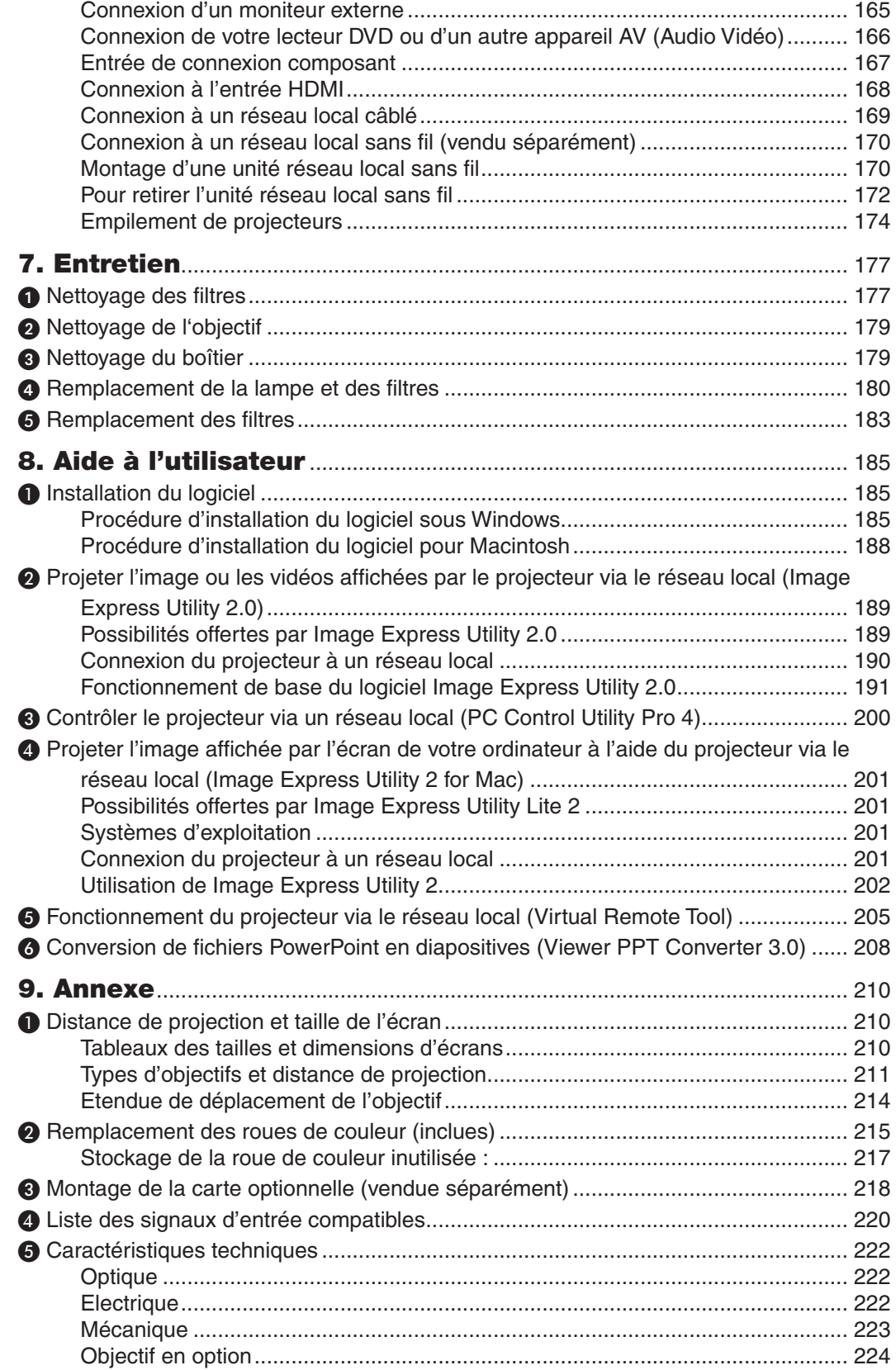

#### Table des matières

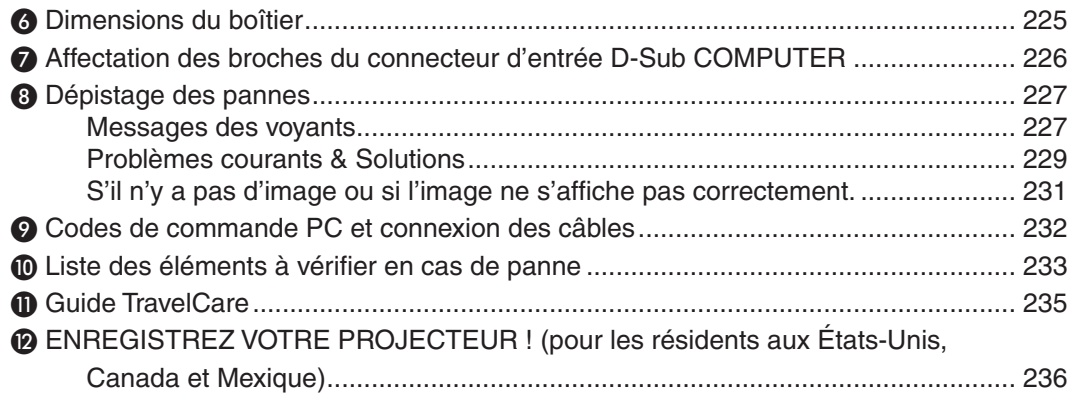

# <span id="page-14-0"></span>1. Introduction

# **A Que contient la boîte?**

Assurez-vous que la boîte contient tous les éléments de la liste. S'il manque des pièces, contactez votre revendeur. Veuillez conserver la boîte et l'emballage d'origine au cas où vous auriez besoin de transporter votre projecteur.

*Projecteur*

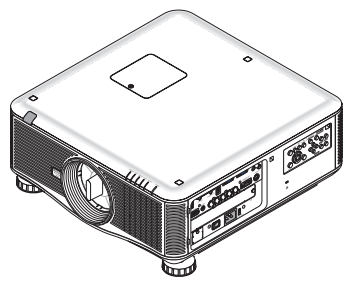

*Cache-objectif anti-poussière (79TM1061)*

*\* Le projecteur est expédié sans objectif. Pour obtenir des informations sur les types d'objectifs et les distances de projection, voir la page [211,](#page-224-0) [212](#page-225-0), [213](#page-226-0).*

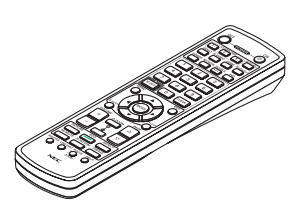

*Télécommande (7N900961)*

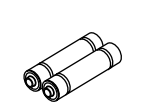

*Piles Alcalines AA (x2)*

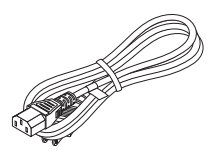

*Câble d'alimentation (USA : 79TM1001 pour 120 V CA et 79TM1011 pour 200 V CA) (EU: 79TM1021)*

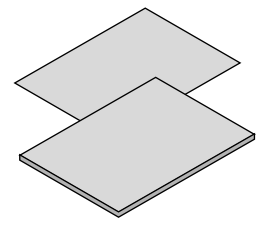

- • Information importante (Pour l'Amé*rique du Nord : 7N8N1993) (Pour les pays autres que l'Amérique de Nord : 7N8N1993 et 7N8N2003)*
- • Guide d'installation rapide (Pour *l'Amérique du Nord : 7N8N2012) (Pour les pays autres que l'Amérique de Nord : 7N8N2012 et 7N8N2022)*

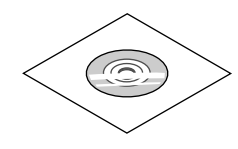

*CD-ROM NEC projector Mode d'emploi (PDF) et logiciel (7N951653)*

*Pour l'Amérique du Nord uniquement Limitation de garantie Pour les clients en Europe : Vous trouverez notre garantie actuelle valide sur notre site Web : www.nec-display-solutions.com*

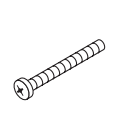

*Vis de protection contre le vol de l'objectif (79TM1071) Cette vis rend difficile le retrait de l'objectif fixé au projecteur. (*→ *page [161](#page-174-0))*

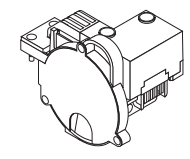

*Roue de couleur à 6 segments (79TM1081) Supports d'empilage (x 3) (79TM1101) Pièce d'arrêt du câble d'alimentation (79TM1111) Couvercle antivol de l'unité de réseau local (pour unité réseau local sans fil optionnelle) (79TM1091)*

#### **Fixation/Retrait du cache-poussière**

Pour retirer le cache-poussière du projecteur, tirez sur la partie supérieure du cache-poussière tout en la serrant.

Pour fixer le cache-poussière au projecteur, localisez la clenche sur la partie inférieure du cache-poussière et placez-la dans l'ouverture du projecteur, avec le sommet de la marque en triangle  $(\nabla)$  vers le bas  $(0)$  dans la figure ci-dessous). Puis, poussez la partie supérieure du cache-poussière contre le projecteur pour mettre les clenches en place, tout en tenant la poignée ( dans la figure ci-dessous).

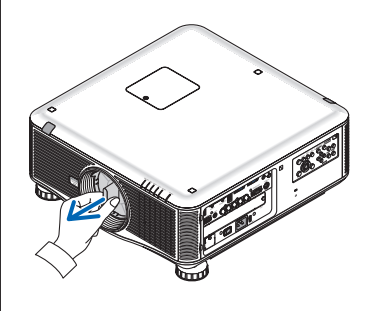

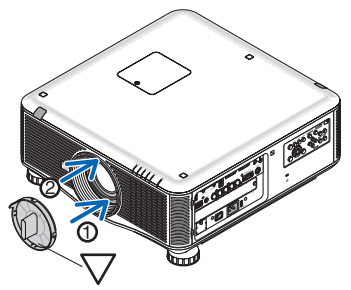

# <span id="page-15-0"></span>**2** Introduction au projecteur

Cette section vous présente votre nouveau projecteur et décrit ses fonctions et ses commandes.

#### Toutes nos félicitations pour l'achat de ce projecteur

Ce projecteur est l'un des meilleurs du marché à l'heure actuelle. Le projecteur vous permet de projeter des images précises jusqu'à environ 500 pouces (200 ou 300 pouces selon l'objectif en option) dans le sens transversal (mesuré en diagonale) à partir de votre ordinateur ou Macintosh (de bureau ou portable), de votre magnétoscope, lecteur DVD ou rétroprojecteur.

Ce projecteur peut être utilisé en le plaçant sur une table ou un chariot pour projeter des images de derrière l'écran, ou il peut être fixé à demeure au plafond\*1. La télécommande peut être utilisée sans fil.

\*<sup>1</sup> Ne pas essayer d'installer soi-même le projecteur au plafond.

 Le projecteur doit être installé par des techniciens qualifiés pour garantir un bon fonctionnement et réduire le risque de blessures corporelles.

De plus, le plafond doit être suffisamment solide pour supporter le projecteur et l'installation doit être conforme aux réglementations locales de construction. Veuillez consulter votre revendeur pour de plus amples informations.

#### Fonctions que l'on appréciera :

- **• Projecteur DLP® à haute résolution et haute luminosité** Affichage haute résolution - PX750U : résolution native (16:10) WUXGA (1920 × 1200), PX700W : résolution native (16:10) WXGA (1280 × 800), PX800X : résolution native (4:3) WUXGA (1024 × 768)
- **• Large choix d'objectifs optionnels en fonction de l'endroit de l'installation** Ce projecteur est compatible avec 6 types d'objectifs optionnels, fournissant une gamme d'objectifs adaptés à une grande variété d'exigences d'installation.

 De plus, les objectifs peuvent être installés et retirés en un tour de main.

Remarquez qu'aucun objectif n'est installé au moment de l'expédition par l'usine. Achetez les objectifs optionnels séparément.

- 5 types pour PX700W et PX800X
- **• Système à double lampe** Le système à double lampe accroit la durée de vie de la lampe et l'économie d'énergie en fournissant également une lampe de secours.
- **• Une superposition double apportant une lampe de secours intégrée et palliant aux exigences de sortie de haute luminosité**

 Les projecteurs à double empilement accroissent la luminosité et la visibilité.

- **Fonction FUSION DES BORDS**  La fonction FUSION DES BORDS permet de projeter sur un grand écran une image multi-écrans avec une résolution élevée.
- **• Déplacement d'objectif, zoom et mise au point motorisés permettant une installation en souplesse** Le déplacement motorisé horizontal et vertical de l'objectif procure la capacité de projeter sur des installations d'écrans excentrés. Le zoom et la mise au point motorisés permettent un ajustement rapide et aisé.
- **• 360° angle d'installation (sans inclinaison)** Le projecteur peut être installé sous n'importe quel angle (360<sup>°</sup>). Remarquez cependant que le réglage du « mode ventilateur » doit être modifié en fonction de l'angle d'installation. Aussi, le projecteur ne doit pas être installé incliné vers la gauche ou la droite.
- **• Deux types de roues de couleur (blanche, 6 segments) et (couleur, 6 segments) interchangeables** Le projecteur est livré avec une roue de couleur et blanche à 6 segments installée. Vous pouvez la remplacer avec la roue de couleur à 6 segments fournie pour obtenir des images aux couleurs plus brillantes pour correspondre à la source.
- **• Large gamme de connexions entrée/sortie (HDMI, DisplayPort, BNC, etc.)** Le projecteur est équipé d'une large gamme de connecteurs entrée/sortie : ordinateur (analogique), 5 BNC, HDMI, DisplayPort, Vidéo, S-Vidéo, etc. (Les connecteurs d'ordinateur (analogique) et BNC sont aussi compatibles avec l'ajout d'éléments.) Les connecteurs d'entrée HDMI et DisplayPort sont compatibles avec HDCP.
- **Emplacement pour une plaque optionnelle** Le projecteur est doté d'un emplacement pour une carte optionnelle (SB-01HC ou autres cartes d'interface NEC).
- <span id="page-16-0"></span>**• Circuit de traitement d'image de haute qualité**
- Le processeur vidéo Reon-VX est utilisé pour projeter des images de haute qualité.
- **• Conception d'économie d'énergie avec une consommation en veille de 0,4 watts ou moins** Lorsque le mode de veille du menu à l'écran est réglé sur « Economie d'énergie », la consommation d'électricité en mode veille est de 0,2 watts (100-130 V CA) / 0,4 watts (200-240 V CA).
- **• « Mode éco » pour une basse consommation et affichage du « Compteur de carbone »** Le projecteur est équipé d'un « Mode éco » pour réduire la consommation d'énergie pendant l'utilisation. De plus, lorsque le mode éco est choisi, les effets d'économie d'énergie sont convertis en quantité de réduction d'émissions de CO<sub>2</sub> qui sera indiquée sur le message de confirmation affiché lorsque l'appareil sera éteint ou dans la page « Informations » du menu à l'écran (COMPTEUR DE CARBONE).
- Fonction de changement sans heurts pour des changements d'écran plus doux lors de modifications du signal **(pour PX750U uniquement)**

Lorsque la connexion d'entrée est modifiée, l'image affichée juste avant le changement reste affichée afin que le projecteur puisse afficher une nouvelle image sans passer par un écran noir.

- **• Affichage simultané de 2 images (PIP/PICTURE BY PICTURE)** Deux images peuvent être projetées simultanément par un même projecteur. Il existe deux types de présentation pour les deux images : « image dans l'image » dans laquelle une deuxième image s'insère sur la première, et « image par image » dans laquelle l'image principale et la deuxième image sont disposées côte à côte.
- **• Fonction de sécurité pour éviter une utilisation non-autorisée** Ce projecteur est équipé des fonctions de sécurité suivantes :
	- Sécurité par mot de passe : Lorsqu'un mot de passe est établi dans le menu à l'écran, une fenêtre d'insertion du mot de passe apparaît lors de l'allumage du projecteur.
	- Verrou de protection contre le vol : Un câble de sécurité compatible avec un verrou Kensington peut être connecté au projecteur.
- **• Compatible réseau local sans fil/câblé (l'unité de réseau local sans fil est vendue séparément)** Le projecteur est pourvu d'un port réseau local (RJ-45) pour une connexion à un réseau local câblé afin de transférer des images d'un ordinateur vers le projecteur, de contrôler le projecteur depuis un ordinateur, etc. De plus, le projecteur peut être utilisé en réseau local sans fil en fixant l'unité réseau sans fil vendue séparément (NP02LM).
- **• Logiciels pratiques (aide à l'utilisateur) fournis comme base**

 Trois logiciels sont fournis sur le CD-ROM NEC Projector inclus (Image Express Utility 2.0, PC Control Utility Pro 4, Image Express Utility 2 pour Mac). Deux logiciels supplémentaires peuvent être téléchargés sur notre site web : Virtual Remote Tool et Viewer PPT Converter 3.0.

- **• Fonction de visionneuse compatible réseau local** Des images ou des vidéos des dossiers partagés d'un ordinateur relié au réseau local câblé ou sans fil peuvent être projetées avec la visionneuse du projecteur.
	- La visionneuse est compatible avec la fonction de partage des médias de Windows Media Player 11.

#### **• Compatible avec CRESTRON ROOMVIEW**

 Le projecteur est compatible avec CRESTON ROOMVIEW, permettant à de multiples appareils connectés au réseau d'être gérés et contrôlés depuis un ordinateur ou un contrôleur.

#### A propos de ce mode d'emploi

La manière la plus rapide d'installer l'appareil est de prendre votre temps et de procéder correctement du premier coup. Prenez maintenant quelques minutes pour parcourir le mode d'emploi. Cela pourrait vous faire gagner du temps par la suite. Au début de chaque section du manuel se trouve une vue d'ensemble. Si la section ne s'applique pas à vous, passez à la suivante.

<span id="page-17-0"></span>Nomenclature du projecteur

#### Avant/Haut

L'objectif est vendu séparément. La description ci-dessous vaut lorsque l'objectif NP18ZL est fixé sur le PX750U.

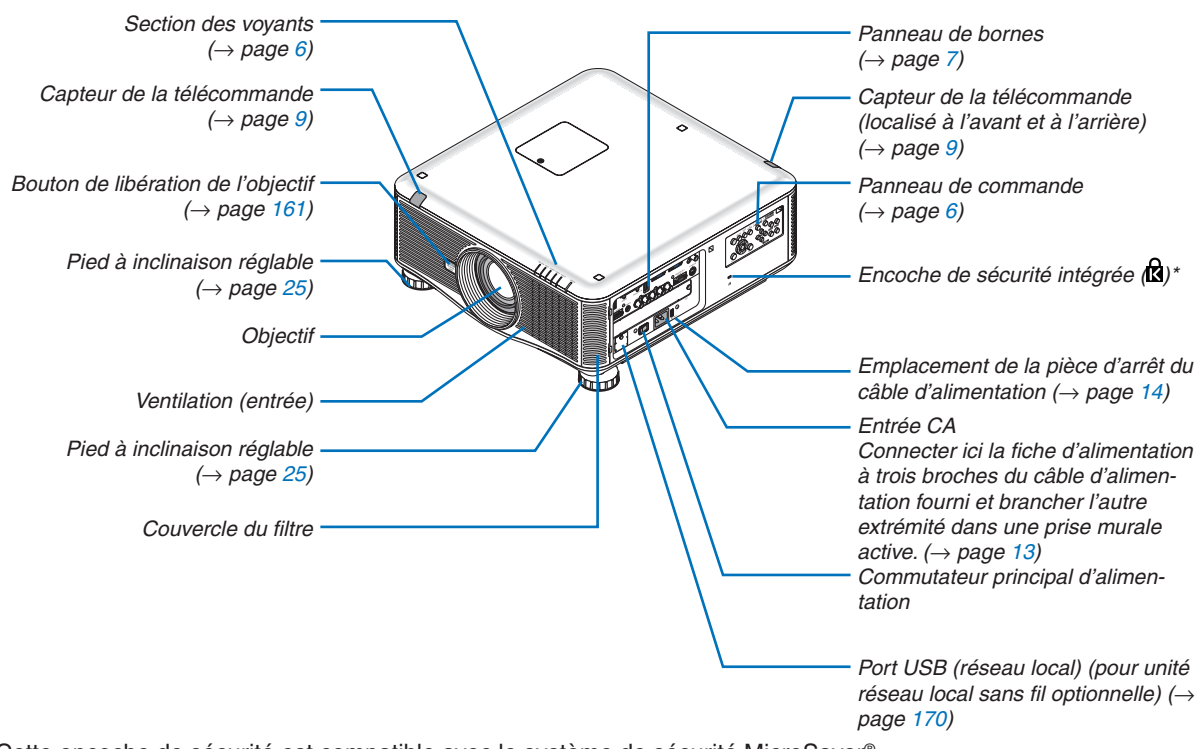

\* Cette encoche de sécurité est compatible avec le système de sécurité MicroSaver®.

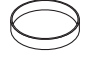

*Cache-objectif (Le cache-objectif est fixé sur l'objectif.)*

#### <span id="page-18-0"></span>Arrière

#### **ATTENTION :**

Certaines parties du projecteur peuvent se trouver temporairement en surchauffe si le projecteur est éteint avec la touche POWER ou si l'alimentation électrique est coupée pendant une utilisation normale du projecteur. Faites bien attention lorsque vous soulevez le projecteur.

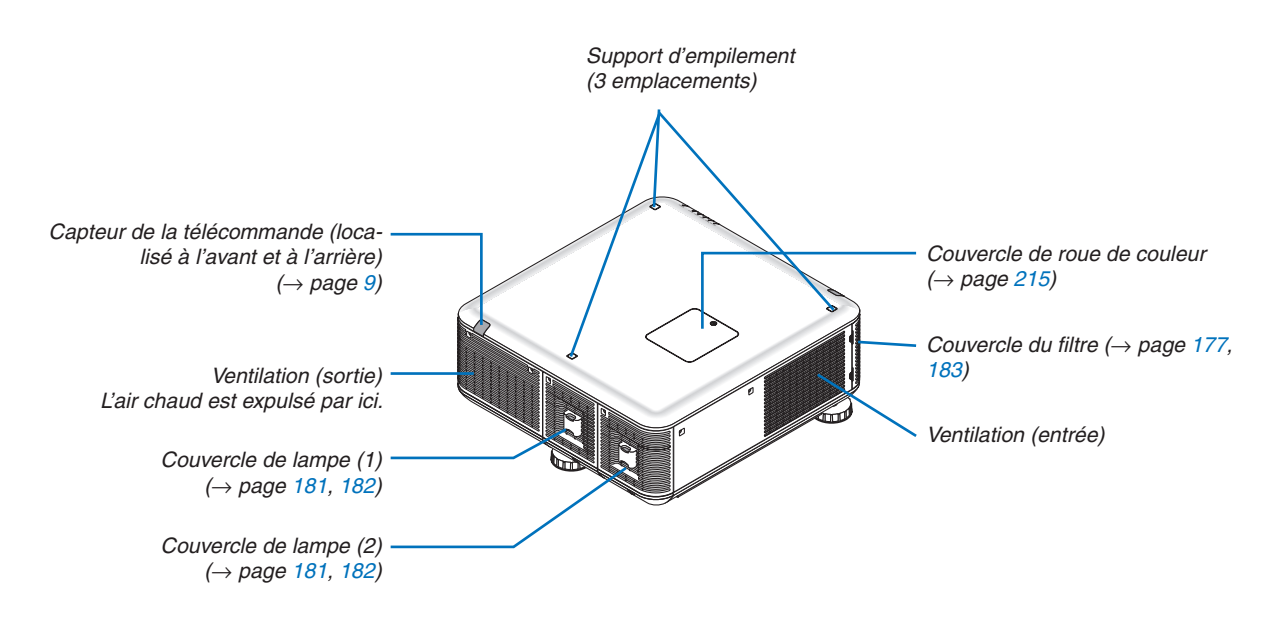

#### <span id="page-19-0"></span>Panneau de commande/section des voyants

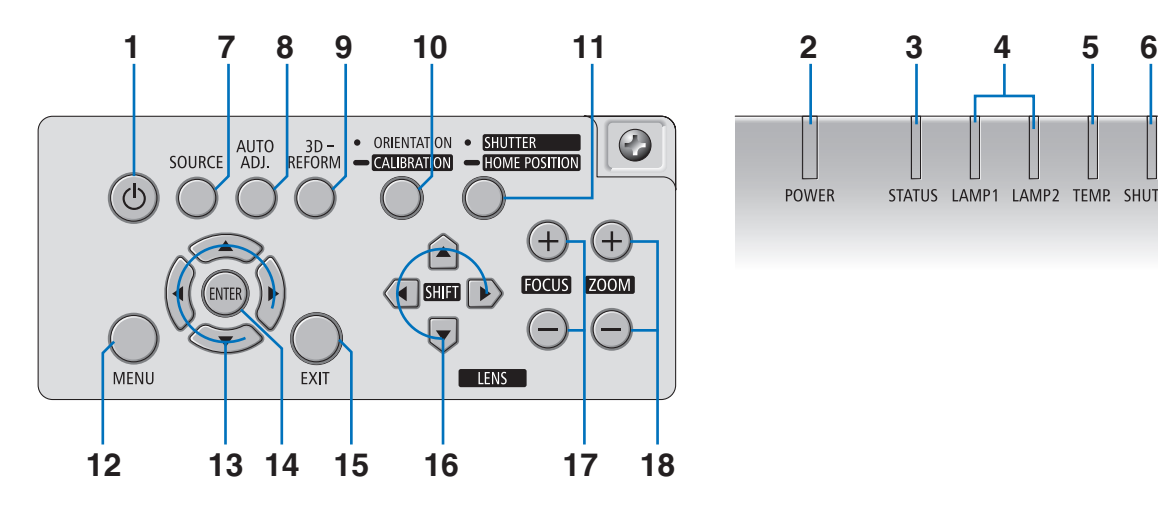

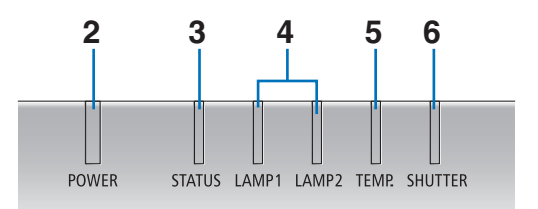

- **1. Touche (POWER)** (→ pages 1[7,](#page-30-0) [29\)](#page-42-0)
- **2. Voyant POWER** (→ pages [1](#page-30-0)7, [29](#page-42-0), [22](#page-240-0)7)
- **3. Voyant STATUS**  $(\rightarrow$  page [22](#page-240-0)7)
- **4. Voyants LAMP 1 et LAMP 2** (→ pages [18](#page-193-0)0, [22](#page-241-0)8)
- **5. Voyant TEMP.**  $(\rightarrow$  page [22](#page-241-0)8)
- **6. Voyant SHUTTER** (→ page [22](#page-241-0)8)
- **7. Touche SOURCE**  $(\rightarrow$  page [2](#page-33-0)0)
- **[8](#page-41-0). Touche AUTO ADJ.** (→ page 28)
- **9. Touche 3D REFORM**  $(\rightarrow)$  page 3[7](#page-50-0))
- **10. Touche ORIENTATION/CALIBRATION** (→ page 1[7,](#page-30-0) [19\)](#page-32-0)
- **11. Touche SHUTTER/HOME POSITION** (→ page [22](#page-35-0), [31](#page-44-0))

*REMARQUE : La « position initiale » concernant la position de décalage de l'objectif ne correspond pas à la position centrale de l'étendue de décalage de l'objectif ajustable. La position initiale doit être utilisée pour l'installation de l'objectif.*

- **12. Touche MENU**  $(\rightarrow$  page [9](#page-110-0)7)
- **13.**  $\triangle \blacktriangledown \blacktriangle \blacktriangledown$  **Touches (→ page 9[7](#page-110-0))**
- **14. Touche ENTER** ( $\rightarrow$  page [9](#page-110-0)7)
- **15. Touche EXIT**  $(\rightarrow$  page 9[7](#page-110-0))
- **16. Touches LENS SHIFT ▲▼◀▶ (→ page [22\)](#page-35-0)**
- **17. Touches FOCUS +/−** (→ page [24\)](#page-37-0)
- **18. Touches ZOOM +/−** (→ page [2](#page-38-0)5)

#### <span id="page-20-0"></span>Caractéristiques du panneau de bornes

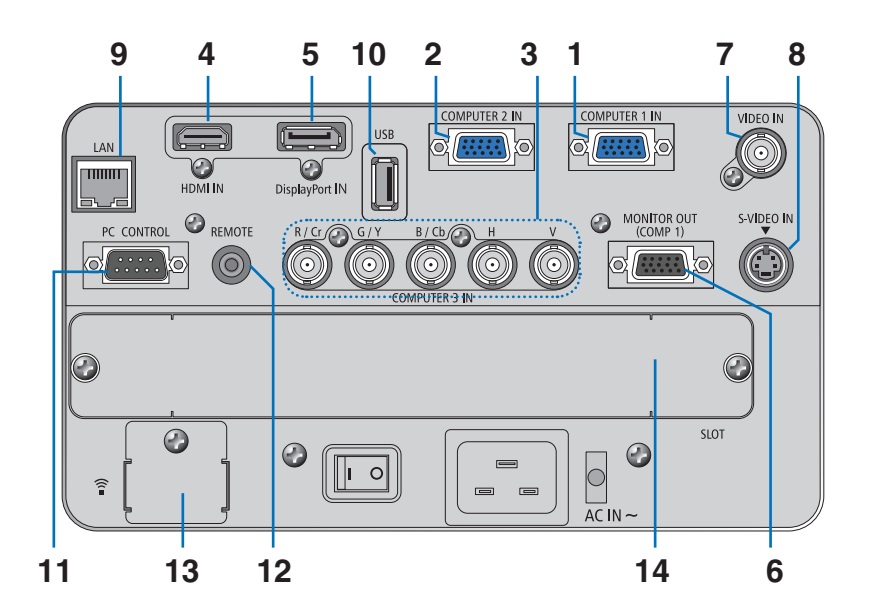

- **1. COMPUTER 1 IN/ Connecteur d'entrée de composant (Mini D-Sub à 15 broches) (**→ **pages [13](#page-26-0), [16](#page-175-0)2, [16](#page-180-0)7)**
- **2. COMPUTER 2 IN / Connecteur d'entrée de composant (Mini D-Sub à 15 broches) (**→ **pages [16](#page-175-0)2, [16](#page-180-0)7)**
- **3. COMPUTER 3 IN/Composant (R/Cr, G/Y, B/Cb, H,V) Connecteurs (BNC × 5) (**→ **pages [16](#page-175-0)2, [16](#page-180-0)7)**
- **4. HDMI IN Connecteur (Type A) (**→ **pages [16](#page-176-0)3, [164,](#page-177-0) [16](#page-181-0)8)**
- **5. Connecteur d'entrée DisplayPort (DisplayPort 20P)(**→ **page [16](#page-176-0)3)**
- **6. MONITOR OUT (COMP. 1) Connecteur (Mini D-Sub à 15 broches) (**→ **page [16](#page-178-0)5)**
- **7. Connecteur VIDEO IN (BNC) (**→ **page [166](#page-179-0))**
- **8. Connecteur S-VIDEO IN (Mini DIN à 4 broches) (**→ **page [166](#page-179-0))**
- **9. Port réseau local (RJ-45) (**→ **page [16](#page-182-0)9)**
- **10. Port USB (Type A) (**→ **page [75](#page-88-0))**
- **11. Port PC CONTROL (D-Sub à 9 broches) (**→ **page [232\)](#page-245-0)**

 Utilisez ce port pour connecter un PC ou un système de commande. Ceci vous permet de contrôler le projecteur à l'aide d'un protocole de communication série. Si vous écrivez votre propre programme, les codes habituels de commande par PC se trouvent à la page [232](#page-245-0).

#### **12. Connecteur REMOTE (Stéréo Mini)**

 Utilisez ce connecteur pour la télécommande à fil du projecteur en utilisant la télécommande optionnelle NEC.

 Reliez le projecteur et la télécommande optionnelle en utilisant un câble de télécommande à fil disponible dans le commerce.

- 13. Port USB (LAN)  $\widehat{\mathbf{f}}$  (pour unité réseau local optionnelle) ( $\rightarrow$  page [17](#page-183-0)0)
- **14. Emplacement optionnel (SLOT) (**→ **page [218](#page-231-0))**

### <span id="page-21-0"></span>Nomenclature de la télécommande

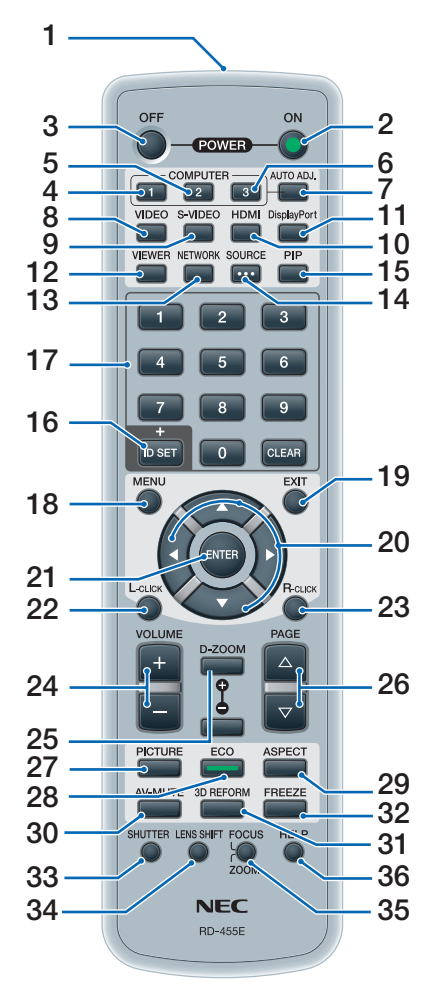

- **1. Emetteur infrarouge**  $(\rightarrow$  page [9](#page-22-0))
- **2. Touche POWER ON**  $(\rightarrow$  page [1](#page-30-0)7)
- **3. Touche POWER OFF**  $(\rightarrow$  page [29](#page-42-0))
- **4, 5, 6.Touche COMPUTER 1/2/3**  $(\rightarrow$  page [2](#page-33-0)0)
- **7. Touche AUTO ADJ.**  $(\rightarrow$  page [2](#page-41-0)8)
- **8. Touche VIDEO**  $(\rightarrow$  page [2](#page-33-0)0)
- **9. Touche S-VIDEO**  $(\rightarrow$  page [2](#page-33-0)0)
- **1[0](#page-33-0). Touche HDMI** ( $\rightarrow$  page 20)
- **11. Touche DisplayPort** (→ page [2](#page-33-0)0)
- **12. Touche VIEWER** (→ pages 2[0,](#page-33-0) 7[1\)](#page-84-0)
- **13. Touche NETWORK** ( $\rightarrow$  page 2[0](#page-33-0))
- **14. Touche SOURCE** (→ page 2[0](#page-33-0))
- **15. Touche PIP**  $(\rightarrow$  page 2[0,](#page-33-0) 4[0](#page-53-0))
- **16. Touche ID SET** ( $\rightarrow$  page [12](#page-138-0)5)
- **17. Touches du pavé numérique/Touche CLEAR**  $(\rightarrow$  page [12](#page-138-0)5)
- **18. Touche MENU**  $(\rightarrow$  page 9[7](#page-110-0))
- **1[9](#page-110-0). Touche EXIT** (→ page 97)
- **20. AV < D** Touche (→ page [9](#page-110-0)7)
- **21. Touche ENTER**  $(\rightarrow$  page 9[7](#page-110-0))
- **22. Touche L-CLICK<sup>\*</sup>** ( $\rightarrow$  page 3[6](#page-49-0))
- **23. Touche R-CLICK\*** ( $\rightarrow$  page 3[6](#page-49-0))
- **24. Touches VOLUME** (+)(−) (non disponible)
- **25. Touche D-ZOOM (+)(−)**(→ page [32](#page-45-0))
- **26. Touche PAGE**  $∇/∆*$  (→ page [3](#page-49-0)6)
- **27. Touche PICTURE** (→ pages [10](#page-119-0)6, [10](#page-121-0)8)
- **28. Touche ECO**  $(\rightarrow$  page [33\)](#page-46-0)
- **29. Touche ASPECT**  $(\rightarrow$  page [111\)](#page-124-0)
- **30. Touche AV-MUTE** (→ page [31\)](#page-44-0)
- **[3](#page-50-0)1. Touche 3D REFORM (→ page 37)**
- **32. Touche FREEZE** (→ page [31\)](#page-44-0)
- **33. Touche SHUTTER** (→ page [31\)](#page-44-0)
- **34. Touche LENS SHIFT** (→ page [22\)](#page-35-0)
- **35. Touche FOCUS/ZOOM** (→ page [24](#page-37-0), [2](#page-38-0)5)
- **36. Touche HELP** (→ page [131](#page-144-0))
- \* Les touches PAGE  $\forall$ / $\triangle$ ,  $\blacktriangle$   $\blacktriangledown$   $\blacktriangle$ , L-CLICK et R-CLICK fonctionnent uniquement lorsqu'un câble USB est relié à votre ordinateur.

#### <span id="page-22-0"></span>Installation des piles

retirer le couvercle de pile.

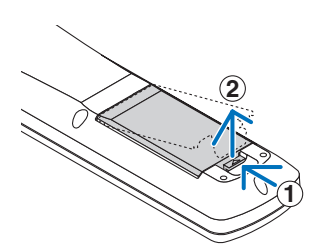

**1** Appuyez sur le fermoir et **2** Installez les nouvelles piles (AA). Assurez-vous que la polarité (+/−) des piles est correctement alignée.

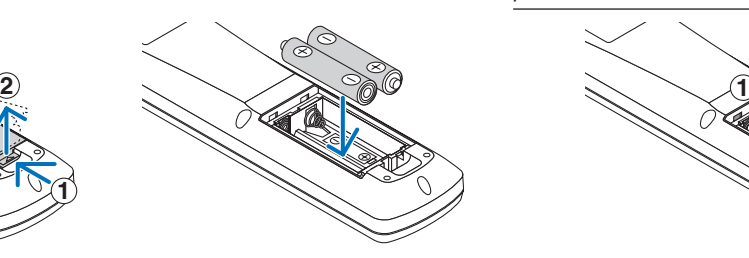

**3** Remettre le couvercle des piles en le faisant glisser, jusqu'à ce qu'il s'emboîte.

*REMARQUE : Ne pas mélanger différents types de piles ou des neuves avec des anciennes.*

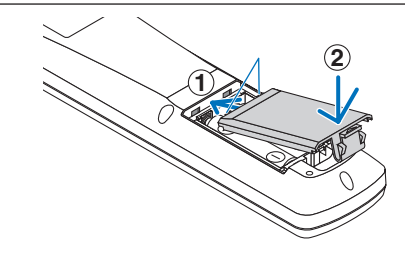

#### Précautions se rapportant à la télécommande

- Manipuler la télécommande avec précaution.
- Si la télécommande est mouillée, l'essuyer immédiatement.
- Eviter toute chaleur ou humidité excessive.
- Ne jamais court-circuiter, chauffer ou démonter les piles.
- Ne jamais jeter les piles au feu.
- Si la télécommande n'est pas utilisée pendant une longue période, retirer les piles.
- Assurez-vous que la polarité (+/−) des piles est correctement alignée.
- Ne pas utiliser des piles neuves et des piles usagées en même temps et ne pas utiliser des piles de différents types ensemble.
- Mettre les piles usagées au rebut en suivant la réglementation locale.

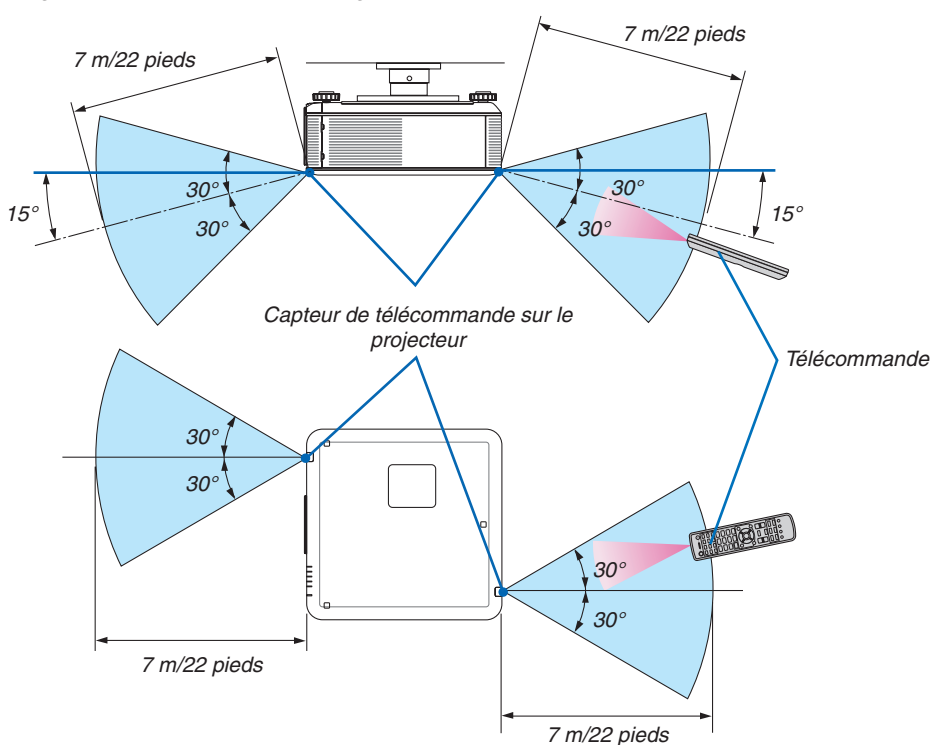

#### Portée de fonctionnement de la télécommande sans fil

- Le signal infrarouge fonctionne par ligne-de-visée jusqu'à une distance d'environ 22 pieds/7 m et dans un angle de 60 degrés depuis le capteur de télécommande du boîtier du projecteur.
- **9** Le projecteur ne réagira pas s'il y a des objets entre la télécommande et le capteur ou si une lumière intense tombe sur le capteur. Des piles usées empêchent également la télécommande de faire correctement fonctionner le projecteur.

# <span id="page-23-0"></span> Systèmes d'exploitation compatibles avec les logiciels compris sur le CD-ROM fourni

Noms et fonctions des logiciels fournis

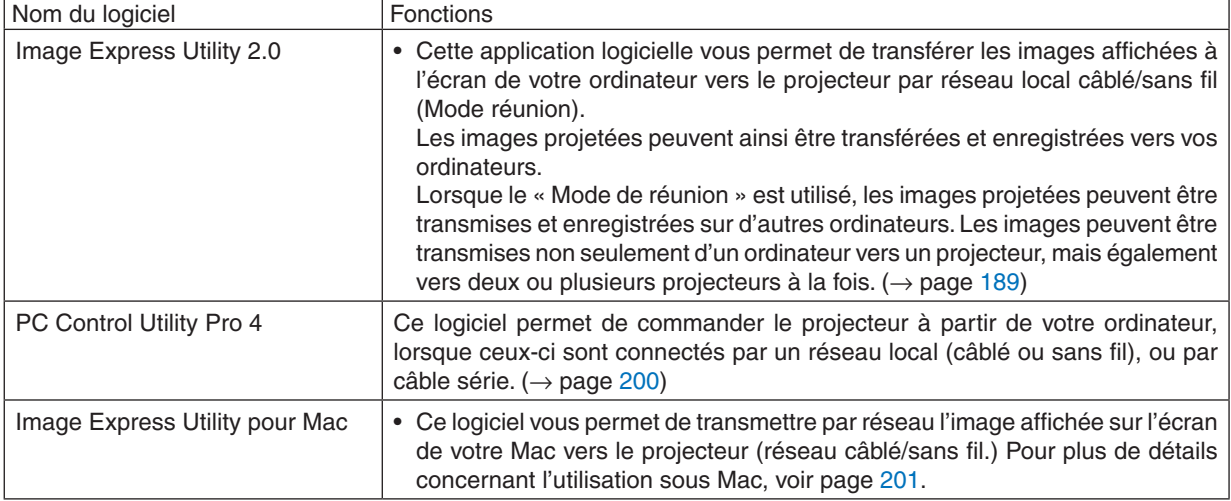

\* L'unité réseau local sans fil USB vendue séparément est requise pour les connexions à un réseau sans fil.

#### *REMARQUE :*

• Image Express Utility pour Mac n'est pas compatible avec le « Mode réunion » de l'application Image Express Utility 2.0.

Les logiciels suivants peuvent être téléchargés depuis notre site web.

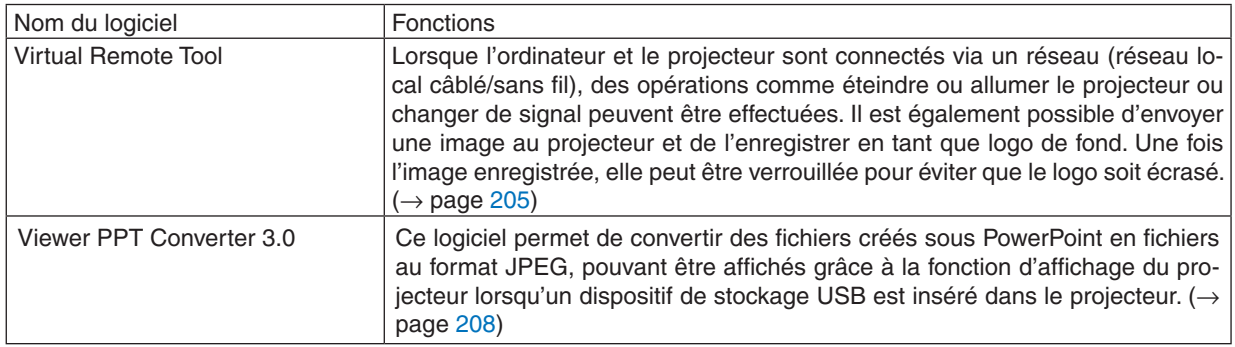

#### **Service de téléchargement**

Pour télécharger ou mettre à jour ces logiciels, visitez notre site web: URL : [http://www.nec-display.com/dl/en/index.htm](http://www.nec-display.com/dl/en/index.html)l

#### <span id="page-24-0"></span>Systèmes d'exploitation

Les systèmes d'exploitation suivants sont compatibles avec l'application Image Express Utility 2.0.Pour plus de détails concernant les systèmes d'exploitation des autres logiciels, reportez-vous à la fonction d'aide correspondante.

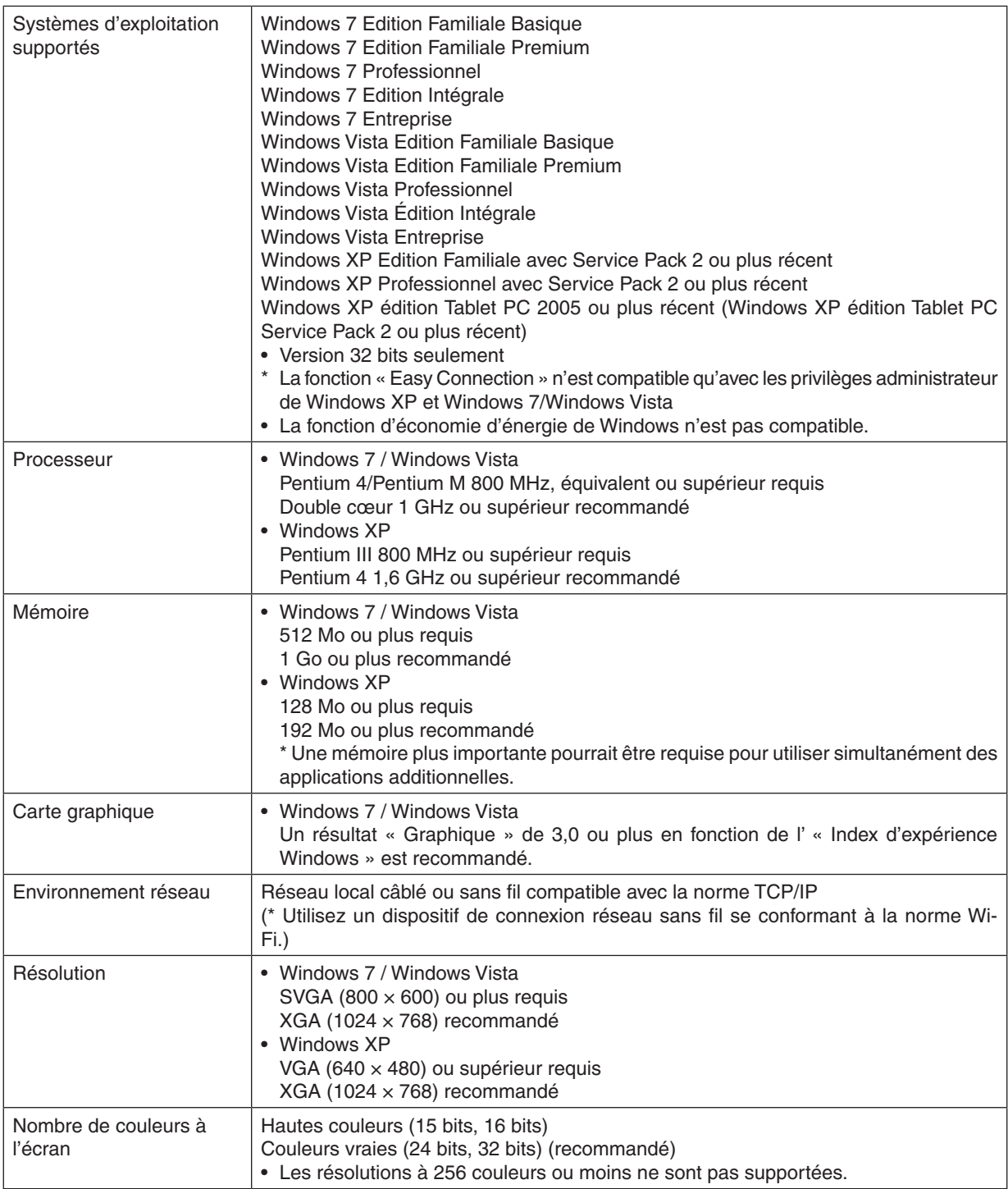

<span id="page-25-0"></span>Ce chapitre décrit comment allumer le projecteur et projeter une image sur l'écran.

# **O** Procédure de projection d'une image

#### *Etape 1*

**• Connexion de l'ordinateur / Connexion du Câble d'Alimentation Fourni (**→ *page [13](#page-26-0))*

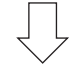

#### *Etape 2*

**• Mise en marche du projecteur (**→ *page [16](#page-29-0))*

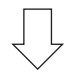

#### *Etape 3*

**• Sélection d'une source (**→ *page [20](#page-33-0))*

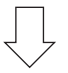

#### *Etape 4*

- **• Ajustement de la taille et de la position de l'image (**→ *page [21\)](#page-34-0)*
- **• Correction de la distorsion trapézoïdale [KEYSTONE] (**→ *page [26](#page-39-0))*

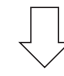

#### *Etape 5*

- **• Ajustement d'une image**
	- *- Optimiser automatiquement un signal d'ordinateur (*→ *page [28](#page-41-0))*

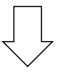

#### *Etape 6*

**• Réalisation d'une présentation**

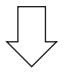

#### *Etape 7*

**• Extinction du projecteur (**→ *page [29](#page-42-0))*

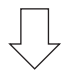

#### *Etape 8*

**• Après utilisation (**→ *page [30\)](#page-43-0)*

# <span id="page-26-0"></span>**2 Connexion de l'ordinateur / Connexion du Câble d'Alimentation Fourni**

#### *REMARQUE :*

• Installez un objectif avant d'effectuer les étapes suivantes. (→ *page [160\)](#page-173-0)*

#### **1. Connectez votre ordinateur au projecteur.**

*Cette section décrit une connexion basique à un ordinateur. Pour plus de détails concernant d'autres types de connexion, référez-vous à « (2) Câblages » à la page [162](#page-175-0).*

 Connectez le câble de l'ordinateur (VGA) au connecteur COMPUTER 1 IN du projecteur et au port correspondant *sur l'ordinateur (mini D-Sub à 15 broches). Vissez les vis des deux connecteurs pour fixer le câble de l'ordinateur*  (VGA).

#### **2. Connectez le câble d'alimentation fourni au projecteur.**

**AVERTISSEMENT :** AFIN DE PREVENIR TOUT RISQUE D'INCENDIE OU D'ÉLECTROCUTION, N'EXPOSEZ PAS CET APPAREIL À LA PLUIE OU À L'HUMIDITÉ. NE PAS UTILISER DE RALLONGE AVEC LA PRISE DE CETTE APPAREIL ET NE PAS NON PLUS LA BRANCHER DANS UNE PRISE MURALE SI TOUTES LES FICHES NE PEUVENT ÊTRE INSÉRÉES COMPLÈTEMENT.

#### Information importante :

- • Lors du branchement ou du débranchement du cordon d'alimentation fourni, veillez à ce que le commutateur *principal d'alimentation soit basculé dans la position arrêt [O]. Le non-respect de cette consigne pourrait engendrer une détérioration du projecteur.*
- Ne pas utiliser une alimentation électrique triphasée. Cela pourrait entrainer un dysfonctionnement.

 Raccordez tout d'abord la fiche à trois broches du câble d'alimentation fourni dans la prise AC IN du projecteur, *puis raccordez l'autre extrémité à une prise du secteur.*

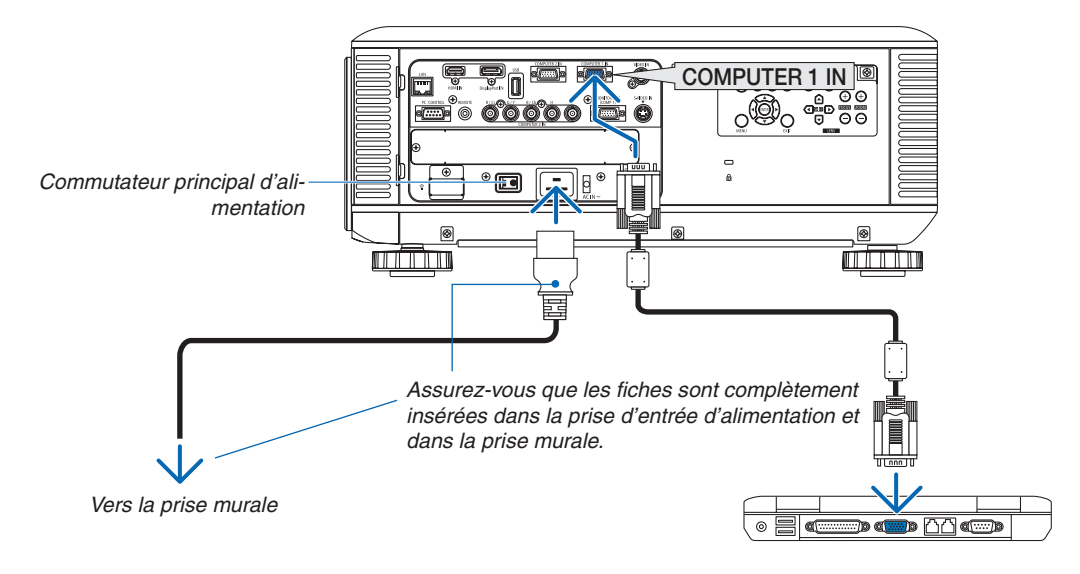

#### REMARQUE (Pour l'Amérique du nord uniquement)

Les modèles vendus en Amérique du nord sont délivrés avec deux types de cordon d'alimentation : un pour 120 V et un pour 200 V. *Employez le cordon d'alimentation qui convient en fonction du voltage utilisé.*

# **ATTENTION:**

Certaines parties du projecteur peuvent se trouver temporairement en surchauffe si le projecteur est éteint avec la touche POWER ou si l'alimentation électrique est coupée pendant une utilisation normale du projecteur. Faites bien attention lorsque vous soulevez le projecteur.

#### <span id="page-27-0"></span>Utilisation de la pièce d'arrêt du câble d'alimentation fourni

Pour éviter que le cordon d'alimentation soit accidentellement débranché de l'entrée d'alimentation CA du projecteur, fixez la pièce d'arrêt fournie avec le cordon d'alimentation pour le maintenir.

#### *REMARQUE :*

• Ne pas serrer le cordon d'alimentation avec d'autres câbles. Cela pourrait générer du bruit et affecter défavorablement le câble *de signal.*

### **A** ATTENTION

- • N'enroulez pas le câble d'alimentation. Cela pourrait provoquer de la chaleur ou un incendie.
- Ne pas coupler deux cordons d'alimentation utilisés lors de l'empilage de deux projecteurs. Cela pourrait provoquer un incendie.

REMARQUE : veillez à ne pas insérer la bande dans le sens inverse. Une fois fixée, la bande ne peut pas être retirée de l'emplace*ment.*

#### **Fixation de la pièce d'arrêt du câble d'alimentation**

**1. Insérez l'extrémité de la pièce d'arrêt du cordon d'alimentation dans l'emplacement à côté de l'entrée d'alimentation CA sur le panneau de bornes.**

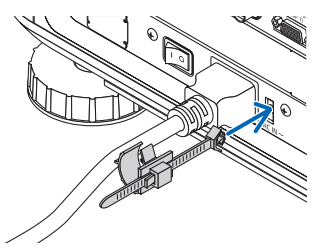

**2. Utilisez la pièce d'arrêt du cordon d'alimentation pour serrer le cordon.** *Pousser le collier pour le verrouiller.*

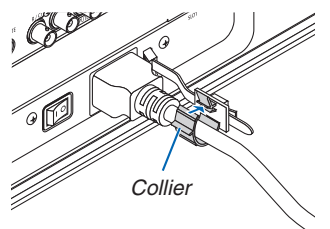

**3. Faites glisser le collier jusqu'au bout du cordon d'alimentation.**

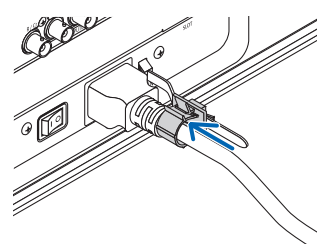

**Retrait du cordon d'alimentation de sa pièce d'arrêt 1. Pousser le collier du bouchon de cordon d'alimentation pour le dégrafer.**

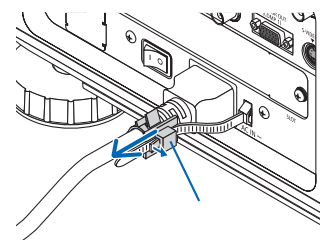

**2. Pousser le collier du cordon d'alimentation afin de l'ouvrir suffisamment largement pour en sortir le cordon** *d'alimentation.*

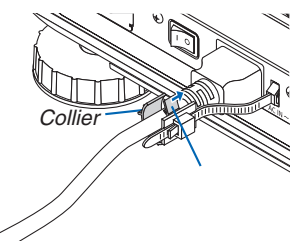

# <span id="page-29-0"></span>Mise sous tension du projecteur

*REMARQUE :*

- • Le projecteur est doté de deux commutateurs : un commutateur d'alimentation principal et une touche POWER (POWER ON et OFF de la télécommande)
- **• Mise sous tension du projecteur:**
- **1. Appuyez sur le commutateur d'alimentation principal pour le basculer en position ON (I).**

*Le projecteur entre en mode veille.*

**2. Appuyer sur la touche POWER.**

*Le projecteur sera prêt à l'emploi.*

- **• Mise hors tension du projecteur :**
- **1. Appuyer sur la touche POWER.**

*Un message de confirmation s'affiche.*

#### **2. Appuyer de nouveau sur la touche POWER.**

*Le projecteur entre en mode veille.*

#### **3. Appuyez sur le commutateur d'alimentation principal pour le basculer en position OFF (O).**

*Le projecteur sera hors tension.*

**Retirer le couvercle d'objectif.**

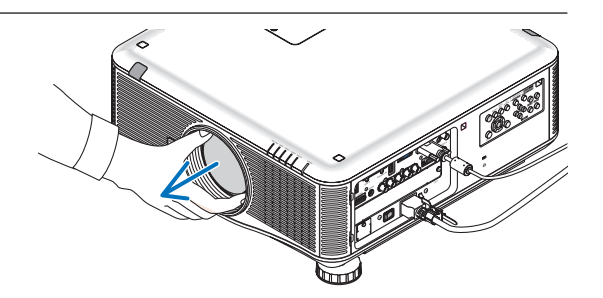

#### **1. Basculez le commutateur principal d'alimentation en position ON (l).**

*Le projecteur entre en mode veille. En mode veille, le voyant POWER s'allume en orange et le voyant STATUS s'allume en vert si [NORMAL] est sélectionné comme*  [MODE VEILLE]. Voir la section du voyant POWER. $(\rightarrow$ *page [227](#page-240-0))*

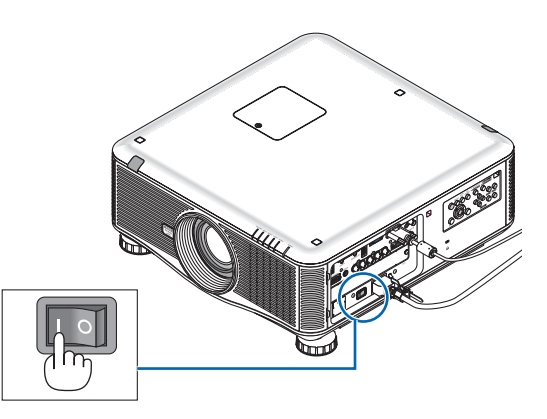

#### <span id="page-30-0"></span>**2. Appuyez sur le bouton (POWER) sur le boîtier du projecteur ou bien sur le bouton POWER ON de la** *télécommande.*

*L'indicateur POWER s'allumera en bleu et le projecteur sera prêt à l'emploi.*

ASTUCE :

- • Lorsque le message « PROJECTEUR VERROUILLÉ ! SAISIS*-*SEZ VOTRE MOT DE PASSE. » est affiché, cela signifie que la fonction [SÉCURITÉ] est activée. (→ *page [42\)](#page-55-0)*
- Lorsque le message ÉCO s'affiche, cela signifie que [ACTIVÉ] est sélectionné pour [MESSAGE ÉCO]. (→ *page [119](#page-132-0))*

*Après avoir allumé votre projecteur, assurez-vous que l'ordinateur ou que la source vidéo sont également allumés.*

REMARQUE : l'écran de logo (fond [LOGO]) est affiché lorsqu'aucun signal d'entrée n'est émis (réglage d'usine par défaut).

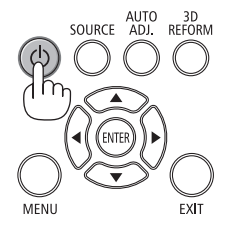

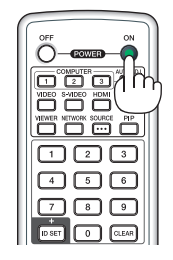

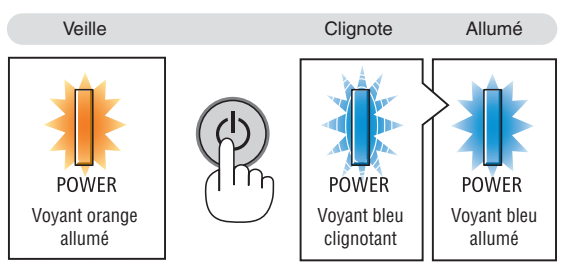

 $(\rightarrow$  page [22](#page-240-0)7)

#### Effectuer l'étalonnage de l'objectif

Après l'installation ou le remplacement de l'objectif, assurezvous de réaliser l'[ETALONNAGE] en appuyant sur la touche ORIENTATION et en la maintenant enfoncée pendant au moins deux secondes. L'étalonnage corrige l'étendue du zoom ajustable et de la mise au point. Si l'étalonnage n'est pas effectué, il se peut que vous n'obteniez pas la meilleure mise au point et le meilleur zoom, même si vous réglez la mise au point et le zoom pour l'objectif.

• Les objectifs suivants ont besoin d'étalonnage : NP16FL, NP17ZL, NP18ZL, NP19ZL, NP20ZL, NP21ZL

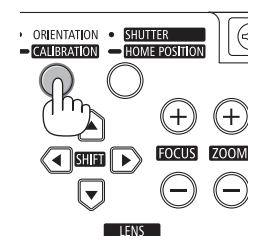

#### <span id="page-31-0"></span>Remarque à propos de l'écran de démarrage (Ecran de sélection de la langue du menu)

Lorsque vous allumez le projecteur pour la première fois, le menu de démarrage s'affiche. Ce menu vous permet de sélectionner l'une des 27 langues de menu.

#### **Pour sélectionner une langue pour le menu, suivre les étapes suivantes :**

**1.** Utiliser la touche **▲, ▼, ◀** ou ▶ pour sélectionner l'une des *27 langues du menu.*

| LANGUAGE PE<br>PLEASE SELECT A MENU LANGUAGE.                                                                                                   |                                                                                                    |                                                                                                    |
|----------------------------------------------------------------------------------------------------|----------------------------------------------------------------------------------------------------|----------------------------------------------------------------------------------------------------|
| $\circ$<br><b>ENGLISH</b><br><b>DEUTSCH</b><br><b>FRANCAIS</b><br><b>ITALIANO</b><br><b>ESPAÑOL</b><br><b>SVENSKA</b><br>РУССКИЙ<br>عربى<br>日本語 | <b>DANSK</b><br><b>PORTUGUÊS</b><br>ČEŠTINA<br>MAGYAR<br>POLSKI<br>NEDERLANDS<br><b>БЪЛГАРСКИ</b><br>हिंदी<br>中文 | <b>SUOMI</b><br><b>NORSK</b><br>TÜRKCE<br>ROMÂNĂ<br><b>HRVATSKI</b><br><b>INDONESIA</b><br>EAAHNIKA<br>ไหย<br>한국어 |
| ENTER HEXIT                                                                                                    | $•:SELECT$<br><b>EXIT HEXIT</b>                                                                                  | $\bigoplus$ : SELECT                                                                                              |

**2. Appuyer sur la touche ENTER pour exécuter la sélection.**

Après cette opération, vous pouvez continuer à utiliser le menu. Si vous le souhaitez, vous pouvez sélectionner la langue du menu ultérieurement.

 $(\rightarrow$  [LANGUE] pages [10](#page-113-0)0 and [11](#page-131-0)8)

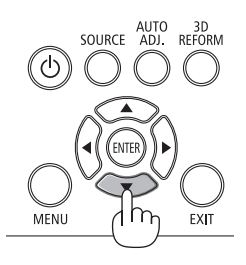

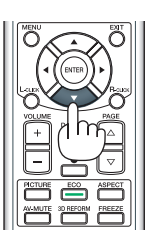

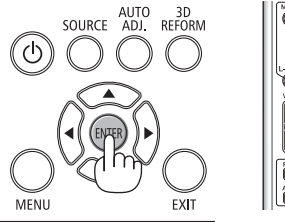

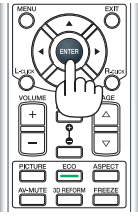

#### *REMARQUE :*

- • Allumer l'appareil directement après l'avoir éteint (en l'éteignant directement) pendant la projection d'une image peut provoquer *un dysfonctionnement. Assurez-vous d'attendre au moins 1 seconde avant de rallumer l'appareil.*
- • Enlevez le couvercle d'objectif lorsque l'appareil est allumé.
- *Si le couvercle est en place sur l'appareil, il pourrait se déformer à cause de la haute température.*
- Si l'un des cas suivants se produit, le projecteur ne s'allumera pas.
	- - Si la température interne du projecteur est trop élevée, le projecteur détecte une température anormalement élevée. Dans ces *conditions le projecteur ne s'allumera pas afin de protéger le système interne. Si cela se produit, attendre que les composants internes du projecteur soient refroidis.*
	- Fonctionnement dans des conditions de basses températures Si la température ambiante d'utilisation est plus basse que la température de fonctionnement du projecteur, le voyant TEMP. va clignoter. Augmentez la température ambiante à 0°C ou plus et allumez de nouveau le projecteur. Si vous allumez le projecteur aux environs de 0°C, il pourrait mettre 5 minutes à chauffer. Durant le chauffage, le voyant TEMP. va clignoter. Lorsque le chauffage est terminé, le voyant TEMP. s'éteint.
	- *- Lorsque la lampe atteint la fin de sa durée d'utilisation, le projecteur ne s'allumera pas. Si cela se produit, remplacer la lampe.*
	- - Si le voyant STATUS s'allume en orange lorsqu'on appuie sur la touche de mise en marche, ceci indique que la fonction [VER. PANNEAU COMMANDE] est activée. Annulez cette fonction de verrouillage en la désactivant. (→ *page [124\)](#page-137-0)*
	- Si la lampe ne s'allume pas et si le voyant LAMPE 1 ou LAMPE 2 clignote et s'éteint par cycle de six fois, attendre une minute *complète, puis allumer le projecteur.*
- • Lorsque le voyant POWER clignote en bleu par courts intervalles, l'appareil ne peut être éteint en appuyant sur la touche d'ali*mentation.*
- • Immédiatement après la mise sous tension du projecteur, l'écran risque de clignoter. Ceci est normal. Attendre 3 à 5 minutes *jusqu'à ce que l'éclairage de la lampe se stabilise.*
- • Veuillez patienter quelques instants au démarrage du projecteur, avant que l'intensité lumineuse de la lampe n'atteigne sa valeur *normale.*
- • Si vous activez le projecteur immédiatement après avoir éteint la lampe ou lorsque la température est élevée, le ventilateur tourne *et aucune image n'est affichée pendant quelques temps, puis le projecteur affiche de nouveau une image.*

#### <span id="page-32-0"></span>Si l'image projetée est inversée ou à l'envers

**1 Appuyez sur la touche ORIENTATION.** L'écran [ORIENTATION] s'affiche.

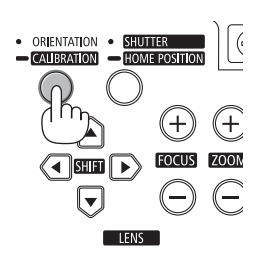

#### **2 Appuyez de nouveau pour sélectionner l'orientation qui convient.**

 À chaque pression sur la touche ORIENTATION, le choix surligné *change.*

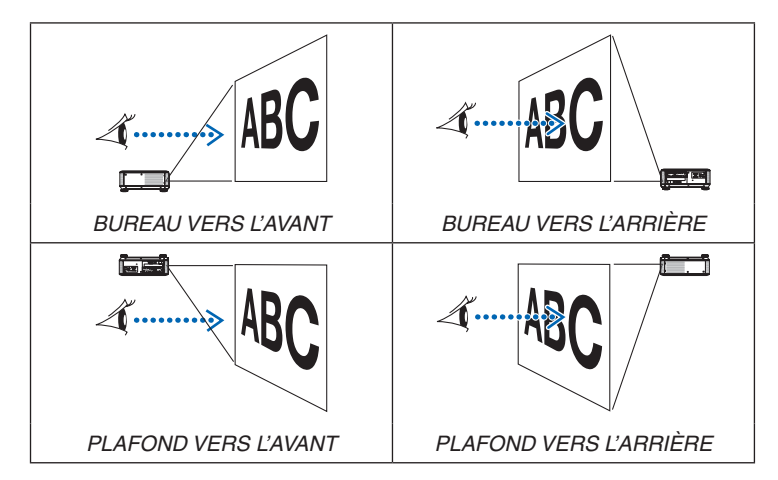

#### **3 Cessez d'appuyer sur la touche ORIENTATION.**

*Le menu se fermera dans environ deux secondes et l'image projetée sera affichée dans l'orientation que vous avez choisie. Un message de confirmation sera également affiché.*

#### **4 Appuyez sur la touche ENTER.**

*Le message de confirmation se fermera.*

# <span id="page-33-0"></span>Sélection d'une source

#### Sélection de la source ordinateur ou vidéo

*REMARQUE : Allumer l'ordinateur ou l'appareil vidéo source connecté au projecteur.*

#### **Détection automatique du signal**

Appuyez une fois sur la touche SOURCE. Le projecteur recherche une source d'image disponible connectée, avant de l'afficher. La source connectée sera permutée de la façon suivante :

ORDINATEUR1 → ORDINATEUR2 → ORDINATEUR3 → HDMI → DisplayPort  $\rightarrow$  VIDÉO $\rightarrow$  S-VIDÉO $\rightarrow$  VISIONNEUSE $\rightarrow$  SLOT  $\rightarrow$  ORDINATEUR1  $\rightarrow$  ...

Lorsque l'écran SOURCE est affiché, vous pouvez appuyer plusieurs fois sur la touche SOURCE pour sélectionner la source d'entrée.

ASTUCE : S'il n'y a aucun signal d'entrée présent, l'entrée sera sautée.

#### **Utilisation de la télécommande**

Appuyez sur l'une des touches COMPUTER1, COMPUTER2, COMPU-TER3, HDMI, DisplayPort, VIDEO, S-VIDEO, VIEWER, ou NETWORK.

#### **Sélection de la source par défaut**

Vous pouvez définir une source par défaut de façon à ce qu'elle s'affiche chaque fois que le projecteur est mis en marche.

#### **1. Appuyez sur la touche MENU.**

*Le menu s'affiche.*

- **2. Appuyez deux fois sur la touche pour sélectionner [CONFIG.] et** appuyez sur la touche ▼ ou la touche ENTER pour sélectionner **[BASIQUE].**
- *3.* **Appuyez cinq fois sur la touche pour sélectionner [OPTIONS(2)].**
- **4. Appuyez cinq fois sur la touche** H **pour sélectionner [SÉL. SOURCE / DÉFAUT] et appuyez sur la touche ENTER.**

*L'écran [SÉL. SOURCE / DÉFAUT] s'affiche.*

*(*→ *page [129\)](#page-142-0)*

- **5. Sélectionnez la source que vous souhaitez définir comme source par défaut et appuyez sur la touche ENTER.**
- **6. Appuyez plusieurs fois sur la touche EXIT pour fermer le menu.**
- **7. Redémarrez le projecteur.**

*La source que vous avez sélectionnée à l'étape 5 s'affiche.*

REMARQUE : Même lorsque l'option [AUTO] est activée, l'option [RÉSEAU] ne sera pas automatiquement sélectionnée. Sélectionnez l'option [RÉSEAU] pour *activer le réseau en tant que source par défaut.*

#### ASTUCE :

- • Lorsque le projecteur est en mode veille, l'envoi d'un signal d'ordinateur depuis un ordinateur connecté à l'entrée COMPUTER 1/3 IN mettra le projecteur en *marche et projettera simultanément l'image de l'ordinateur.* ([MARCHE AUTO OK(COMP1/3)] → *page [129\)](#page-142-0)*
- Sur un clavier Windows 7, une combinaison des touches Windows et P vous permet de configurer rapidement et aisément l'affichage externe.

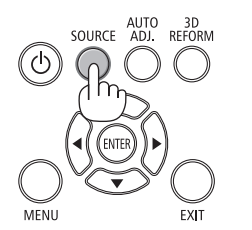

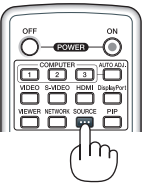

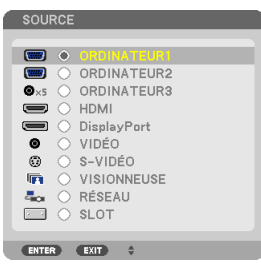

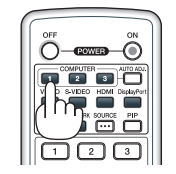

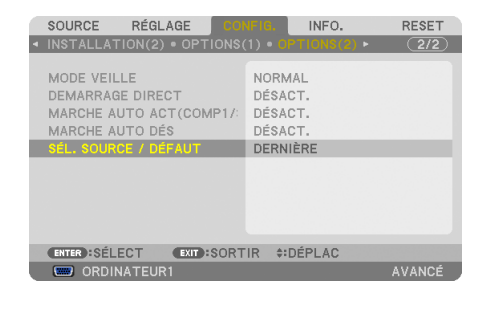

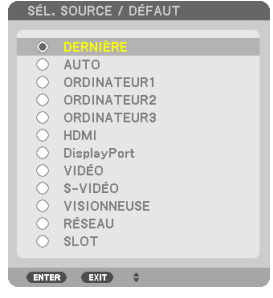

# <span id="page-34-0"></span>Ajustement de la taille et de la position de l'image

Utilisez le bouton de réglage de l'objectif, le levier du pied à inclinaison, les touches de zoom et de mise au point pour régler la taille et la position de l'image.

*Dans ce chapitre, les dessins et les câbles ont été supprimés pour plus de clarté.*

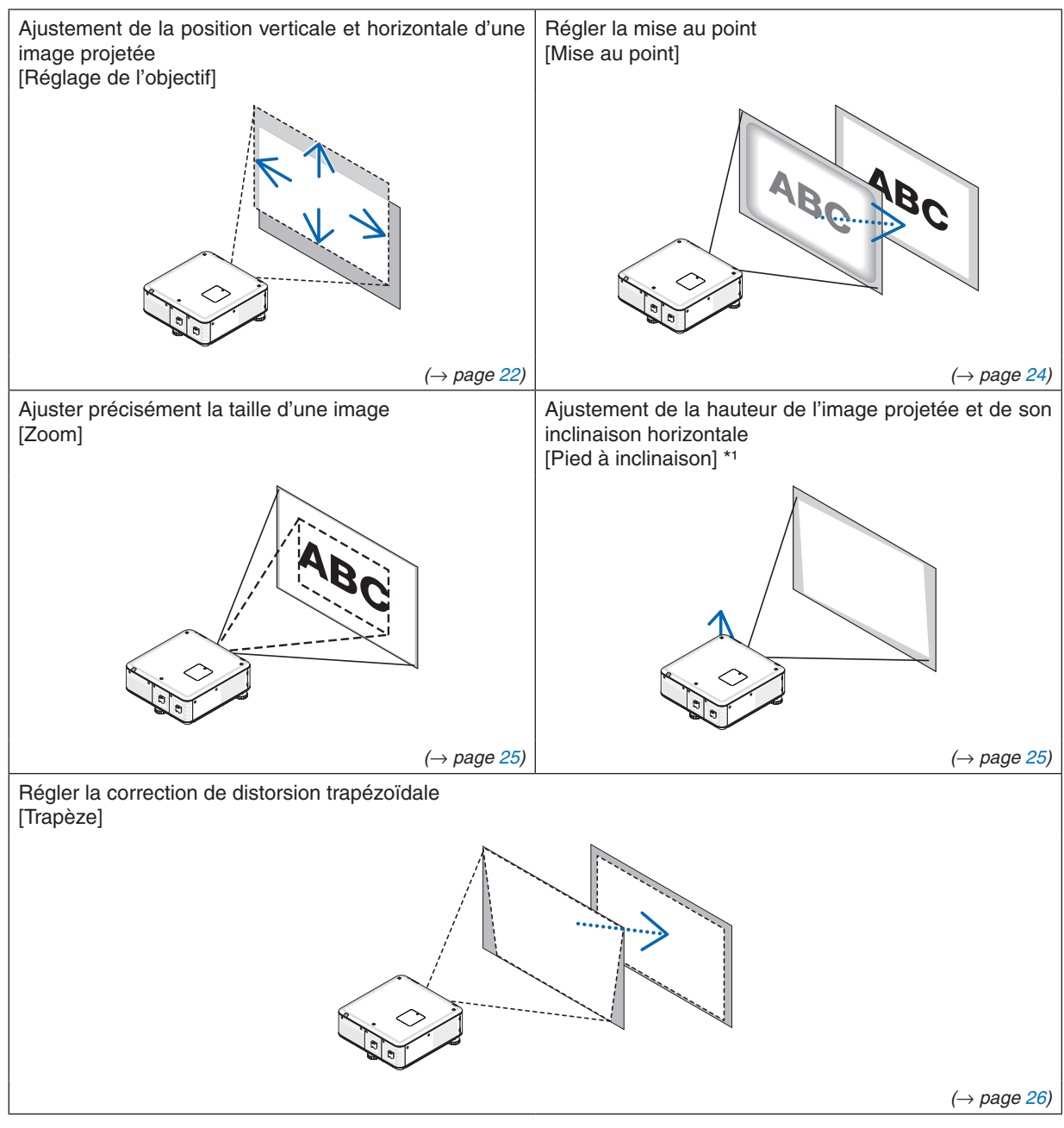

*REMARQUE\*1 : réglez la hauteur de l'image projetée en utilisant les pieds à inclinaison lorsque vous voulez projeter l'image à une hauteur plus élevée que la distance d'ajustement de l'objectif.*

ASTUCE :

• Les motifs de test intégrés peuvent être commodément utilisés pour l'ajustement de la taille et de la position de l'image. (→ *page [102](#page-115-0))*

#### <span id="page-35-0"></span>Ajustement de la position verticale d'une image projetée (décalage d'objectif)

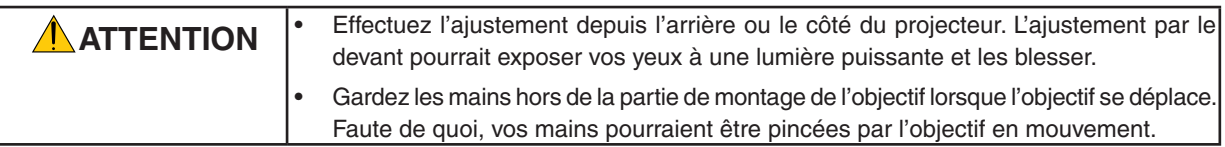

#### *REMARQUE :*

- • La fonction de réglage d'objectif n'est pas disponible si l'objectif NP16FL (PX750U) et NP06FL (PX700W/PX800X) est fixé sur le *projecteur.*
- *Remettez la position de décalage d'objectif au centre avant d'installer l'objectif sur le projecteur.*
- • Le décalage de l'objectif au maximum dans deux directions en même temps provoque un assombrissement des bords de l'image *ou l'apparition d'ombres.*

#### **Ajustage avec les touches du boîtier**

#### **1. Appuyez sur une des touches LENS SHIFT** ▼▲◀▶*.*

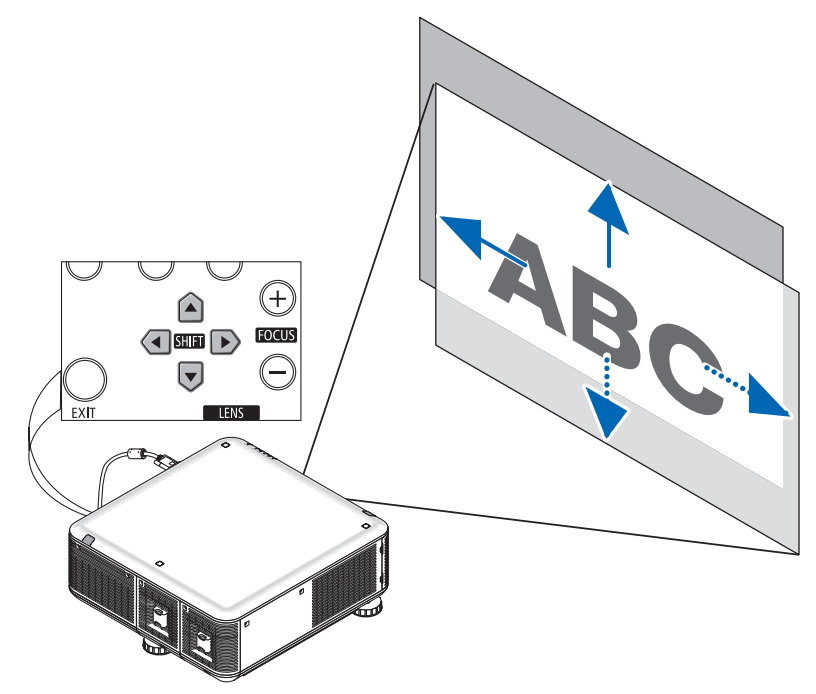

**2. Utilisez les touches LENS SHIFT** ▼▲◀▶ *pour déplacer l'image projetée.*

Remettre la position de décalage d'objectif au centre

Maintenez la touche SHUTTER/HOME POSITION enfoncée pendant 2 secondes pour remettre la position de décalage d'objectif au centre (à proximité du centre)
## 2. Projection d'une image (fonctionnement élémentaire)

## **Réglage avec la télécommande**

**1. Appuyez sur la touche LENS SHIFT.**

*L'écran de décalage d'objectif s'affiche.* 

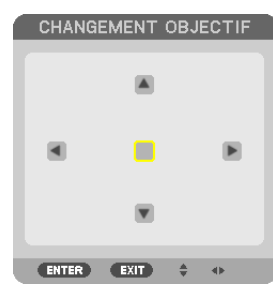

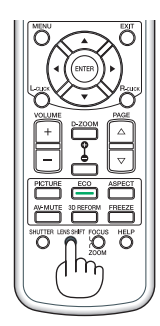

**2. Appuyez sur la touche** ▼▲◀ *ou* ▶*.*

*Utilisez les touches* ▼▲◀▶ *pour déplacer l'image projetée.*

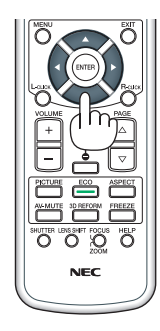

ASTUCE :

- • Le schéma ci-dessous montre la fourchette de déplacement d'objectif pour le bureau vers l'avant. Pour monter la position de projection plus haut que cela, utilisez les pieds d'inclinaison. (→ *page 2*[5](#page-38-0)*)*
- • Pour la fourchette de déplacement de l'objectif pour montage au plafond/projection avant, référez-vous à la page *[214.](#page-227-0)*

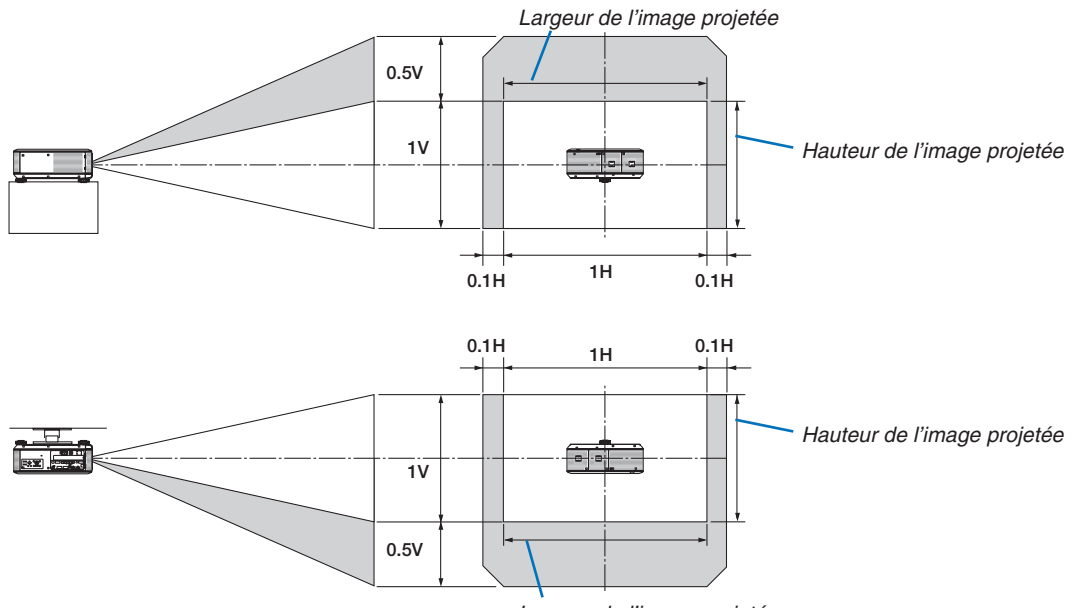

*Largeur de l'image projetée*

### Mise au point

Objectifs utilisables :

- • PX750U : NP16FL/NP17ZL/NP18ZL/NP19ZL/NP20ZL/NP21ZL
- • PX700W/PX800X : NP06FL/NP07ZL/NP08ZL/NP09ZL/NP10ZL

Utilisez les touches FOCUS (+) ou (−) sur le boîtier du projecteur pour obtenir la meilleure mise au point.

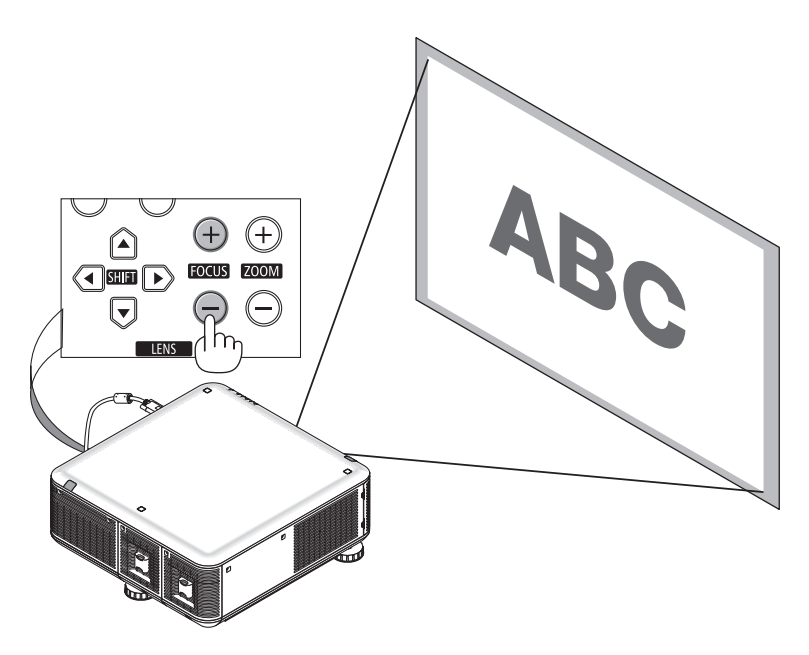

ASTUCE : pour obtenir la meilleure mise au point, effectuez l'opération suivante (pour une installation fixe) Préparation : chauffer le projecteur pendant une heure.

- 1. Utiliser les touches FOCUS +/− pour vous assurer d'obtenir la meilleure mise au point. Si vous n'y parvenez pas, déplacez le *projecteur par va-et-vient.*
- 2. Sélectionnez le [MOTIF DE TEST] depuis le menu et affichez le motif de test. (→ *page [102\)](#page-115-0)*
- 3. Continuez d'appuyer sur la touche FOCUS − jusqu'à ce que le quadrillage du motif de test soit invisible.
- 4. Continuez d'appuyer sur la touche FOCUS + jusqu'à obtenir la meilleure mise au point. *Si vous réglez au-delà du meilleur point focal, retournez à l'étape 3 et répétez les procédures.*

### <span id="page-38-0"></span>Zoom

Utilisez les touches ZOOM (+) ou (−) sur le boîtier du projecteur pour faire un zoom avant ou un zoom arrière.

• Le zoom n'est pas disponible sur l'objectif vendu séparément NP16FL (PX750U) et NP06FL (PX700W/PX800X).

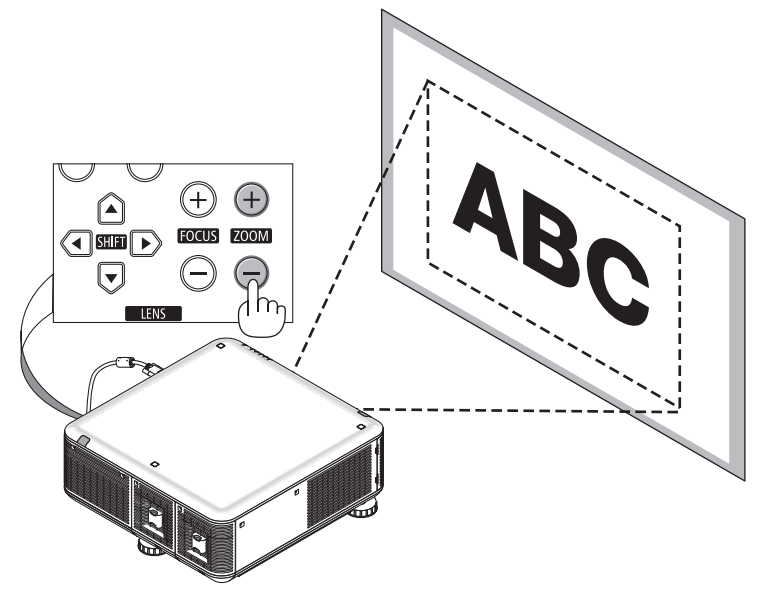

## Ajustement du pied d'inclinaison

**• Basculer les pieds d'inclinaison gauche et droit vers la droite, la gauche et l'arrière pour ajuster.**

**Le pied d'inclinaison s'allonge et se raccourcit lorsqu'il est tourné. La hauteur de l'image projetée est ajustée en tournant les pieds d'inclinaison de gauche et de droite.**

 $Si I'imaq$ e projetée est *inclinée*, tournez *l'un des pieds d'inclinaison* **pour mettre l'image de niveau.**

- *- Si l'image projetée est distordue, référez-vous à « 2-6 Correction de la distorsion trapézoïdale » (*→ *page [26](#page-39-0)).*
- *- Les pieds d'inclinaison peuvent être utilisés pour incliner de +/− 50 mm/1,97" (6,75°), −9 mm/0,35" (1,2°).*

## **ATTENTION**

La ventilation arrière du projecteur pourrait devenir chaude pendant une opération normale de projection. Ajustez prudemment le pied d'inclinaison arrière.

#### *REMARQUE :*

- • Ne pas allonger les pieds d'inclinaison droit et gauche de plus de 50 mm/1,97" et le pied d'inclinaison arrière plus de 9 mm/0,35" vers l'arrière. La force appliquée pour exécuter *cela pourrait provoquer le détachement du pied arrière, détériorant ainsi le projecteur.*
- • Ne pas utiliser les pieds d'inclinaison pour une tâche autre qu'ajuster l'angle de *projection du projecteur.*

*Une manipulation incorrecte des pieds d'inclinaison, comme porter le projecteur*  par le pied, l'accrocher à un crochet mural par le pied, pourrait endommager le *projecteur.*

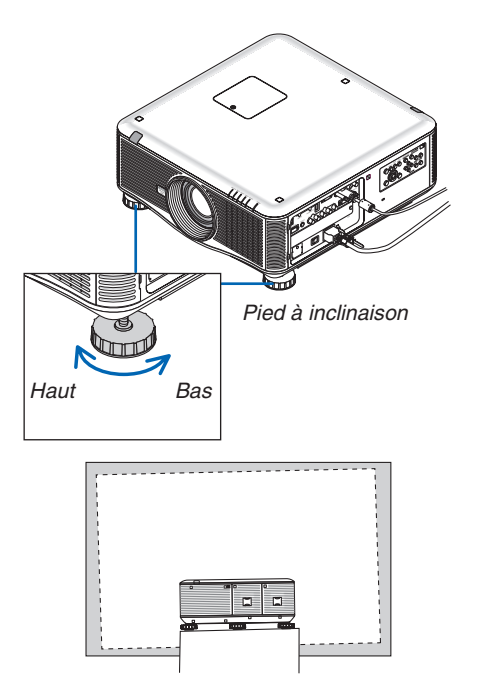

## <span id="page-39-0"></span>**6 Correction de la distorsion trapézoïdale**

Lorsque le projecteur n'est pas exactement perpendiculaire à l'écran, la distorsion trapézoïdale apparaît. Pour passer outre, vous pouvez utilisez la fonction « Keystone », une technologie numérique qui permet d'ajuster les distorsions de type trapézoïdale, donnant une image claire et carré.

La procédure suivante explique comment utiliser l'écran [KEYSTONE] depuis le menu pour corriger les distorsions trapézoïdales.

Lorsque le projecteur est placé en diagonale par rapport à l'écran,

Lorsque le projecteur en placé en angle par rapport à l'écran, ajuster l'option Horizontal du menu Keystone afin que les bords supérieur et inférieur de l'image projetée apparaissent parallèles.

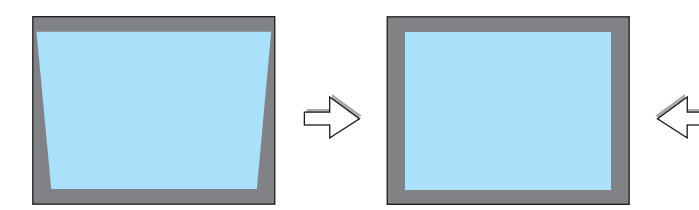

*1.* **Appuyez sur la touche 3D REFORM du boîtier du projecteur ou de** *la télécommande.*

*La page Keystone s'affiche alors à l'écran.*

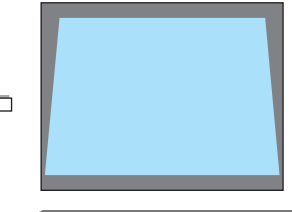

*Cadre de l'écran*

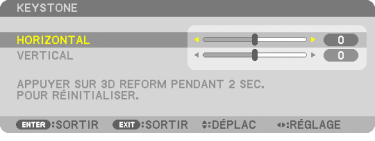

*Zone projetée*

 $\equiv$ 

 $\blacksquare$ 

 $\frac{1}{\sqrt{2}}$ 

#DEPLAC +REGLAGE

 $c$ ôté gauche

000PLAC + PEGLAGE

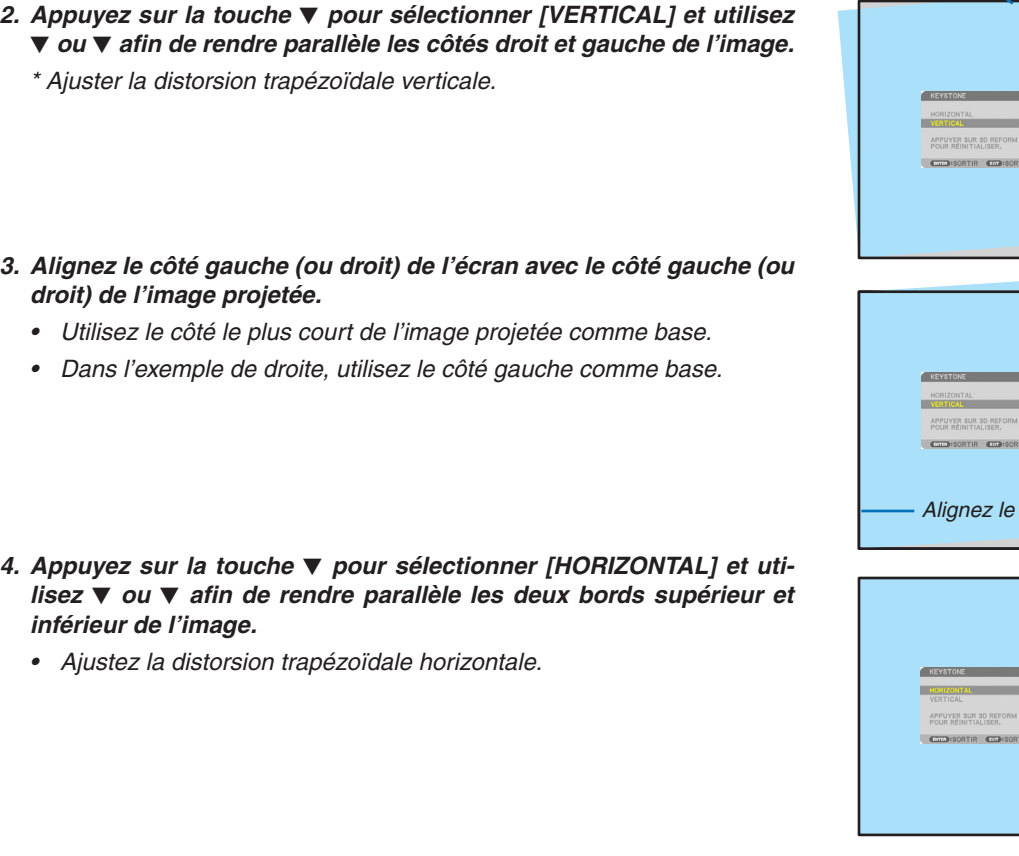

- *5.* **Répétez les étapes 2 et 4 pour corriger la distorsion trapézoïdale.**
- *6.* **Après avoir exécuté la correction trapézoïdale, appuyez sur la tou****che EXIT.**

*L'écran Keystone disparaît.*

• *Pour effectuer à nouveau la correction trapézoïdale, appuyez sur la touche 3D REFORM pour afficher l'écran Keystone et répétez les étapes 1 à 6 ci-dessus.*

*REMARQUE :*

- • Si l'angle de projection est le même qu'au moment de la dernière utilisation, les valeurs précédentes de réglage de correction sont *gardées en mémoire.*
- • Lors de l'étape 2, ajuster la position de l'image afin que l'écran soit plus petit que la zone projetée.
- • Pour réinitialiser les valeurs de réglage de la correction 3D Reform, maintenez enfoncée la touche 3D REFORM pendant au moins *2 secondes.*
- • À chaque pression de la touche 3D REFORM, l'élément va changer comme suit : KEYSTONE → PIERRE ANGULAIRE → *Aucun*   $\rightarrow$  Keystone  $\rightarrow$  ...
- Pour des informations sur [PIERRE ANGULAIRE], voir « Correction de la distorsion trapézoïdale horizontale et verticale (Pierre *angulaire) » à la page [3](#page-50-0)*7*.*
- • L'ajustement Pierre angulaire ne sera pas disponible pendant l'ajustement trapézoïdal. Pour effectuer l'ajustement Pierre angulaire, maintenez enfoncée la touche 3D REFORM pendant au moins 2 secondes pour réinitialiser les valeurs de réglage de la correction trapézoïdale. L'ajustement trapézoïdal ne sera pas disponible pendant l'ajustement Pierre angulaire. Pour effectuer l'ajustement trapézoïdal, maintenez enfoncée la touche 3D REFORM pendant au moins 2 secondes pour réinitialiser les valeurs de réglage de la correction Pierre angulaire.
- La fonction 3D Reform peut rendre l'image légèrement floue car cette correction est effectuée de manière électronique.

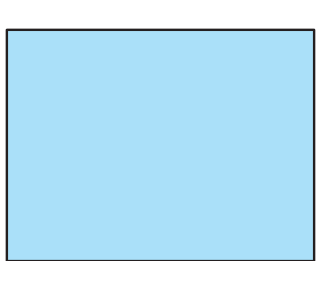

# Optimisation automatique d'un signal d'ordinateur

## Ajustement de l'image à l'aide du réglage automatique

Optimisation automatique d'une image d'ordinateur. (ORDINATEUR1/ORDINATEUR2/ORDINATEUR3) Appuyez sur la touche AUTO ADJ. pour optimiser automatiquement l'image de l'ordinateur. Cet ajustement peut s'avérer nécessaire lorsque vous connectez votre ordinateur pour la première fois.

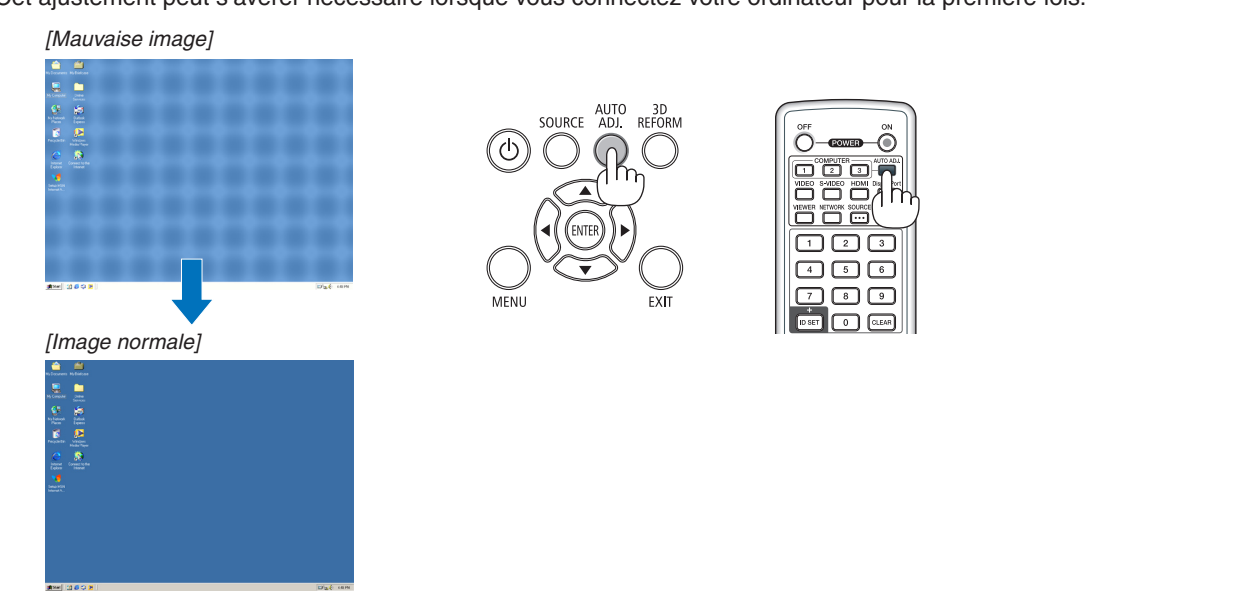

## *REMARQUE :*

Certains signaux peuvent nécessiter du temps pour s'afficher ou peuvent ne pas être affichés correctement.

• Si l'opération de réglage automatique ne peut pas optimiser le signal d'ordinateur, essayez d'ajuster manuellement les paramètres [HORIZONTAL], [VERTICAL], [HORLOGE] et [PHASE]. (→ *page [109](#page-122-0), [110](#page-123-0))*

## Extinction du projecteur

**Pour éteindre le projecteur :**

**1. Appuyer d'abord sur la touche (POWER) sur le boî****tier du projecteur, ou sur la touche POWER OFF de la** *télécommande.* 

 Le message [ETEINDRE L'APPAREIL / ETES-VOUS SÛR(E) ? / SESSION - ÉCONOMIE DE CARBONE 0,000[g-*CO2]] apparaît.*

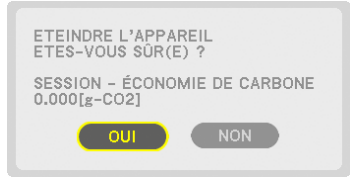

**2. Appuyer ensuite de nouveau sur la touche ENTER, (POWER) ou sur la touche POWER OFF.**

*La lampe s'éteint et le projecteur entre en mode veille. En mode veille, le voyant POWER s'allume en orange et le voyant STATUS s'allume en vert si [NORMAL] est sélec*tionné comme [MODE VEILLE].

**3. Appuyez sur le commutateur d'alimentation principal pour le basculer en position OFF (O).**

*Le voyant POWER s'éteindra et le projecteur sera alors hors tension.*

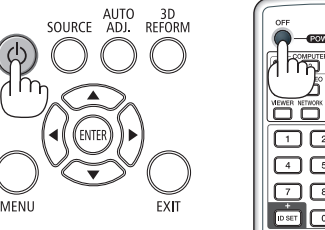

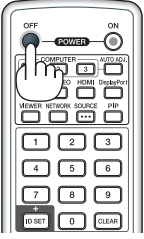

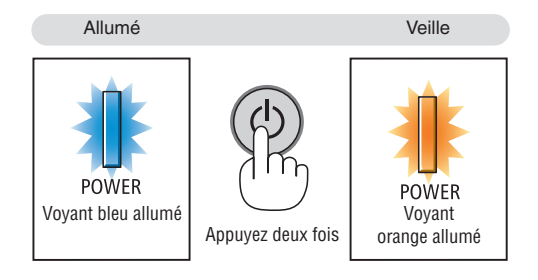

## **ATTENTION :**

Certaines parties du projecteur peuvent se trouver temporairement en surchauffe si le projecteur est éteint avec la touche POWER ou si l'alimentation électrique est coupée pendant une utilisation normale du projecteur. Faites bien attention lorsque vous soulevez le projecteur.

### *REMARQUE :*

- • Lorsque le voyant POWER clignote en bleu par courts intervalles, l'appareil ne peut être éteint.
- • L'appareil ne pourra pas être éteint pendant au moins 60 secondes juste après sa mise en marche et l'affichage d'une image.
- • Attendez au moins 20 minutes après l'allumage (après le début de la projection) avant de couper l'alimentation pendant qu'une *image est projetée ou pendant que le ventilateur fonctionne.*
- • Ne débranchez pas le câble d'alimentation de la prise alors qu'une image est en cours de projection. Cela endommagerait la borne d'entrée CA du projecteur ou les contacts de la prise. Pour éteindre l'appareil alors qu'une image est projetée, utilisez le *commutateur principal d'alimentation, l'interrupteur de la multiprise, le disjoncteur, etc.*
- • Ne coupez pas l'alimentation du projecteur pendant les 10 secondes qui suivent un changement de réglages ou de paramètres et la fermeture du menu. Vous risqueriez de perdre vos réglages et paramètres.

## Après l'utilisation

**Préparation : Assurez-vous que le projecteur est éteint.**

- **1. Débrancher le câble d'alimentation.**
- **2. Déconnecter tous les autres câbles.**
	- • Retirez tout dispositif de stockage USB se trouvant éventuellement inséré dans le projecteur.
- *3.* **Mettez le cache-objectif sur l'objectif.**
- *4.* **Avant de déplacer le projecteur, revissez les pieds d'inclinaison s'ils ont été allongés.**

# **1 Couper la lumière de la lampe** (LENS SHUTTER)

Appuyez sur la touche SHUTTER/HOME POSITION pour éteindre la lampe. Appuyez de nouveau pour que l'écran redevienne illuminé.

• Une autre façon d'éteindre la lampe est d'appuyer sur la touche SHUTTER de la télécommande.

*REMARQUE :*

- Ne maintenez pas la touche SHUTTER/HOME POSITION enfoncée pendant 2 *secondes ou plus.*
	- Cela remettrait la position de décalage d'objectif au centre.

# **2 Couper l'image**

Appuyer sur la touche AV-MUTE pour couper temporairement l'image. Appuyer de nouveau pour restaurer l'image.

La fonction économie d'énergie du projecteur va s'activer quelques secondes après l'arrêt de l'image. En conséquence, la puissance de la lampe se trouve réduite.

#### *REMARQUE :*

• Pour restaurer l'image, même si vous appuyez sur la touche AV-MUTE aussitôt *après le démarrage de la fonction économie d'énergie, la luminosité de la lampe peut ne pas être rétablie à son niveau d'origine.*

# **6 Gel d'une image**

Appuyer sur la touche FREEZE pour geler une image.Appuyer à nouveau pour reprendre le mouvement.

*REMARQUE : L'image est gelée mais la lecture de la vidéo originale continue.*

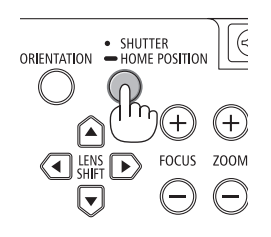

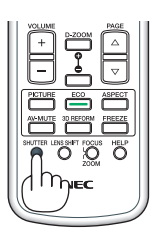

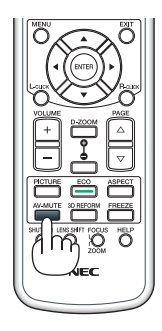

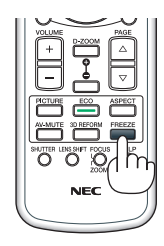

## 3. Fonctions pratiques

## Agrandissement d'une image

Il est possible d'agrandir l'image jusqu'à quatre fois.

REMARQUE : L'agrandissement maximal peut être inférieur à quatre selon le *signal.*

Pour effectuer cette tâche :

**1. Appuyer sur la touche D-ZOOM (+) pour agrandir l'image.**

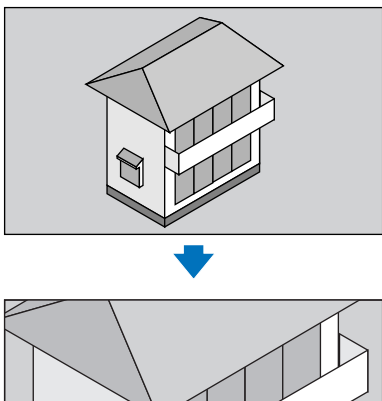

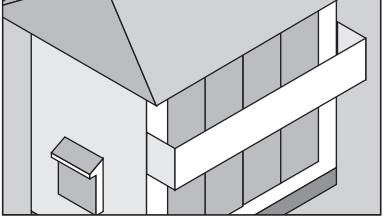

*2.* **Appuyer sur la touche** *. La zone de l'image agrandie est déplacée*

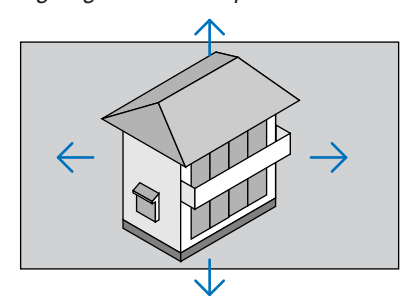

**3. Appuyer sur la touche D-ZOOM (−).**

*A chaque pression de la touche D-ZOOM (−), l'image est réduite.*

*REMARQUE :*

- • L'image est agrandie ou réduite au centre de l'écran.
- • Afficher le menu annulera l'agrandissement en cours.

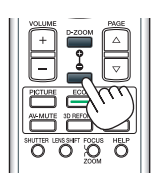

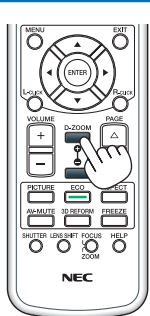

## Passage en mode éco/Vérification de l'effet d'économie d'énergie en utilisant le mode éco [MODE ÉCO]

Cette fonction vous permet de choisir entre 2 modes de luminosité de la lampe : Modes désactivé et activé. La durée de vie de la lampe peut être allongée en activant le [MODE ÉCO].

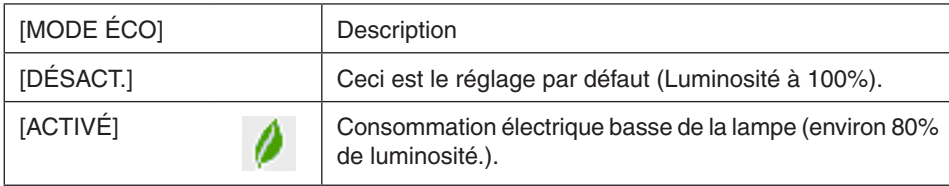

Suivre la procédure suivante pour activer le [MODE ÉCO] :

- *1.* **Appuyer sur la touche ECO de la télécommande pour afficher l'écran de [MODE ÉCO].**
- *2.* **Utilisez les touches**  *ou*  **pour sélectionner [ACTIVÉ].**
- *3.* **Appuyez sur la touche ENTER.**

Pour passer de [ACTIVÉ] à [DÉSACT.], retournez à l'étape 2 et choisissez [DÉSACT.]. Répétez l'étape 3.

#### *REMARQUE :*

- • Le [MODE ÉCO] peut être changé à l'aide du menu. Sélectionnez [CONFIG.]  $\rightarrow$  [BASIQUE]  $\rightarrow$  [MODE DE LA LAMPE]  $\rightarrow$  [MODE ÉCO].
- • La durée de vie restante de la lampe et le nombre d'heures d'utilisation de la lampe peuvent être vérifiés dans [TEMPS D'UTILI*-*SATION]. Sélectionnez [INFO.] → [TEMPS D'UTILISATION].
- • [MODE ÉCO] est toujours réglé sur [DÉSACT] immédiatement après l'allumage de la lampe. L'état de la lampe n'est pas affecté, même si [MODE ÉCO] est modifié.
- • Le [MODE ÉCO] bascule automatiquement en mode [ACTIVÉ] lorsque le projecteur affiche un écran bleu, noir ou comportant un *logo pendant plus de 1 minute.*

## Test de l'effet d'Économie d'Énergie [COMPTEUR DE CARBONE]

Cette fonction permet d'afficher l'impact sur l'environnement des économies d'énergie, exprimé en termes de réduction d'émissions de CO<sub>2</sub> (en kg), lorsque le [MODE ÉCO] du projecteur est réglé sur [DÉSACT.] ou [ACTIVÉ]. Cette fonction est appelée [COMPTEUR DE CARBONE].

Deux messages sont disponibles : [ECO TOTALE DE CARB.] et [SESSION-ÉCONOMIE DE CARBONE]. Le message [ECO TOTALE DE CARB.] indique la réduction totale d'émissions de CO<sub>2</sub>, depuis la livraison du projecteur, jusqu'à la date actuelle. Il est possible de vérifier le [TEMPS D'UTILISATION] grâce au paramètre [INFO.] du menu. (→ page [131](#page-144-0))

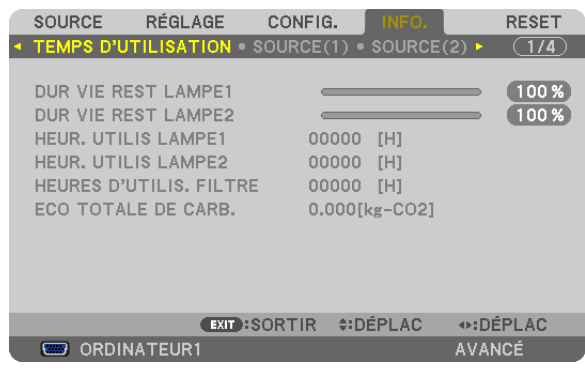

Le message [SESSION-ÉCONOMIE DE CARBONE] indique la réduction d'émissions de CO<sub>2</sub> pendant la période d'activation du MODE ÉCO, dès la mise en marche et jusqu'à l'arrêt du projecteur. Le message [SESSION-ÉCONO-MIE DE CARBONE] est affiché conjointement avec le message [ÉTEINDRE L'APPAREIL/ ÊTES-VOUS SÛR(E) ?] au moment de l'arrêt du projecteur.

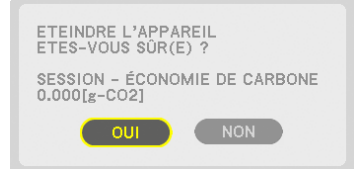

 $ASTIICF$ 

• La formule ci-dessous est utilisée pour calculer les réductions d'émissions de CO*2.*

 Réductions d'émissions de CO*<sup>2</sup>* = (consommation d'énergie en mode DÉSACT. pour MODE ÉCO - consommation d'énergie en mode ACTIVÉ pour MODE ÉCO) × facteur de conversion CO*<sup>2</sup>* .\* Lorsque l'image est éteinte, la réduction de l'émission en CO*<sup>2</sup> augmentera également.*

 \* Ce calcul de réduction d'émissions de CO*<sup>2</sup>* est basé sur le rapport de l'OCDE intitulé « Emissions de CO*2 dues à la combustion*  d'énergie, édition 2008 ».

- • L' [ÉCO TOTALE DE CARB.] est calculée en fonction des économies enregistrées par intervalles de 15 minutes.
- • Cette formule ne s'applique pas à la consommation d'énergie ne dépendant pas du [MODE ÉCO].

## Utilisation du récepteur de souris à distance optionnel (NP01MR)

Le récepteur de souris à distance optionnel vous permet d'utiliser les fonctions de la souris de votre ordinateur par commande à distance. C'est très pratique pour cliquer sur une présentation réalisée par ordinateur.

### **Connexion du récepteur de souris à distance à votre ordinateur**

Si vous désirez utiliser les fonctions de la souris à distance, branchez le récepteur de la souris et l'ordinateur. Le récepteur de souris peut être relié directement au port USB de l'ordinateur (type A).

REMARQUE : en fonction du type de connexion et du système d'exploitation installé sur l'ordinateur, vous pourriez avoir à redémarrer *votre ordinateur ou modifier ses réglages.*

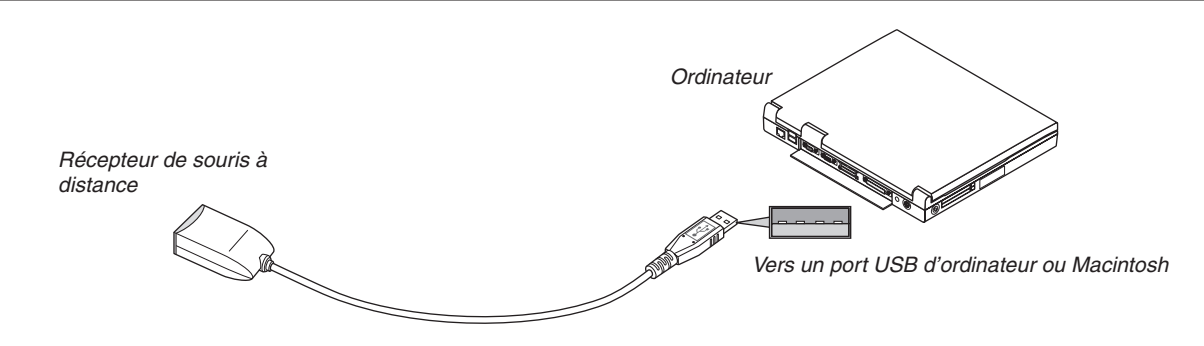

## **Lors de l'utilisation d'un ordinateur via le récepteur de souris à distance**

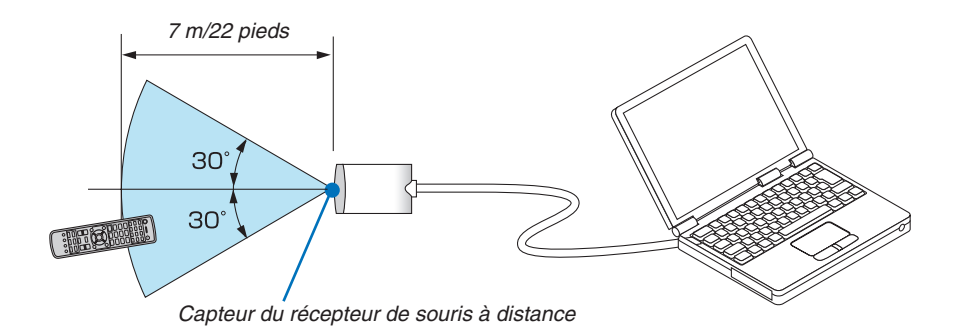

#### **Lors de la connexion via un port USB**

Pour ordinateur, le récepteur de souris peut uniquement être utilisé avec Windows XP\*, Windows Vista, Windows 7, ou Mac OS X 10.0.0 ou plus récent.

\* REMARQUE : Si le curseur de la souris ne se déplace pas normalement dans une version antérieure à la version SP1 de Windows XP, procédez comme suit :

Décocher la case Accroître la précision du pointeur située sous la barre coulissante de vitesse de la souris dans la boîte de dialogue Propriétés de la souris [onglet Options du pointeur].

REMARQUE : les touches PAGE  $\triangledown$  et  $\triangledown$  ne fonctionnent pas avec PowerPoint pour Macintosh.

REMARQUE : après avoir déconnecté le récepteur de souris, patientez au moins 5 secondes avant de le reconnecter, et vice-versa. L'ordinateur risque en effet de ne pas détecter correctement la présence du récepteur de souris en cas de connexion et déconnexion *répétées rapidement.*

### **Utilisation de la souris de votre ordinateur depuis la télécommande**

Vous pouvez activer la souris de votre ordinateur depuis la télécommande.

Touche PAGE  $\bigtriangledown/\bigtriangleup$  Déroule la zone visible de la fenêtre ou passe à la diapositive précédente ou suivante dans PowerPoint sur votre ordinateur.

AV DOUTONS ... déplace le curseur de la souris sur votre ordinateur.

Bouton L-CLICK ..... fonctionne comme le bouton gauche de la souris.

Bouton R-CLICK .... fonctionne comme le bouton droit de la souris.

#### *REMARQUE :*

- Lorsque vous faites fonctionner l'ordinateur à l'aide des touches  $\blacktriangle \blacktriangledown \blacktriangleleft$  ou  $\blacktriangleright$  avec le menu affiché, ce dernier ainsi que le pointeur de la souris seront affectés. Fermez le menu et exécutez l'opération de souris.
- Les touches PAGE  $\bigtriangledown$  et  $\bigtriangleup$  ne fonctionnent pas avec PowerPoint pour Macintosh.

### **À propos du mode déplacer :**

En appuyant sur les touches L-CLICK ou R-CLICK pendant 2 ou 3 secondes puis relâchant, le mode déplacer est activé et un déplacement peut être effectué simplement en appuyant sur la touche  $\blacktriangle\blacktriangledown\blacktriangle\blacktriangleright$ . Pour déposer un élément, appuyez sur les touches L-CLICK (ou R-CLICK). Pour annuler, appuyez sur les touches L-CLICK (ou R-CLICK).

ASTUCE : vous pouvez changer la vitesse du pointeur de la souris dans la boîte de dialogue Propriétés de la souris dans Windows. Pour plus d'informations, voir la documentation de l'utilisateur ou l'aide en ligne fournies avec votre ordinateur.

## <span id="page-50-0"></span> Correction de la distorsion trapézoïdale horizontale et verticale [PIERRE ANGULAIRE]

Utilisez la fonction 3D Reform pour corriger les distorsions trapézoïdales, allongez ou raccourcissez les côtés et le haut et le bas de l'écran afin que l'image soit rectangulaire.

## Pierre angulaire

**1. Maintenez enfoncée la touche 3D REFORM pendant au moins 2 secondes pour annuler les ajustements en** *cours.*

Les ajustements actuels pour [KEYSTONE] ou [PIERRE ANGULAIRE] seront effacés.

- **2. Projette une image de façon à ce que l'écran soit plus petit que la zone de raster.**
- **3. Choisissez n'importe lequel des coins et alignez le coin de l'image avec un coin de l'écran.**

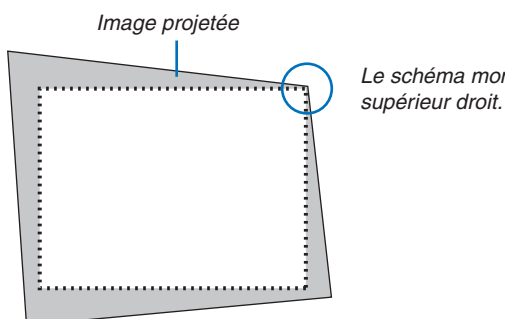

*Le schéma montre le coin* 

**4. Appuyez deux fois sur la touche 3D REFORM.**

*L'écran d'ajustement Pierre angulaire est affiché.*

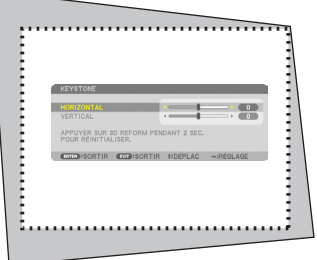

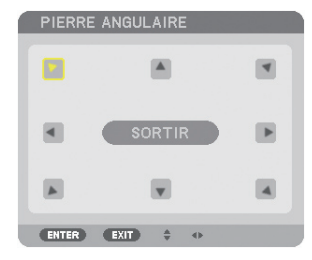

*Le schéma montre que l'icône an haut à gauche ( ) est sélectionnée.*

ASTUCE : si vous êtes en train d'ajuster [KEYSTONE], [PIERRE ANGU*-*LAIRE] n'est pas disponible. Si cela arrive, maintenez enfoncée la touche 3D REFORM pendant au moins 2 minutes pour réinitialiserles ajustements [KEYSTONE].

- **5. Utilisez le bouton pour sélectionner une icône () qui pointe dans la direction où vous voulez** *déplacer le cadre de l'image projetée.*
- **6. Appuyez sur la touche ENTER.**

**7. Utilisez la touche pour déplacer le cadre de l'image projetée comme montré dans l'exemple.**

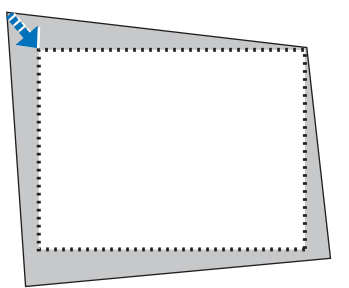

**8. Appuyez sur la touche ENTER.**

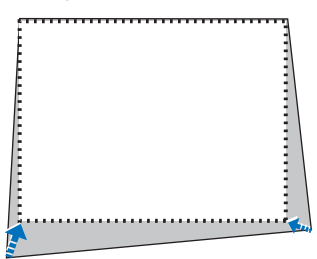

**9. Utilisez la touche pour sélectionner une autre icône qui pointe dans la direction souhaitée.** Dans l'écran d'ajustement pierre angulaire, sélectionnez [EXIT] ou appuyez sur la touche EXIT de la télécom*mande.*

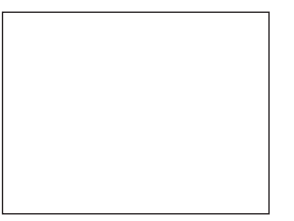

*Un écran de confirmation s'affiche.*

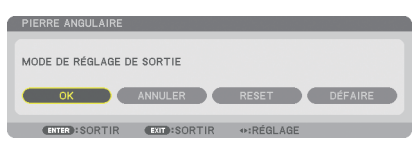

#### *10***. Appuyez sur les touches**  *ou*  **pour sélectionner [OK] et appuyez sur la touche ENTER.**

Ceci termine la procédure de correction Pierre angulaire. Choisir [ANNULER] fait revenir à l'écran d'ajustement sans sauvegarder les modifications (étape 3). Choisir [RESET] fait revenir au réglage d'usine.

Choisir [DÉFAIRE] fait quitter le menu sans enregistrer les changements.

REMARQUE : Pour réinitialiser les valeurs de réglage de la correction 3D Reform, appuyez en maintenant la touche 3D REFORM *pendant au moins 2 secondes.*

La gamme d'ajustement de 3D Reform est :

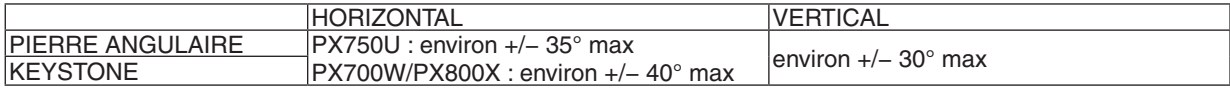

\* Voici les conditions sous lesquelles l'angle maximum est atteint :

- Lorsque l'objectif NP18ZL (PX750U) et NP08ZL (PX700W/PX800X) est utilisé
- Lorsque le déplacement d'objectif est réglé au centre

 Lorsque le déplacement d'objectif est utilisé mais que l'image n'est pas affichée au centre de l'écran, la palette d'ajustement diminue ou augmente.

L'image est projetée dans sa largeur maximale avec le zoom

#### *REMARQUE :*

- • Même si le projecteur est allumé, les valeurs des dernières corrections sont utilisées.
- • Si l'écran Pierre angulaire est indisponible (gris), maintenez enfoncée la touche 3D REFORM pendant au moins 2 minutes pour réinitialiser les données de la correction actuelle. La fonction Pierre angulaire devient disponible.
- • Allumer le projecteur va réinitialiser les valeurs de réglage précédentes de correction et corriger la distorsion à nouveau si l'angle *de projection a changé depuis la dernière utilisation. Si l'angle de projection est le même qu'au moment de la dernière utilisation, les valeurs précédentes de réglage de correction sont gardées en mémoire.*
- La palette de correction trapézoïdale n'est pas l'angle d'inclinaison maximum du projecteur.

REMARQUE : L'utilisation de 3D Reform peut rendre l'image légèrement floue car cette correction est effectuée de manière élec*tronique.*

## Affichage de deux images en même temps

Le projecteur est équipé d'une fonction vous permettant de visionner deux signaux différents simultanément. Il y a deux modes : mode PIP et mode PICTURE BY PICTURE.

#### **À partir du menu, vous pouvez sélectionner [CONFIG.]** → **[BASIQUE]** → **[PIP/PICTURE BY PICTURE].**

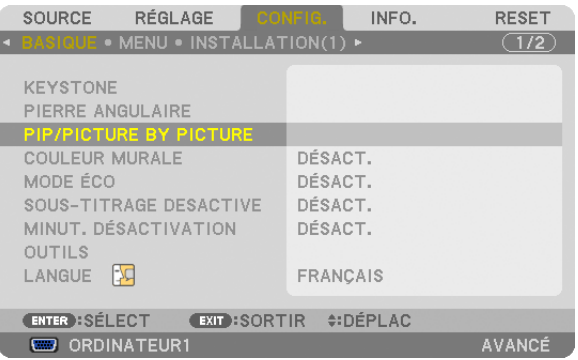

L'élément de menu [PIP/PICTURE BY PICTURE] possède les 3 options suivantes : MODE, POSITION, et SOUR-CE.

Utilisez les touches ▲ ou ▼ pour sélectionner [MODE], [POSITION] ou [SOURCE] et appuyez sur la touche EN-TER.

### Choisir le mode PIP ou PICTURE BY PICTURE [MODE]

Cette option vous permet de sélectionner deux modes : PIP et PICTURE BY PICTURE.

Utilisez les touches ▲ ou ▼ pour sélectionner [PIP] ou [PICTURE BY PICTURE] et appuyez sur la touche ENTER.

PIP : Cette option vous permet de voir une image secondaire dans l'image principale.

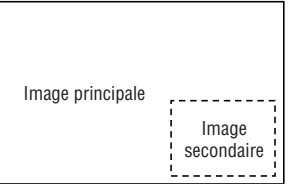

PICTURE BY PICTURE : vous permet de voir deux images côte à côte.

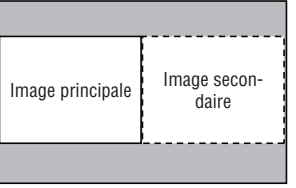

*REMARQUE :*

- • L'image principale sera affichée sur le côté gauche et l'image secondaire sur le côté droit.
- Le signal d'image principal est compatible avec les connecteurs COMPUTER 1, COMPUTER 2, et COMPUTER 3.
- Le signal d'image secondaire est compatible avec les connecteurs VIDEO IN et S-VIDEO IN.
- L'image principale est compatible avec le signal RVB d'une résolution de 1280 × 1024 pixels ou moins.

#### **Visionnage de deux images**

**1. Appuyer sur la touche PIP de la télécommande.** L'écran PIP/PBP SOURCE s'affiche.

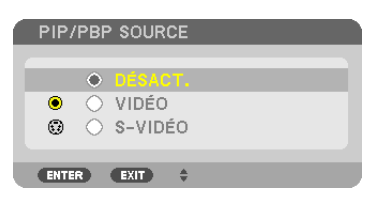

**2. Utilisez les touches** G *ou*  **pour sélectionner la source et appuyez sur la touche ENTER.**

 L'écran PIP ou l'écran PICTURE BY PICTURE s'affiche, en fonction de ce qui a été sélectionné dans l'écran de *réglage [MODE].*

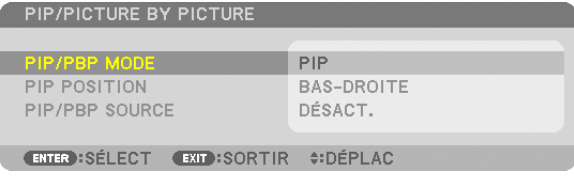

#### **3. Appuyez encore sur la touche PIP pour revenir à l'écran normal (une seule image).**

ASTUCE :

- La sélection d'une autre source fait revenir à l'écran normal.
- • La sélection d'une source non compatible avec l'image principale ou secondaire fait revenir à l'écran normal.

## [POSITION]

Cette option vous permet de choisir la position de l'image secondaire dans l'image principale.

#### *REMARQUE :*

• Le réglage par défaut est [BAS-DROITE].

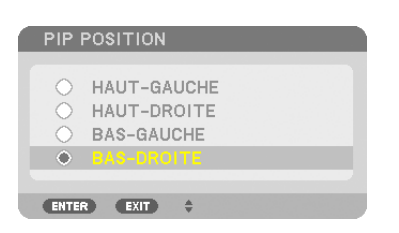

Utilisez les touches  $\blacktriangle$  ou  $\nabla$  pour choisir la position de l'image secondaire puis appuyez sur la touche ENTER. Les options sont : HAUT-GAUCHE, HAUT-DROITE, BAS-GAUCHE, et BAS-DROITE.

Les ajustements et réglages suivants sont uniquement disponibles pour l'image principale.

- Ajustement de l'image
- Agrandissement d'une image

Les actions suivantes sont disponibles pour l'image principale et secondaire.

- Sourdine de l'image
- Geler une image animée

## Empêcher l'utilisation non autorisée du projecteur [SÉCURITÉ]

Un mot-clé peut être enregistré pour que le projecteur ne soit pas utilisé par une personne non-autorisée à l'aide du Menu. Lorsqu'un mot-clé est activé, l'écran d'entrée du mot-clé s'affiche à l'allumage du projecteur. Le projecteur ne peut pas projeter d'image à moins que le mot-clé correct ne soit entré.

• Le réglage de [SÉCURITÉ] ne peut pas être annulé en utilisant [RESET] depuis le menu.

#### **Pour activer la fonction de Sécurité :**

#### **1. Appuyez sur la touche MENU.**

*Le menu s'affiche.*

- **2. Appuyez deux fois sur la touche pour sélectionner [CONFIG.] et appuyez sur la touche ou la touche ENTER pour sélectionner [BASIQUE].**
- **3. Appuyez sur la touche pour sélectionner [INSTALLATION(2)].**
- **4. Appuyez trois fois sur la touche pour sélectionner [SÉCURITÉ] et appuyez sur la touche ENTER.**

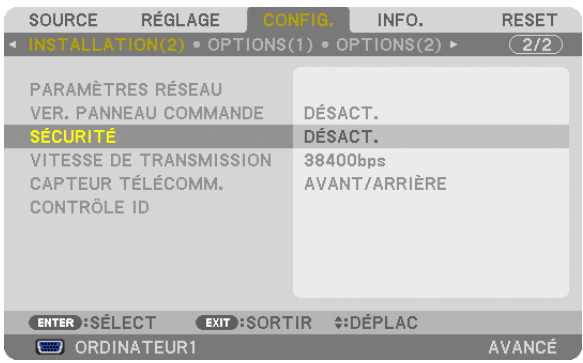

Le menu DÉSACT./ACTIVÉ s'affiche.

**5. Appuyez sur la touche pour sélectionner [ACTIVÉ] et appuyez sur la touche ENTER.**

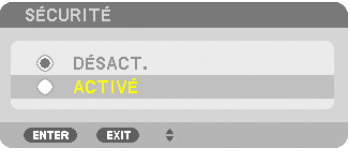

 L'écran [MOT-CLÉ DE SÉCURITÉ] s'affiche.

**6. Taper une combinaison des quatre touches et appuyer sur la touche ENTER.**

*REMARQUE : La longueur du mot-clé doit être comprise entre 4 et 10 chiffres.*

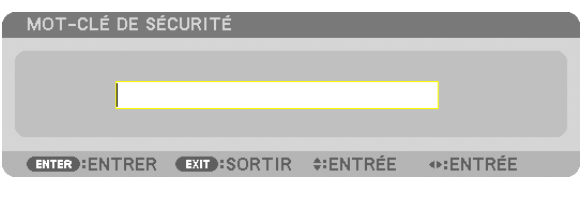

 L'écran [CONFIRMER LE MOT-CLÉ] s'affiche. *REMARQUE : Notez votre mot de passe et rangez-le dans un endroit sûr.* **7. Taper la même combinaison de touches et appuyer sur la touche ENTER.**

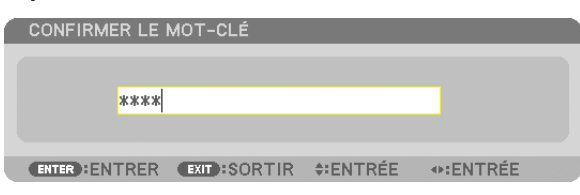

*Un écran de confirmation s'affiche.*

**8. Sélectionnez [OUI], puis appuyez sur la touche ENTER.**

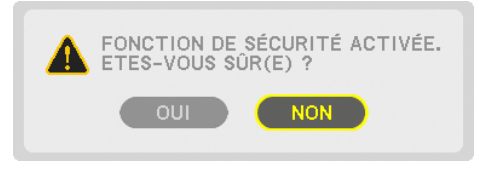

 La fonction de SÉCURITÉ a été activée.

#### **Pour mettre le projecteur en marche lorsque la fonction [SÉCURITÉ] est activée :**

#### **1. Appuyer sur la touche POWER.**

*Le projecteur s'allume et affiche un message indiquant que le projecteur est verrouillé.*

#### **2. Appuyez sur la touche MENU.**

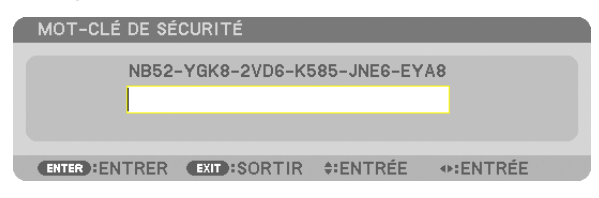

**3. Taper le mot-clé correct et appuyer sur la touche ENTER. Le projecteur affiche une image.**

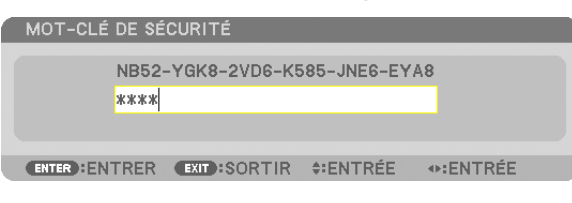

REMARQUE : Le mode sécurité désactivée est conservé jusqu'à ce que l'appareil soit éteint ou que le câble d'alimentation soit *débranché.*

### **Pour désactiver la fonction de SÉCURITÉ :**

#### **1. Appuyez sur la touche MENU.**

*Le menu s'affiche.*

**2. Sélectionnez [CONFIG.]** → **[INSTALLATION(2)]** → **[SÉCURITÉ] puis appuyez sur la touche ENTER.**

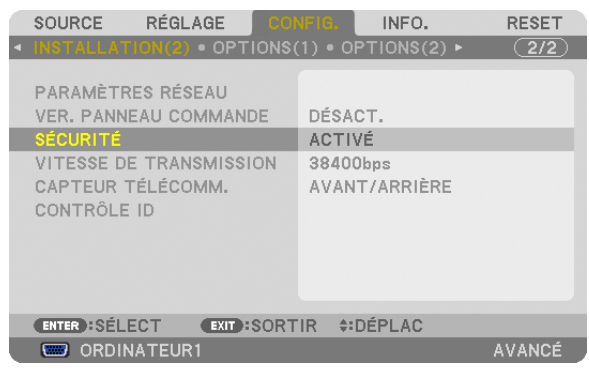

 Le menu DÉSACT./ACTIVÉ s'affiche.

**3. Sélectionner [DÉSACT.] et appuyer sur la touche ENTER.**

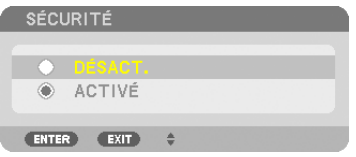

 L'écran MOT-CLÉ DE SÉCURITÉ s'affiche.

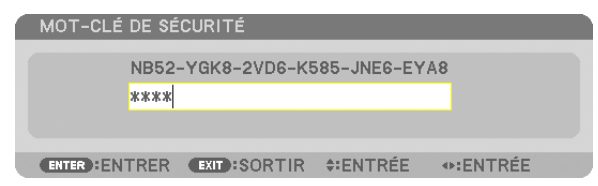

#### **4. Taper le mot-clé et appuyer sur la touche ENTER.**

 Lorsque le mot-clé correct est entré, la fonction de SÉCURITÉ est désactivée.

REMARQUE : Si vous oubliez votre mot-clé, contacter votre vendeur. Votre vendeur vous donnera votre mot-clé en échange de votre code de requête. Votre de code de requête est affiché sur l'écran de Confirmation du mot-clé. Dans cet exemple, [NB52-YGK8-2VD6- K585-JNE6-EYA8] est un code de requête.

## Enregistrer les changements pour le décalage d'objectif, le zoom et la mise au point [MÉMOIRE OBJECT.]

Les valeurs ajustées peuvent être stockées dans la mémoire du projecteur lors de l'utilisation des touches LENS SHIFT, ZOOM et FOCUS du projecteur ou de la télécommande. Les valeurs ajustées peuvent être appliquées au signal que vous avez sélectionné. Vous n'aurez donc pas besoin d'ajuster le déplacement d'objectif, la mise au point et le zoom au moment de la sélection de source. Il y a deux façons de sauvegarder les valeurs ajustées le déplacement d'objectif, le zoom et la mise au point.

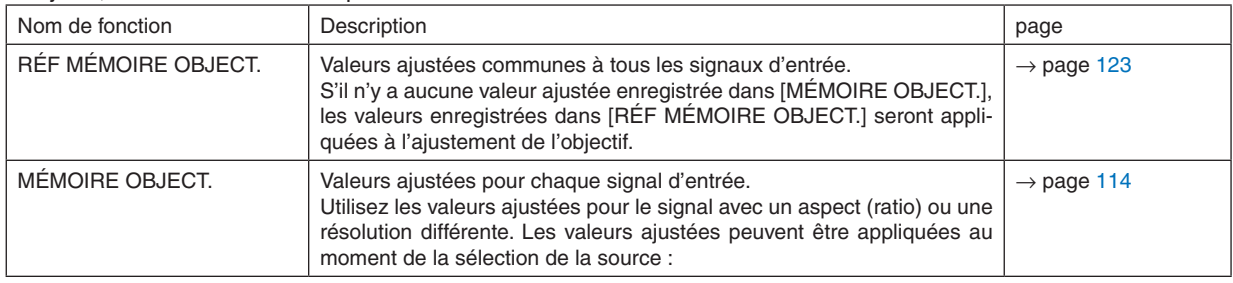

*REMARQUE :*

- • PX700W/PX800X : Les objectifs NP06FL, NP07ZL, NP08ZL, NP09ZL et NP10ZL ne prennent pas en charge la position de Zoom et la position de Mise au point. Ne pas utiliser la fonction MÉMOIRE OBJECTIF pour enregistrer les données de position de déplacement de l'objectif lors de l'utilisation de l'objectif NP06FL. Cela pourrait engendrer l'apparition d'une ombre sur l'écran.
- • PX750U : Ne pas utiliser la fonction MÉMOIRE OBJECTIF pour enregistrer les données de position de déplacement de l'objectif lors de l'utilisation de l'objectif NP16FL. Cela pourrait engendrer l'apparition d'une ombre sur l'écran. Les données de position du zoom ne peuvent pas être enregistrées puisque l'objectif NP16FL n'est pas doté d'une fonction de zoom.
- • Veillez à effectuer l' [ÉTALONNAGE] après le remplacement de l'objectif.

### Exemple d'utilisation

Lorsque vous désirez projeter sur un écran d'aspect (ratio) de 4:3, un signal d'aspect (ratio) NTSC ou 4:3 et un signal d'aspect (ratio) SXGA ou 5:4 :

Effectuez les ajustements de décalage, de zoom et de mise au point pour régler pour le standard la taille de l'écran vertical du signal d'aspect (ratio) mesurant verticalement 5:4.

Les signaux d'aspect (ratio) 4:3 et 5:4 peuvent à présent être affichés.

Notez qu'avec ces ajustements de décalage, mise au point et zoom, le signal d'aspect (ratio) 4:3 sera plus petit à l'écran. Pour supprimer cette réduction de taille, ajustez le décalage, la mise au point et le zoom à leurs conditions optimales pour chaque signal d'aspect (ratio) 4:3 et 5:4.

L'enregistrement (en mémoire) de chacune de ces valeurs va permettre une projection dans des conditions optimales lors d'un changement de signal.

## Pour sauvegarder vos valeurs ajustées dans [RÉF MÉMOIRE OBJECT.] :

#### **1. Appuyez sur la touche MENU.**

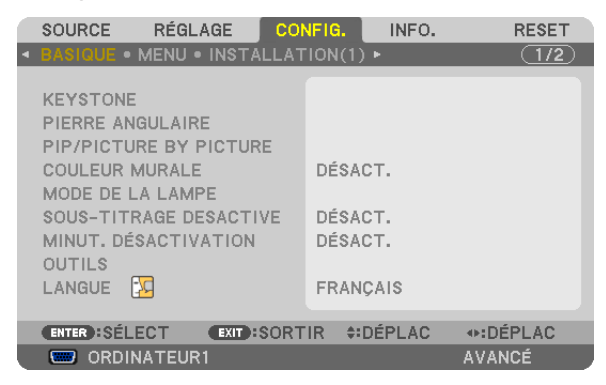

*Le menu s'affiche.* 

- **2. Appuyez sur la touche** ▶ **pour sélectionner [CONFIG.] puis appuyez sur la touche ENTER.**
- **3. Appuyez sur la touche** ▶ **pour sélectionner [INSTALLATION(1)].**
- *4.* **Appuyez sur la touche** ▼ **pour sélectionner [RÉF MÉMOIRE OBJECT.] puis appuyez sur la touche ENTER.**

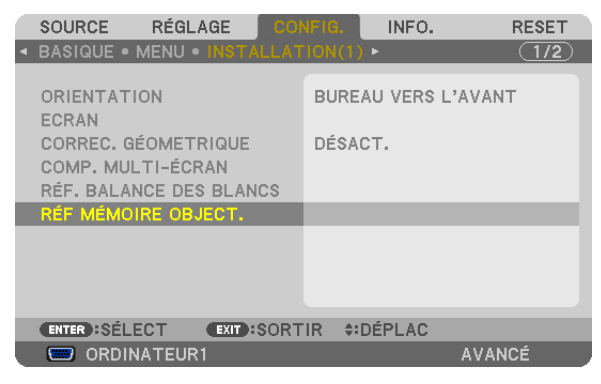

 L'écran [RÉF MÉMOIRE OBJECT.] s'affiche.

**5. Sélectionnez [ENREGISTRE], puis appuyez sur la touche ENTER.**

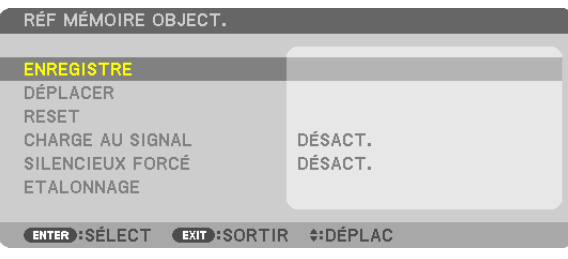

*Un écran de confirmation s'affiche.*

**6. Appuyez sur la touche** ◀ **pour sélectionner et sur [OUI], puis appuyez sur la touche ENTER.**

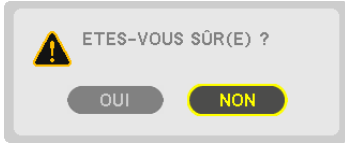

Les valeurs ajustées pour le décalage, le zoom et la mise au point ont été sauvegardées dans [RÉF MÉMOIRE OBJECT.].

#### **7. Appuyez sur la touche MENU.**

*Le menu se ferme.*

ASTUCE :

• Pour stocker les valeurs ajustées pour chaque source d'entrée, utilisez la fonction de mémoire de l'objectif.

## Pour faire appel aux valeurs ajustées de [RÉF MÉMOIRE OBJECT.] :

**1. Appuyez sur la touche MENU.**

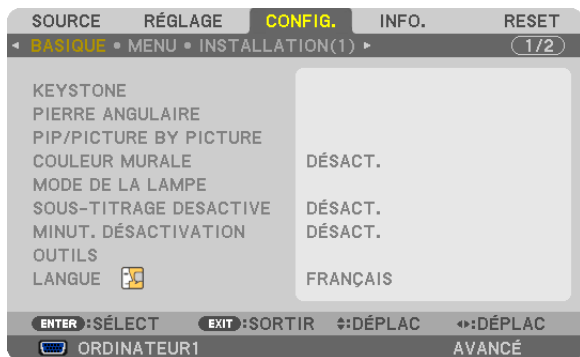

*Le menu s'affiche.* 

- **2. Appuyez sur la touche** ▶ **pour sélectionner [CONFIG.] puis appuyez sur la touche ENTER.**
- **3. Appuyez sur la touche** ▶ **pour sélectionner [INSTALLATION(1)].**
- **4. Appuyez sur la touche** ▼ **pour sélectionner [RÉF MÉMOIRE OBJECT.] puis appuyez sur la touche EN***-***TER.**

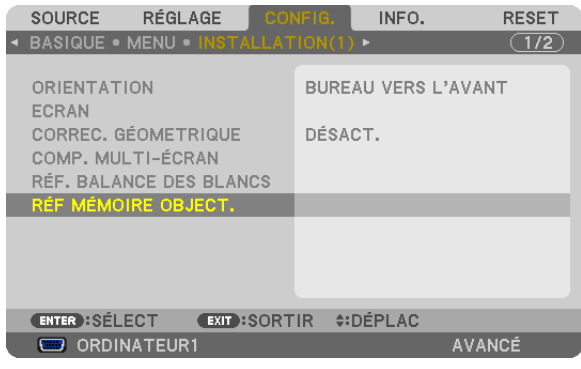

 L'écran [RÉF MÉMOIRE OBJECT.] s'affiche.

**5. Sélectionnez [DÉPLACER], puis appuyez sur la touche ENTER.**

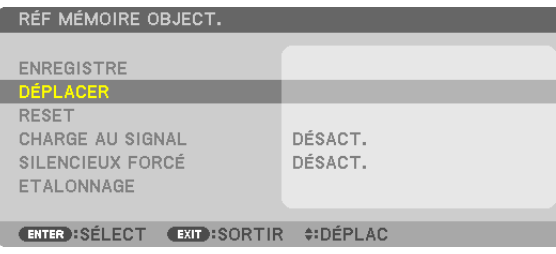

*Un écran de confirmation s'affiche.*

**6. Appuyez sur la touche** ◀ **pour sélectionner et sur [OUI], puis appuyez sur la touche ENTER.**

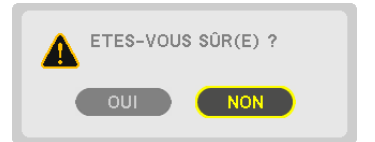

*Les valeurs ajustées seront appliquées au signal actuel. .*

### **7. Appuyez sur la touche MENU.**

*Le menu se ferme.*

ASTUCE :

- Pour faire appel aux valeurs ajustées de [MÉMOIRE OBJECTIF] :
- **1. À partir du menu, sélectionnez [RÉGLAGE]** → **[MÉMOIRE OBJECTIF]** → **[DÉPLAC] et appuyez sur la touche ENTER.**

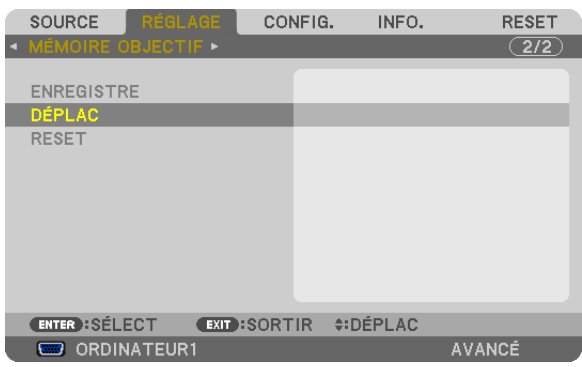

*Un écran de confirmation s'affiche.*

#### **2. Appuyez sur la touche** ◀ **pour sélectionner et sur [OUI], puis appuyez sur la touche ENTER.**

 Les valeurs ajustées sauvegardées dans [MÉMOIRE OBJECT.] seront appliquées au signal actuel.

Pour appliquer automatiquement les valeurs ajustées au moment de la sélection de la source :

**1. À partir du menu, sélectionnez [CONFIG.]** → **[RÉF MÉMOIRE OBJECT.]** → **[CHARGE AU SIGNAL] et appuyez sur la touche ENTER.**

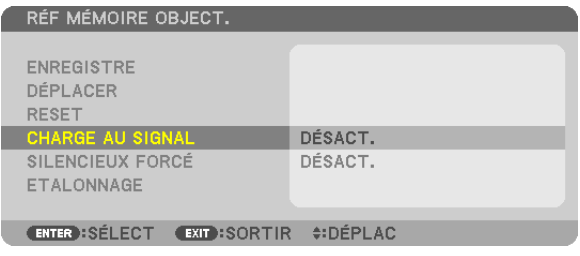

#### **2. Appuyez sur la touche v pour sélectionner [ACTIVÉ] et appuyez sur la touche ENTER.**

*L'objectif va être automatiquement déplacé à la position au moment de la sélection de la source en fonction des valeurs ajustées.* 

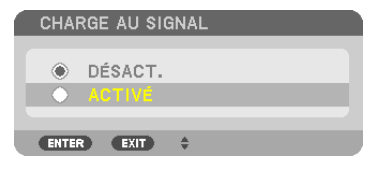

REMARQUE : La fonction de mémoire objectif pourrait ne pas produire une image parfaitement alignée (à cause de la tolérance des objectifs) en utilisant les valeurs stockées dans le projecteur. Après avoir chargé et appliqué les valeurs ajustées depuis la fonction *de mémoire objectif, ajustez finement le décalage d'objectif, le zoom et la mise au point afin d'obtenir la meilleur image possible.*

## Afficher une image en utilisant [FUSION DES BORDS]

La fonction FUSION DES BORDS permet de projeter sur un grand écran une image multi-écrans avec une résolution élevée.

Cette fonction ajuste les bords se chevauchant des images projetées par chaque projecteur en images multi-écrans uniformes.

#### *REMARQUE :*

- • Pour les distances de projection, référez-vous à la section « Distance de projection et taille d'écran » à la page *[210,](#page-223-0) [211,](#page-224-0) [212](#page-225-0), [213](#page-226-0).*
- • Avant d'exécuter la fonction Fusion des Bords, installez le projecteur dans la bonne position de sorte que l'image devienne carrée et de la bonne taille, et effectuez ensuite les ajustements optiques (déplacement lentille, mise au point et zoom).

#### Avant d'expliquer l'utilisation de la fonction Fusion des Bords

Cette section explique le cas pour « Exemple : Placer deux projecteurs côte à côte ». Comme indiqué, la zone projetée sur la gauche est mentionnée en tant que « Projecteur A » et l'image projetée sur la droite en tant que « Projecteur B ». Sauf mention contraire ci-après, le « projecteur » est utilisé pour désigner à la fois A et B.

#### **Exemple : Placer deux projecteurs côte à côte**

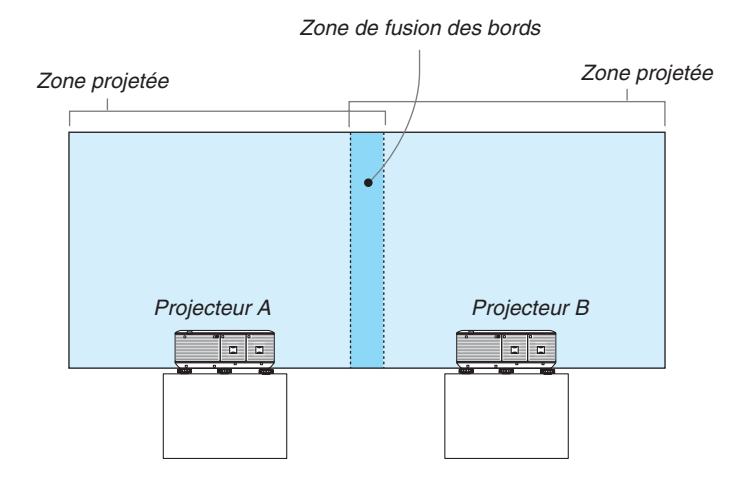

#### **Préparation :**

- Allumez le projecteur et affichez un signal.
- Pour utiliser deux projecteurs ou plus, vous devez activer [CONTRÔLE ID] à partir du menu. Pour plus d'informations, reportez-vous à « Réglage de l'identifiant dans la section [CONTRÔLE ID] du projecteur » à la page [124](#page-137-0).

## ① **Activer [FUSION DES BORDS].**

**1 Sélectionnez [CONFIG.]** → **[FUSION DES BORDS] et appuyez sur la touche ENTER.**

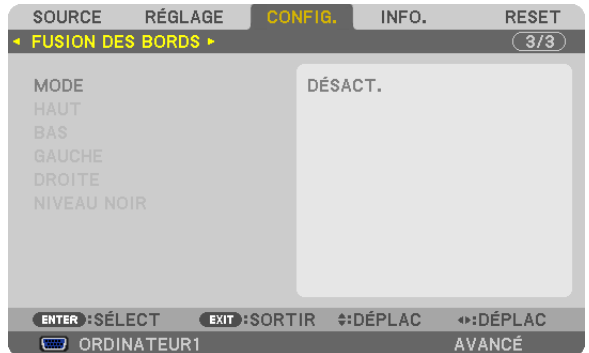

**2 Sélectionnez [MODE]** → **[ACTIVÉ] et appuyez sur la touche ENTER.**

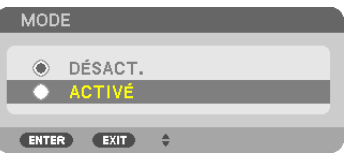

*Ceci active la fonction Fusion des Bords. Les éléments de menu suivants sont disponibles :* [HAUT], [BAS], [GAUCHE], [DROITE], et [NIVEAU NOIR]

**3 Sélectionnez [DROITE] pour le Projecteur A et [GAUCHE] pour le Projecteur B.** *Appuyez sur la touche ENTER.*

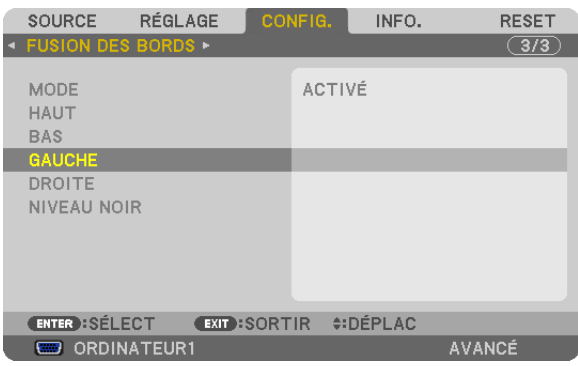

*Les éléments suivants sont disponibles :* [CONTRÔLE], [MARQUEUR], [GAMME], et [POSITION]

**4 Sélectionnez [CONTRÔLE]** → **[ACTIVÉ] et appuyez sur la touche ENTER.**

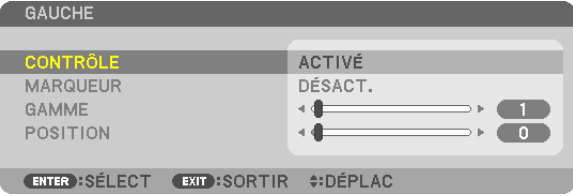

 Chaque [HAUT], [BAS], [GAUCHE], [DROITE] et [NIVEAU NOIR] dispose de ses propres [CONTRÔLE], [MAR*-*QUEUR], [GAMME] et [POSITION]. Activer [CONTRÔLE] rend disponibles [MARQUEUR], [GAMME] et [POSI*-*TION].

② **Ajustez [GAMME] et [POSITION] pour déterminer une zone de chevauchement des bords des images projetées par chaque projecteur.**

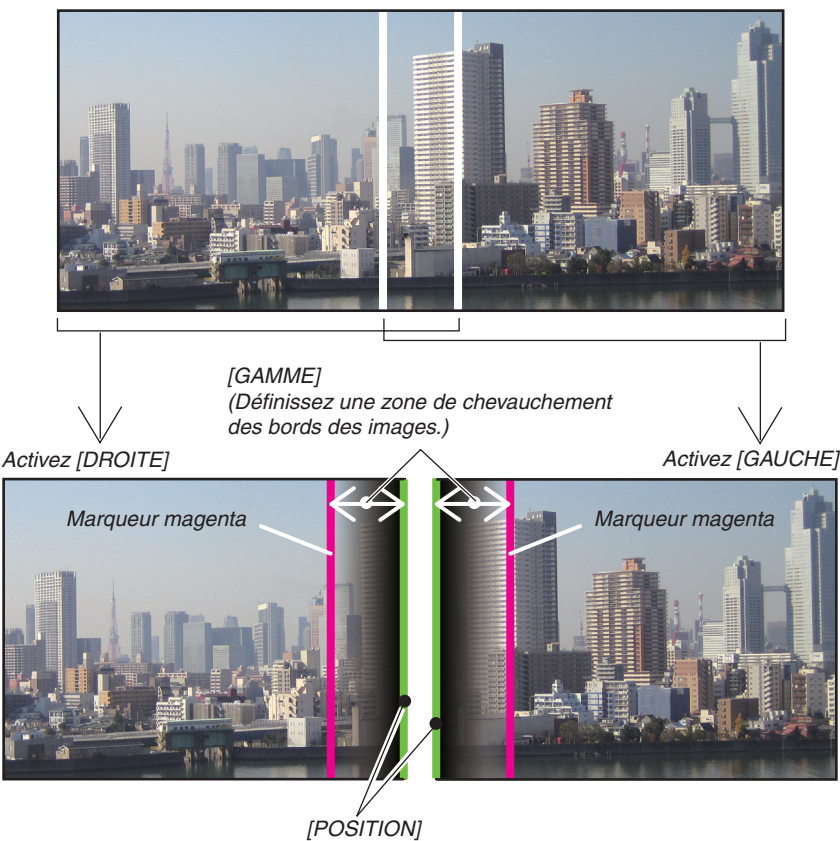

*(Définissez une position de chevauchement des bords des images.) Marqueur vert*

Activer [MARQUEUR] affiche les marqueurs en magenta et vert. Le marqueur magenta est utilisé pour [GAMME] et le vert pour [POSITION].

## **1 Régler [GAMME].**

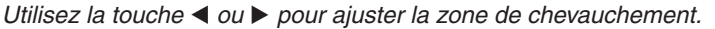

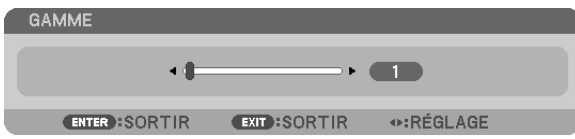

#### ASTUCE :

• Réglez afin de superposer le marqueur d'un projecteur avec le marqueur de l'autre projecteur.

### **2 Régler [POSITION].**

*Utilisez la touche ou pour aligner un bord avec l'autre bord des images chevauchées.*

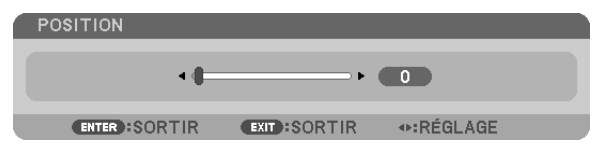

ASTUCE :

- • Lors de l'affichage d'un signal avec une résolution différente, exécutez dès le départ la fonction Fusion des Bords.
- Le réglage du [MARQUEUR] n'est pas sauvegardé et revient à [DÉSACT.] lorsque le projecteur est éteint.
- • Pour afficher ou cacher le marqueur pendant que le projecteur est en marche, activez ou désactivez [MARQUEUR] à partir du *menu.*
- • Si vous souhaitez atténuer les différences de balance des blancs et la luminosité entre les projecteurs, réglez [RÉF. BALANCE DES BLANCS] et [COMP. MULTI-ÉCRANS] pour obtenir les meilleurs résultats possibles. (→ *page [122](#page-135-0))*

### Réglage du Niveau de Noir

Si vous remarquez des différences de luminosité d'une image, utilisez [NIVEAU NOIR] pour ajuster la partie la plus sombre ou le niveau de luminosité.

#### *REMARQUE :*

```
Cette fonction n'est disponible que lorsque [MODE] est activé.
La zone de réglage varie en fonction des combinaisons de fonctions [HAUT], [BAS], [GAUCHE] et [DROITE] activées.
```
#### **Exemple : Régler le Niveau de Noir lorsque deux projecteurs sont placés côté à côte**

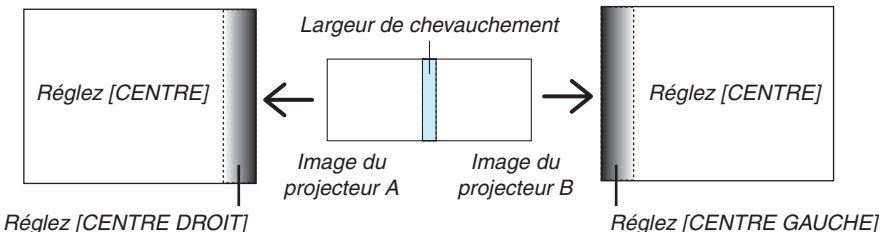

#### **1. Activez [MODE]**

**2. Sélectionnez [NIVEAU NOIR] et appuyez sur la touche ENTER.**

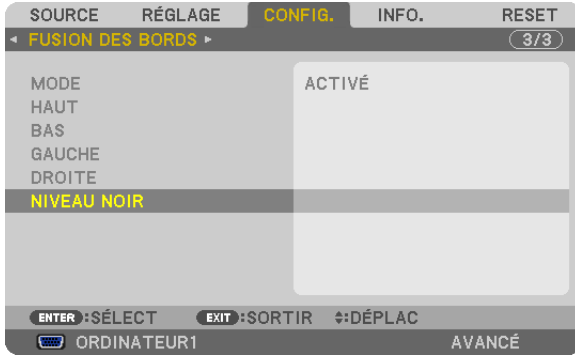

**3. Utilisez la touche**  *ou*  **pour sélectionner un élément et utilisez**  *ou*  **pour régler le niveau de noir.** *Faites ceci pour l'autre projecteur si nécessaire.*

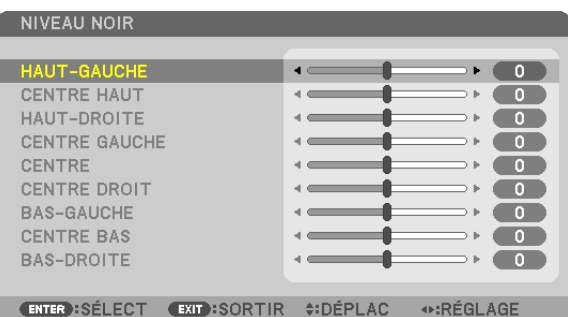

## 9 parties segmentées pour le réglage du Niveau de Noir

Le projecteur centre

Cette fonction ajuste le niveau de luminosité des 9 parties segmentées pour le projecteur centre et des 4 parties segmentées pour le projecteur en bas à gauche comme indiqué ci-dessous.

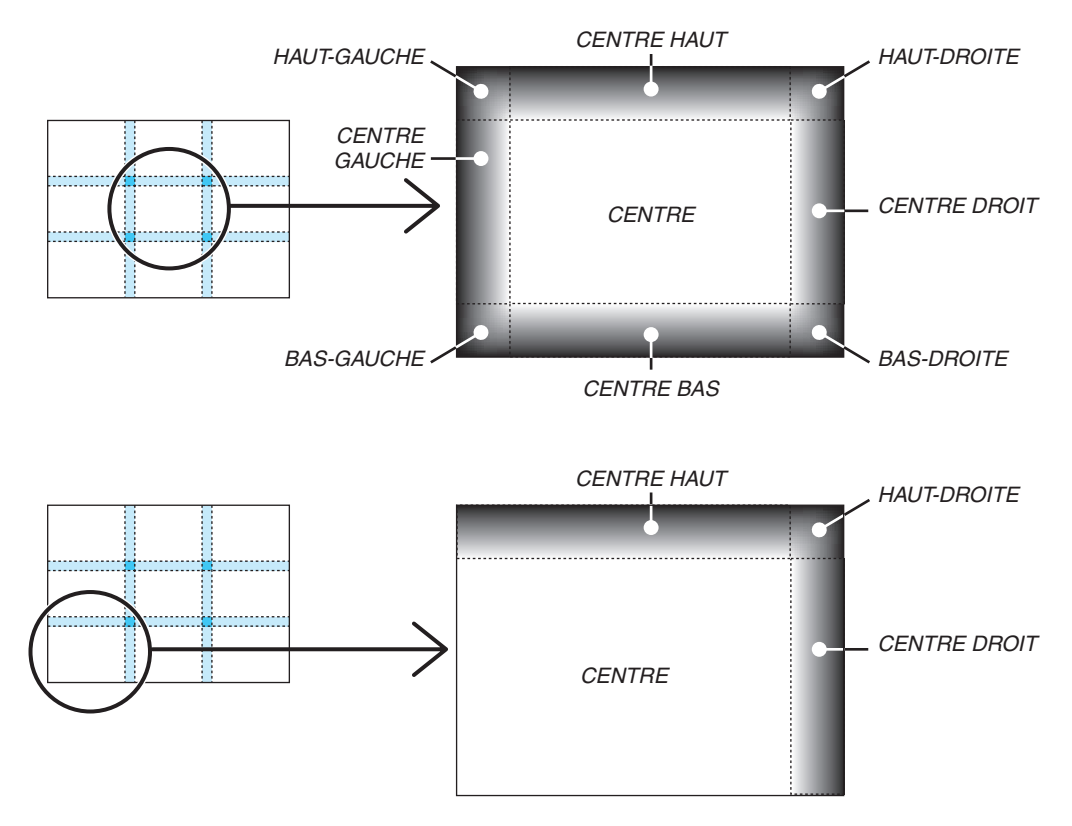

## Commander le projecteur en utilisant un navigateur HTTP

## Vue d'ensemble

La fonction du serveur HTTP détermine les paramètres et les opérations pour :

#### **1. Réglage du réseau câblé/sans fil (NETWORK SETTINGS)**

*L'unité optionnelle USB réseau local sans fil est requise pour les connexions à un réseau sans fil. (*→ *page [170](#page-183-0)) Connectez le projecteur à l'ordinateur avec un câble réseau local disponible dans le commerce pour les connexions à un réseau local câblé/sans fil. (*→ *page [169\)](#page-182-0)*

#### **2. Réglage du courriel d'alerte (ALERT MAIL)**

*Si le projecteur est connecté à un réseau câblé/sans fil, l'échéance de remplacement de la lampe ou les messages d'erreur sont envoyés par courriel.*

**3. Fonctionnement du projecteur**

*Vous pouvez activer/désactiver l'alimentation, sélectionner l'entrée et régler les images.*

#### **4. Réglage de PJLink PASSWORD et AMX BEACON**

On distingue deux procédures d'accès aux fonctions de serveur HTTP :

**• Lancez le navigateur internet de l'ordinateur par l'intermédiaire du réseau, puis saisissez l'URL suivan***te :*

#### **http://<l'adresse IP du projecteur> /index.html**

**• Utilisez Image Express Utility 2.0 inclus sur le CD-ROM NEC Projector fourni.**

ASTUCE : la configuration de l'adresse IP en sortie d'usine est [DHCP ON].

#### *REMARQUE :*

- • Pour utiliser le projecteur réseau, consultez votre administrateur réseau pour connaître les paramètres du réseau.
- • La réactivité de l'affichage ou des touches peut être ralentie ou une opération ne pas être acceptée suivant les paramètres de votre *réseau.*

 Dans ce cas, consulter votre administrateur réseau. Le projecteur peut ne pas répondre si les touches sont enfoncées de façon répétée et rapidement. Dans ce cas, attendre un instant et répéter l'opération. Si vous n'obtenez toujours pas de réponse, éteindre *et rallumer le projecteur.*

- • Si l'écran PROJECTOR NETWORK SETTINGS (Réglages réseau du projecteur) n'apparaît pas dans le navigateur, appuyez sur les touches Ctrl + F5 pour actualiser la page (ou effacer le cache).
- • Etant donné que cet appareil utilise « JavaScript » et les « Cookies », le navigateur internet utilisé doit être configuré de manière à pouvoir accepter ces fonctions. La méthode de configuration dépend de la version de votre navigateur. Veuillez vous reporter aux fichiers d'aide en ligne, et autres informations disponibles à partir de votre logiciel.

#### Préparation avant l'utilisation

Connectez le projecteur à un câble réseau du commerce avant de commencer à utiliser le navigateur. (→ page [169](#page-182-0))

Le fonctionnement avec un navigateur qui utilise un serveur proxy risque d'être impossible suivant le type de serveur proxy et la configuration. Bien que le type de serveur proxy soit un facteur, il est possible que les éléments qui ont été effectivement réglés ne s'affichent pas, selon l'efficacité du cache, et le contenu établi depuis le navigateur peut ne pas être respecté dans le fonctionnement. Il est recommandé de ne pas utiliser de serveur proxy à moins que ce ne soit inévitable.

#### Traitement de l'adresse pour le fonctionnement via un navigateur

Concernant l'adresse entrée dans le champ adresse ou dans la colonne URL lorsque le fonctionnement du projecteur s'effectue via un navigateur, le nom d'hôte peut être utilisé tel qu'il est lorsque le nom d'hôte correspondant à l'adresse IP du projecteur a été enregistré au serveur de nom de domaine par un administrateur réseau, ou lorsque le nom d'hôte correspondant à l'adresse IP du projecteur a été réglé dans le fichier « HOSTS » de l'ordinateur utilisé.

- Exemple 1 :Lorsque le nom d'hôte du projecteur a été réglé sur « pj.nec.co.jp », l'accès au réglage du réseau est obtenu en spécifiant http://pj.nec.co.jp/index.html pour l'adresse ou la colonne de saisie de l'URL.
- Exemple 2 :Une fois que l'adresse IP du projecteur est « 192.168.73.1 », l'accès au réglage du réseau est obtenu en spécifiant

http://192.168.73.1/index.html pour l'adresse ou la colonne de saisie de l'URL.

### RÉGLAGE DU PROJECTEUR

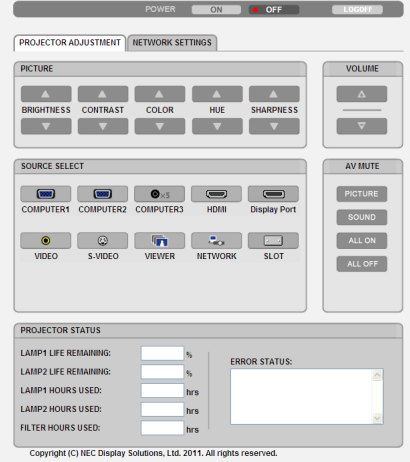

POWER : Contrôle l'alimentation du projecteur.

ON ......................... L'alimentation est activée.

OFF ........................ L'alimentation est désactivée.

VOLUME : Cette commande n'est pas disponible sur ce modèle.

AV-MUTE : Contrôle la fonction de sourdine du projecteur.

PICTURE ................ Met la vidéo en sourdine.

PICTURE  $\odot$  Annule la mise en sourdine de la vidéo.

SOUND\* ................ Met le son en sourdine.

- SOUND<sup>\*</sup>  $\odot$ ............ Annule la mise en sourdine du son.
- ALL ON .................. Interrompt les fonctions de la vidéo et du son\*.
- ALL OFF ................. Annule l'interruption des fonctions de la vidéo et du son\*.

#### *REMARQUE :*

*\* La fonction de sourdine du son n'est pas disponible puisque le projecteur n'est pas doté de fonction audio.*

- PICTURE : Contrôle le réglage vidéo du projecteur.
	- BRIGHTNESS  $\blacktriangle$  .... Augmente la luminosité.
	- BRIGHTNESS ▼ .... Réduit la luminosité.
	- CONTRAST **A** ........ Augmente le contraste.
	- CONTRAST ▼ ......... Réduit le contraste.
	- COLOR ▲ ............... Intensifie les couleurs.
	- COLOR ▼ ............... Atténue les couleurs.
	- HUE ▲ .................... Intensifie les teintes.
	- HUE ................... Atténue les teintes.
	- SHARPNESS ▲ ..... Augmente la netteté.
	- SHARPNESS ▼ ..... Réduit la netteté.
	- $\bullet$  Les fonctions qui peuvent être contrôlées varient selon le signal reçu par le projecteur. ( $\rightarrow$  page [10](#page-121-0)8)
- SOURCE SELECT : change le connecteur d'entrée du projecteur.
	- COMPUTER 1 ........ Sélectionne le connecteur COMPUTER 1 IN.
	- COMPUTER 2 ........ Sélectionne le connecteur COMPUTER 2 IN.
	- COMPUTER 3 ........ Sélectionne le connecteur COMPUTER 3 IN.
	- HDMI ..................... Sélectionne le connecteur HDMI IN.
	- DisplayPort ............ Change pour le DisplayPort.
	- VIDEO .................... Sélectionne le connecteur VIDEO IN.
	- S-VIDEO ................ Sélectionne le connecteur S-VIDEO IN.
	- VIEWER ................. Sélectionne les données du dispositif de mémoire USB.
	- NETWORK ............. Sélectionne un signal de réseau local.
	- SLOT......................... Change pour la carte optionnelle.

PROJECTOR STATUS : affiche l'état du projecteur.

- LAMP 1 LIFE REMAINING ..Affiche la durée de vie restante de la lampe 1 sous forme de pourcentage.
- LAMP 2 LIFE REMAINING ..Affiche la durée de vie restante de la lampe 2 sous forme de pourcentage.
- LAMP 1 HOURS USED........ Affiche le nombre d'heures d'utilisation de la lampe 1.
- LAMP 2 HOURS USED........ Affiche le nombre d'heures d'utilisation de la lampe 2.
- FILTER HOURS USED .........Affiche le nombre d'heures d'utilisation du filtre.
- ERROR STATUS ..................Affiche les conditions des erreurs se produisant dans le projecteur.

LOG OFF : Ferme la session sur le projecteur, et retourne à l'écran d'authentification (écran LOGON).

## NETWORK SETTINGS

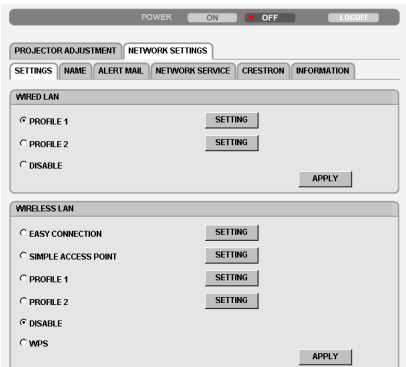

Copyright (C) NEC Display Solutions, Ltd. 2011. All rights reserved.

## **• SETTINGS**

#### **WIRED ou WIRELESS**

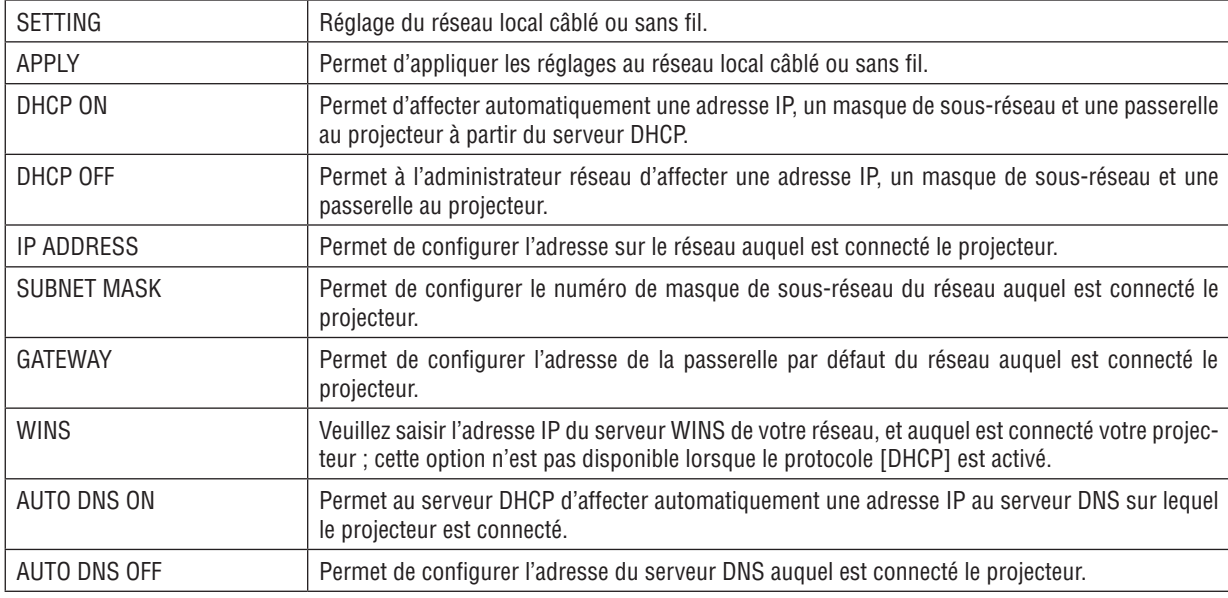

## **Réglage pour réseau local câblé**

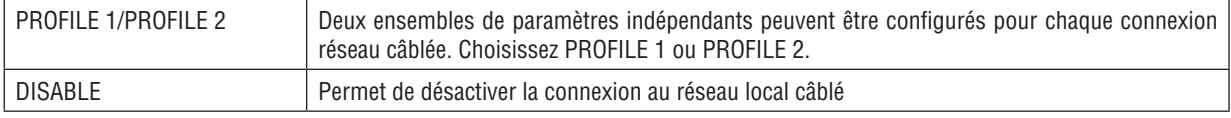

### **Réglage pour WIRELESS LAN (unité de réseau local sans fil optionnelle requise pour l'Europe, l'Australie et les pays asiatiques)**

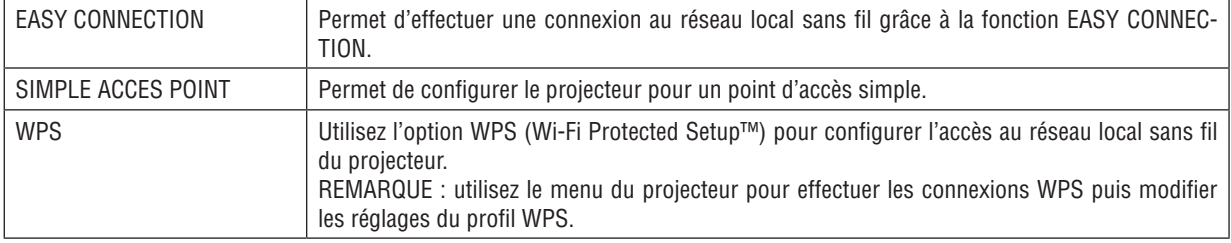

## 3. Fonctions pratiques

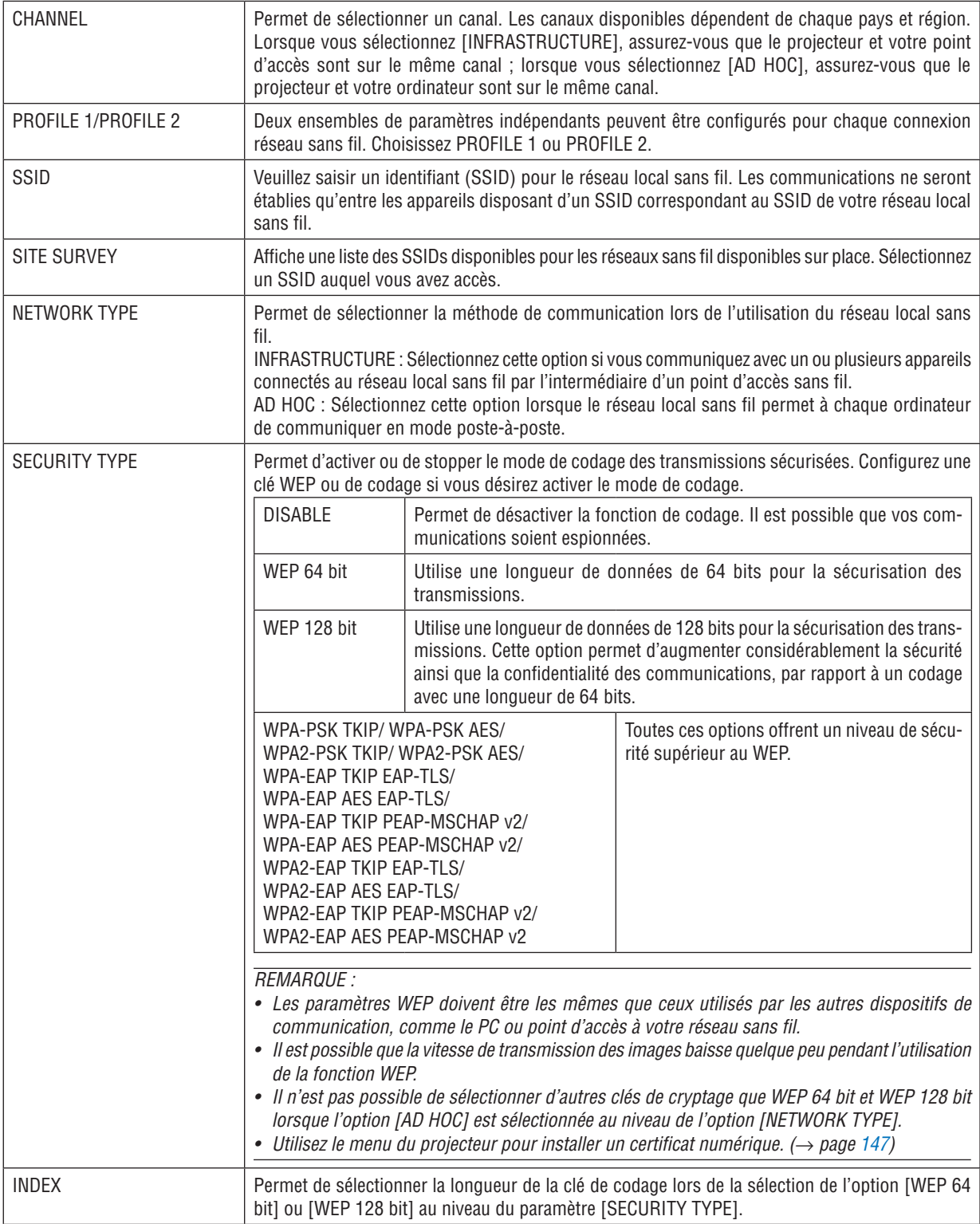
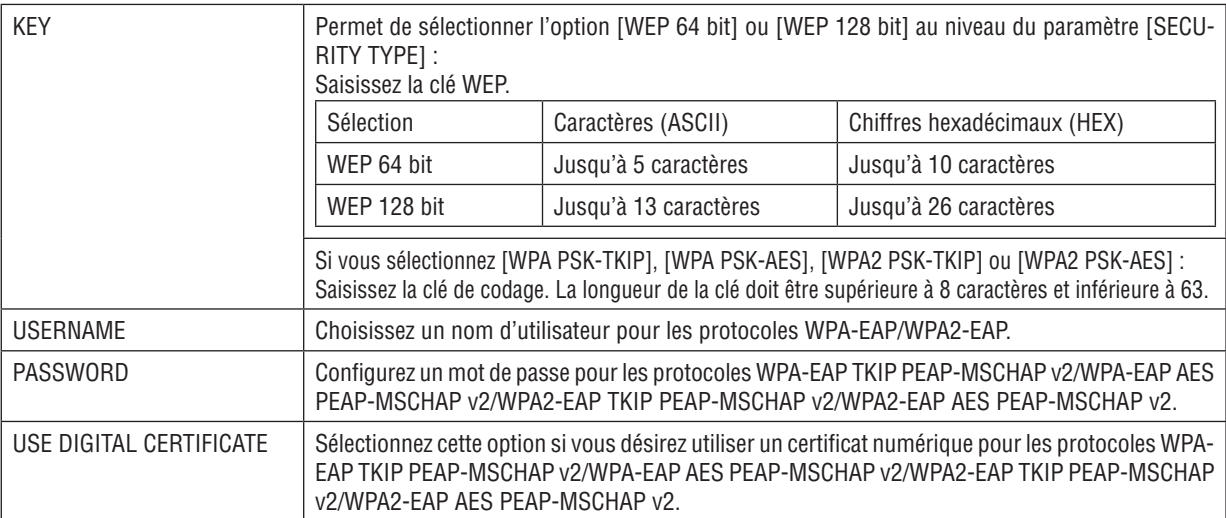

## **• NAME**

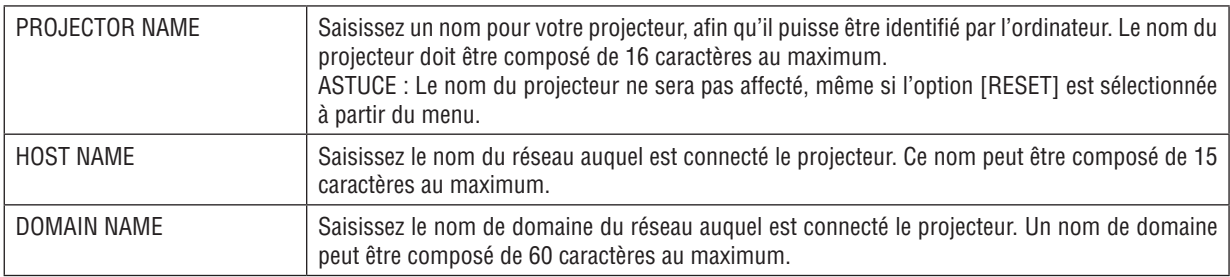

## **• ALERT MAIL**

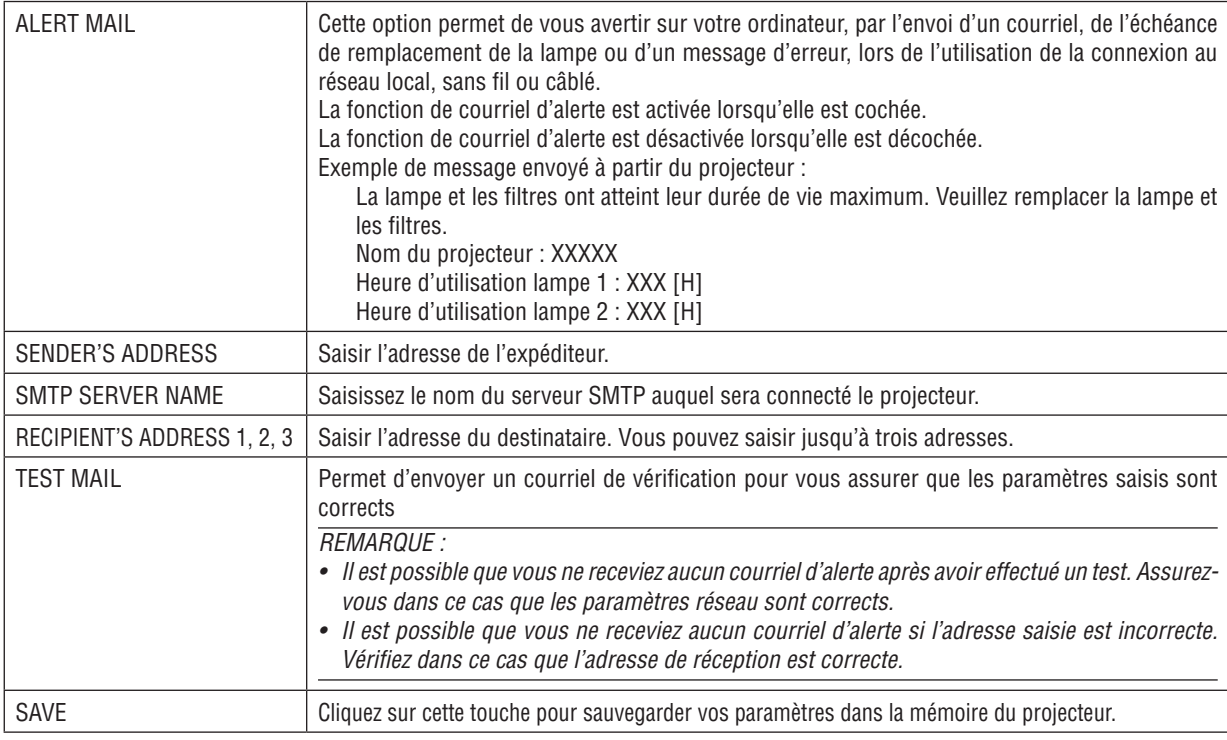

## **• NETWORK SERVICE**

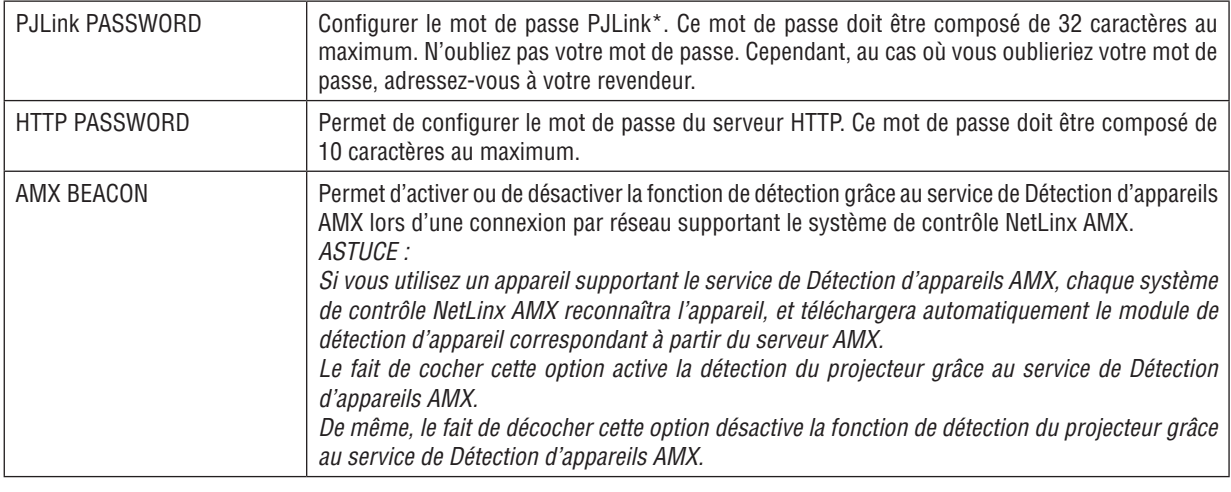

*REMARQUE : Si vous oubliez votre mot de passe, contactez votre revendeur.* 

\*Qu'est-ce que PJLink ?

PJLink est une standardisation du protocole utilisé pour le contrôle des projecteurs d'autres fabricants. Ce protocole standard a été défini par l'Association Japonaise des Industries de Système d'information et de Machines commerciales (JBMIA) en 2005.

Le projecteur prend en charge toutes les commandes de PJLink Classe 1.

Le réglage de PJLink ne sera pas affecté même lorsque [RESET] est exécuté à partir du menu.

## **Compatibilité avec CRESTON ROOMVIEW**

Le projecteur est compatible avec CRESTON ROOMVIEW, permettant à de multiples appareils connectés au réseau d'être gérés et contrôlés depuis un ordinateur ou un contrôleur .

Pour plus d'informations, visitez le site http://www.crestron.com

#### **<Procédure de configuration>**

Accédez à la fonction de serveur HTTP, et faites les réglages nécessaires pour [CRESTON] dans [PARAMÈTRES RÉSEAU].

#### **• ROOMVIEW pour gérer depuis l'ordinateur.**

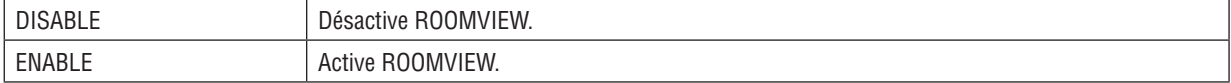

## **• CRESTRON CONTROL pour gérer depuis le contrôleur.**

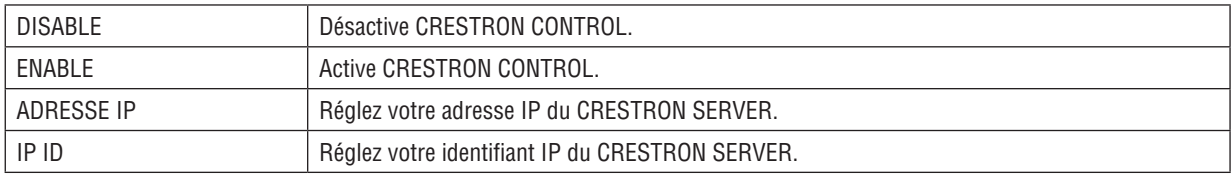

#### **• INFORMATION**

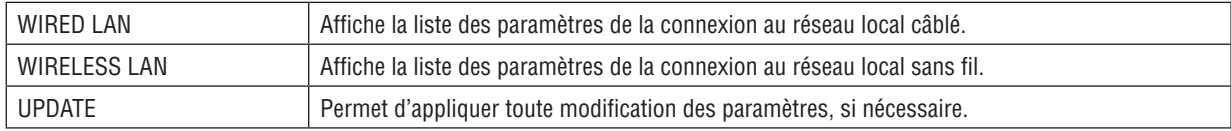

ASTUCE : Les paramètres CRESTRON sont nécessaires pour l'utilisation de CRESTRON ROOMVIEW. Visitez [http://www.crestron.co](http://www.crestron.com)*m pour obtenir plus d'informations.*

## Projeter l'affichage écran de votre ordinateur depuis le projecteur via un réseau [NETWORK PROJECTOR]

En sélectionnant le projecteur connecté au même réseau que votre ordinateur, l'image à l'écran de l'ordinateur peut être projetée à l'écran via le réseau. Une connexion avec le câble de l'ordinateur (VGA) n'est pas nécessaire.

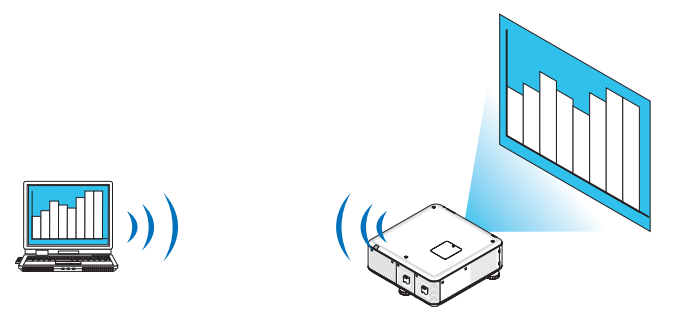

## **Environnement de travail**

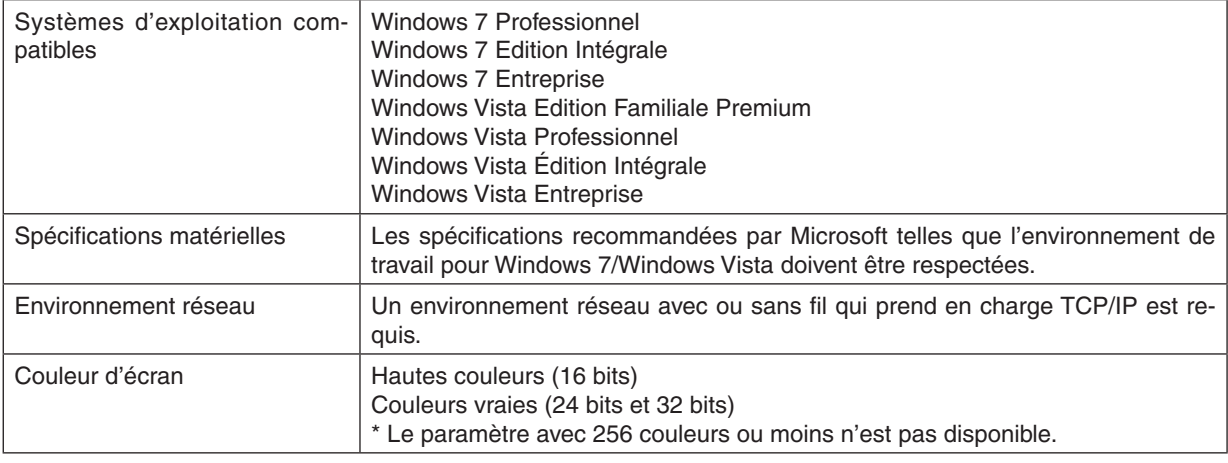

## **Mettre le projecteur en mode d'entrée du projecteur réseau**

## **1. Appuyez sur la touche SOURCE sur le boîtier du projecteur lorsqu'il est allumé.**

*La fenêtre de sélection d'entrée apparait.*

*Une autre façon d'afficher la fenêtre de sélection d'entrée est d'appuyer sur la touche NETWORK de la télécom*mande. L'écran MENU DE L'APPLICATION s'affiche alors. Allez à l'étape 3.

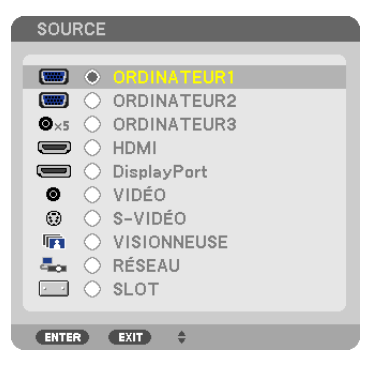

<span id="page-75-0"></span>**2. Appuyez sur la touche**  *ou*  **pour sélectionner [RÉSEAU] et appuyez sur la touche ENTER.** A l'écran, le menu [MENU DE L'APPLICATION] apparaît.

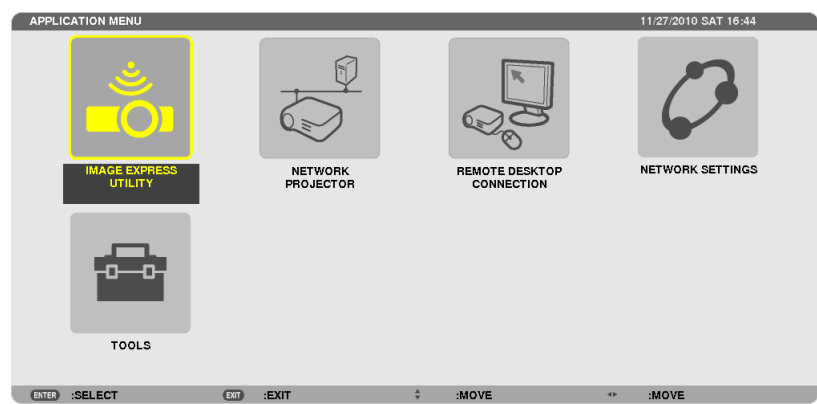

**3. Depuis le menu [MENU DE L'APPLICATION], sélectionnez l'option [PROJECTEUR RÉSEAU].** Les paramètres [NOM DU PROJECTEUR/AFFICHAGE RÉSOLUTION/MOT DE PASSE/URL] s'affichent.

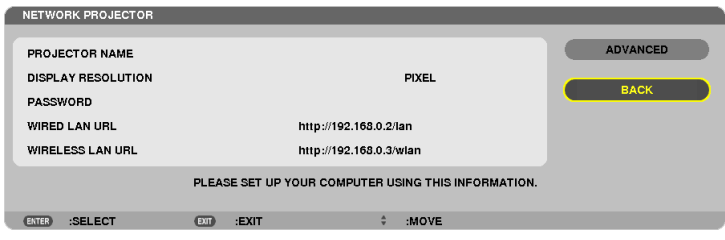

## **Projeter l'image avec un projecteur réseau**

- **1. Cliquez sur [Démarrer] sur le bureau de Windows 7.**
- **2. Cliquez sur [Tous les programmes].**
- **3. Cliquez sur [Accessoires].**
- **4. Cliquez sur [Connexion à un projecteur réseau].**

*Lorsque la fenêtre [Permission de se connecter à un projecteur réseau] apparaît, cliquez sur [Oui]. La fenêtre « Connexion à un projecteur réseau » apparaît.*

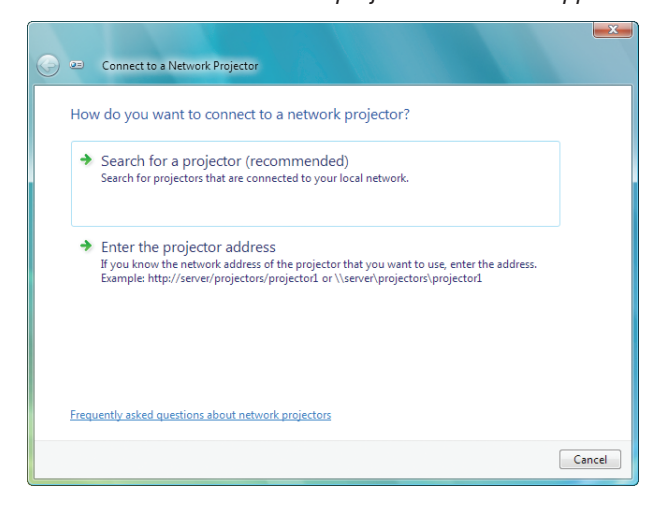

**5. Cliquez sur [**→ **Rechercher un projecteur (recommandé)].**

*Dans la boîte « Projecteurs disponibles », « PX750U Series » s'affiche.*

## **6. Cliquez sur [PX750U Series].**

*Le message « Entrez le mot de passe pour le projecteur sélectionné. » s'affiche en bas de la fenêtre.*

7. Entrez le mot de passe dans la boîte d'entrée du mot de passe affichée par l'opération à l'étape 3 page *[62.](#page-75-0)*

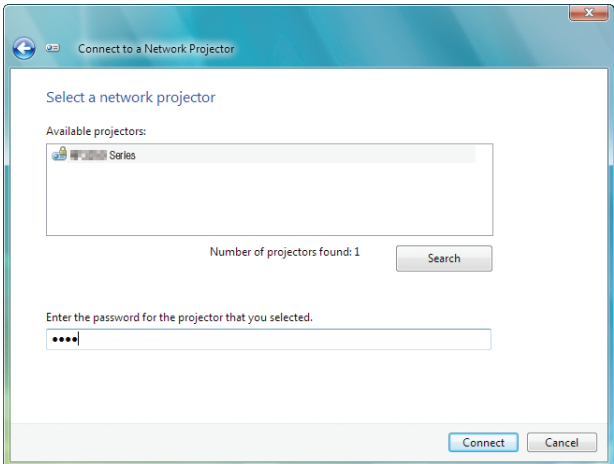

#### **8. Cliquez sur [Connexion].**

*La fonction projecteur réseau fonctionne et l'écran de Windows 7 est projeté par le projecteur.*

• Si la résolution de l'écran de votre ordinateur est différente de celle de l'écran du projecteur, il se peut que la fonction NETWORK PROJECTOR ne fonctionne pas. Si cela se produit, modifiez la résolution de l'écran de *l'ordinateur pour une résolution plus basse que celle affichée à l'étape 3 à la page [62](#page-75-0).*

*REMARQUE : Lorsque la fonction de projecteur réseau est active, la couleur d'arrière-plan du bureau passe à une couleur solide. Lorsque la fonction projecteur réseau est arrêtée, la couleur originale de l'arrière plan du bureau est rétablie.*

Référence : Si le projecteur ne peut pas être détecté à l'étape 5, cliquez sur [→ Entrer l'adresse du projecteur]. Puis, entrez « l'adresse réseau » (exemple d'entrée : http://10.32.97.61/lan) et le « mot de passe du projecteur » (exemple d'entrée : 82291627) *affiché à l'écran par le projecteur.*

## **Quitter l'Opération de projecteur réseau**

**1. Cliquez sur [Projection : PX750U Series] dans la barre de tâches de Windows Vista.**

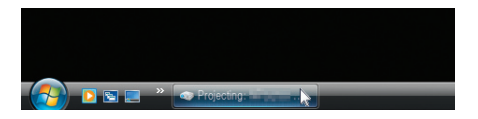

**2. Cliquez sur [Déconnecter].**

*La fonction projecteur réseau est arrêtée.*

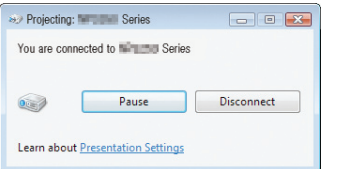

**3. Appuyez sur le bouton SOURCE du projecteur pour sélectionner un terminal d'entrée autre que [RÉ***-***SEAU].**

*Lorsque vous utilisez la télécommande, appuyez sur une touche autre que la touche NETWORK.*

## Utilisation du projecteur pour contrôler votre ordinateur via un réseau [REMOTE DESKTOP]

En sélectionnant l'ordinateur connecté au même réseau que le projecteur, l'image à l'écran de l'ordinateur peut être projetée à l'écran via le réseau.

 Puis, en utilisant le clavier, vous pouvez contrôler Windows 7, Windows Vista ou Windows XP sur l'ordinateur connecté sur le réseau.

Avec la fonction Bureau à distance (Remote desktop), vous pouvez contrôler un ordinateur distant du projecteur.

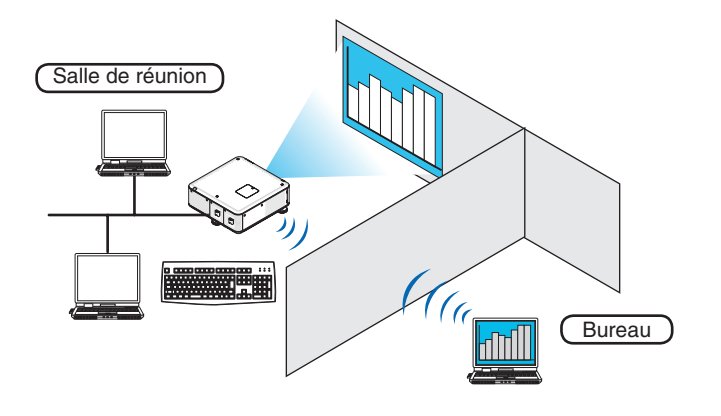

## *REMARQUE :*

- La fonction [REMOTE DESKTOP] fonctionne avec les éditions Windows suivantes. Windows 7 Professionnel Windows 7 Edition Intégrale Windows 7 Entreprise Windows Vista Professionnel Windows Vista Édition Intégrale Windows Vista Entreprise Windows XP Professionnel avec Service Pack 3 (Remarque)
- • Dans ce manuel d'utilisation, cette fonction est décrite en utilisant Windows 7 pour exemple, mais Windows Vista et Windows XP Professionnel Service Pack 2 ou plus récent fonctionnent aussi avec cette fonction.
- Un clavier est requis pour l'utilisation de la fonction Bureau à distance.
- • La fonction Bureau à distance peut être utilisée avec un clavier. L'utilisation d'un clavier et d'une souris sans fil est plus aisée. *Utilisez un clavier sans fil, une souris sans fil et un récepteur USB sans fil disponibles dans le commerce. Utilisez un clavier USB et une souris USB disponibles dans le commerce.*
- • Un clavier USB avec un multiplicateur de port USB intégré ne peut pas être utilisé avec le projecteur.
- • Un clavier ou une souris sans fil qui supporte Bluetooth ne peuvent pas être utilisés avec le projecteur.
- • Nous ne garantissons pas que le port USB du projecteur est compatible avec tous les dispositifs USB du marché.

## **Préparez un clavier sans fil disponible dans le commerce (version QWERTY).**

Branchez le récepteur sans fil USB au port USB (Type A) du projecteur. Faites tous les réglages nécessaires pour vos clavier et souris sans fil.

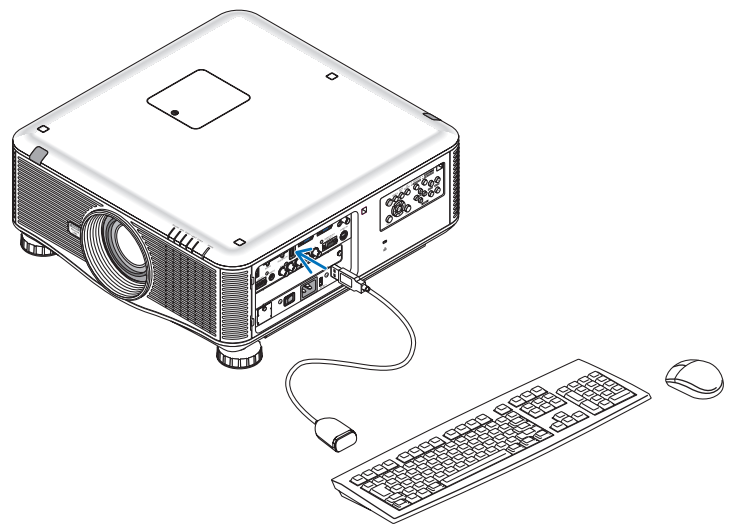

## **Enregistrement du mot de passe du compte utilisateur de Windows 7**

ASTUCE : Si un mot de passe a été entré pour un compte, les étapes 1 à 9 peuvent être passées.

- **1. Cliquez sur [Démarrer] sur le bureau de Windows 7.**
- **2. Cliquez sur [Panneau de configuration].**
- **3. Cliquez sur [Ajouter ou supprimer des comptes d'utilisateurs] affiché dans [Compte d'utilisateurs].**
- **4. Lorsque la fenêtre de confirmation [Contrôle de compte d'utilisateur] s'affiche, cliquez sur [Continuer].**
- **5. Cliquez sur [Administrateur].**
- **6. Cliquez sur [Créer un mot de passe].**
- **7. Entrez le mot de passe dans la boîte [Nouveau mot de passe].**
- 8. Entrez le même mot de passe que dans l'étape 7 dans la boîte [Confirmer le nouveau mot de passe].
- **9. Cliquez sur [Créer un mot de passe].**

*L'administrateur est changé à [Protection par mot de passe].*

## **Réglage de l'accès à distance**

- **1. Cliquez sur [Démarrer] sur le bureau de Windows 7.**
- **2. Cliquez sur [Panneau de configuration].**
- **3. Cliquez sur [Système et Sécurité].**
- **4. Cliquez sur [Permettre l'accès à distance] affiché sous [Système].**
- **5. Lorsque la fenêtre de confirmation [Contrôle de compte d'utilisateur] s'affiche, cliquez sur [Continuer].** *La fenêtre [Propriétés système] apparait.*
- **6. Cliquez sur [Autoriser la connexion des ordinateurs exécutant n'importe quelle version de Bureau à dis****tance (moins sécurisé)] dans la boîte Bureau à distance et cliquez sur [OK].**

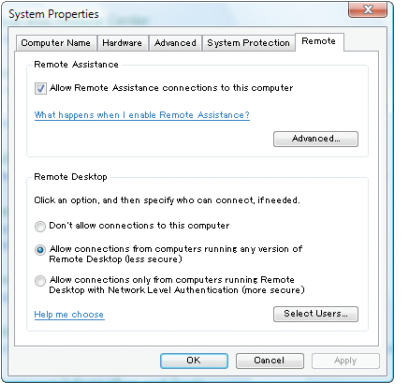

## **Vérifiez l'adresse IP sur Windows 7**

- **1. Cliquez sur [Démarrer] sur le bureau de Windows 7.**
- **2. Cliquez sur [Panneau de configuration].**
- **3. Cliquez sur [Afficher l'état et la gestion du réseau] affiché sous [Réseau et Internet].**

4. Cliquez sur [Voir le statut] affiché en bleu à droite de [Connexion au réseau local] dans la fenêtre.

*Le [Statut de connexion au réseau local] s'affiche.*

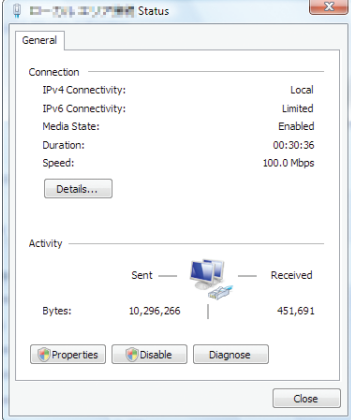

## **5. Cliquez sur [Détails...].**

Ecrivez la valeur de « Adresse IP IPv4 » (xxx.xxx.xxx.xxx) affichée.

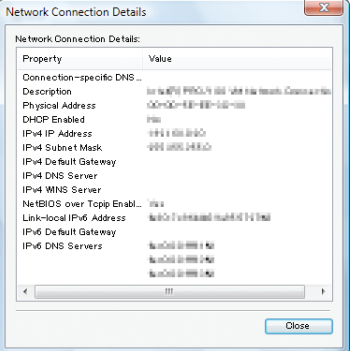

## **6. Cliquez sur [Fermer].**

**7. Cliquez sur [X] en haut à droite de la fenêtre.**

*Le système revient au bureau.*

## **Démarrer le Bureau à distance**

## **1. Appuyez sur la touche SOURCE sur le boîtier du projecteur lorsqu'il est allumé.**

*La fenêtre de sélection d'entrée apparait.*

*Une autre façon d'afficher la fenêtre de sélection d'entrée est d'appuyer sur la touche NETWORK de la télécom*mande. L'écran MENU DE L'APPLICATION s'affiche. Allez à l'étape 3.

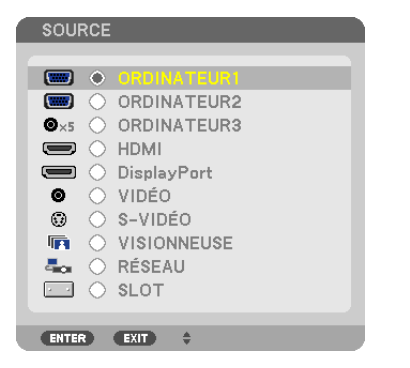

**2. Appuyez sur la touche**  *ou*  **pour sélectionner [RÉSEAU] et appuyez sur la touche ENTER.** Le menu [MENU DE L'APPLICATION] s'affiche.

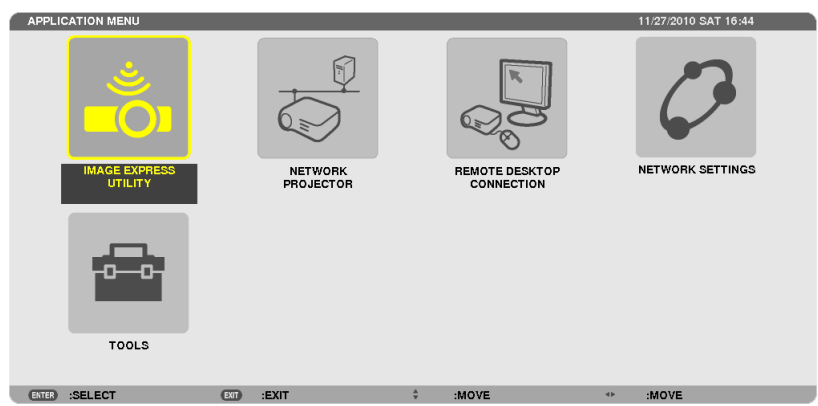

**3. Dans le menu [MENU DE L'APPLICATION] utilisez le clavier sans fil pour sélectionner [REMOTE DESKTOP CONNECTION].**

 La fenêtre [REMOTE DESKTOP CONNECTION] apparaît.

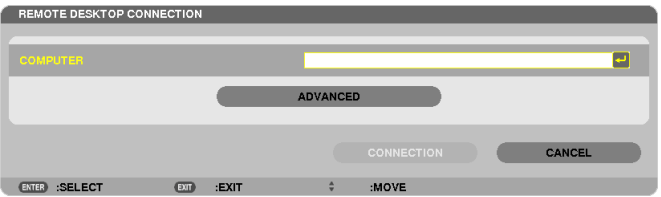

- 4. Utilisez le clavier sans fil pour entrer l'adresse IP de Windows 7 et cliquez sur « Connecter ». *L'écran de connexion de Windows 7 est affiché à l'écran par le projecteur.*
- 5. Utilisez le clavier sans fil pour entrer le mot de passe utilisateur et appuyer sur « Entrer ».

*La fonction Bureau à distance est démarrée.*

*Le bureau de Windows 7 est affiché à l'écran par le projecteur.*

*Déconnectez l'ordinateur.*

*Utilisez le clavier sans fil branché au projecteur pour contrôler Windows 7.*

*REMARQUE : Lorsque la projection est effectuée avec la fonction de bureau distant, la couleur d'arrière-plan du bureau passe à une couleur solide.*

## **Quitter le Bureau à distance**

1. Utilisez le clavier sans fil pour cliquer sur [Démarrer] sur l'écran du bureau projeté par le projecteur.

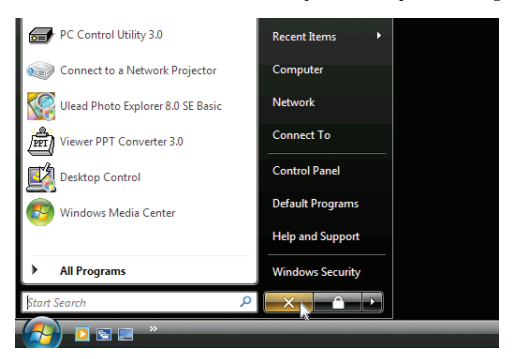

**2. Cliquez sur [X] à droite du menu de démarrage.**

*La fonction Bureau à distance est arrêtée.*

**3. Appuyez sur le bouton SOURCE du projecteur pour sélectionner un terminal d'entrée autre que [RÉ***-***SEAU].**

*Lorsque vous utilisez la télécommande, appuyez sur une touche autre que la touche NETWORK.*

ASTUCE :

Configuration des [OPTIONS] de REMOTE DESKTOP

Cliquer sur [OPTIONS] affiche l'écran [PERFORMANCE].

Faire les réglages des [OPTIONS] vous permettra d'afficher l'arrière plan du bureau ou d'autoriser la fonction d'animation de la fenêtre pendant l'utilisation du Bureau à distance. Cependant, cela provoquera un ralentissement de la réponse de l'affichage ou *de la souris.* 

*Si la réponse de l'affichage ou de la souris est ralentie, essayez une ou plusieurs des solutions suivantes :*

DESKTOP BACKGROUND : Décochez la case pour afficher l'arrière-plan du bureau en couleur solide.

MENU AND WINDOW ANIMATION : Décochez la croix pour désactiver l'animation du menu et des fenêtres.

THEMES : Décochez la croix pour ne pas utiliser les Thèmes.

SHOW CONTENTS OF WINDOW WHILE DRAGGING : Décochez la croix pour n'afficher que le volet de la fenêtre pendant le déplacement de celle-ci.

## ❶ Ce que vous pouvez faire avec la visionneuse

Le paramètre Visionneuse vous permet de visionner sur le projecteur des diapositives ou fichiers films stockés sur un dispositif de stockage USB ou un fichier partagé dans un ordinateur connecté au réseau. La visionneuse possède les caractéristiques suivantes.

Lors de l'insertion d'un dispositif de stockage USB, disponible dans le commerce, sur lequel des fichiers image sont stockés dans le port USB (Type A) du projecteur, la visionneuse permet de visualiser les fichiers image du dispositif de stockage USB.

Même si aucun ordinateur n'est accessible, des présentations peuvent être effectuées simplement avec ce projecteur.

- Les fichiers films peuvent être lus.
- Un fichier Microsoft PowerPoint ou un fichier PDF Adobe peuvent être simplement projetés sur l'écran sans connecter un ordinateur.
- Les fichiers image et film stockés dans un fichier partagé dans un ordinateur connecté à un réseau peuvent être projetés. L'ordinateur avec le « Partage de média » de Windows Media Player 11 activé peut être utilisé comme serveur média.

## **Formats graphiques supportés**

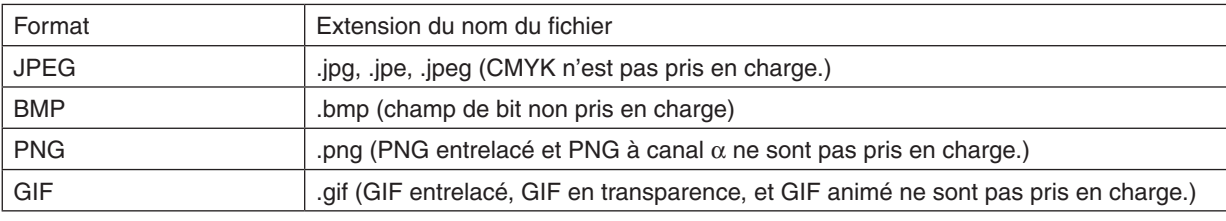

\* Si une image non compatible est sélectionnée, l'icône à s'affiche.

## *REMARQUE :*

Le nombre maximum de pixels d'une image pouvant être affiché est de :

- • Base JPEG : 10000 × 10000
- JPEG progressif : 1280 × 1280
- GIF : 1280  $\times$  1280
- Autres :  $4000 \times 4000$

• Certains fichiers compatibles avec les conditions ci-dessus peuvent ne pas être affichés.

## **Fichiers films compatibles**

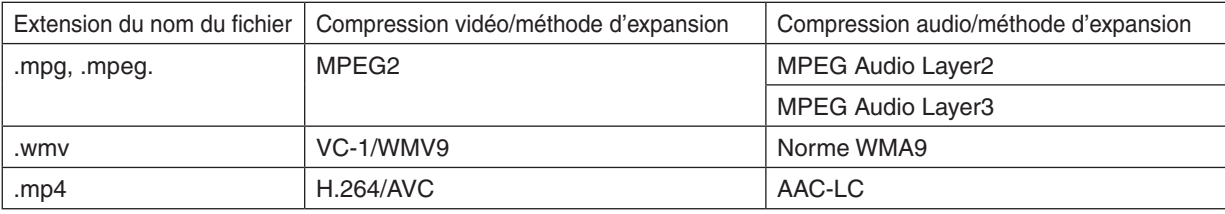

## **Exigences requises pour la lecture :**

Résolution : de 320 × 240 à 1280 × 720 Taux d'images vidéo : jusqu'à 30 fps Débit binaire : jusqu'à 15 Mbps Taille de fichier max. : jusqu'à 2 Go

*REMARQUE :*

• Certains fichiers compatibles avec les conditions ci-dessus peuvent ne pas être lus. *Lorsqu'un fichier vidéo compatible est lu, sa bande sonore ne sera pas émise par le projecteur.*

#### <span id="page-85-0"></span>*REMARQUE :*

- • Les fichiers films convertis à l'aide d'un format vidéo/audio qui n'est pas supporté par ce projecteur ne peuvent pas être lus. Dans ce cas, il n'y aura pas d'icône pour montrer que la lecture n'est pas possible.
- • Les fichiers avec une protection de Gestion des droits numériques (DRM) ne peuvent pas être lus.
- • Certains des fichiers film qui remplissent les conditions ci-dessus ne peuvent pas être lus.
- • Un fichier vidéo au format WMV sera affiché à l'aspect (ratio) de 1 :1 indépendamment de son aspect (ratio) original.
- • Les fichiers pouvant être lus sur le serveur multimédia sont des fichiers graphiques ou des films. Dans Windows Media Player 11 (Windows XP/Windows Vista) les fichiers mp4 ne peuvent pas être lus.

## **Fichiers PDF pris en charge**

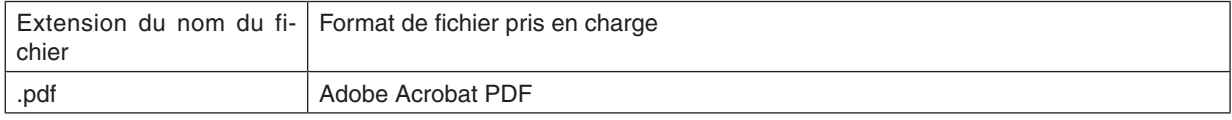

*REMARQUE :*

- Les polices de caractères non intégrées dans le fichier PDF peuvent ne pas s'afficher
- • Les fonctions ajoutées après la création d'un fichier PDF ne fonctionneront pas et ne s'afficheront pas. Les fonctions ajoutées sont des marques-pages, des boîtes à outils et des notes et ne s'afficheront pas.
- La fonction auto-flip (retournement automatique) ou transition auto ne fonctionnera pas.
- • Certains fichiers PDF peuvent ne pas s'afficher.

## **Fichiers PowerPoint pris en charge**

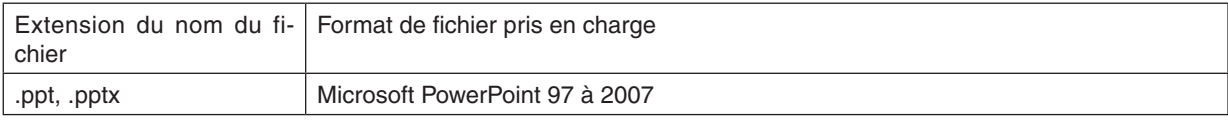

#### *REMARQUE :*

- • Les polices de caractères affichables, couleurs, ornement de police, positionnement, insertion d'objet ou animation sont limi*tés.*
- • Certains fichiers Microsoft PowerPoint 97 à 2007 peuvent ne pas s'afficher.

## **Périphériques de mémoire USB pris en charge**

- Assurez-vous d'utilisez un dispositif de mémoire USB formaté avec le système de fichier FAT, exFAT, FAT32 ou FAT16.

 Le projecteur n'est pas compatible avec les dispositifs de mémoire USB formatés NTFS.

 Si le projecteur ne reconnaît pas votre dispositif de stockage USB, vérifiez si le format est supporté.

 Pour formater votre dispositif de stockage USB dans votre ordinateur, référez-vous au document ou au fichier d'aide fourni avec Windows.

- Nous ne garantissons pas que le port USB du projecteur est compatible avec tous les dispositifs de stockage USB du marché.
- Patientez au moins 5 secondes après avoir déconnecté un dispositif de stockage USB avant de le reconnecter, et vice-versa.

 L'ordinateur risque en effet de ne pas détecter correctement le dispositif de stockage USB en cas de connexion et déconnexion répétées rapidement.

## **Remarques sur les dossiers partagés et les serveurs média**

- Les fichiers d'un dossier partagé ou d'un serveur média peuvent ne pas être projetés si un logiciel de sécurité ou un antivirus est installé sur votre ordinateur.
- Ouvrez les points d'accès suivants du pare-feu :
	- Serveur média

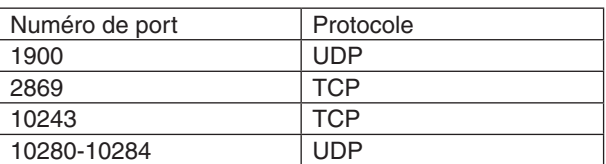

Dossier partagé

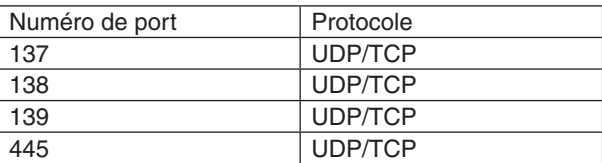

- Réglez votre ordinateur pour le partage et la sécurité afin de permettre l'accès aux fichiers du dossier partagé et réglez votre logiciel de sécurité ou antivirus afin de permettre l'accès aux fichiers du dossier partagé. Consulter votre administrateur réseau pour de plus amples informations.
- Les fichiers film du dossier partagé ou du serveur média peuvent ne pas être lus correctement en fonction de votre environnement réseau ou du taux de transfert de votre fichier.

#### *REMARQUE :*

Ne pas déconnecter le projecteur et votre ordinateur en débranchant le câble de réseau local ou en éteignant le projecteur quand un fichier PowerPoint ou PDF est affiché depuis un dossier partagé. Faire cela rendrait la visionneuse inopérable.

#### *REMARQUE :*

- • Il n'est pas possible d'effectuer les opérations suivantes grâce aux touches du projecteur lorsque l'écran de la VISIONNEUSE *s'affiche sous forme de diapositives ou de vignettes.*
	- Aiustement automatique grâce à la touche AUTO ADJ.
- • Le gel d'une image en utilisant les touches FREEZE, ASPECT ou AUTO ADJ. de la télécommande n'est pas possible lorsque l'écran de la VISIONNEUSE s'affiche sous forme de diapositives ou de vignettes.
- • L'exécution de [RESET] → [TOUTES LES DONNÉES] à partir du menu correspondant permet de réinitialiser les paramètres de la *barre d'outils de la visionneuse à leurs valeurs par défaut.*

## ❷ Préparation du matériel de présentation

- 1. Créez votre matériel de présentation, et enregistrez-le sous un format de fichier supporté par votre ordi*nateur.*
	- Voir page [96](#page-109-0) pour les formats de fichiers pris en charge.
	- • Vérifiez que le fichier PowerPoint est correctement affiché par la Visionneuse avant d'entamer votre présenta*tion.*

*Le logiciel Viewer PPT Converter 3.0 vous permet de convertir vos fichiers PowerPoint en fichiers à index, pouvant être affichés par la Visionneuse. Viewer PPT Converter 3.0 peut être téléchargé depuis notre site web.*

• Lorsque vous créez un fichier au format PDF, veuillez également inclure la police de caractères au fichier PDF. *L'incorporation d'une police de caractères au fichier requiert Adobe Acrobat. Cela ne peut être effectué dans Adobe Reader.*

## ASTUCE :

## **• Utilisation de la fonction Impression**

Exemple d'incorporation de police de caractères à l'aide de la fonction Impression. Consultez l'aide en ligne d'Adobe Acrobat pour plus de détails à ce sujet.

- **1. Sélectionnez l'option « Imprimer » à partir du menu « Fichier ».**
- **2. Sélectionnez « Adobe PDF » en tant que « Nom d'imprimante », puis cliquez sur le bouton « Propriétés ».**
- **3. Cliquez sur le bouton « Modifier » de l'onglet des « Paramètres Adobe PDF ».**
- **4. Cliquez sur l'onglet correspondant à la police de caractères dans la fenêtre Modifier pour sélectionner la fenêtre d'incorporation de la po***lice.*
- **5. Cochez l'option « Incorporer toutes les polices ».**

Cliquez sur « OK » pour retourner à la fenêtre Imprimer, puis cliquez sur *« OK » pour lancer la création du fichier PDF.*

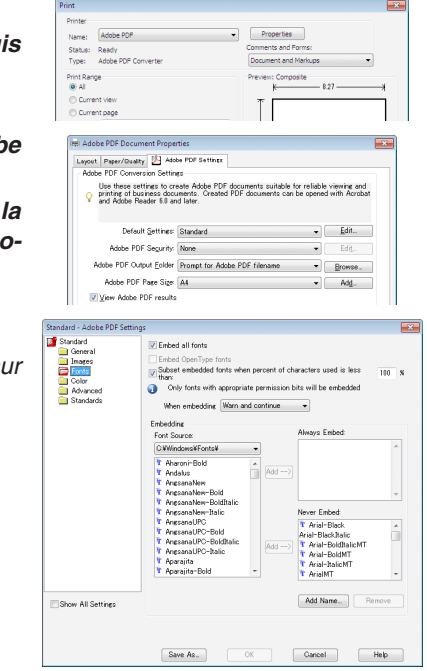

## **2. Enregistrez un fichier sur votre disque dur.**

 Pour enregistrer un fichier sur un dispositif de stockage USB : Utilisez l'Explorateur Windows pour copier le fichier sur votre dispositif de stockage USB. *Pour placer un fichier dans un dossier partagé créé sur votre ordinateur, reportez-vous à la page [87.](#page-100-0) Voir page [91](#page-104-0) pour utiliser la fonction « Partage des fichiers multimédias » avec Windows Media Player 11.*

## <span id="page-88-0"></span>❸ Projections d'images stockées dans un dispositif de stockage USB

Cette section explique le fonctionnement de base de la visionneuse. La procédure décrite ci-dessous correspond au réglage par défaut de la barre d'outils de la visionneuse.

Préparation : Avant de démarrer la visionneuse, stockez les images sur le dispositif de stockage USB à l'aide de votre ordinateur.

## Démarrage de la Visionneuse

- **1. Allumez le projecteur. (**→ *page [16\)](#page-29-0)*
- **2. Insérez le dispositif de stockage USB dans le port USB** *du projecteur.*

#### *REMARQUE :*

• Ne jamais retirer le dispositif de stockage USB du projecteur lorsque la DEL clignote. Ceci risquerait en effet d'endommager les *données.*

#### ASTUCE :

Vous pouvez insérer un dispositif de stockage USB dans le projecteur *à l'affichage de l'écran de la liste des lecteurs.*

**3. Appuyez sur la touche SOURCE pour sélectionner [VISIONNEUSE].**

*Une pression sur la touche SOURCE permet d'afficher l'écran de sélection de la source.*

*Chaque nouvelle pression sur la touche SOURCE affichera l'écran de sélection du lecteur.*

 Une autre façon de sélectionner [VISIONNEUSE] est d'appuyer sur la touche VIEWER de la télécommande.

## ASTUCE :

- Pour plus de détails sur l'écran de la liste des lecteurs, voir page 7*[9.](#page-92-0)*
- • Pour afficher les graphiques dans un dossier partagé, voir page [87](#page-100-0) *;*  pour afficher les images fixes ou les fichiers vidéos d'un serveur *multimédias, voir page [91.](#page-104-0)*

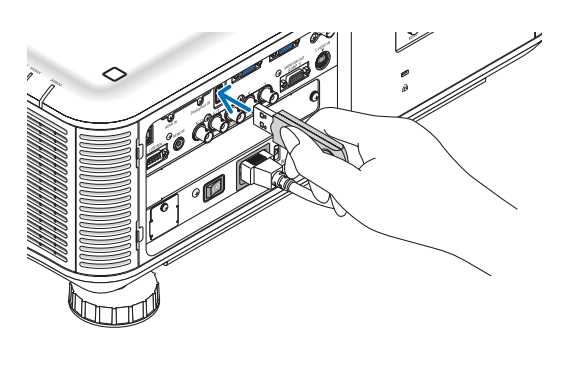

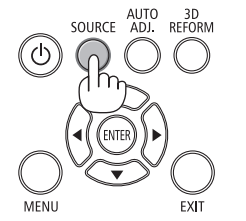

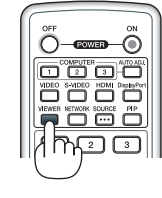

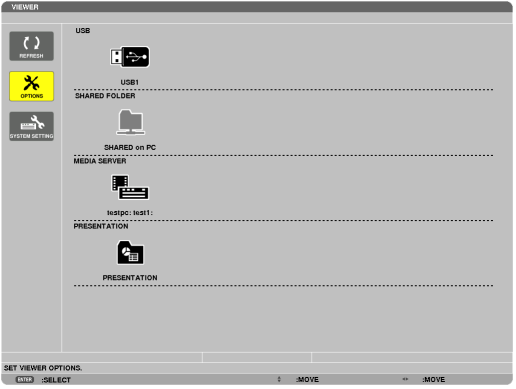

**4. Appuyez sur la touche** ▶ **pour sélectionner « USB1 » et appuyez sur la touche ENTER.**

*L'écran des vignettes « USB1 » s'affiche.*

## ASTUCE :

• Pour plus de détails sur l'écran des vignettes, voir page [8](#page-94-0)*1.*

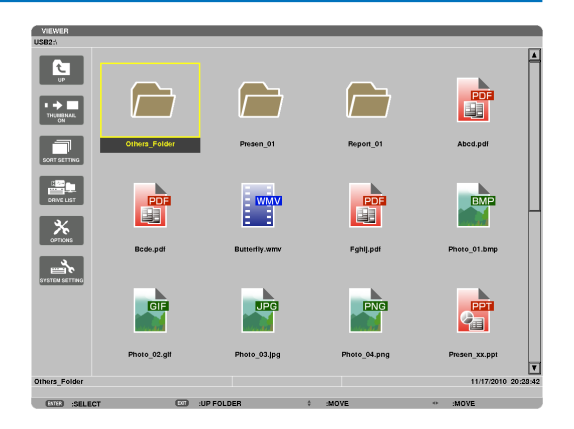

- **5. Utilisez les touches** ▲▼◀ *ou* ▶ *pour sélectionner une*  **icône.**
	- • Le symbole → *(flèche) sur la droite indique qu'il y a*  d'autres pages. Appuyer sur la touche PAGE ▽ *(page vers le bas) affichera la page suivante ; appuyer sur la*  touche PAGE △ *(page vers le haut) affichera la page précédente.*

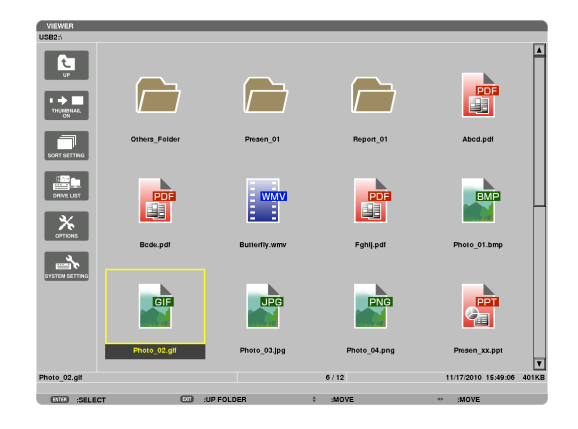

## **6. Appuyez sur la touche ENTER.**

*Le résultat dépend du type de fichier sélectionné.*

## **• Image fixe**

*La diapositive sélectionnée s'affiche.*

*Les touches* ◀ *ou* ▶ *permettent de sélectionner la diapositive suivante (droite) ou précédente (gauche) à l'écran des vignettes.*

• Le fait d'appuyer sur la touche ENTER permet d'afficher *la barre de contrôle utilisée pour sélectionner ou faire tourner une diapositive.(*→ *page [82](#page-95-0))*

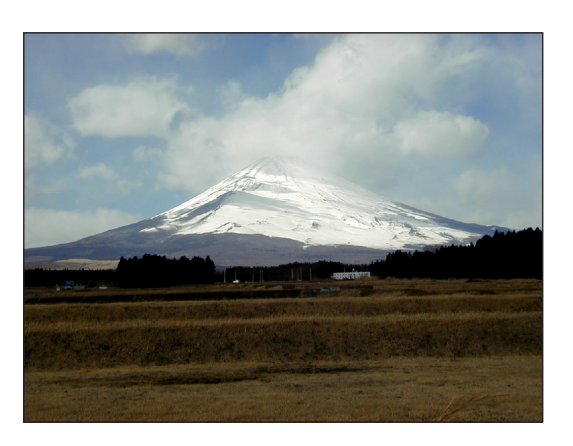

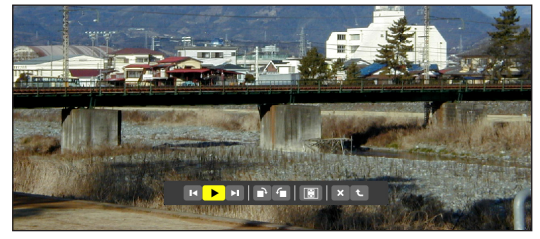

#### <span id="page-90-0"></span> **• Fichier vidéo**

*La lecture du fichier vidéo commence.*

*L'écran passe au noir une fois la lecture terminée. Appuyez*  sur la touche EXIT pour retourner à l'écran des vignettes.

Le fait d'appuyer sur la touche ENTER permet d'afficher *la barre de contrôle de la vidéo, offrant des possibilités de pause, d'avance rapide ainsi que d'autres opérations.*

#### **• Fichier Microsoft PowerPoint**

*La diapositive de la première page s'affiche.*

*Appuyez sur* ▶ *pour sélectionner la diapositive suivante ; appuyez sur* ◀ *pour sélectionner la diapositive précédente.*

• Vous pouvez également utiliser les touches ▼ *ou* ▲ *pour*  sélectionner une page. Appuyez sur la touche EXIT pour *retourner à l'écran des vignettes.*

#### *REMARQUE :*

• Les fichiers comportant des diaporamas ou des effets d'animation peuvent être mal affichés par la Visionneuse. Voir « Fichiers PowerPoint pris en charge », page [7](#page-85-0)*2, [96.](#page-109-0)*

#### **• Fichier Adobe PDF**

*La première page s'affiche.*

• Le fichier PDF vient remplir la largeur de l'écran.

*Appuyez sur les touches* ▼ *ou* ▲ *pour déplacer l'écran vers le haut ou vers le bas.*

 Les touches PAGE ▽ ou PAGE △ *permettent de déplacer l'écran vers le haut ou vers le bas d'une page.*

 Appuyez sur la touche EXIT pour retourner à l'écran des *vignettes.*

• Si une fenêtre de saisie de mot de passe s'affiche, cela *indique que le fichier PDF est protégé par un mot de passe.*

*Appuyez sur la touche ENTER pour afficher le clavier virtuel. Taper votre mot de passe à l'aide du clavier virtuel. Sélectionnez [OK] puis appuyez sur la touche ENTER. Le fichier PDF s'affiche.*

Reportez-vous à la page [150](#page-163-0) pour plus de détails concer*nant l'utilisation du clavier virtuel.*

#### *REMARQUE :*

Les favoris, ainsi que les notes rajouté(e)s après la conversion du fichier PDF ne seront pas affiché(e)s.

Toute police de caractères non incluse au fichier PDF pendant sa *conversion, ne sera pas affichée.*

#### ASTUCE :

Une certaine durée (allant de 30 secondes à deux minutes) est né*cessaire à l'affichage des fichiers de grande taille, ou pour tourner les*  pages d'un fichier PDF qui en comportent un grand nombre.

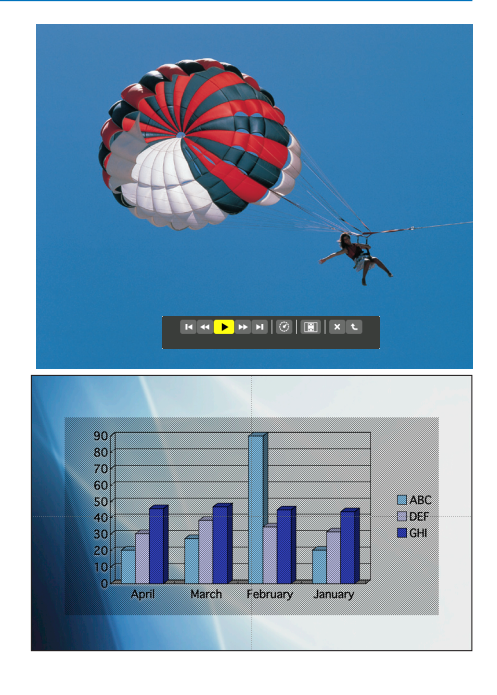

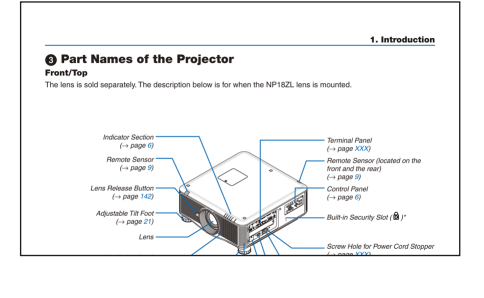

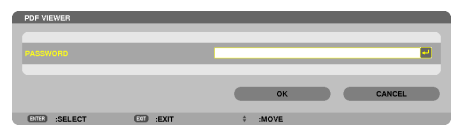

#### **• Fichier index (extension : .idx)**

- Les fichiers index convertis avec Viewer PPT Converter *3.0 s'afficheront sur l'écran des miniatures.* Seuls les fichiers JPEG et les dossiers convertis avec Viewer *PPT Converter 3.0 apparaîtront sur l'écran des miniatures.*
- Pour sélectionner le diaporama des fichiers index, ouvrez le dossier [PRÉSENTATION] dans l'écran DRIVE LIST. *Toutefois, les fichiers index n'apparaîtront pas. Seuls les*  fichiers JPEG et les dossiers apparaîtront.
- • Jusqu'à quatre dossiers index compris dans votre dispo*sitif USB et votre dossier partagé s'affichent. Les quatre dossiers apparaîtront dans l'ordre anti-chronologique*
- • Lorsque vous insérez l'index de stockage du dispositif de stockage USB lorsque la Visionneuse est en marche, *le contenu des fichiers index s'affichera.*

#### *REMARQUE :*

• Le mode de lecture (MANUEL/AUTO) des diapositives du fichier index fonctionne de la manière suivante : Dans le cas où [MANUEL] est sélectionné pour le [PLAY MODE] Si vous sélectionnez [OPTIONS]  $\rightarrow$  [SLIDE SETTING]  $\rightarrow$  [PLAY MODE]  $\rightarrow$  [MANUEL], les fichiers index sont alors paramétrés pour être lus manuellement, que la valeur [INTERVAL] ait été réglée ou non. Dans le cas où [AUTO] est sélectionné pour le [PLAY MODE] Si vous sélectionnez [OPTIONS]  $\rightarrow$  [SLIDE SETTING]  $\rightarrow$  [PLAY MODE] → [AUTO], les fichiers index sont alors paramétrés pour être lus automatiquement suivant les intervalles spécifiés à l'aide de [INTERVAL]. Toutefois, si [-1] est la valeur sélectionnée dans [INTERVAL], le *mode de lecture est alors paramétré pour effectuer une lecture*  automatique suivant le réglage établi pour  $[OPTIONS] \rightarrow [SLIDE]$  $SETTING] \rightarrow \textit{[INTERVAL]}.$ 

#### **7. Retirez le dispositif de stockage USB du projecteur.**

*Retournez à l'écran de la liste des lecteurs. Assurez-vous*  que la DEL du dispositif de stockage USB ne clignote pas *avant de le retirer.*

*REMARQUE : le projecteur risque de ne pas fonctionner correctement*  si vous retirez le dispositif de stockage USB lorsqu'une diapositive est *affichée. Si cela se produit, éteignez le projecteur, basculez le commutateur principal d'alimentation dans la position arrêt, et débranchez*  le câble d'alimentation. Attendez 3 minutes, puis branchez le câble *d'alimentation, basculez le commutateur principal d'alimentation dans la position marche, et allumez le projecteur.*

## Quitter la visionneuse

**1. Appuyez sur la touche SOURCE pour sélectionner une source différente de [VISIONNEUSE].**

*Une pression sur la touche SOURCE permet d'afficher l'écran de sélection de la source.*

*Chaque nouvelle pression sur la touche SOURCE affichera une nouvelle source.*

Pour quitter la visionneuse à l'aide de la télécommande, sélectionnez une source autre que [VISIONNEUSE].

**78**

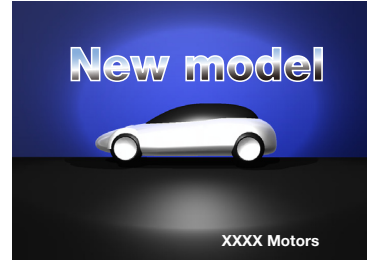

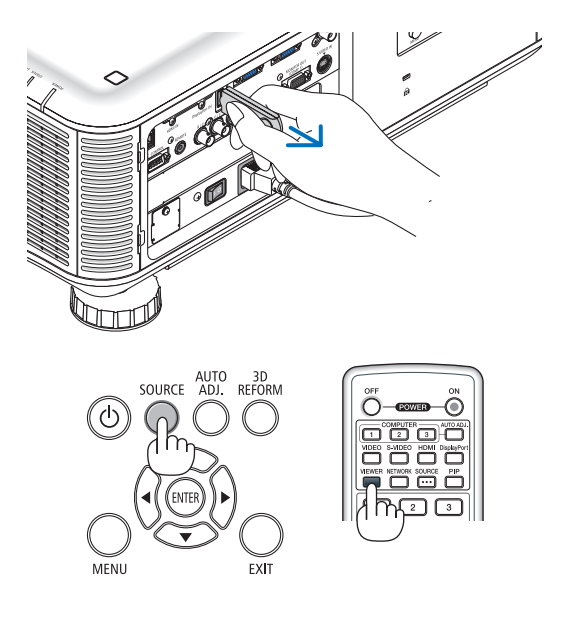

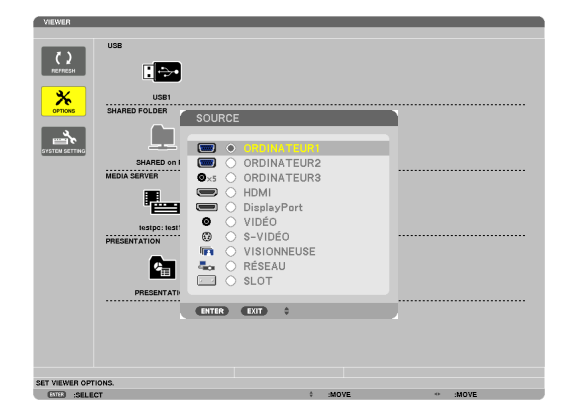

## <span id="page-92-0"></span>Noms et fonctions de l'écran de la Visionneuse

L'écran de la Visionneuse est composé de trois écrans : l'écran de la liste des disques durs, l'écran des vignettes, et l'écran des diapositives.

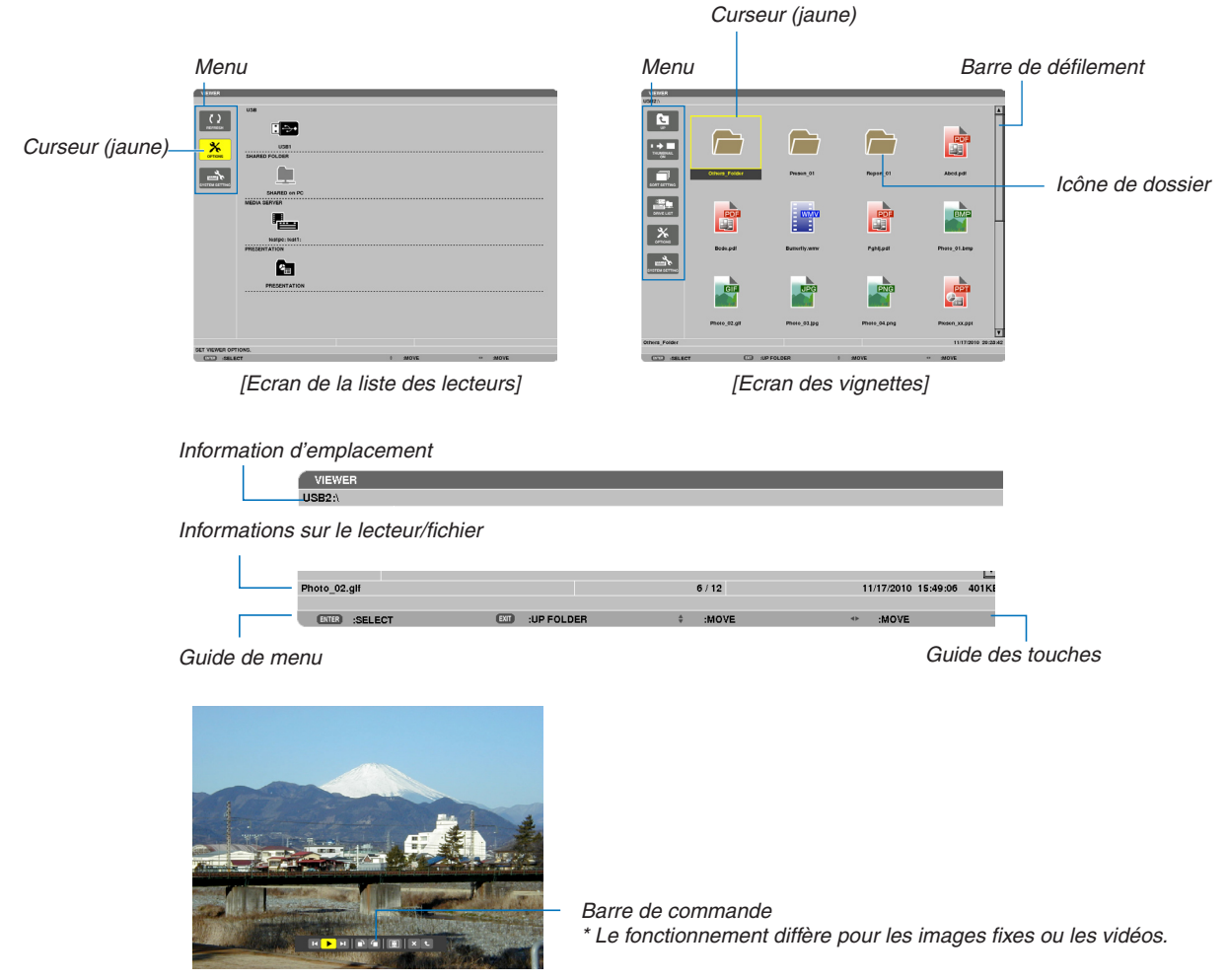

*[Ecran des diapositives]*

#### **• Ecran de la liste des lecteurs**

Affiche une liste de tous les lecteurs connectés au projecteur.

#### **Fonctionnement du menu**

• Utilisez les touches ▼ ou ▲ pour déplacer le curseur vers le haut ou vers le bas. Sélectionnez l'élément du **menu que vous souhaitez consulter, puis appuyez sur la touche ENTER pour afficher le sous-menu.**

#### **Opérations disponibles à l'écran de la liste des lecteurs**

**1. Appuyez sur la touche** ▶ *pour déplacer le curseur sur la liste des lecteurs.* 

*(Utilisez les touches* ◀ *ou* ▶ *pour passer du menu à la liste des lecteurs, et vice-versa.)*

*Appuyez sur la touche* ▼ *ou* ▲ *pour sélectionner un type de lecteur ; appuyez sur la touche* ◀ *ou* ▶ *pour sélectionner le lecteur connecté au projecteur.*

2. Sélectionnez le lecteur, puis appuyez sur la touche ENTER pour passer à l'écran des vignettes du lecteur *sélectionné.*

#### **Fonctions**

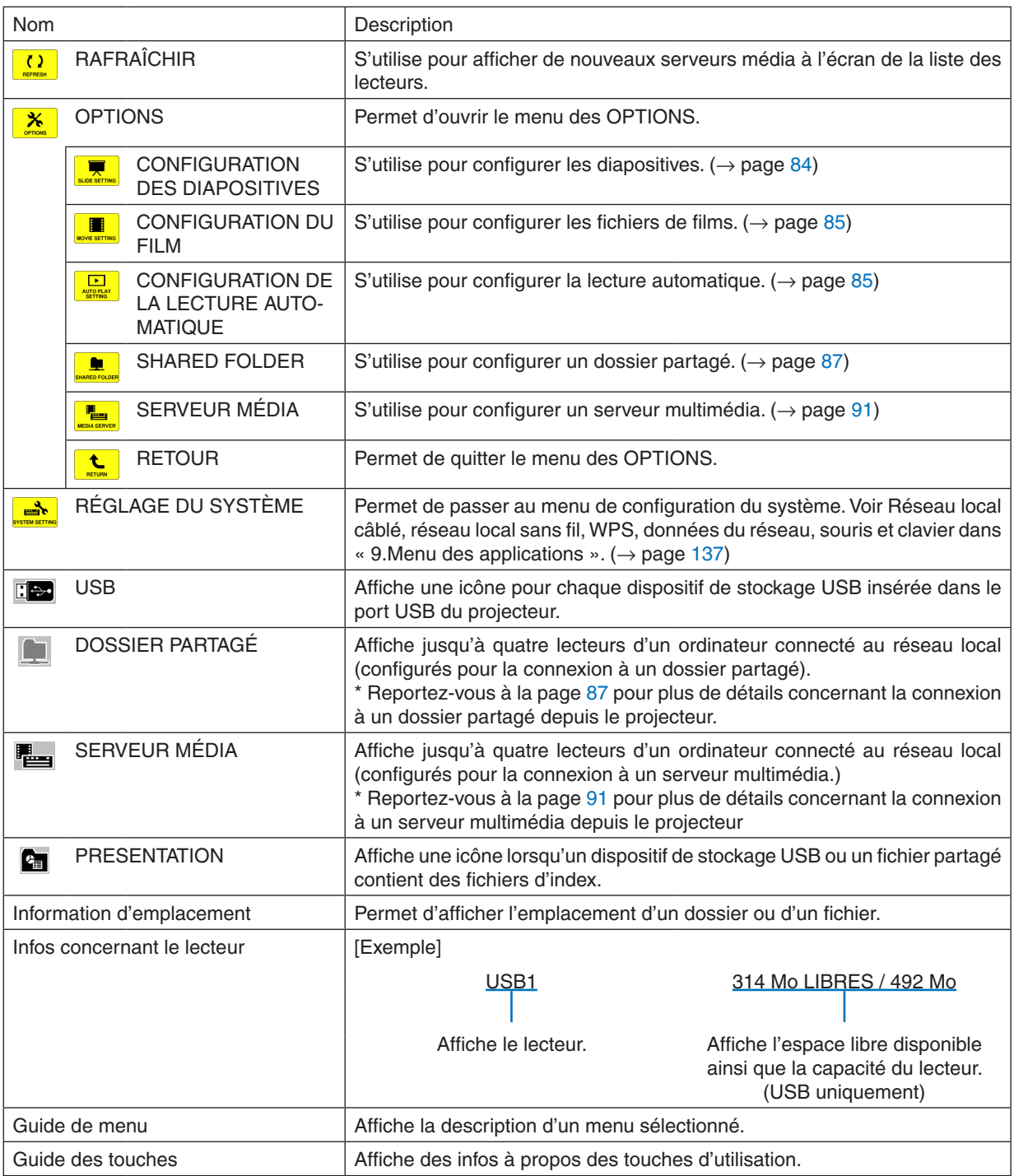

\* Affiché par un code à trois chiffres (arrondi)

## *REMARQUE :*

La liste des lecteurs ainsi que l'écran des vignettes n'est pas disponible lorsque le menu OPTIONS est affiché. Sélectionnez l'icône [RETURN] puis appuyez sur la touche ENTER pour les afficher.

## <span id="page-94-0"></span>**• Ecran des vignettes**

Affiche une liste de tous les dossiers, vignettes et icônes contenus sur le lecteur sélectionné dans la liste des lecteurs.

## **Fonctionnement du menu**

• Utilisez les touches ▼ ou ▲ pour déplacer le curseur vers le haut ou vers le bas. Sélectionnez l'élément du **menu que vous souhaitez consulter, puis appuyez sur la touche ENTER pour afficher le menu ou l'écran** *de configuration.*

#### **Opérations disponibles à l'écran des vignettes**

- 1. Appuyez sur la touche ▶ pour placer le curseur sur l'écran des vignettes lorsque le menu OPTIONS n'est **pas affiché.**
- **2. Appuyez sur la touche** ▼*,* ▲*,* ◀*, ou* ▶ **pour sélectionner un fichier ou un dossier.**
- 3. Appuyez sur la touche ENTER pour lancer un diaporama ou la lecture du fichier sélectionné. Le fait de **sélectionner un dossier affiche sa liste des vignettes.**

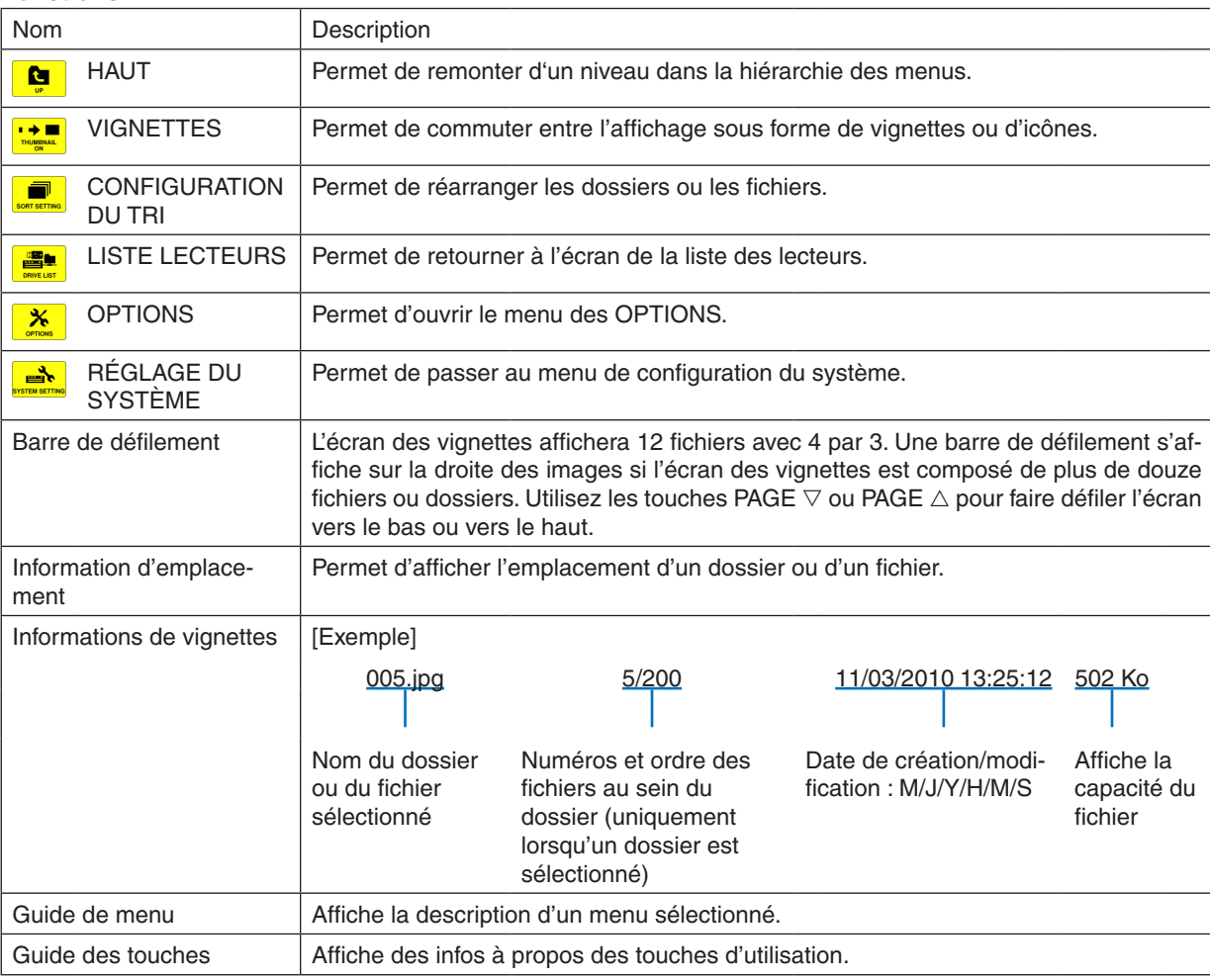

#### **Fonctions**

ASTUCE :

- • Si une image non prise en charge est sélectionnée, l'icône [?] s'affiche.
- • Le nombre maximum d'images pouvant être affichées à l'écran des vignettes est de 300, y compris le nombre de dossiers.
- • Si le nom d'un fichier ou l'emplacement d'un dossier est plus long que la valeur maximale autorisée, les caractères centraux ne *seront pas affichés.*

 Exemple : « 123456789.jpg » sera affiché sous la forme « 123..789.jpg ».

## <span id="page-95-0"></span>**• Ecran des diapositives (image fixe/vidéo)**

Lance la lecture d'un fichier sélectionné à partir d'une liste de vignettes ou d'icônes.

• Veuillez vous reporter à la page [77](#page-90-0) pour plus de détails concernant la lecture d'un fichier Microsoft PowerPoint et d'un fichier Adobe PDF.

#### **Utilisation de la barre de commande**

- La barre de commande ne sera affichée que lorsqu'une image fixe (ou fichier d'index) ou un fichier vidéo est sélectionné.
- • La barre de commande pour les images fixes n'est pas la même pour les fichiers vidéos.
- 1. Le fait d'appuyer sur la touche ENTER à l'écran des diapositives permet d'afficher la barre de commande **au bas de l'écran.**
- **2. Appuyez sur la touche** ◀ *ou* ▶ **pour sélectionner un fichier, puis appuyez sur la touche ENTER.**
	- • La fonction sélectionnée sera exécutée.

## **Fonctions de la barre de commande pendant la lecture d'images fixes**

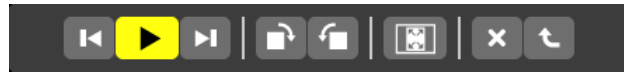

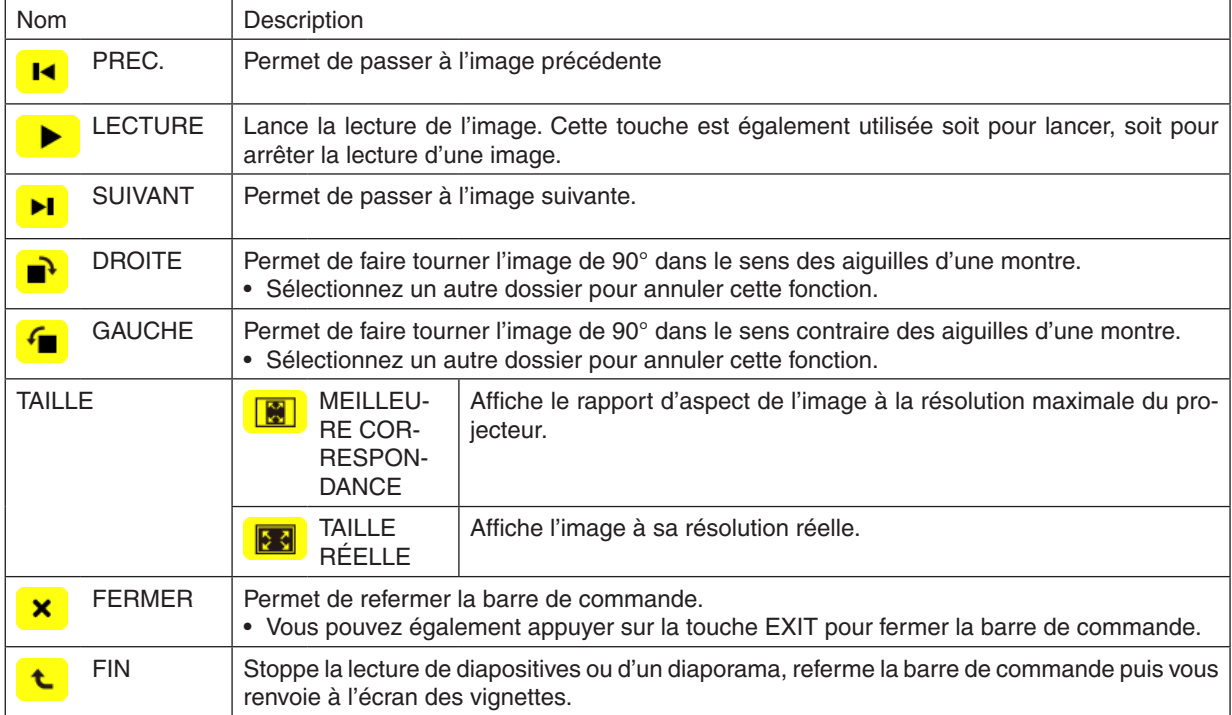

## **Fonctions de la barre de commande de lecture des vidéos**

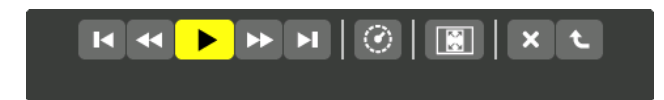

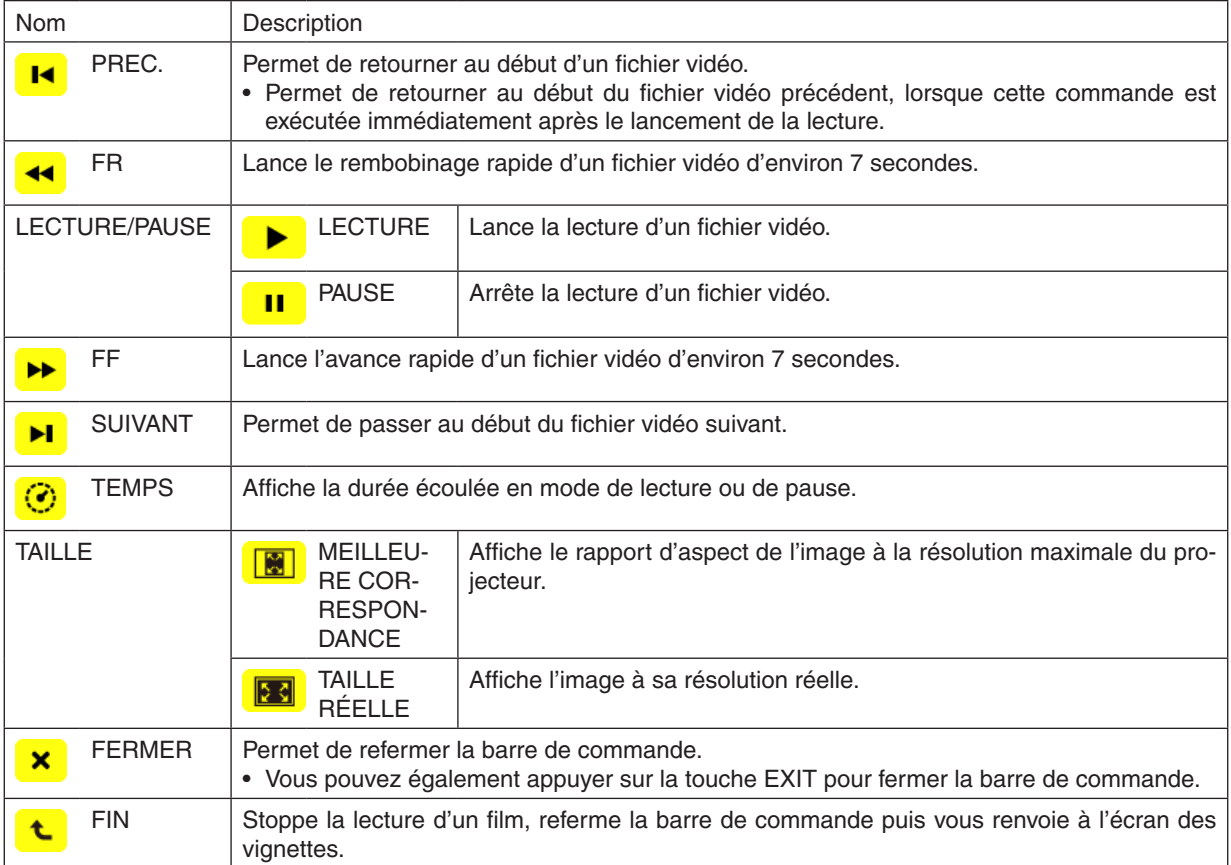

## <span id="page-97-0"></span>Paramètres optionnels de la visionneuse

## **• CONFIGURATION DES DIAPOSITIVES**

Permet de configurer les images et les diapositives fixes.

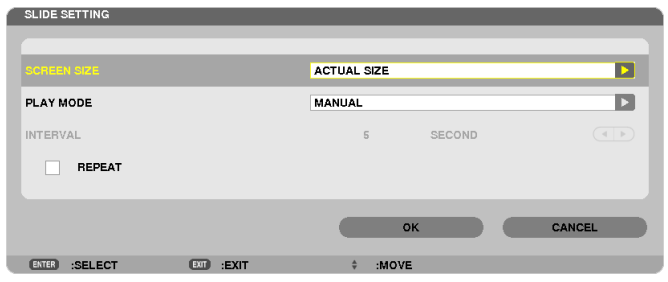

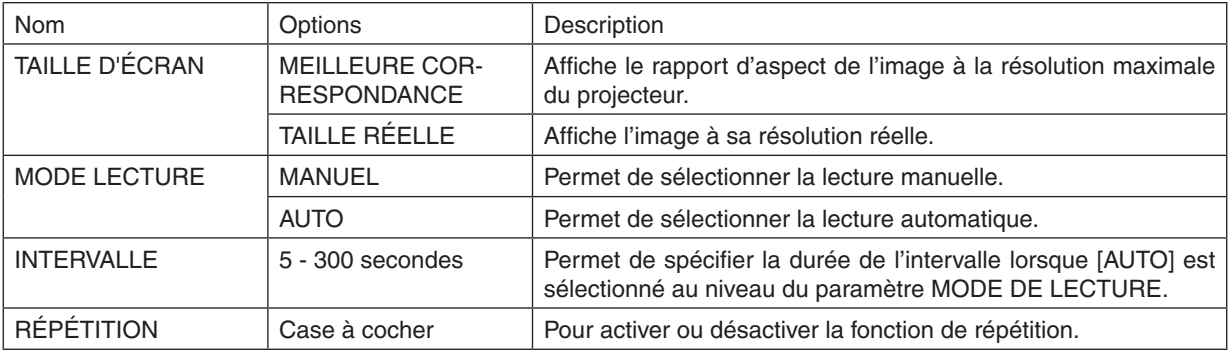

ASTUCE

• Placez les fichiers dans un même dossier pour lire une diapositive ou plus.

## <span id="page-98-0"></span>**• CONFIGURATION VIDÉO**

Permet de configurer les fonctions pour les fichiers vidéos.

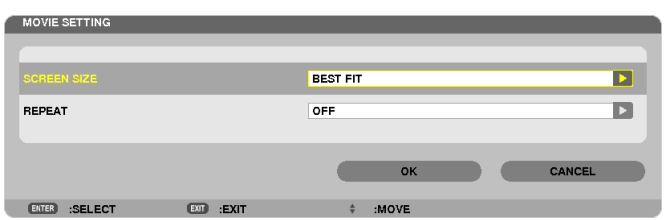

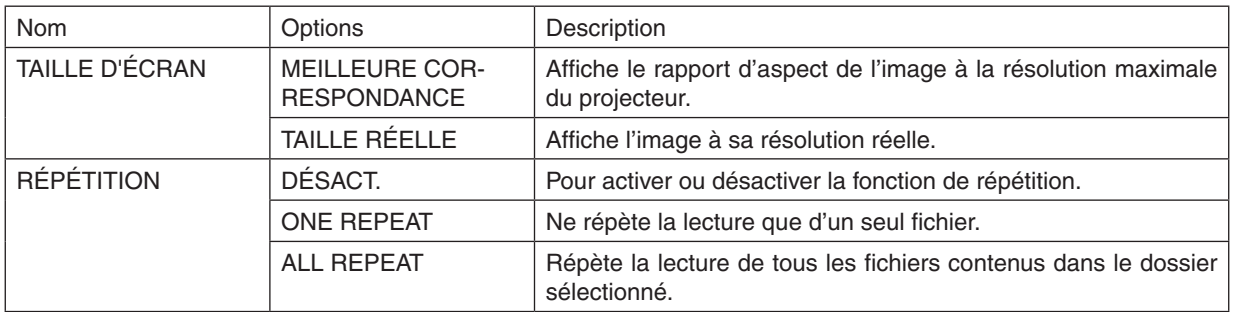

#### **ASTUCE**

• Activer la fonction [REPEAT] affiche un écran noir pendant les pauses entre les vidéos.

## **• CONFIGURATION DE LA LECTURE AUTOMATIQUE**

Règle automatiquement la lecture en diaporama lorsque vous insérez un dispositif de stockage USB dans le port USB du projecteur, ou lorsque vous sélectionnez [VISIONNEUSE] pour [SOURCE].

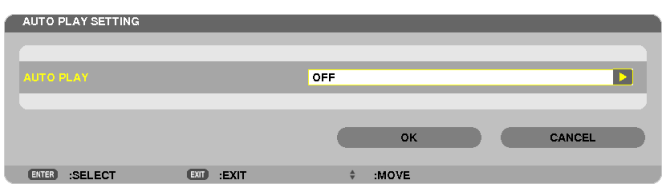

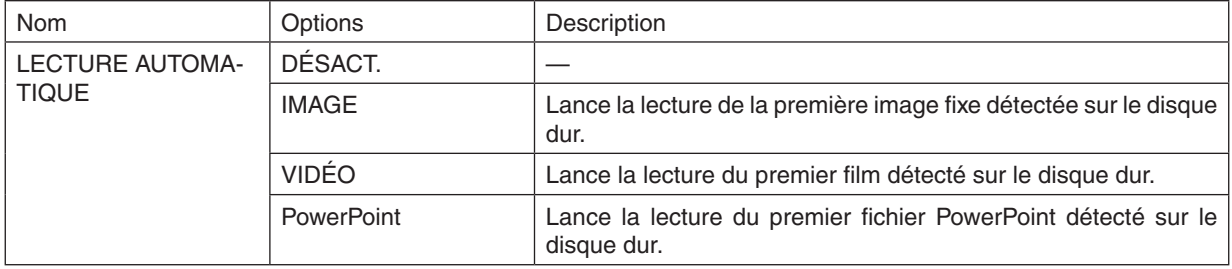

#### **ASTUCE**

- • Le fonctionnement de la lecture automatique est différent lorsque vous insérez un dispositif de stockage USB dans le port USB du projecteur ou lorsque vous sélectionnez [VISIONNEUSE] pour [SOURCE].
- • La lecture automatique démarre avec le premier fichier trouvé qui est compatible avec le type de fichier défini pour Lecture auto*matique. Le fichier est recherché dans la racine du lecteur ou au niveau inférieur.*
- • Lorsque vous sélectionnez [VISIONNEUSE] pour [SOURCE], le dernier fichier sélectionné est automatiquement lu s'il est trouvé, *ou le dernier dossier sélectionné est recherché et le premier fichier trouvé est automatiquement lu.* Pour lancer automatiquement la lecture d'un fichier vidéo contenu sur un dispositif de stockage USB, vous pouvez soit n'enregistrer *qu'un seul fichier vidéo, soit changer son nom afin qu'il soit recherché en premier.*

## **• CONFIGURATION DU TRI**

Permet de choisir l'ordre d'affichage des vignettes et des diapositives.

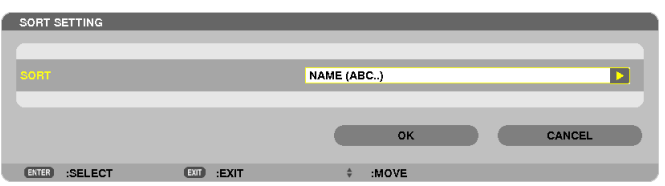

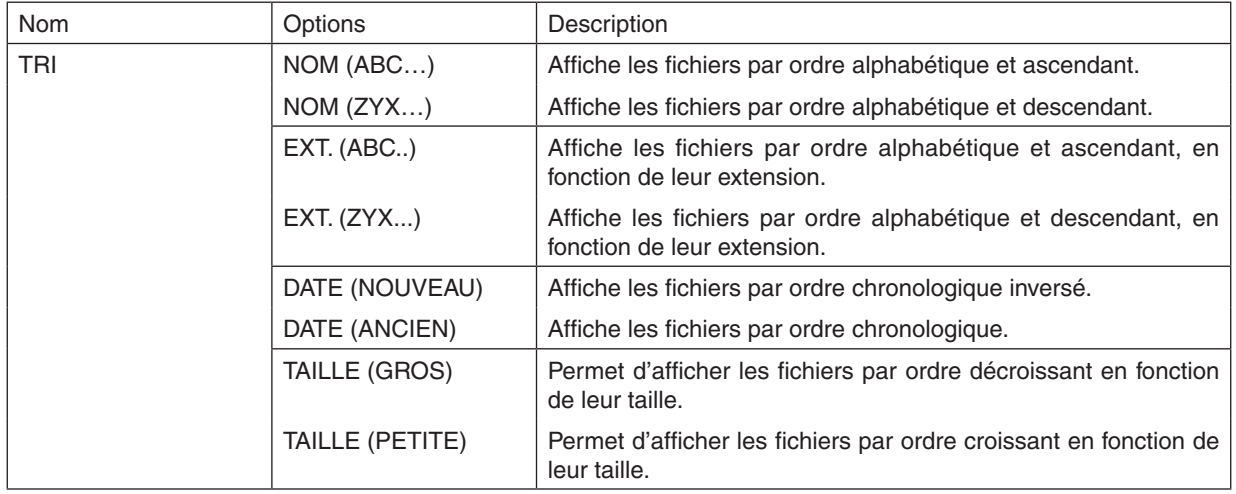

## <span id="page-100-0"></span>❹ Projection de données depuis un fichier partagé

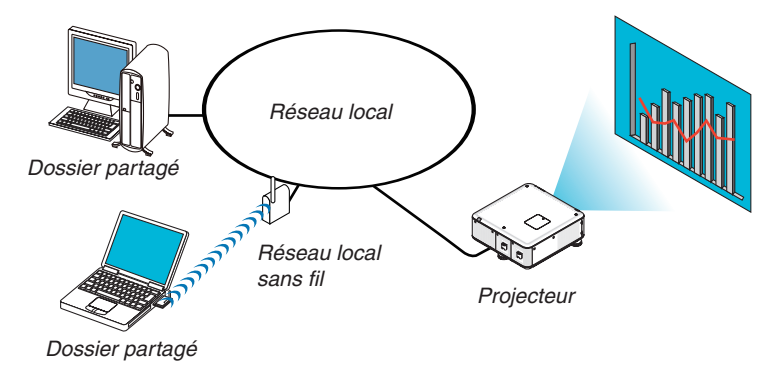

## **Préparation**

Pour le projecteur : Connectez le projecteur au réseau.

Pour l'ordinateur : Placez les fichiers à projeter dans un dossier partagé et notez le chemin d'accès au dossier. Mémorisez ou écrivez le chemin pour un usage ultérieur.

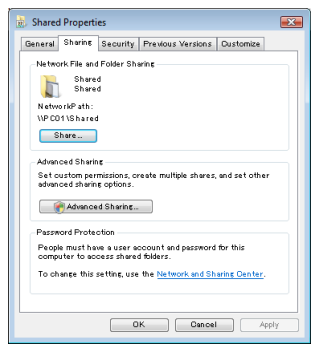

- Pour partager un dossier, reportez-vous au guide d'utilisation ou au fichier d'aide qui accompagne votre ordinateur Windows.
- Utilisez un clavier pour nommer le dossier partagé en caractères alphanumériques.
- Pour connecter le dossier partagé au delà du sous-réseau, réglez [WINS CONFIGURATION] dans les [PARAMÈ-TRES RÉSEAU] du menu.
- La signature numérique (signature SMB) n'est pas prise en charge.

## Connexion du projecteur au dossier partagé

**1. Appuyez sur la touche VIEWER de la télécommande.**

*La fenêtre de liste des périphériques s'affiche.*

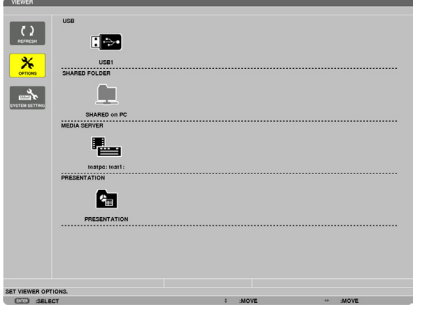

• Une autre façon de démarrer la VISIONNEUSE est d'appuyer plusieurs fois sur la touche SOURCE du boîtier *du projecteur. (*→ *page [20](#page-33-0))*

#### **2. Affiche le menu [OPTIONS].**

*Appuyez sur la touche* ▼ *pour sélectionner* l'icône (OPTIONS), puis appuyez sur la touche ENTER.

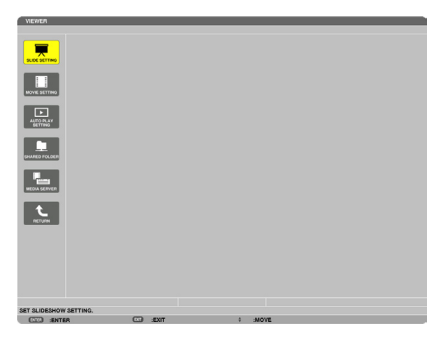

• La liste des lecteurs n'est pas disponible lorsque le menu OPTIONS est affiché.

#### **3. Affichez l'écran [SHARED FOLDER SETTING].**

*Appuyez sur la touche* ▼ *pour sélectionner* l'icône (SHARED FOLDER SETTING) puis appuyez sur la touche *ENTER.*

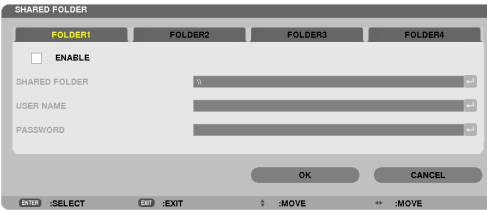

## **4. Sélectionnez un numéro et un emplacement de dossier pour l'activer.**

*Appuyez sur la touche* ◀ *ou* ▶ *pour choisir un numéro de dossier partagé, puis appuyez sur la touche* ▼ *pour*  sélectionner [ACTIVER], puis appuyez sur la touche ENTER.

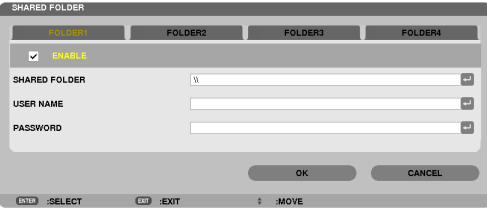

**5. Entrez le nom d'utilisateur, le mot de passe et le chemin vers le dossier partagé.**

*Appuyez sur la touche* ▼ *pour sélectionner le champ [SHARED FOLDER]. Le clavier virtuel s'affiche.*

*Reportez-vous à la page [150](#page-163-0) pour plus de détails concernant l'utilisation du clavier virtuel.*

- • Si votre ordinateur n'est pas protégé par un mot de passe, vous n'aurez pas à saisir un mot de passe.
- • Jusqu'à quatre dossiers partagés peuvent être rajoutés.
- • La longueur maximale d'un chemin de dossier partagé doit être de 15 caractères alphanumériques pour le nom *de l'ordinateur et de 23 caractères alphanumériques pour le nom du dossier.*

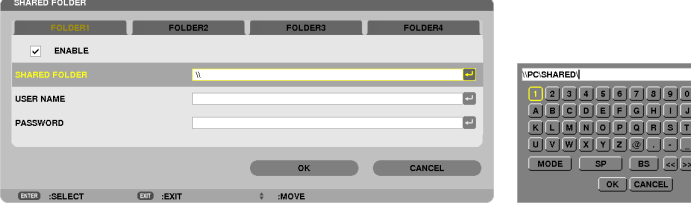

#### **6. Quittez la procédure de configuration.**

*Appuyez sur la touche* ▼ *pour sélectionner [OK] puis appuyez sur la touche ENTER. Ceci permet de quitter l'écran [SHARED FOLDER].*

• Si un message d'erreur s'affiche, cela signifie que vos réglages ne sont pas corrects. Essayez une nouvelle *fois.*

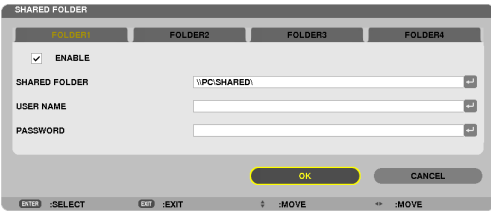

## Se déconnecter du dossier partagé depuis le projecteur

#### **• Désactivez le numéro correspondant au dossier partagé que vous désirez déconnecter**

*Appuyez sur la touche* ▼ pour sélectionner [ACTIVER] puis appuyez sur la touche ENTER pour le supprimer.

## *REMARQUE :*

• Ne débranchez pas votre câble réseau local lorsqu'un fichier PowerPoint ou PDF est affiché. La Visionneuse ne fonctionnera pas *dans ce cas.*

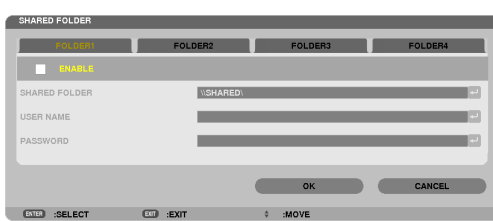

ASTUCE :

• Paramètres de connexion du dossier partagé

 Jusqu'à quatre paramètres de dossiers partagés peuvent être enregistrés.

*En cas de redémarrage du projecteur, les dossiers dont les paramètres ont été enregistrés seront affichés par une icône de dossier gris à l'écran de la liste des lecteurs.* 

*Le fait de sélectionner un dossier à icône grise vous permet de sauter la saisie d'un chemin du dossier.*

• Tout échec lors d'une tentative de connexion à un dossier partagé sera indiqué par une marque « x » de l'icône du dossier. Veuillez *dans ce cas vérifier vos paramètres de dossier.*

<span id="page-104-0"></span>❺ Projection de données à partir d'un serveur de média

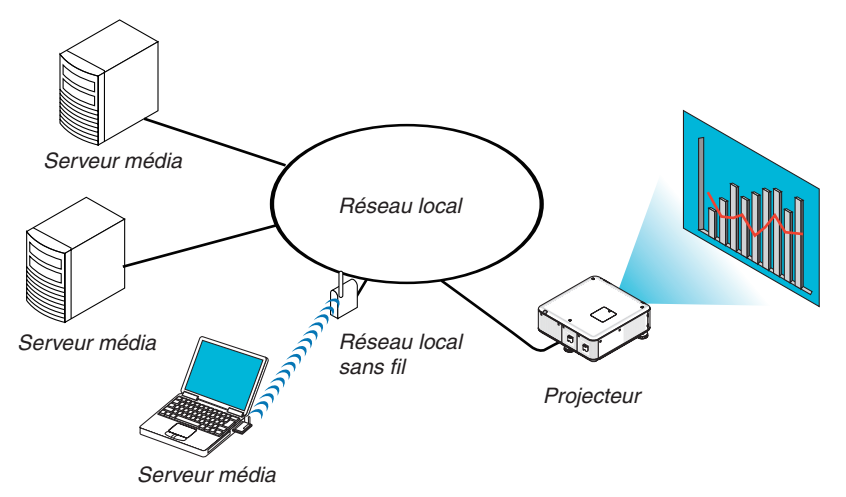

#### Préparation

Pour le projecteur : Connectez le projecteur au réseau.

Pour l'ordinateur : Préparez les fichiers image ou les fichiers film à projeter et réglez « Partage de Média » dans Windows Media Player 11 ou Windows Media Player 12.

*REMARQUE :*

- • Le projecteur et le serveur média doivent être sur le même sous-réseau. Il est impossible de connecter le serveur média au delà *du sous-réseau.*
- • Les types d'images et de films qui peuvent être partagés peuvent varier en fonction de la version Windows.

## Réglage de « Partage de média » dans Windows Media Player 11

## **1. Démarrez Windows Media Player 11.**

**2. Sélectionnez « Partage de média » dans « Bibliothèque ».**

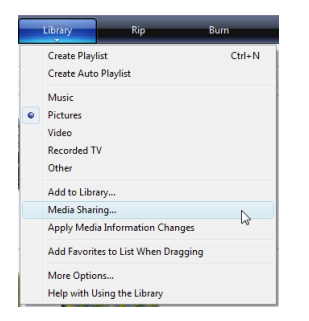

*La boîte de dialogue « Partage de média » s'affiche.*

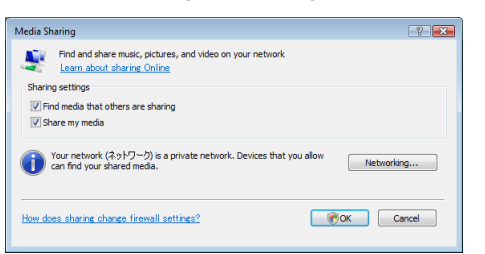

**3. Sélectionnez la case « Partager mes média » puis sélectionnez OK.**

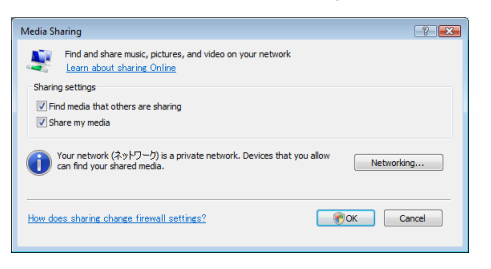

*Une liste des périphériques accessibles s'affiche.*

**4. Sélectionnez « PX750U Series » puis « Autoriser ».**

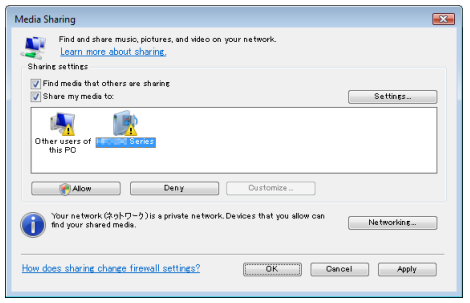

*Une croix sera ajoutée à l'icône de « PX750U Series ».*

- Le « PX750U Series » est un nom de projecteur spécifié dans [PARAMÈTRES RÉSEAU].
- **5. Sélectionnez « OK ».**

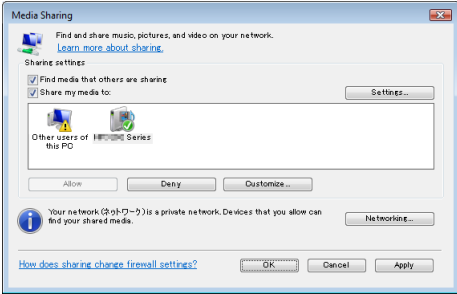

*Les fichiers graphiques et films dans « Bibliothèque » peuvent être utilisés depuis le projecteur.*

## Réglage de « Partage de média » dans Windows Media Player 12

**1. Démarrez Windows Media Player 12.**

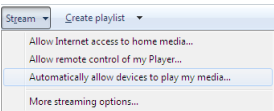

**2. Sélectionnez « Flux », puis « Autoriser automatiquement les périphériques à lire mes médias».**

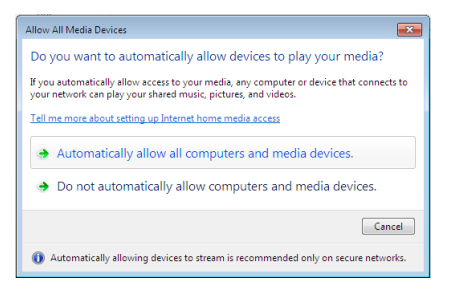

*La fenêtre « Autoriser tous les périphériques média » s'affiche.*

**3. Sélectionnez « Autoriser tous les ordinateurs et périphériques média ».**

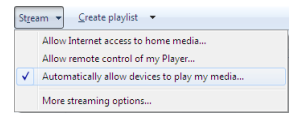

*Cela rendra les images et films de la « Bibliothèque » disponibles depuis le projecteur.*

## Connexion du projecteur au serveur média

Appuyez sur la touche VIEWER de la télécommande. La VISIONNEUSE démarre.

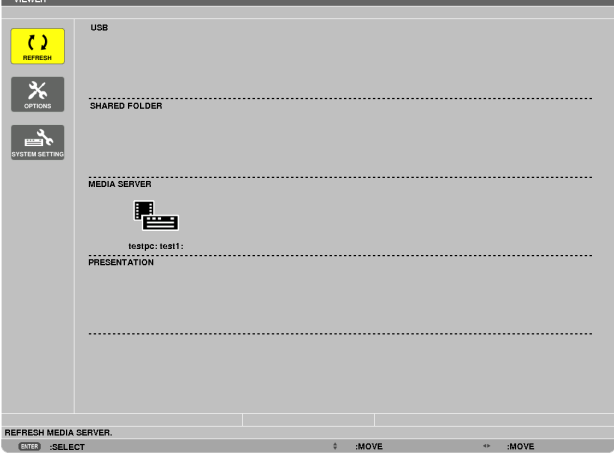

- • Une autre façon de démarrer la VISIONNEUSE est d'appuyer plusieurs fois sur la touche SOURCE du boîtier du projecteur.  $(\rightarrow$  page [2](#page-33-0)0)
- Cela démarre la recherche d'un ordinateur avec « partage de médias » activé sur le réseau, et l'ajoute au « Serveur média » de l'écran des vignettes.

 L'autre façon d'effectuer cette opération consiste à placer le curseur sur « Serveur média » et sélectionner [RE-FRESH] à partir du menu des vignettes, puis appuyer sur le bouton ENTER.

*REMARQUE :*

• Vous pouvez chercher et afficher automatiquement jusqu'à quatre serveurs média. Le cinquième périphérique (ou périphérique *suivant) ne peut être affiché.*

 $(\rightarrow$  page [75](#page-88-0))
#### Déconnexion du projecteur du serveur média

**1. Affichez le menu OPTIONS.**

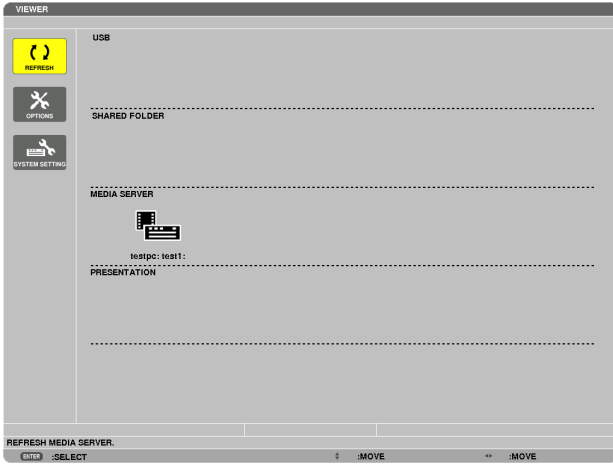

*Appuyez sur la touche* ▼ pour sélectionner l'icône [OPTIONS] et sélectionnez la touche ENTER.

**2. Affichez l'écran de réglage du SERVEUR MÉDIA.**

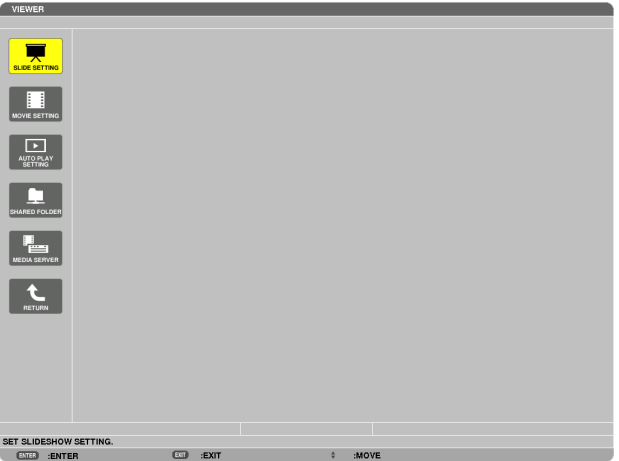

*Appuyez sur la touche* ▼ pour sélectionner l'icône SERVEUR MÉDIA et appuyez sur la touche ENTER.

**3. Désactivez la connexion.**

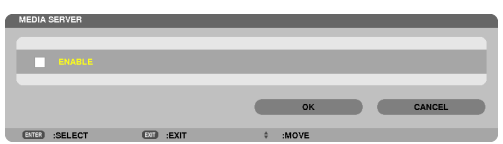

*Appuyez sur la touche ENTER pour décocher la case et désactiver la connexion.*

*Appuyez sur la touche* ▼ *pour sélectionner [OK] et appuyez sur la touche ENTER pour fermer l'écran de réglage*  du SERVEUR MÉDIA.

## ❻ Restrictions concernant l'affichage des fichiers

La visionneuse n'offre qu'un aperçu général et simplifié des fichiers PowerPoint ou des fichiers PDF. Toutefois, l'affichage actuel peut être différent de celui du programme d'application de votre ordinateur en raison de l'affichage simplifié.

#### Quelques restrictions concernant les fichiers PowerPoint

- • Les polices de caractères sont automatiquement converties aux polices installées dans le projecteur. Les polices de caractères peuvent varier en taille ou en largeur, provoquant une altération de la mise en page Certains caractères ou certaines polices de caractères peuvent ne pas s'afficher.
- Certaines fonctions incluses dans la police de caractères ne sont pas prises en charge. Exemple : Il existe des restrictions au niveau de l'animation, de la sélection ou de l'hyperlien.
- Il peut être plus long d'alimenter les pages par rapport à un ordinateur
- Dans certains cas, les fichiers au format Microsoft PowerPoint 97-2007 peuvent ne pas s'afficher.

#### Quelques restrictions concernant les fichiers PDF

- Les polices de caractères non incluses au fichier PDF pendant sa création peuvent ne pas s'afficher.
- Certaines fonctions incluses dans la police de caractères ne sont pas prises en charge. Exemple : Il existe des restrictions au niveau des annotations, de la sélection, de la forme ou de l'espace colorimétrique.
- Il peut être plus long d'alimenter les pages par rapport à un ordinateur
- Dans certains cas, les fichiers au format Adobe Acrobat peuvent ne pas s'afficher.

## **<sup>O</sup>** Utilisation des menus

*REMARQUE : Le menu sur écran risque de ne pas être affiché correctement lorsqu'une image vidéo entrelacée est projetée.*

**1. Appuyer sur la touche MENU de la télécommande ou du boîtier du projecteur pour afficher le menu.**

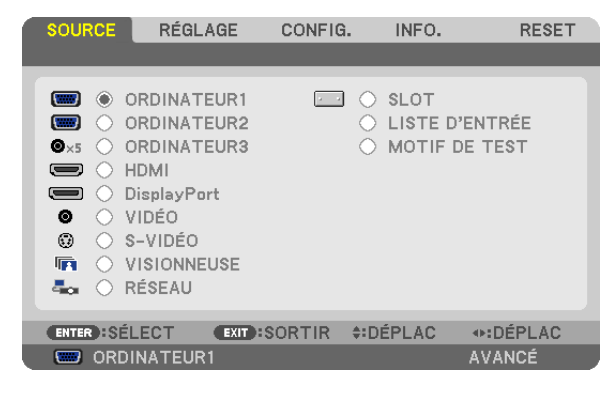

*REMARQUE : Les commandes comme ENTER, EXIT, ▲▼, ◆ en bas affichent les boutons disponibles pour vos actions.* 

- **2. Appuyez sur les touches de la télécommande ou du boîtier du projecteur pour afficher le sous-me***nu.*
- 3. Appuyez sur la touche ENTER de la télécommande ou du boîtier du projecteur pour mettre en surbrillance *le premier élément ou le premier onglet.*
- **4. Utilisez les touches de la télécommande ou du boîtier du projecteur pour sélectionner l'élément à ajuster ou à régler.**

 **Vous pouvez utiliser les touches de la télécommande ou du boîtier du projecteur pour sélectionner l'onglet souhaité.**

- 5. Appuyez sur la touche ENTER de la télécommande ou du boîtier du projecteur pour afficher la fenêtre du *sous-menu.*
- **6. Régler le niveau, activer ou désactiver l'élément sélectionné en utilisant les touches**  *de la télécom***mande ou du boîtier du projecteur.**

Les changements sont enregistrés jusqu'à ce qu'un nouvel ajustement soit effectué.

7. Répéter les étapes 2 à 6 pour régler un élément supplémentaire ou appuyer sur la touche EXIT du boîtier **du projecteur ou de la télécommande pour quitter l'affichage du menu.**

*REMARQUE : Lorsqu'un menu ou un message est affiché, plusieurs lignes d'information peuvent être perdues, suivant le signal ou les réglages.*

**8. Appuyez sur la touche MENU pour fermer le menu. Appuyez sur EXIT pour retourner au menu précédent.**

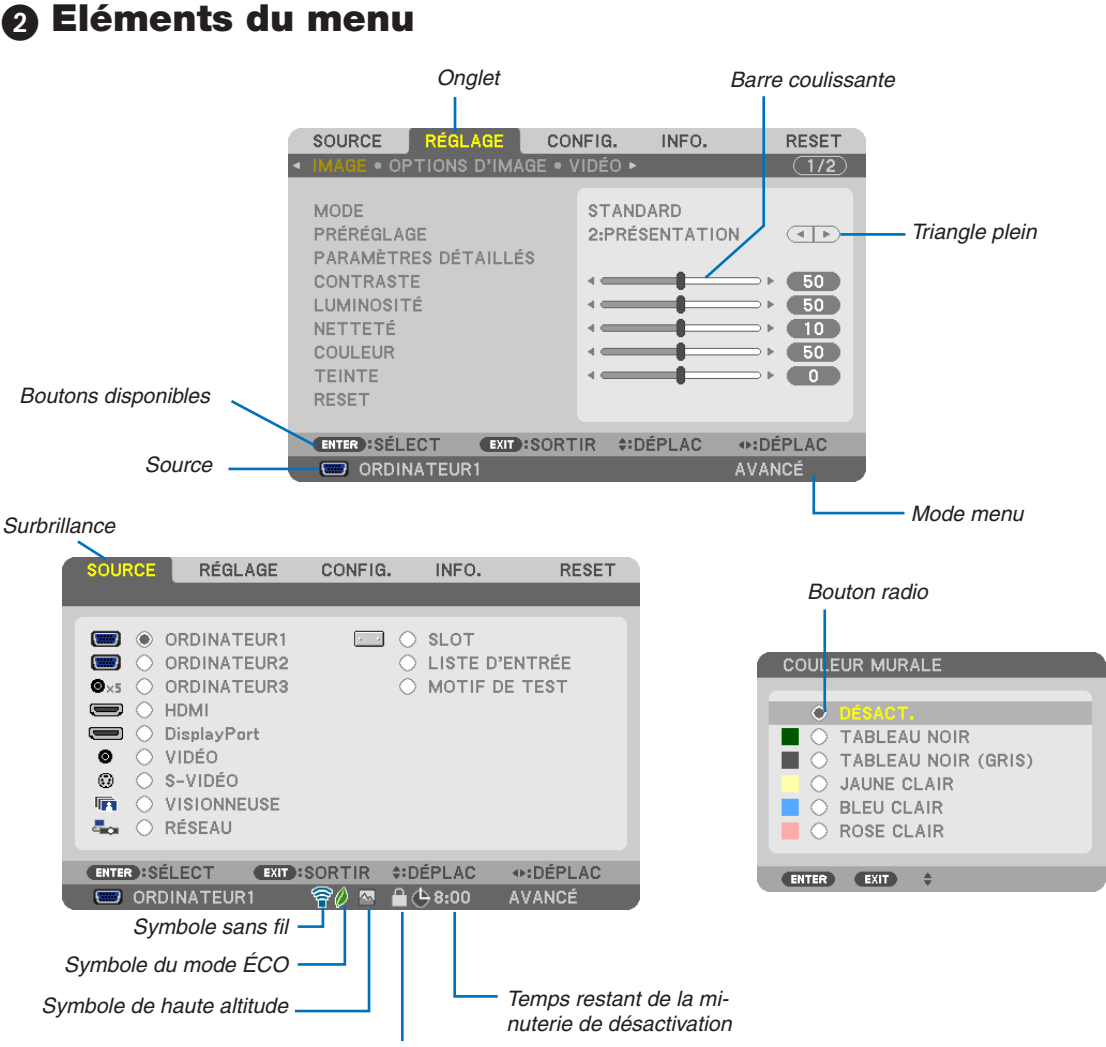

*Symbole de verrouillage des touches*

### **Les fenêtres du menu ou les boîtes de dialogue comportent généralement les éléments suivants :**

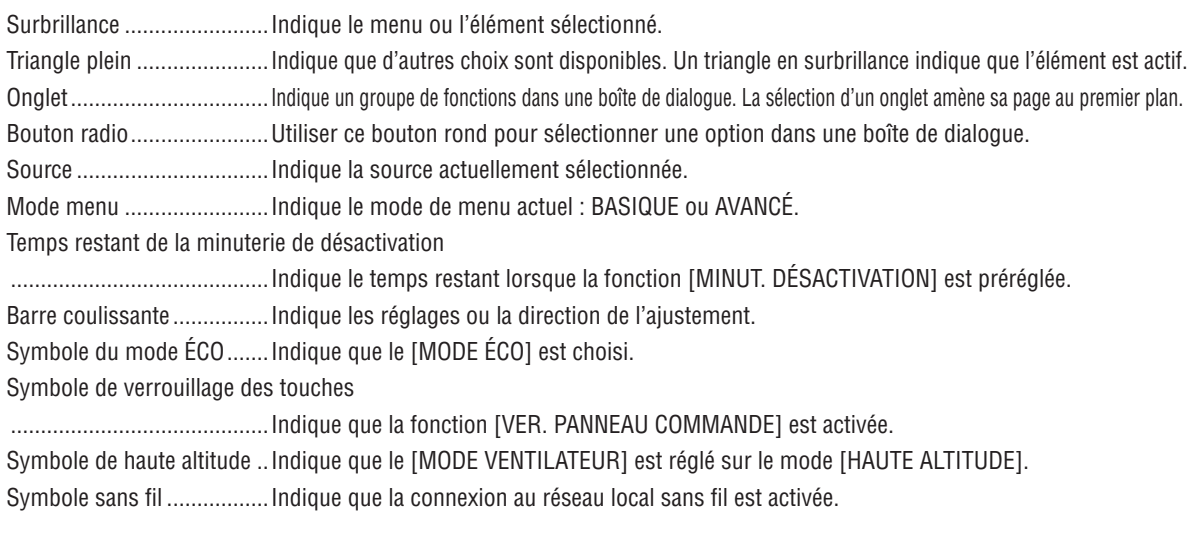

## <sup>3</sup> Liste des éléments de menu

• Les éléments de base du menu sont indiqués par la *zone grisée.*

Certaines rubriques de menu sont indisponibles suivant la source d'entrée.

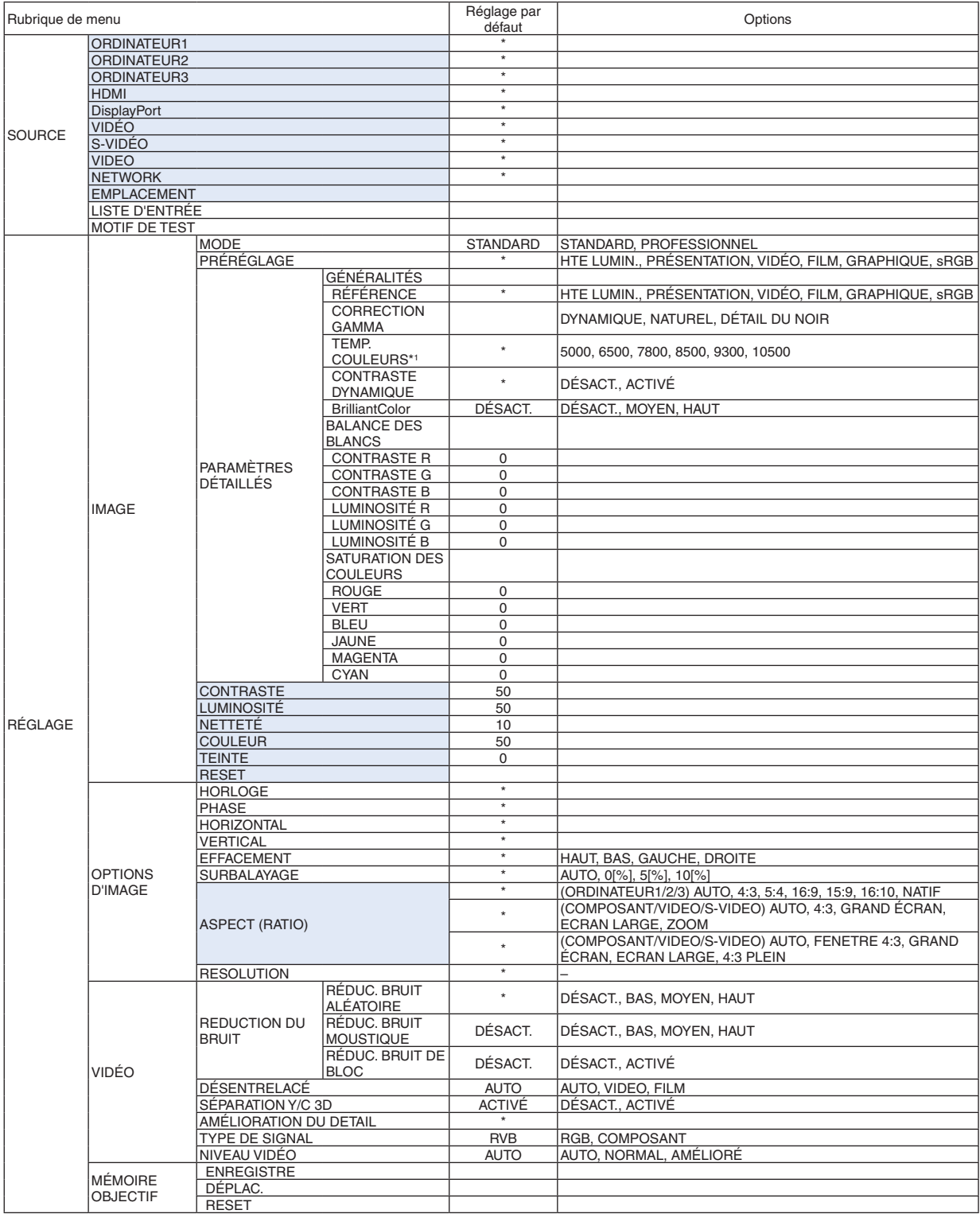

\* L'astérisque (\*) indique que le réglage par défaut varie selon le signal.

\*1 Lorsque [PRÉSENTATION] ou [HTE LUMIN.] est sélectionné dans [RÉFÉRENCE], la fonction [TEMP. COULEURS] n'est pas disponible.

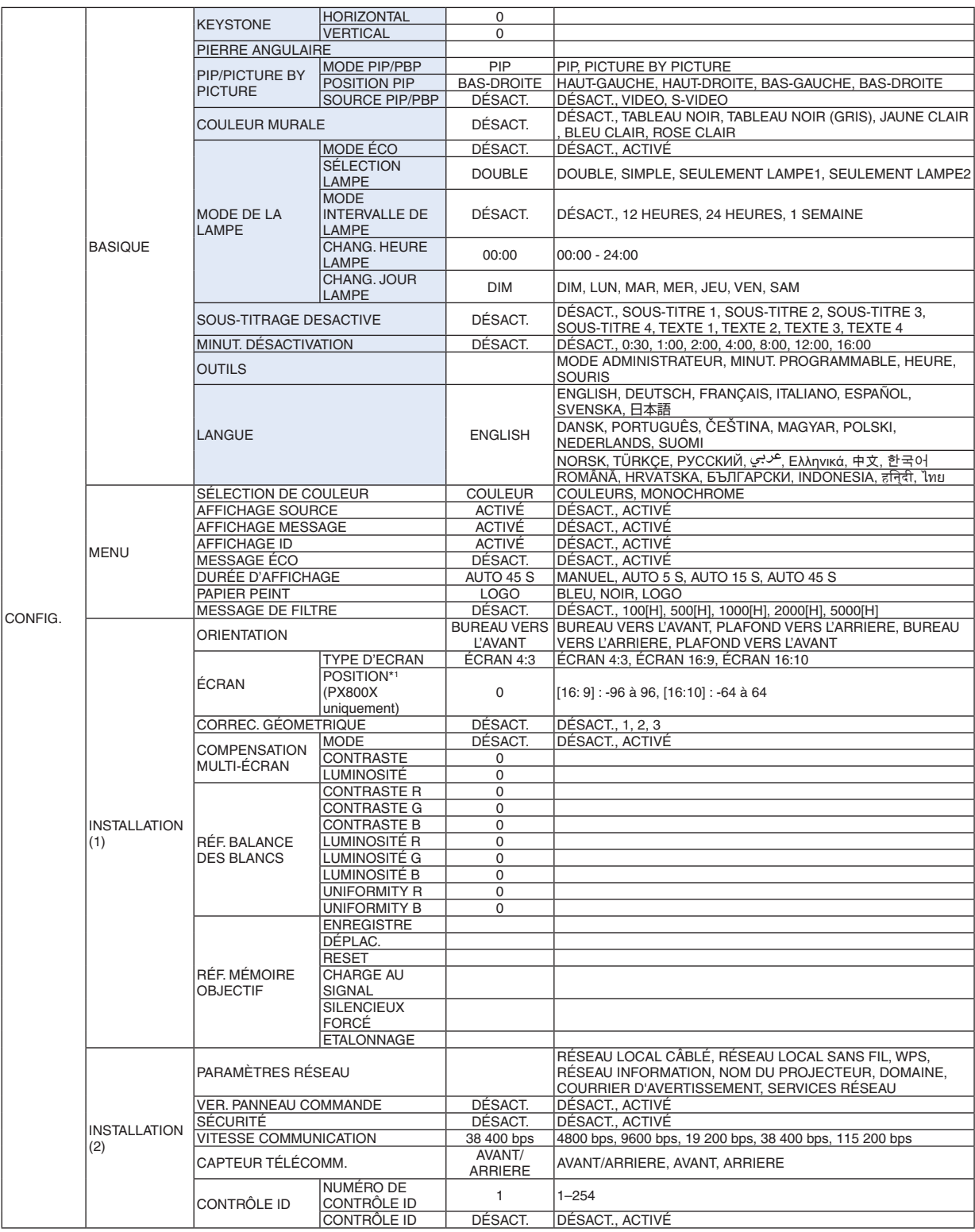

\* L'astérisque (\*) indique que le réglage par défaut varie selon le signal.

\*1 Cet élément est disponible lorsque [ÉCRAN 16:9] ou [ÉCRAN 16:10] est sélectionné pour [TYPE D'ÉCRAN].

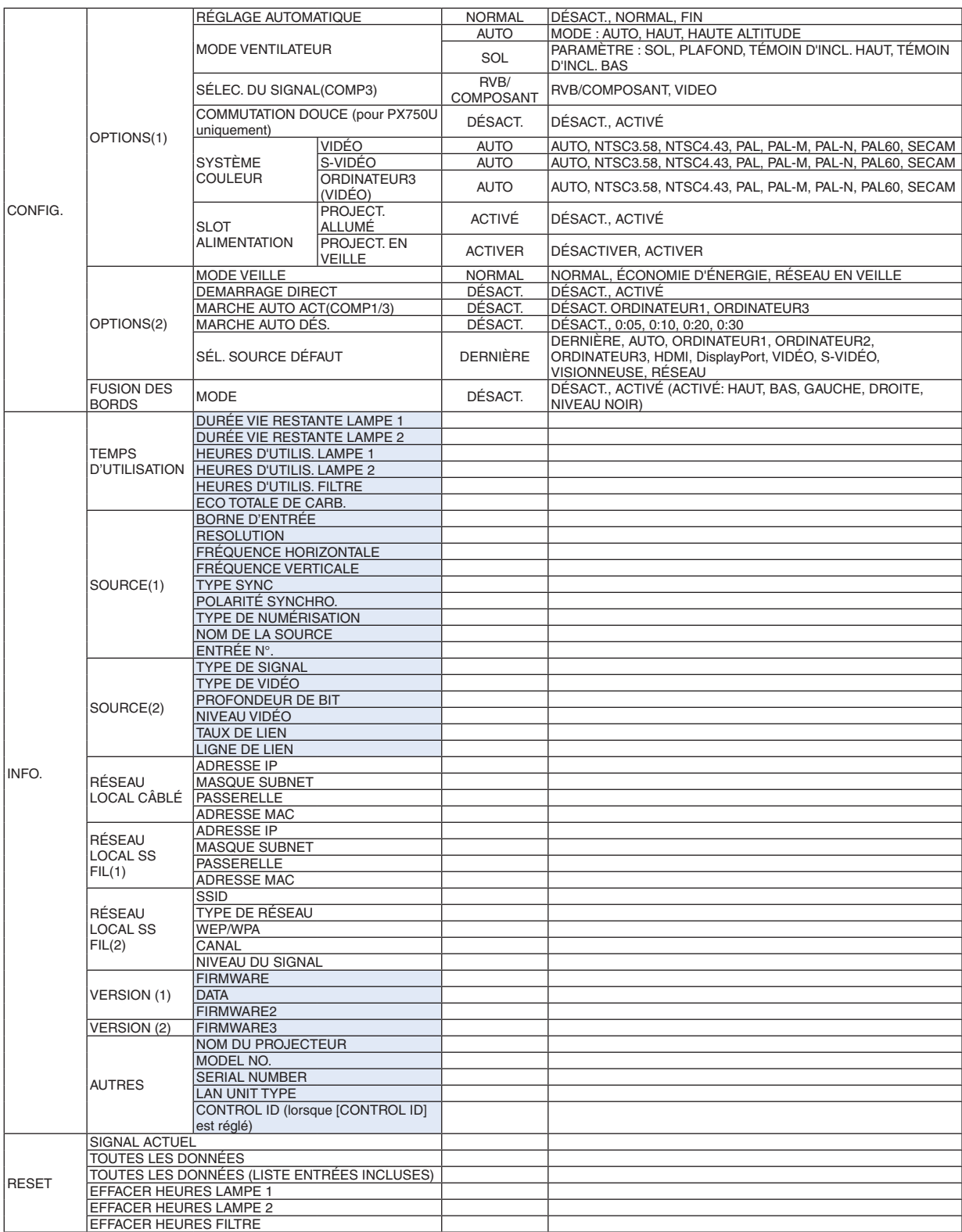

## 4 Descriptions & fonctions des menus [SOURCE]

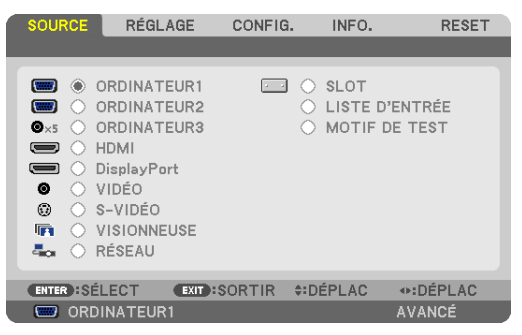

## ORDINATEUR 1, 2, et 3

Sélectionne l'ordinateur relié au signal du connecteur d'entrée ORDINATEUR 1, 2, ou ORDINATEUR 3.

REMARQUE : Lorsque le signal d'entrée composant est raccordé au connecteur ; COMPUTER 1 IN, COMPUTER 2 IN, ou COMPUTER 3 IN sélectionnezrespectivement [ORDINATEUR1], [ORDINATEUR2] ou [ORDINATEUR3]. Le projecteur détermine automatiquement si le signal d'entrée ORDINATEUR 1, 2 ou 3 est un signal RVB ou un signal composant.

### HDMI

Sélectionne l'équipement compatible HDMI relié au connecteur HDMI IN.

## **DisplayPort**

Projette l'image du périphérique connecté au connecteur d'entrée DisplayPort.

## VIDÉO

Sélectionne l'équipement relié à l'entrée VIDEO, magnétoscope, lecteur DVD ou rétroprojecteur.

## S-VIDÉO

Sélectionne l'équipement relié à l'entrée S-VIDEO, magnétoscope ou lecteur DVD. *REMARQUE : La trame peut être gelée pendant un bref instant lorsqu'une vidéo est lue en avance rapide ou retour rapide avec une*  source Vidéo ou S-Vidéo.

### VISIONNEUSE

Cette fonction vous permet de faire des présentations à l'aide d'un dispositif de stockage USB contenant des diapositives.  $(\rightarrow)$  page [7](#page-84-0)1 « 4. Utilisation de la Visionneuse »)

## RÉSEAU

Permet de sélectionner le signal du port réseau local (RJ-45) ou du dispositif réseau local sans fil USB installé (en option sur les modèles pour l'Europe, l'Australie, l'Asie et les autres pays que l'Amérique du Nord).

### SLOT (pour une carte optionnelle)

Sélectionne le signal d'une carte optionnelle (SB-01HC ou autres cartes d'interface NEC) lorsqu'elle est montée.

## LISTE D'ENTRÉE

Affiche une liste de signaux. Voir pages suivantes.

### MOTIF DE TEST

Affiche le motif de test.

*REMARQUE :*

• Le motif de test peut être affiché même lorsque le menu est affiché. Les éléments de menu indisponibles sont affichés en gris.

#### **Utilisation de la liste d'entrée**

Lorsque n'importe quel ajustement de source ou de mémoire d'objectif est effectué, il est automatiquement sauvegardé dans la liste d'entrée. Les (valeurs d'ajustements des) signaux enregistrés peuvent être chargés depuis la liste d'entrée lorsque c'est nécessaire.

Cependant, vous ne pouvez enregistrer que jusqu'à 100 motifs dans la liste d'entrée. Lorsque 100 motifs ont été enregistrés, un message d'erreur s'affiche et vous ne pouvez plus enregistrer de nouveaux motifs. Vous devriez donc supprimer les (valeurs d'ajustements des) signaux qui ne sont plus nécessaires.

#### **Affichage de la liste d'entrée 1. Appuyez sur la touche MENU.**

*Le menu s'affiche.*

#### **2. Appuyez sur la touche**  *ou*  **pour sélectionner [SOURCE].**

*La liste de SOURCE s'affiche.*

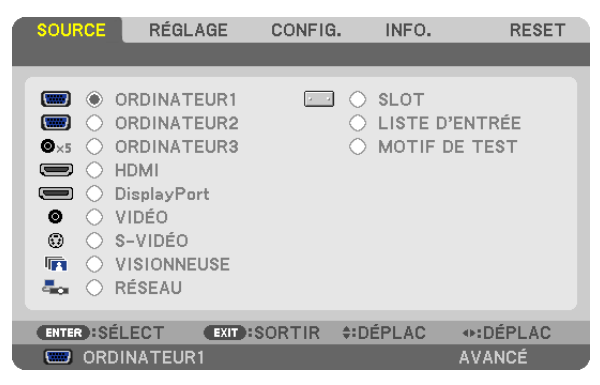

**3. Utilisez les touches** *, , , ou*  **pour sélectionner [LISTE D'ENTRÉE] et appuyez sur la touche ENTER.**

 La fenêtre LISTE D'ENTRÉE s'affiche.

 Si la fenêtre LISTE D'ENTRÉE ne s'affiche pas, changez de menu vers [AVANCÉ].

Pour permuter entre les menus [AVANCÉ] et [BASIQUE], sélectionner [MENU APPLICATION] → [OUTILS] → [MODE ADMINISTRATEUR]. (→ *page [155](#page-168-0))*

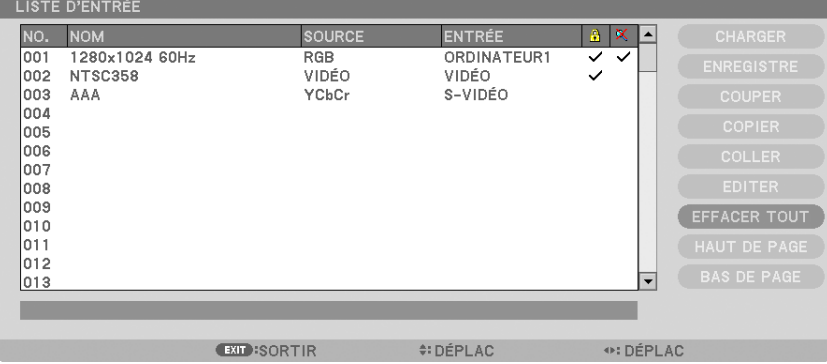

<span id="page-117-0"></span>**Insérer le signal actuellement projeté dans la liste d'entrée [ENREGISTRER]**

- **1. Appuyer sur la touche**  *ou*  **pour sélectionner n'importe quel nombre.**
- **2. Appuyez sur la touche**  *ou*  **pour sélectionner [ENREGISTRER] et appuyez sur la touche ENTER.**

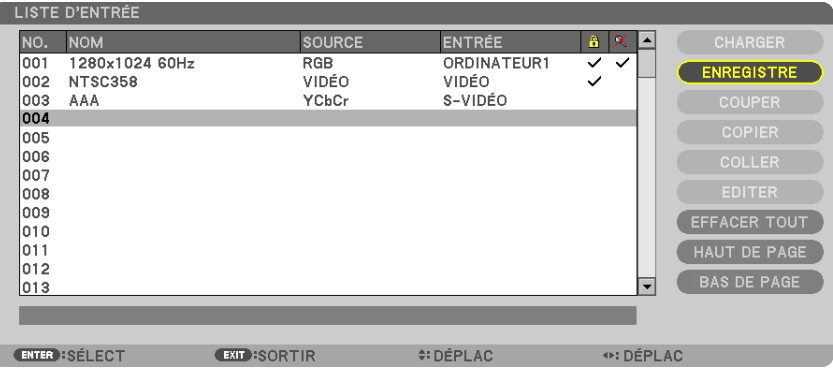

#### **Rappeler un signal depuis la liste d'entrée [CHARGER]**

Appuyez sur la touche  $\blacktriangle$  ou  $\nabla$  pour sélectionner un signal et appuyez sur la touche ENTER.

**Modifier un signal de la liste d'entrée [EDITER]**

- **1. Appuyez sur la touche**  *ou*  **pour sélectionner le signal que vous désirez éditer.**
- **2. Appuyez sur la touche** *, , , ou*  **pour sélectionner [EDITER] et appuyez sur la touche ENTER.** *L'écran d'édition s'affiche.*

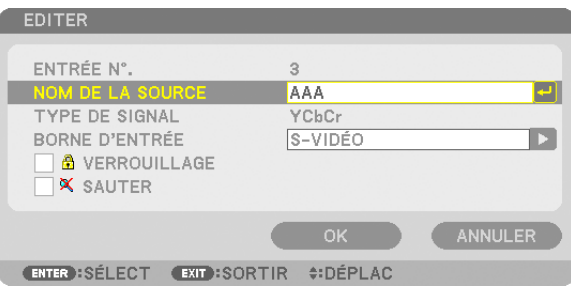

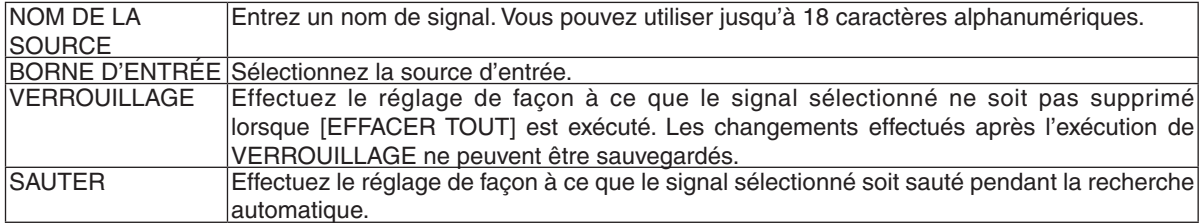

#### **3. Réglez les options ci-dessus et sélectionnez [OK] puis appuyez sur la touche ENTER.**

*REMARQUE : la borne d'entrée ne peut être modifiée pour le signal projeté actuellement.*

#### **Couper un signal de la liste d'entrée [COUPER]**

**1. Appuyez sur la touche**  *ou*  **pour sélectionner le signal que vous voulez supprimer.**

#### **2. Appuyez sur la touche** *, , , ou*  **pour sélectionner COUPER et appuyez sur la touche ENTER.**

Le signal sera supprimé de la liste d'entrée et il sera affiché dans le panneau d'affichage en bas de la liste *d'entrée.*

*REMARQUE :*

• Le signal actuellement projeté ne peut être supprimé.

• Lorsqu'un signal verrouillé est choisi, il sera affiché en gris ce qui indique qu'il n'est pas disponible.

ASTUCE :

- Les données du panneau d'affichage peuvent être inclues dans la liste d'entrée.
- • Les données du tableau d'affichage ne seront pas perdues une fois la liste d'entrée fermée.

#### **Copier et coller un signal de la liste d'entrée [COPIER] / [COLLER]**

- **1. Appuyez sur la touche**  *ou*  **pour sélectionner le signal que vous voulez copier.**
- **2. Appuyez sur la touche** *, , , ou*  **pour sélectionner [COPIER] et appuyez sur la touche ENTER.** *Le signal copié sera affiché dans le panneau d'affichage en bas de la liste d'entrée.*
- **3. Utilisez la touche**  *ou*  **pour vous déplacer jusqu'à la liste.**
- **4. Appuyer sur la touche**  *ou*  **pour choisir un signal.**
- **5. Appuyez sur la touche** *, , , ou*  **pour sélectionner [COLLER] et appuyez sur la touche ENTER.** *Les données du panneau d'affichage seront collées sur le signal.*

#### **Supprimer tous les signaux de la liste d'entrée [EFFACER TOUT]**

**1. Appuyez sur la touche** *, , , ou*  **pour sélectionner [EFFACER TOUT] et appuyez sur la touche ENTER.**

*Un message de confirmation s'affiche.*

**2. Appuyez sur la touche**  *ou*  **pour sélectionner [OUI] et appuyez sur la touche ENTER.**

*REMARQUE : le signal verrouillé ne peut être supprimé.*

## 5 Descriptions & fonctions des menus [RÉGLAGE] [IMAGE]

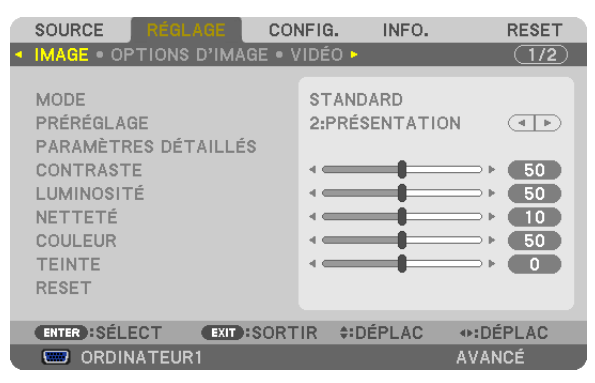

## **[MODE]**

Cette option vous permet de déterminer comment sauvegarder vos réglages pour [PARAMÈTRES DÉTAILLÉS] de [PRÉRÉGLAGE] pour chaque entrée.

STANDARD ............ Sauvegarde les paramètres pour chaque élément de [PRÉRÉGLAGE] (préréglages 1 à 6)

PROFESSIONNEL .. Sauvegarde les paramètres de [IMAGE] pour chaque entrée.

## **[PRÉRÉGLAGE]**

Cette fonction vous permet de sélectionner des réglages optimisés pour l'image que vous projetez.

Vous pouvez ajuster une teinte neutre pour le jaune, le cyan ou le magenta.

Il existe six préréglages d'usine optimisés pour différents types d'images.Vous pouvez également utiliser les [PARA-MÈTRES DÉTAILLÉS] pour définir les paramètres ajustables afin de personnaliser chaque gamma ou couleur.

Vos réglages peuvent être enregistrés de [PRÉRÉGLAGE 1] à [PRÉRÉGLAGE 6].

HTE LUMIN. ........... Recommandé pour un usage dans une pièce lumineuse.

PRESENTATION ..... Recommandé pour faire une présentation utilisant un fichier PowerPoint.

VIDÉO .................... Recommandé pour les images normales telles qu'un programme TV.

FILM ...................... Recommandé pour les films.

GRAPHIQUE .......... Recommandé pour les graphiques.

sRGB ..................... Valeurs de couleurs standard

## **[PARAMÈTRES DÉTAILLÉS]**

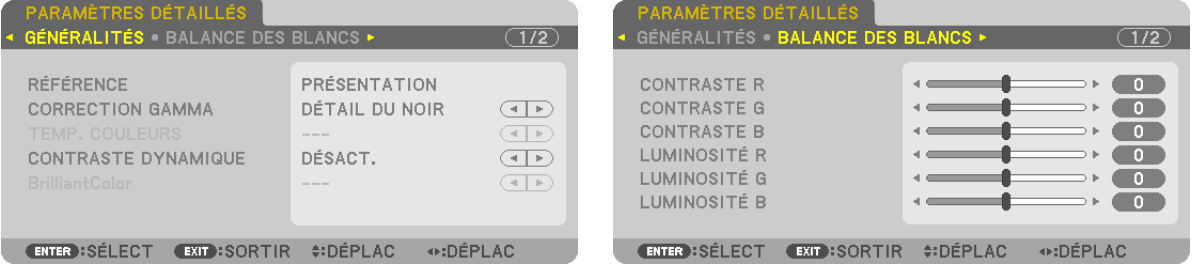

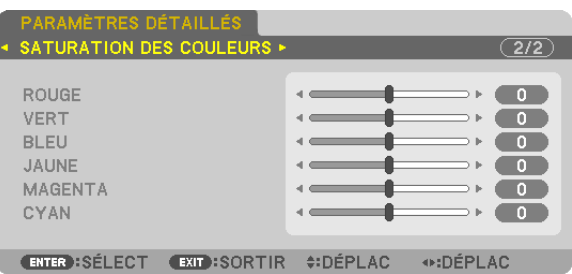

## **[GÉNÉRALITÉS]**

## **Enregistrement de vos paramètres personnalisés [RÉFÉRENCE]**

Cette fonction vous permet d'enregistrer vos paramètres personnalisés de [PRÉRÉGLAGE 1] à [PRÉRÉGLAGE 6]. Sélectionner tout d'abord un mode de préréglage de base depuis [RÉFÉRENCE], puis régler [CORRECTION GAMMA] et [TEMP. COULEURS].

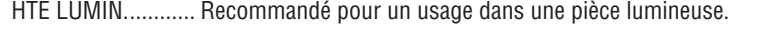

PRESENTATION ..... Recommandé pour faire une présentation utilisant un fichier PowerPoint.

VIDÉO .................... Recommandé pour les images normales telles qu'un programme TV.

FILM ...................... Recommandé pour les films.

GRAPHIQUE .......... Recommandé pour les graphiques.

sRGB ..................... Valeurs de couleurs standard.

### **Sélection du mode de correction Gamma [CORRECTION GAMMA]**

Chaque mode est recommandé pour :

DYNAMIQUE .......... Crée une image au contraste élevé.

NATUREL ............... Reproduction naturelle de l'image.

DÉTAIL DU NOIR ... Accentue les détails dans les zones sombres de l'image.

### **Réglage de la température des couleurs [TEMP. COULEURS]**

Cette option vous permet de sélectionner la température de couleur de votre choix.

#### *REMARQUE :*

- • Lorsque [PRÉSENTATION] ou [HTE LUMIN.] est sélectionné dans [RÉFÉRENCE], cette fonction n'est pas disponible.
- • Lorsqu'une option de couleur différente de [DÉSACT.] est sélectionnée pour la [COULEUR MURALE], cette fonction n'est pas *disponible.*

### **Réglage de la luminosité et du contraste [CONTRASTE DYNAMIQUE]**

Cette fonction vous permet d'ajuster optiquement le rapport de contraste, grâce à l'iris incorporé. Sélectionnez [ACTIVÉ] pour augmenter le rapport de contraste.

#### *REMARQUE :*

• [CONTRASTE DYNAMIQUE] est disponible depuis le menu à l'écran uniquement lorsque [DOUBLE] est sélectionné pour [SÉLEC*-*TION LAMPE] à partir de [MODE DE LA LAMPE]. (→ *page [11](#page-130-0)*7*)*

### **Ajustement de la luminosité des zones blanches [BrilliantColor]**

Cette fonction vous permet d'ajuster la luminosité des zones blanches. Lorsque l'image s'assombrit, cela parait plus naturel.

DÉSACT. ............... Désactive la fonction BrilliantColor.

MOYEN .................. Augmente la luminosité des zones blanches.

HAUT ..................... Augmente encore la luminosité des zones blanches.

*REMARQUE :*

• Lorsque [PRÉSENTATION] ou [HTE LUMIN.] est sélectionné dans [RÉFÉRENCE], la fonction [BrilliantColor] n'est pas disponi*ble.*

#### **Réglage de la Balance des blancs [BALANCE DES BLANCS]**

Ceci vous permet de régler la balance des blancs. Contrastez chaque couleur (RVB) pour ajuster le niveau de blanc de l'écran ; la luminosité de chaque couleur (RVB) sert à ajuster le niveau de noir de l'écran.

### **[SATURATION DES COULEURS]**

Corrige la saturation des couleurs pour tous les signaux. Ajuste la saturation pour les couleurs rouge, vert, bleu, jaune, magenta et cyan.

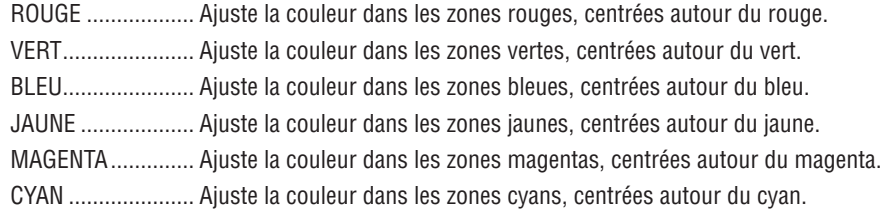

## **[CONTRASTE]**

Règle l'intensité de l'image en fonction du signal entrant.

## **[LUMINOSITÉ]**

Règle le niveau de luminosité ou l'intensité de la trame arrière.

## **[NETTETÉ]**

Contrôle le détail de l'image.

### **[COULEUR]**

Augmente ou diminue le niveau de saturation de la couleur.

### **[TEINTE]**

Varie le niveau de couleur de +/− vert à +/− bleu. Le niveau du rouge sert de référence.

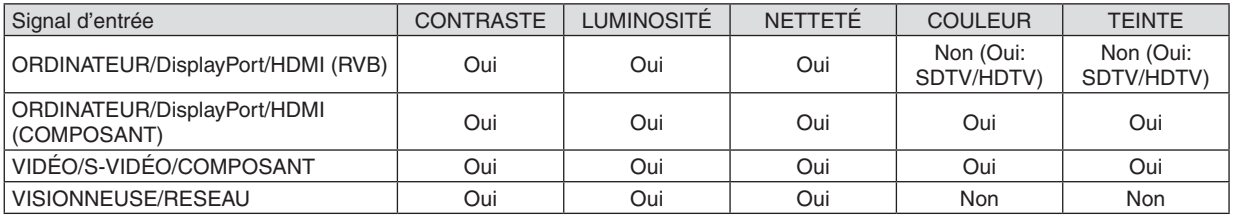

Oui = Réglable, Non = Non réglable

### **[RESET]**

Les paramètres et réglages de [IMAGE] sont ramenés aux paramètres d'usine à l'exception des suivants ; préréglez les chiffres et [RÉFÉRENCE] sur l'écran [PRÉRÉGLAGE].

Les paramètres et réglages sous [PARAMÈTRES DÉTAILLÉS] de l'écran [PRÉRÉGLAGE] qui ne sont pas sélectionnés actuellement ne seront pas réinitialisés.

## [OPTIONS D'IMAGE]

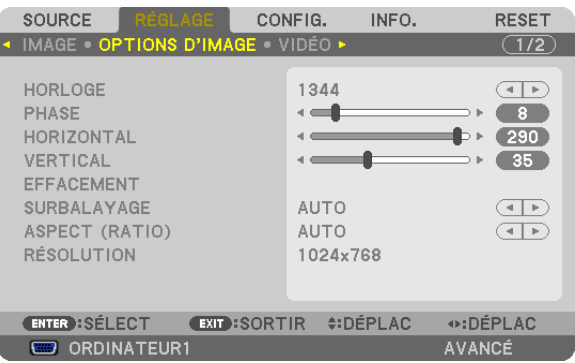

## **Réglage de l'horloge et de la phase [HORLOGE/PHASE]**

Cette fonction permet de régler manuellement HORLOGE et PHASE.

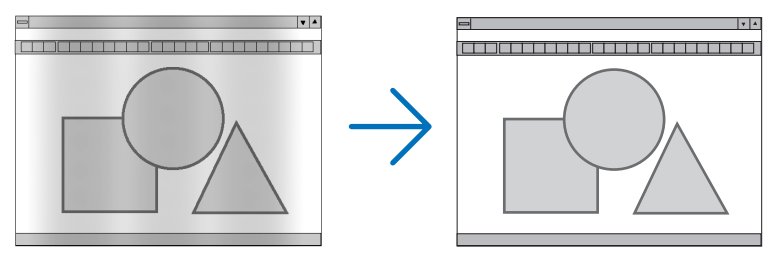

HORLOGE .............. Utiliser cet élément pour régler avec précision l'image d'ordinateur ou pour supprimer les bandes verticales qui peuvent apparaître. Cette fonction ajuste les fréquences d'horloge qui suppriment le scintillement horizontal dans l'image.

Cet ajustement peut s'avérer nécessaire lorsque vous connectez votre ordinateur pour la première fois.

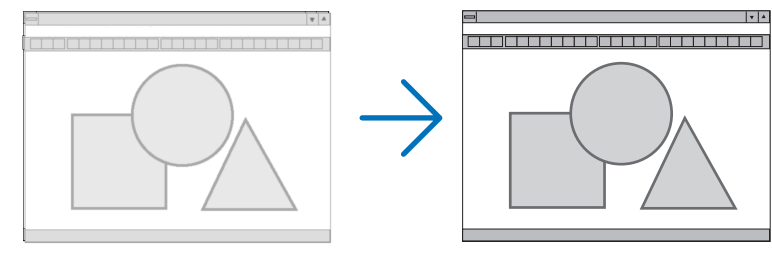

PHASE ................... Utiliser cet élément pour régler la phase de l'horloge ou pour réduire le bruit vidéo, les interférences ou la diaphonie. (C'est évident lorsqu'une partie de votre image semble miroiter.) N'utiliser [PHASE] que lorsque [HORLOGE] est terminé.

REMARQUE : Les éléments [HORLOGE] et [PHASE] ne sont disponibles que pour les signaux RVB.

## **Réglage de la position horizontale/verticale [HORIZONTAL/VERTICAL]**

Règle la position de l'image horizontalement et verticalement.

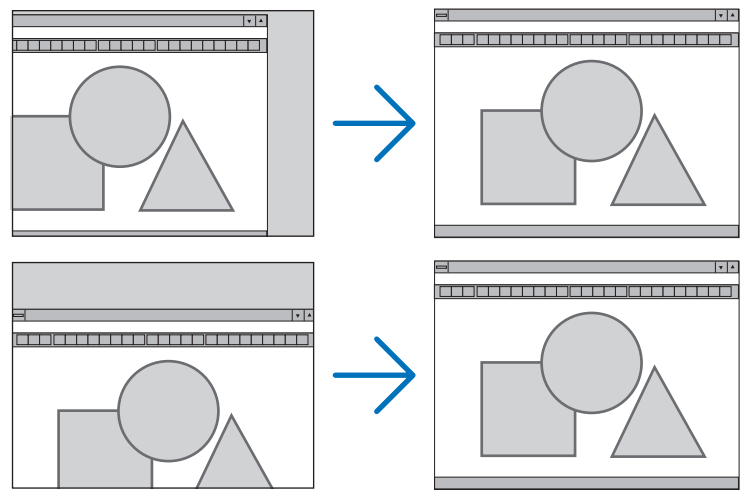

- Une image peut être déformée pendant le réglage des paramètres [HORLOGE] et [PHASE]. Il ne s'agit pas d'un dysfonctionnement.
- Les réglages des paramètres [HORLOGE], [PHASE], [HORIZONTAL], et [VERTICAL] sont enregistrés en mémoire pour le signal actuel. La prochaine fois que vous projetterez une image avec la même résolution et la même fréquence horizontale et verticale, ces réglages seront rappelés et appliqués.

Pour effacer les réglages enregistrés en mémoire, sélectionnez [RESET] → [SIGNAL ACTUEL] dans le menu et réinitialisez les réglages.

### **[EFFACEMENT]**

Ajuste la palette d'affichage (effacement) en haut, en bas et sur les bords gauche et droit du signal d'entrée.

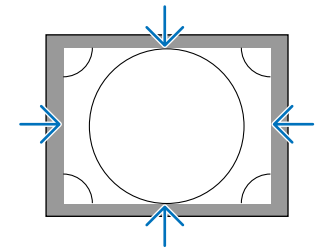

### **Sélection du pourcentage de sur-balayage [SURBALAYAGE]**

Sélectionner le pourcentage de sur-balayage (Auto 0 %, 5 % et 10 %) pour le signal.

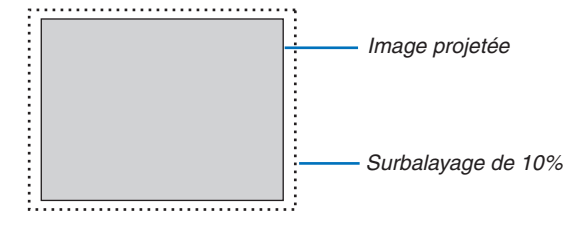

#### *REMARQUE :*

• L'élément [SURBALAYAGE] n'est pas disponible dans les cas suivants :

 - lorsque l'option [NATIF] est sélectionnée pour l'élément [ASPECT (RATIO)].

 - lorsque l'option [VISIONNEUSE] ou [RÉSEAU] est sélectionnée pour l'élément [SOURCE]

### <span id="page-124-0"></span>**Sélectionner le rapport d'aspect [ASPECT (RATIO)]**

Utilisez cette fonction pour sélectionner l'aspect (ratio) vertical/horizontal de l'écran.

Sélectionnez le type d'écran (écran 4:3, écran 16:9 ou écran 16:10) au réglage d'écran avant de régler l'aspect (ratio).  $(\rightarrow$  page [121](#page-134-0))

Le projecteur identifie automatiquement le signal d'entrée et règle l'aspect (ratio) optimal.

#### **Pour signal d'ordinateur**

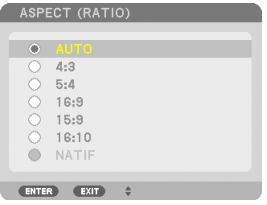

#### **Pour signaux composant/Vidéo/S-Vidéo**

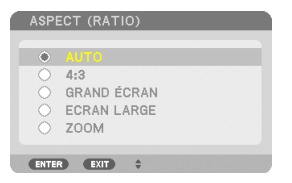

#### Lorsque le type d'écran est réglé sur 4:3 Lorsque le type d'écran est réglé sur 16:9 ou 16:10

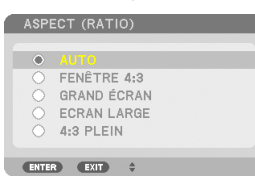

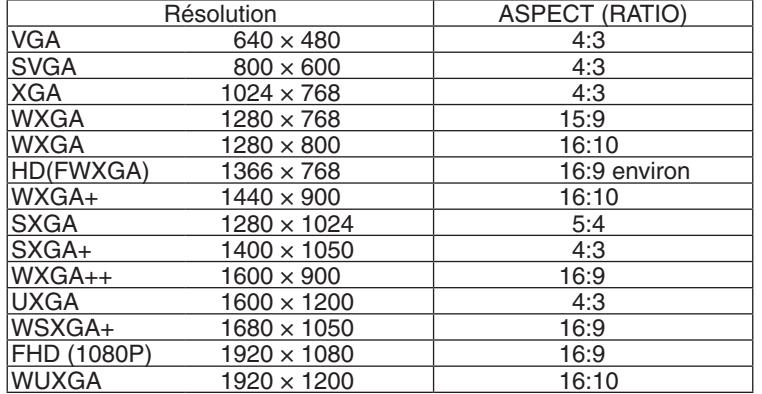

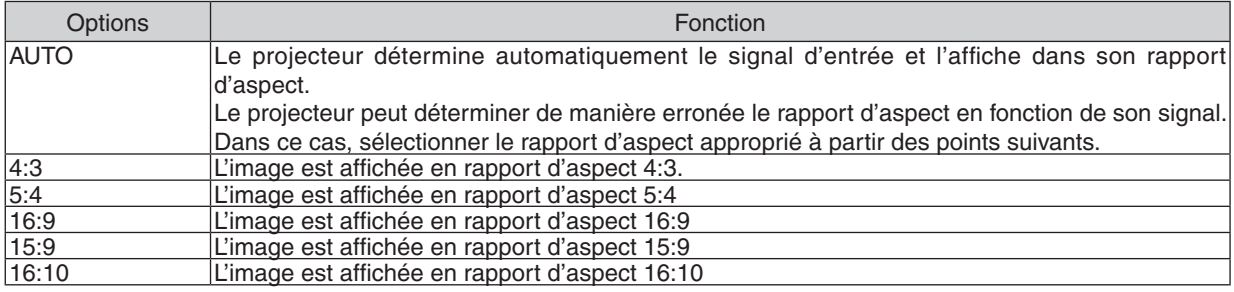

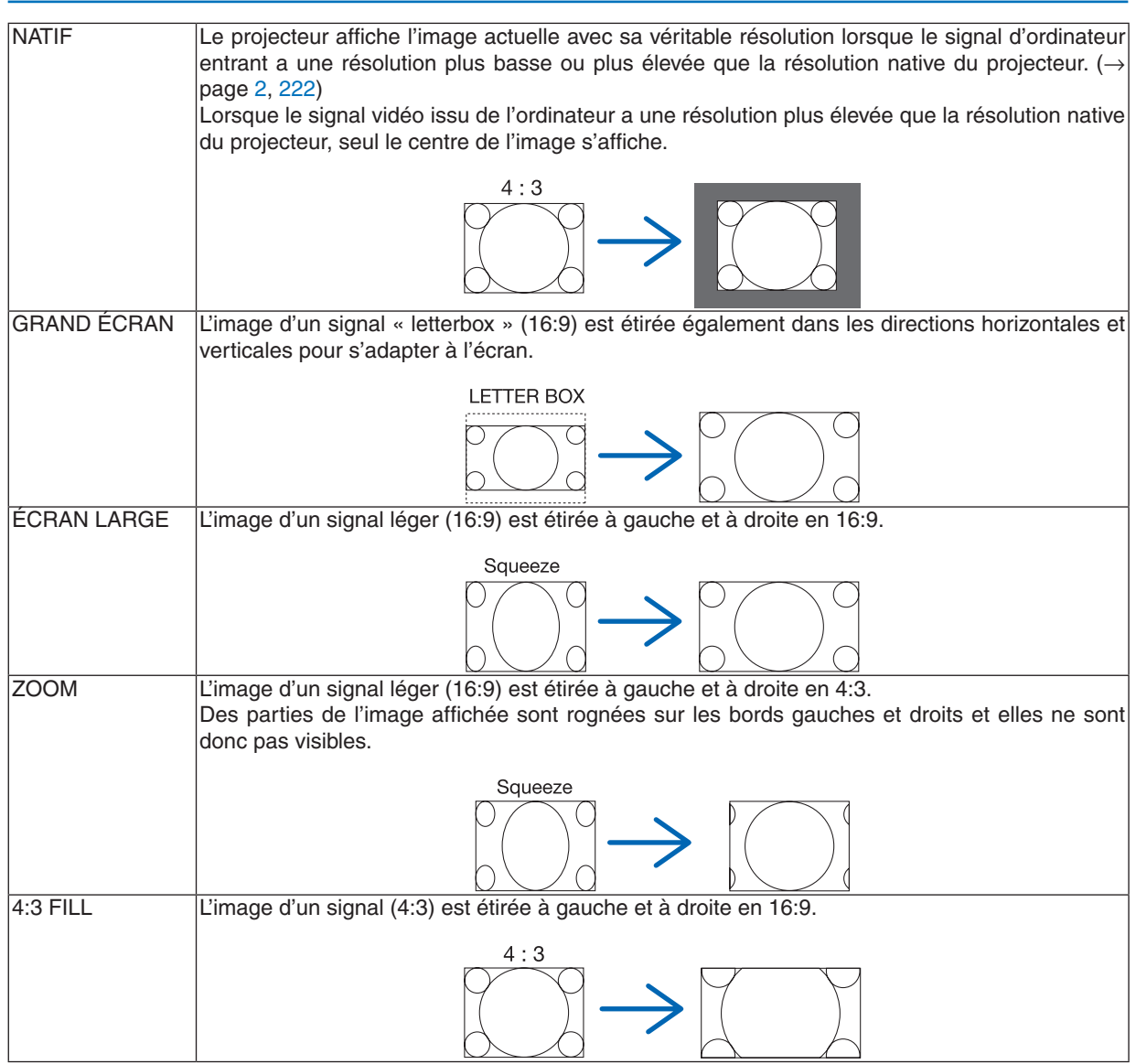

ASTUCE :

- • La position de l'image peut être réglée verticalement en utilisant [POSITION] lorsque les rapports d'aspect [16:9], [15:9] ou [16:10] *sont sélectionnés.*
- • Le terme « grand écran » fait référence à une image avec une orientation de type plutôt paysage comparée à une image 4:3, qui *est le rapport d'aspect standard pour une source vidéo.*
- Le signal letterbox a des rapports d'aspect avec la taille vista « 1.85:1 » ou la taille cinémascope « 2.35:1 » pour les films.
- • Le terme « compression » fait référence à l'image comprimée dont le rapport d'aspect est converti de 16:9 à 4:3.

## **[RESOLUTION]**

Cette fonction règle la résolution de l'image projetée si la détection automatique ne fonctionne pas bien.

## [VIDÉO]

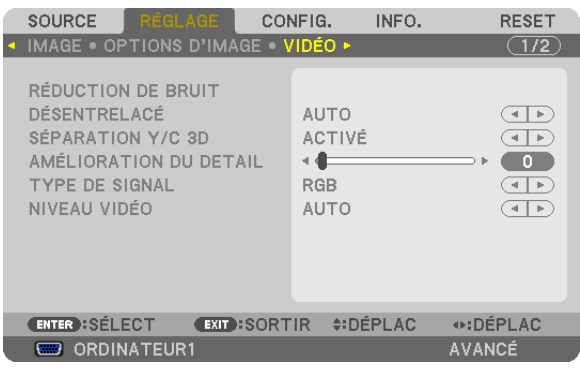

## **Utilisation de la réduction du bruit [RÉDUCTION DE BRUIT]**

Cette fonction est utilisée pour réduire le bruit vidéo.

RÉDUC. BRUIT ALÉATOIRE ...... Réduit le bruit aléatoire clignotant de l'image. RÉDUC. BRUIT MOUSTIQUE .... Réduit le bruit moustique qui apparaît sur les bords de l'image durant la lecture d'un DVD. RÉDUC. BRUIT DE BLOC .......... Réduit les bruits de bloc ou en forme de mosaïque en sélectionnant ACTIVÉ.

## **Sélection du mode processus de conversion progressif entrelacé [DÉSENTRELACÉ]**

Cette fonction vous permet de sélectionner un processus de conversion progressif entrelacé pour les signaux vidéos.

- AUTO ..................... Détermine automatiquement un processus de conversion progressif entrelacé.
- VIDÉO .................... Applique un processus de conversion progressif entrelacé normal.
- FILM ...................... Applique un mode de détection automatique pour les signaux télé-cinéma. Cette option est recommandée pour les films.

REMARQUE : cette fonction n'est pas disponible avec les signaux RVB.

### **Activer ou désactiver la séparation en 3 dimensions [SÉPARATION Y/C 3D]**

Lors de la projection d'une image depuis l'entrée VIDEO, réglez sur ACTIVÉ pour projeter la meilleur qualité d'image.

DÉSACT. ................ Désactive la fonction de séparation 3D.

ACTIVÉ .................. Active la fonction de séparation 3D.

REMARQUE : uniquement disponible pour les signaux vidéo NTSC 3,58.

## **[AMÉLIORATION DU DETAIL]**

Cette fonction améliore les contours de l'image lors de la projection de signaux de composant.

#### *REMARQUE :*

Cette fonction peut ne pas être disponible en fonction du signal ou du réglage de l'écran.

## **[TYPE DE SIGNAL]**

Le projecteur identifie automatiquement si les signaux d'entrée ORDINATEUR1, ORDINATEUR2 ou ORDINATEUR3\* sont RGB ou sont des signaux composant pour projeter l'image. Cependant, si les couleurs ne sont pas naturelles, essayer de modifier le paramètre.

\* Pour ORDINATEUR3, le signal d'ordinateur et le signal vidéo peuvent être sélectionnés à SÉLEC. DU SIGNAL(COMP3).

<span id="page-127-0"></span>RGB ....................... Change pour l'entrée RVB. COMPOSANT ......... Change pour le signal d'entrée composant.

## **[NIVEAU VIDÉO]**

Cette fonction choisit le niveau du signal vidéo lorsque les connecteurs d'entrée HDMI et DisplayPort sont connectés à un périphérique externe.

AUTO ..................... Le niveau vidéo est changé automatiquement en se basant sur l'information du périphérique émettant le signal.

> Selon le périphérique relié, ce paramètre peut ne pas être appliqué correctement. Dans ce cas, changer pour « NORMAL » ou « AMÉLIORÉ » depuis le menu et visionner avec le réglage optimal.

NORMAL.................. Ceci désactive le mode amélioré.

AMÉLIORÉ ............. Pour augmenter le contraste de l'image, et rendre les sections sombres et lumineuses plus dynamiques.

## Utilisation de la fonction mémoire de l'objectif [MÉMOIRE OBJECTIF]

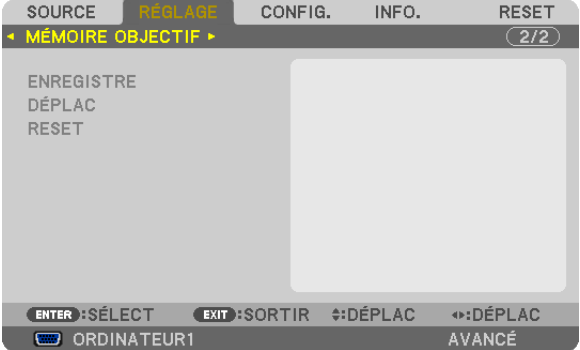

Cette fonction sert à sauvegarder les valeurs ajustées pour chaque signal d'entrée lors de l'utilisation des touches LENS SHIFT, ZOOM et FOCUS du projecteur ou de la télécommande. Les valeurs ajustées peuvent être appliquées au signal que vous avez sélectionné. Vous n'aurez donc pas besoin d'ajuster le déplacement d'objectif, la mise au point et le zoom au moment de la sélection de source.

ENREGISTRE ......... Stocke en mémoire les valeurs courantes ajustées pour chaque signal d'entrée.

DÉPLAC. ................ Applique les valeurs ajustées au signal courant.

RESET..................... Retourne aux valeurs ajustées précédentes.

#### *REMARQUE :*

- • Pour stocker les valeurs ajustées communes à toutes les sources d'entrée, utilisez la fonction RÉF. MÉMOIRE OBJECTIF. Voir *page [4](#page-58-0)*5*, [123](#page-136-0).*
- • Les ajustements de mémoire d'objectif seront automatiquement sauvegardés dans la LISTE D'ENTRÉE. Ces ajustements de mémoire d'objectif peuvent être chargés à partir de la LISTE D'ENTRÉE. (→ *page [104](#page-117-0))* Notez que l'exécution de la fonction [COUPER] ou [EFFACER TOUT] dans la LISTE D'ENTRÉE va supprimer les ajustements de mémoire d'objectif ainsi que les ajustements de source. Cette suppression ne prendra effet qu'au moment où d'autres ajustements

*seront chargés.*

## 6 Descriptions & Fonctions des menus [CONFIG.] [BASIQUE]

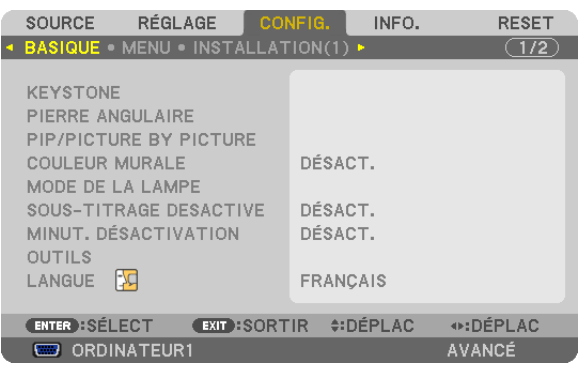

## **Correction manuelle de la distorsion trapézoïdale verticale [KEYSTONE]**

La distorsion verticale peut être corrigée manuellement. ( $\rightarrow$  page 2[6](#page-39-0))

ASTUCE : Lorsque cette option est en surbrillance, le fait d'appuyer sur la touche ENTER affiche sa barre coulissante pour le réglage.

## **Sélection du mode Cornerstone [PIERRE ANGULAIRE]**

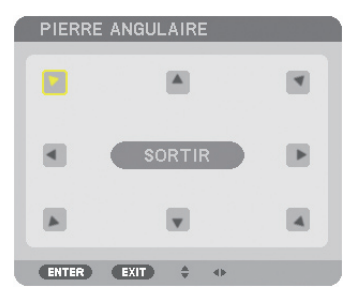

Cette option vous permet de corriger les distorsions trapézoïdales. La sélection de cet élément va afficher l'écran d'ajustement Pierre angulaire. ( $\rightarrow$  page [3](#page-50-0)7)

REMARQUE : l'élément [PIERRE ANGULAIRE] n'est pas disponible lorsque [KEYSTONE] ou [CORREC. GÉOMETRIQUE] est sélec*tionné.*

## **Utilisation de la fonction PIP/PICTURE BY PICTURE [PIP/PICTURE BY PICTURE]**

Cette fonction vous permet de visionner deux signaux simultanément.  $(\rightarrow)$  page [4](#page-53-0)0)

MODE:

Cette option vous permet de sélectionner deux modes : PIP et PICTURE BY PICTURE. PIP : Cette option vous permet de voir une image secondaire dans l'image principale. PICTURE BY PICTURE : vous permet de voir deux images côte à côte.

POSITION:

Lorsque [PIP] est sélectionné pour [MODE], cette option vous permet de choisir la position de l'image secondaire dans l'image principale.

Les options sont : HAUT-GAUCHE, HAUT-DROITE, BAS-GAUCHE, et BAS-DROITE.

REMARQUE : la [POSITION] ne peut être choisie lorsque [PICTURE BY PICTURE] est sélectionné.

SOURCE :

Cette option vous permet de sélectionner le signal de l'image secondaire.

Les options sont : DÉSACT., VIDÉO et S-VIDÉO.

La sélection de [DÉSACT.] va annuler le mode PIP/PICTURE BY PICTURE et faire revenir à l'écran normal.

### **Utilisation de la correction de couleur murale [COULEUR MURALE]**

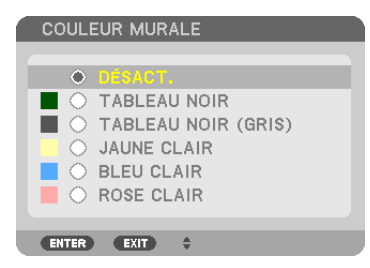

Cette fonction permet une correction rapide et adaptative de la couleur dans les cas où le matériau de l'écran n'est pas blanc.

## **[MODE DE LA LAMPE]**

Ce projecteur est conçu pour être doté de deux lampes (système double lampe).

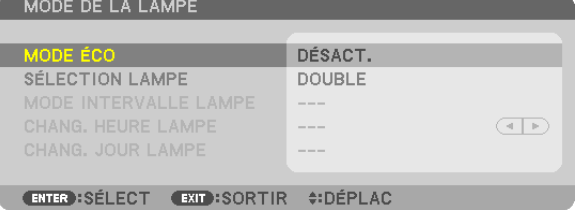

Ce système double lampe procure une durée de vie étendue de la lampe, une grande luminosité ou une lampe de secours (lampe à durée de vie prolongée).

L'élément [MODE DE LA LAMPE] connaît 3 options : [MODE ÉCO], [SÉLECTION LAMPE], et [MODE INTERVALLE LAMPE].

*REMARQUE : veillez à utiliser le même type de lampe pour les lampes 1 et 2.*

## **Activation du mode Éco [MODE ÉCO]**

Le MODE ÉCO permet de prolonger la durée de vie de la lampe, tout en diminuant la consommation de courant et les émissions de CO<sub>2</sub>.

Il est possible de choisir un des deux modes de luminosité suivants : modes [DÉSACT.] et [ACTIVÉ].  $(\rightarrow$  page [33](#page-46-0))

#### <span id="page-130-0"></span>**Sélection de la lampe à utiliser [SÉLECTION LAMPE]**

Cette fonction vous permet de sélectionner quelle lampe doit être utilisée.

*REMARQUE : cette option n'est pas affichée dans le menu basique.* 

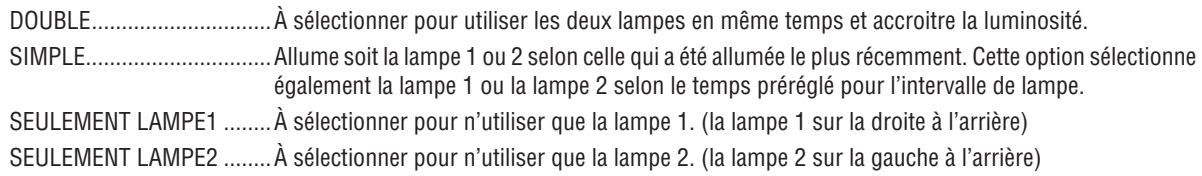

ASTUCE :

À propos de la sélection de [SEULE] pour [SÉLECTION LAMPE]

- • Les propriétés de la lampe font que sa luminosité décline graduellement avec l'âge. Pour garder la luminosité des deux lampes le plus possible au même niveau, sélectionnez [SEULE] pour [SÉLECTION LAMPE].
- • La durée de vie de la lampe diminue si un temps d'intervalle de lampe plus court est réglé via le menu à l'écran. Nous vous *recommandons d'augmenter le temps d'intervalle de lampe.*

#### **Régler l'intervalle de lampe [MODE INTERVALLE DE LAMPE]**

Cela vous permet de choisir le temps entre chaque changement de lampe. Cette option est uniquement disponible lorsque [SIMPLE] est sélectionné pour [SÉLECTION LAMPE].

DÉSACT. ................ Désactive le paramètre mode intervalle de lampe.

12 HEURES/24 HEURES/1 SEMAINE

.................................. Choisissez une de ces trois options comme intervalle de temps.

#### *REMARQUE :*

- • Cette fonction est seulement disponible lorsque [SEULE] est sélectionné pour [SÉLECTION LAMPE].
- • Avant de régler [MODE INTERVALLE LAMPE], [CHANG. HEURE LAMPE] ou [CHANG. JOUR LAMPE], assurez-vous que l'heure et la date actuelles sont réglées pour le projecteur. Pour régler l'heure et la date pour le projecteur, sélectionnez [MENU DE L'AP*-*PLICATION] → [OUTILS] → [DATE ET HEURE] à partir du menu. (→ *page* [15](#page-172-0)*9)*

#### **Réglage de l'heure de changement de lampe [CHANG. HEURE LAMPE]**

Cette fonction vous permet de choisir le moment pour le changement de la lampe.

**Exemple** – Lorsque [SIMPLE] est sélectionné pour [SÉLECTION LAMPE] et [24 HEURES] pour [MODE INTERVALLE LAMPE] :

 $\Box$  Indique que la lampe est allumée.

Indique que la lampe est éteinte.

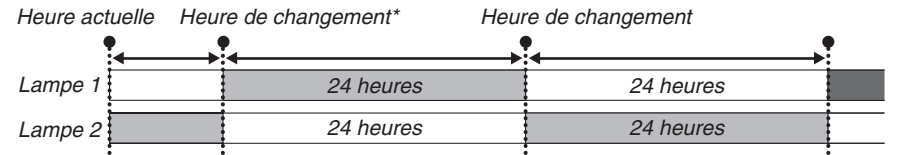

*(\*) Après avoir réglé l'heure actuelle, si la valeur entre Heure actuelle et Heure de changement est inférieure à cinq (5) minutes, le premier changement de lampe n'a pas lieu.*

## **Réglage du jour de changement de lampe [CHANG. JOUR LAMPE]**

Cette fonction vous permet de choisir un jour pour le changement de la lampe. Les options sont : DIM (dimanche), LUN (lundi), MAR (mardi), MER (mercredi), JEU (jeudi), VEN (vendredi), and SAM (samedi).

#### *REMARQUE :*

• Cette fonction est seulement disponible lorsque [1 SEMAINE] est sélectionné pour [MODE INTERVALLE LAMPE].

## **Réglage de sous-titrage fermé [SOUS-TITRAGE DÉSACTIVÉ]**

Cette option règle plusieurs modes de sous-titrage fermé qui permettent de superposer un texte sur l'image projetée de Vidéo ou S-Vidéo.

DÉSACT. ................ Ceci sort du mode de sous-titrage fermé.

SOUS-TITRE 1-4 .... Le texte est superposé.

TEXTE 1-4 .............. Le texte est affiché.

## **Utilisation de la minuterie de désactivation [MINUT. DÉSACTIVATION]**

- 1. Sélectionner le temps souhaité entre 30 minutes et 16 heures : DÉSACT., 0:30, 1:00, 2:00, 4:00, 8:00, 12:00, *16:00.*
- **2. Appuyer sur la touche ENTER de la télécommande.**
- **3. Le temps restant commence à être décompté.**

#### **4. Le projecteur s'éteint lorsque le compte à rebours est terminé.**

*REMARQUE :*

- • Pour annuler la durée préréglée, sélectionner [DÉSACT.] pour la durée préréglée ou mettre hors tension.
- • Lorsque le temps restant atteint 3 minutes avant l'extinction du projecteur, le message [L'APPAREIL VA S'ÉTEINDRE DANS MOINS DE 3 MINUTES.] s'affiche en bas de l'écran.

## **[OUTILS]**

Voir « MENU DE L'APPLICATION » à la page [13](#page-150-0)7.

### **Sélection de la langue du menu [LANGUE]**

Vous pouvez choisir l'une des 27 langues pour les instructions sur l'écran.

REMARQUE : Votre réglage ne sera pas affecté même lorsque [RESET] est activé à partir du menu.

## [MENU]

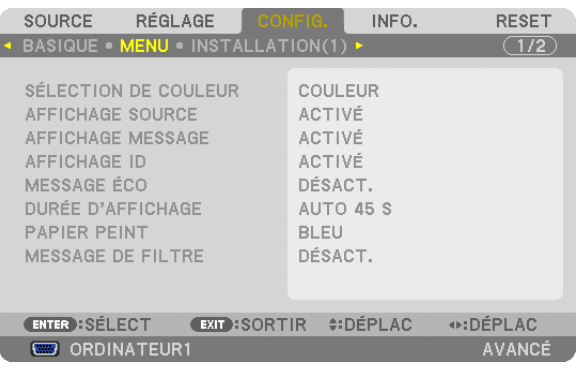

## **Sélection de la couleur du menu [SÉLECTION DE COULEUR]**

Vous pouvez choisir entre deux options pour la couleur de menu : COULEUR et MONOCHROME.

#### **Activation / Désactivation de l'affichage du nom de la source choisie [AFFICHAGE SOURCE]**

Cette option permet d'activer ou de désactiver l'affichage du nom de la source utilisé en haut à droite de l'écran, comme ORDINATEUR1, ORDINATEUR2, ORDINATEUR3, HDMI, DisplayPort, VIDÉO, S-VIDÉO, VISIONNEUSE, RÉSEAU.

#### **Activez ou désactivez les messages [AFFICHAGE MESSAGE]**

Cette option sélectionne si les messages du projecteur seront affichés ou non en bas de l'image projetée. Même si « DÉSACT. » est sélectionné, l'avertissement de verrou de sécurité est affiché. L'avertissement de verrou de sécurité se désactive lorsque le verrou de sécurité est désactivé.

### **ACT./DÉSACT. le contrôle ID [AFFICHAGE ID]**

AFFICHAGE ID ....... Cette option active ou désactive le numéro ID qui s'affiche lorsque la touche ID SET de la télécommande est pressée.  $(\rightarrow$  page [124\)](#page-137-0)

### **Activation / Désactivation du message Éco [MESSAGE ÉCO]**

Cette option permet d'afficher un des messages suivants à la mise en marche du projecteur.

Le message Éco encourage l'utilisateur à réduire la consommation d'énergie. Si [DÉSACT.] est sélectionné dans [MODE ÉCO], un message s'affiche vous encourageant à sélectionner [ACTIVÉ] pour [MODE ÉCO].

#### Lorsque le [MODE ÉCO] est réglé sur [ACTIVÉ.]

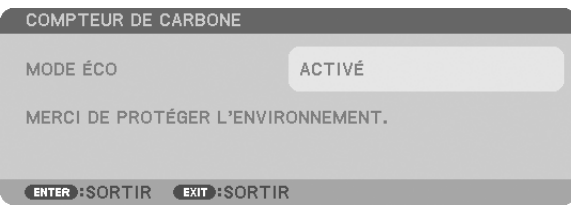

Appuyez sur une touche quelconque pour faire disparaître le message. Le message disparaît automatiquement si aucune touche n'est enfoncée pendant 30 secondes.

#### Lorsque le [MODE ÉCO] est réglé sur [DÉSACT.]

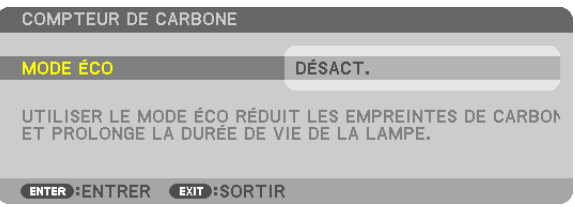

L'écran du [MODE ÉCO] peut être affiché en appuyant sur la touche ENTER. ( $\rightarrow$  page [33\)](#page-46-0) Appuyez sur la touche EXIT pour quitter ce message.

### **Sélection de la durée de l'affichage du menu [DURÉE D'AFFICHAGE]**

Cette option permet de sélectionner la durée d'attente du projecteur après la dernière pression d'une touche pour éteindre le menu. Les choix préréglés sont [MANUEL], [AUTO 5 S], [AUTO 15 S], et [AUTO 45 S]. Le préréglage par défaut est [AUTO 45 S].

### **Sélection d'une couleur ou d'un logo pour l'arrière-plan [PAPIER PEINT]**

Utiliser cette fonction pour afficher un écran bleu/noir ou un logo lorsqu'aucun signal n'est disponible. Le fond par défaut est [LOGO].

#### *REMARQUE :*

• Même si le logo de papier peint est sélectionné, si deux images sont affichées en mode [PIP/PICTURE BY PICTURE], le papier *peint bleu est affiché sans le logo lorsqu'il n'y a pas de signal.*

## **Sélectionner un Temps d'Intervalle pour Message de Filtre [MESSAGE DE FILTRE]**

Cette option permet de sélectionner le temps d'intervalle d'affichage du message de filtre. Nettoyez le filtre lorsque vous recevez le message « VEUILLEZ NETTOYER LE FILTRE ».  $(\rightarrow)$  page [17](#page-190-0)7) Six options sont disponibles : DÉSACT., 100[H], 500[H], 1000[H], 2000[H], 5000[H] Le réglage par défaut est [DÉSACT.].

REMARQUE : Votre réglage ne sera pas affecté même lorsque [RESET] est activé à partir du menu.

## [INSTALLATION(1)]

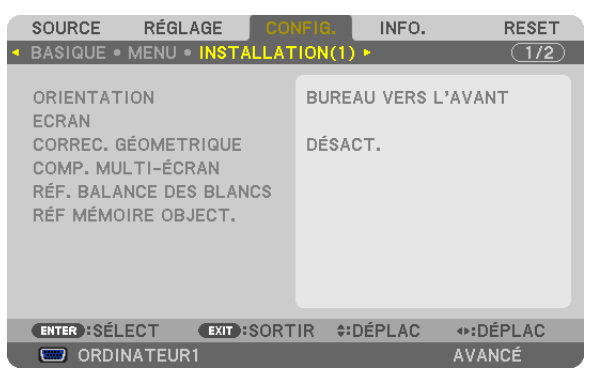

## **Sélection de l'orientation du projecteur [ORIENTATION]**

Cette fonction permet d'orienter l'image suivant le mode d'installation du projecteur. Les options sont : bureau vers l'avant, plafond vers l'arrière, bureau vers l'arrière et plafond vers l'avant.

#### *REMARQUE :*

C'est un projecteur à inclinaison libre avec lequel il est possible de projeter des images au plafond (vers le haut) ou au sol (vers le bas). Lorsque vous modifiez l'orientation du projecteur, veillez aussi à changer en conséquence l'option [PARAMÈTRE] du [MODE VENTILATEUR]. (→ *page [126\)](#page-139-0)*

<span id="page-134-0"></span>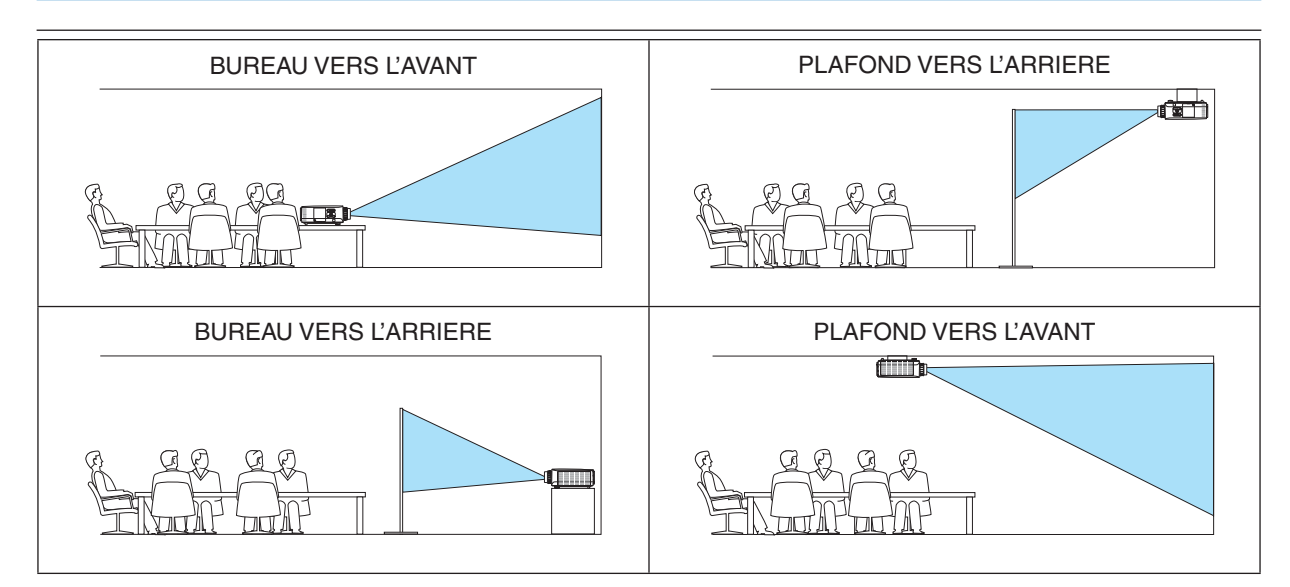

## **Sélection de l'aspect (ratio) et de la position de l'écran [ÉCRAN]**

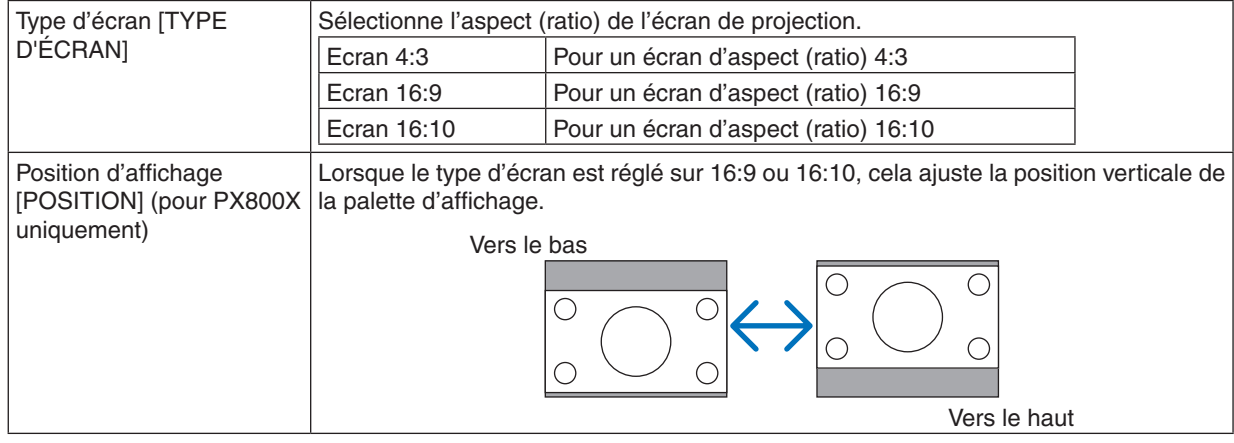

*REMARQUE :*

• Après avoir changé le type d'écran, vérifiez le réglage de [ASPECT (RATIO)] dans le menu.

(→ *page [111\)](#page-124-0)*

## **Utilisation de la correction géométrique [CORREC. GÉOMETRIQUE]**

Cette fonction récupère les données géométriques enregistrées en mémoire dans le projecteur. Trois préréglages de données géométriques ont été enregistrés. Pour désactiver cette fonction, sélectionnez [DÉSACT.].

#### *REMARQUE :*

- Les ajustements [KEYSTONE] et [PIERRE ANGULAIRE] ne sont pas disponibles lorsque les données géométriques sont appliquées.
- • Maintenez enfoncée la touche 3D REFORM pendant au moins 2 secondes pour annuler les données géométriques.
- La fonction de [CORREC. GÉOMETRIQUE] peut rendre l'image légèrement floue car cette correction est effectuée de manière *électronique.*

## **Utilisation de la compensation multi-écrans [COMPENSATION MULTI-ÉCRAN]**

Cette fonction vous permet de faire correspondre la luminosité des images projetées par plusieurs projecteurs. Avant d'utiliser le paramètre [COMP. MULTI-ÉCRAN.], vous devez faire correspondre les couleurs des images projetées par plusieurs projecteurs.

MODE .................... DÉSACT. : désactive cette fonction.

ACTIVÉ : active cette fonction. La [LUMINOSITÉ] et le [CONTRASTE] peuvent être ajustés.

CONTRASTE .......... Ajuste les éléments clairs de l'image.

LUMINOSITÉ ......... Ajuste les éléments sombres de l'image.

#### **Ajustement**

- *1. Préparez des images noir et blanc pouvant être affichées sur l'écran de l'ordinateur.*
- *2. Affichez l'image noire sur l'écran de l'ordinateur, et projetez l'image du projecteur.*
- 3. Sélectionnez [COMPENSATION MULTI-ÉCRAN]. → *[MODE]* → [ACTIVÉ].
- *4. Ajustez les parties sombres des images.*

Appuyez sur la touche ▼ pour sélectionner [LUMINOSITÉ] et utilisez ◀ ou ▶ pour faire correspondre la partie *noire d'un autre projecteur.*

- *5. Affichez l'écran blanc sur l'écran de l'ordinateur. Projetez l'image de deux projecteurs ou plus.*
- *6. Ajustez les parties lumineuses des images.*

*Appuyez sur la touche* H *pour sélectionner [CONTRASTE] et utilisez ou pour faire correspondre la partie blanche d'un autre projecteur.*

*Déplacer la barre coulissante vers [+] (plus) peut changer la partie blanche de l'image. Si cela se produit, déplacez la barre coulissante vers [−] (moins) pour ajuster la luminosité.*

#### ASTUCE :

- • Lorsque vous utilisez plusieurs projecteurs, vous pouvez utiliser la fonction [CONTRÔLE ID] pour utiliser un seul ou tous les projecteurs à partir de la télécommande. (→ *page [124\)](#page-137-0)*
- Votre réglage ne sera pas affecté même lorsque [RESET] est activé à partir du menu.

## **[RÉF. BALANCE DES BLANCS]**

Cette option vous permet de régler la balance des blancs pour tous les signaux.

Les niveaux de blanc et de noir du signal sont ajustés pour une reproduction des couleurs optimale.

L'uniformité est aussi ajustée lorsque le rouge (R) et le bleu (B) du blanc dans la direction horizontale de l'écran (gauche/droite) sont inégaux.

LUMINOSITÉ R/LUMINOSITÉ G/LUMINOSITÉ B

.............................. Ceci ajuste le niveau de noir de l'image.

CONTRASTE R/CONTRASTE G/CONTRASTE B

.............................. Ceci ajuste le niveau de blanc de l'image.

- UNIFORMITY R...... Plus c'est réglé vers le + et plus le rouge du côté gauche de l'image sera puissant (de plus en plus vers le bord gauche) et plus le rouge du côté droit de l'image sera affaibli (de moins en moins vers le bord droit). C'est inversé lorsque c'est réglé vers le -.
- UNIFORMITY B ...... Plus c'est réglé vers le + et plus le bleu du côté gauche de l'image sera puissant (de plus en plus vers le bord gauche) et plus le bleu du côté droit de l'image sera affaibli (de moins en moins vers le bord droit). C'est inversé lorsque c'est réglé vers le -.

## <span id="page-136-0"></span>**Utilisation de la fonction référence mémoire de l'objectif [RÉF. MÉMOIRE OBJECTIF]**

Cette fonction sert à stocker les valeurs ajustées communes à toutes les sources d'entrée, lors de l'utilisation des touches LENS SHIFT, ZOOM et FOCUS du projecteur ou de la télécommande. Les valeurs ajustées stockées en mémoire peuvent être utilisées comme référence pour le réglage actuel.

ENREGISTRE ................Stocke en mémoire les valeurs courantes ajustées comme référence. DÉPLAC. .......................Applique les valeurs de référence ajustées dans [ENREGISTRE] au signal courant. RESET...............................Remplace les valeurs de référence ajustées par les réglages d'usine. CHARGE AU SIGNAL ....Pour que le changement prenne effet au moment de la sélection de la source, sélectionnez [OUI]. SILENCIEUX FORCÉ ......Pour couper l'image pendant le changement d'objectif, sélectionnez [OUI]. ÉTALONNAGE ...............Corrige l'étendue du zoom ajustable et de la mise au point. L'étendue du zoom ajustable et de la mise au point peut varier en fonction de l'objectif en cours d'utilisation. Veillez à effectuer l' [ÉTALONNAGE] après le remplacement de l'objectif. Les objectifs suivants ont besoin d'étalonnage: • NP16FL, NP17ZL, NP18ZL, NP19ZL, NP20ZL, NP21ZL

REMARQUE : Cette option n'est disponible que si [OUI] est sélectionné dans [DÉPLAC. ET CHANGEMENT DE SIGNAL].

#### *REMARQUE :*

- • Les valeurs ajustées dans [RÉF. MÉMOIRE OBJECTIF] ne retourneront pas aux valeurs par défaut si vous utilisez la fonction [RESET] pour [SIGNAL ACTUEL] ou [TOUTES LES DONNÉES] depuis le menu.
- • Pour stocker les valeurs ajustées pour chaque source d'entrée, utilisez la fonction de mémoire de l'objectif. (→ *page [4](#page-58-0)*5*, [114](#page-127-0))*

## <span id="page-137-0"></span>[INSTALLATION(2)]

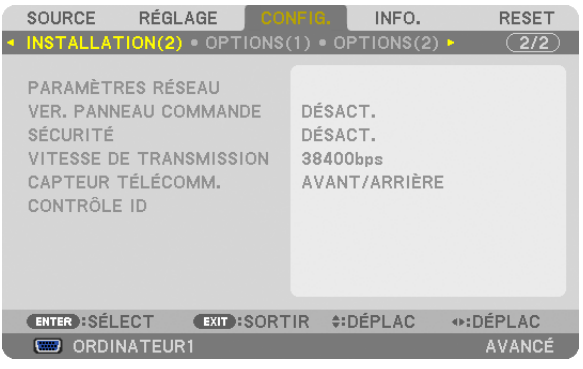

### **Désactivation des touches du projecteur [VER. PANNEAU COMMANDE]**

Cette option active ou désactive la fonction de VER. PANNEAU COMMANDE.

#### *REMARQUE :*

- • Ce VER. PANNEAU COMMANDE n'affecte pas les fonctions de la télécommande.
- • Lorsque le panneau de commande est verrouillé, maintenir enfoncée la touche EXITdu projecteur pendant environ 10 secondes permet de changer le réglage sur [DÉSACT.].

ASTUCE : Lorsque la fonction [VER. PANNEAU COMMANDE] est activée, une icône de verrouillage [ ] apparaît en bas à droite *du menu.*

## **Activer la sécurité [SÉCURITÉ]**

Cette fonction active ou désactive la fonction SÉCURITÉ. Le projecteur ne peut pas projeter d'image à moins que le mot-clé correct ne soit entré.  $(\rightarrow)$  page [42\)](#page-55-0)

REMARQUE : Votre réglage ne sera pas affecté même lorsque [RESET] est activé à partir du menu.

### **Sélection de la vitesse de transmission [VITESSE DE TRANSMISSION]**

Cette fonction définit la vitesse de transmission du port de contrôle PC (D-Sub 9P). Elle supporte des vitesses de 4 800 à 115 200 bps. La vitesse par défaut est de 38 400 bps. Sélectionner la vitesse de transmission en bauds appropriée pour l'équipement à connecter (selon l'équipement, une vitesse de transmission en bauds plus faible peut être conseillée pour de longs câbles).

#### *REMARQUE :*

- Sélectionnez au maximum [38400bps] lors de l'utilisation de User Supportware.
- • La vitesse de transmission sélectionnée ne sera pas affectée, même si [RESET] a été exécuté à partir du menu.

### **Allumer ou éteindre le capteur de la télécommande [CAPTEUR TÉLÉCOMM.]**

Cette option détermine quel capteur de la télécommande du projecteur est activé en mode sans fil.

Les options disponibles sont : AVANT/ARRIERE, AVANT et ARRIERE.

Si le système de télécommande ne fonctionne pas lorsque la lumière directe du soleil ou une forte lumière frappe le capteur de la télécommande du projecteur, changez d'option.

### **Réglage de l'identifiant dans la section [CONTRÔLE ID] du projecteur**

Il est possible d'utiliser plusieurs projecteurs séparément et indépendamment avec la même télécommande si celleci dispose de la fonction CONTRÔLE ID. Si vous affectez le même identifiant à tous les projecteurs, vous pouvez commander tous les projecteurs en utilisant la même télécommande, ce qui peut s'avérer pratique. Pour ce faire, il faut affecter un identifiant à chaque projecteur.

NUMÉRO DE CONTRÔLE ID ..... Sélectionner un nombre entre 1 et 254 à affecter au projecteur.

CONTRÔLE ID ........................... Sélectionner [DÉSACT.] pour désactiver le paramètre CONTRÔLE ID et sélectionner [ACTIVÉ] pour activer le paramètre CONTRÔLE ID.

#### *REMARQUE :*

- • Si [ACTIVÉ] est sélectionné pour [CONTRÔLE ID], vous ne pouvez pas faire fonctionner le projecteur avec une télécommande qui ne supporte pas la fonction CONTRÔLE ID. (Dans ce cas, vous pouvez utiliser les boutons présents sur le boîtier du projecteur.)
- Votre réglage ne sera pas affecté même lorsque [RESET] est activé à partir du menu.
- Appuyer et maintenir la touche ENTER du boîtier du projecteur pendant 10 secondes affichera le menu pour annuler le Contrôle  $ID<sub>1</sub>$

#### **Affecter ou modifier l'identifiant Contrôle ID 1. Allumez le projecteur.**

**2. Appuyez sur la touche ID SET de la télécommande.**

 L'écran CONTRÔLE ID apparaît.

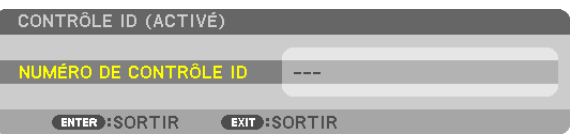

*Si le projecteur peut être commandé avec l'identifiant de télécommande actuel,*  [ACTIVÉ] est affiché. Si le projecteur ne peut pas être commandé avec l'identifiant de télécommande actuel, [DÉSACTIVÉ] est affiché. Pour pouvoir commander le projecteur inactif, affectez l'identifiant Contrôle ID utilisé pour le projecteur en *suivant la procédure suivante (Étape 3).*

**3. Appuyer sur l'une des touches du pavé numérique tout en maintenant la touche ID SET de la télécommande enfoncée.**

#### **Exemple :**

*Pour affecter « 3 », appuyez sur la touche « 3 » de la télécommande.*

 No ID signifie que tous les projecteurs peuvent être commandés ensemble avec une même télécommande. Pour activer « No ID », saisissez « 000 » ou appuyez *sur la touche CLEAR.*

ASTUCE : La plage des identifiants est comprise entre 1 et 254.

#### **4. Relâchez la touche ID SET.**

 L'écran CONTRÔLE ID mis à jour apparaît.

#### *REMARQUE :*

- Les identifiants peuvent être effacés au bout de quelques jours lorsque les piles sont épuisées *ou retirées.*
- Appuyer accidentellement sur n'importe quelle touche de la télécommande efface l'identifiant *actuellement spécifié lorsque les piles ont été enlevées.*

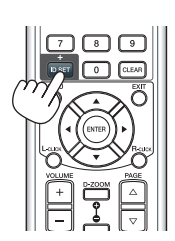

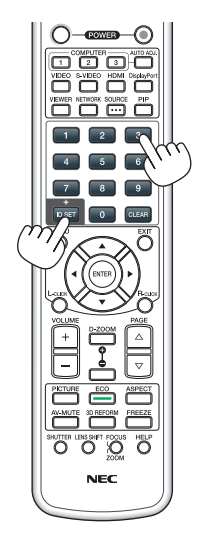

## <span id="page-139-0"></span>[OPTIONS(1)]

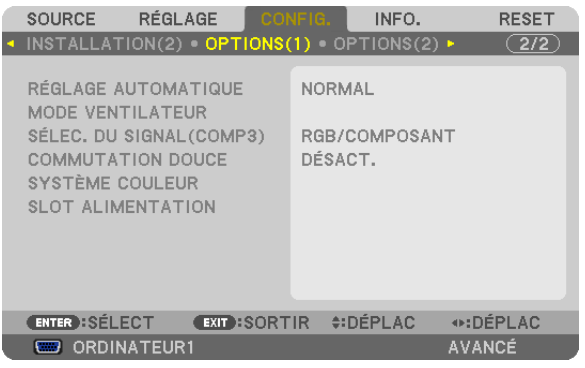

## **Configurer le réglage automatique [RÉGLAGE AUTOMATIQUE]**

Cette fonction configure le mode réglage automatique afin que le signal d'ordinateur puisse être réglé automatiquement ou manuellement pour le bruit et la stabilité. Vous pouvez effectuer le réglage automatiquement de deux façons : [NORMAL] et [FIN].

- DÉSACT. ................ Le signal d'ordinateur ne sera pas réglé automatiquement. Vous pouvez optimiser le signal d'ordinateur manuellement.
- NORMAL ................ Paramètres par défaut. Le signal d'ordinateur sera réglé automatiquement. Sélectionnez en général cette option.
- FIN ......................... Sélectionnez cette option si un réglage précis est nécessaire. Il faut plus de temps pour basculer vers la source que lorsque [NORMAL] est sélectionné.

## **Sélection du mode ventilateur [MODE VENTILATEUR]**

Le mode ventilateur est utilisé pour régler la vitesse du ventilateur interne de refroidissement.

MODE .................... Sélectionnez trois mode pour la vitesse du ventilateur : AUTO, HAUT, et HAUTE ALTITUDE.

AUTO : Les ventilateurs intégrés fonctionnent automatiquement à une vitesse variable suivant la température interne. HAUT : Les ventilateurs intégrés fonctionnent à haute vitesse

HAUTE ALTITUDE : Les ventilateurs intégrés fonctionnent à haute vitesse. Sélectionnez cette option lorsque le projecteur est utilisé à une altitude d'environ 5500 pieds/1600 mètres ou plus.

PARAMÈTRE .......... Sélectionnez une des quatre options ([SOL], [PLAFOND], [TÉMOIN D'INCL. BAS], ou [TÉMOIN D'INCL. HAUT]) en fonction de l'angle d'installation du projecteur. Voir le dessin ci-dessous.

> REMARQUE : Assurez-vous de sélectionner l'option [PARAMÈTRE] conforme à l'orientation du projecteur. À défaut de respecter cette consigne, un dysfonctionnement du produit peut advenir.

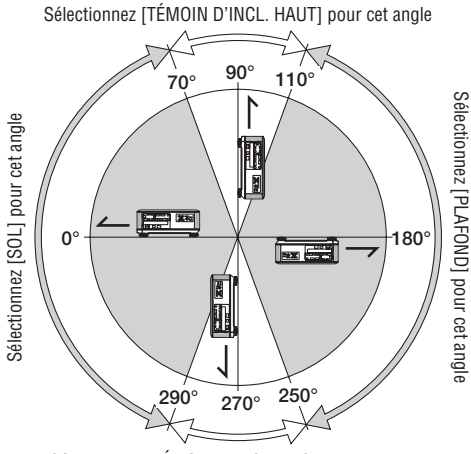

Sélectionnez [TÉMOIN D'INCL. BAS] pour cet angle

Lorsque vous souhaitez abaisser rapidement la température interne du projecteur, sélectionnez [HAUT].

#### *REMARQUE :*

- Quand [HAUTE ALTITUDE] est sélectionné pour [MODE VENTILATEUR], l'icône apparaît au bas du menu.
- • Il est recommandé de sélectionner le mode haute vitesse si le projecteur doit être utilisé sans arrêt pendant plusieurs jours.
- Réglez[MODE VENTILATEUR] sur [HAUTE ALTITUDE] lors de l'utilisation du projecteur à des altitudes d'environ 5500 pieds/1600 *mètres ou plus.*
- • Utiliser le projecteur à des altitudes d'environ 5500 pieds/1600 mètres ou plus sans le régler sur [HAUTE ALTITUDE] peut causer *une surchauffe et le projecteur pourrait s'éteindre. Si cela se produit, attendez quelques minutes et allumez le projecteur.*
- Utiliser le projecteur à des altitudes moins importantes que 5500 pieds/1600 mètres et le régler sur [HAUTE ALTITUDE] peut causer un refroidissement excessif de la lampe, créant une oscillation de l'image. Passez le [MODE VENTILATEUR] en [AUTO].
- Utiliser le projecteur à des altitudes d'environ 5500 pieds/1600 mètres ou plus peut raccourcir la durée de vie des composants *internes tels que la lampe.*
- • Votre réglage ne sera pas affecté même lorsque [RESET] est activé à partir du menu.

### **Sélection du format du signal [SÉLEC. DU SIGNAL(COMP3)]**

Lorsqu'un périphérique de sortie est connecté aux connecteurs d'entrée vidéo ORDINATEUR3, cela règle le signal d'entrée.

RGB/COMPOSANT ........Les signaux RVB et composants sont automatiquement identifiés.

VIDÉO ...........................Change vers le signal vidéo.

REMARQUE : lorsqu'un câble vidéo (disponible dans le commerce) est connecté au connecteur G/Y des connecteurs d'entrée vidéo ORDINATEUR3, les signaux vidéos peuvent être projetés. Dans ce cas, réglez sur « VIDEO ».

#### **[COMMUTATION DOUCE] (pour PX750U uniquement)**

Lorsque le connecteur d'entrée est modifié, l'image affichée juste avant le changement reste affichée jusqu'à l'affichage de la nouvelle image sans coupure due à une absence de signal.

## **[SYSTÈME COULEUR]**

Cette fonction vous permet de sélectionner le signal vidéo TV, qui diffère selon le pays (NTSC, PAL, etc.). Elle est réglée sur [AUTO] par défaut. Choisissez ce réglage si le projecteur ne peut identifier automatiquement le signal.

#### **Réglage pour une carte optionnelle [SLOT ALIMENTATION]**

Lors de l'utilisation d'une carte optionnelle comme une carte SB-01HC installée dans l'emplacement, réglez les options suivantes.

PROJECT. ALLUMÉ .......Cette fonction va mettre sous ou hors tension la carte optionnelle. DÉSACT. : Mettre hors tension de force la carte optionnelle installée dans l'emplacement. ACTIVÉ (par défaut) : Mettre sous tension la carte optionnelle installée dans l'emplacement. PROJECT. EN VEILLE....Cette fonction va automatiquement activer ou désactiver la carte optionnelle installée dans l'emplacement lorsque le projecteur est en veille. DÉSACTIVER : Choisissez cette option pour désactiver la carte optionnelle lorsque le projecteur est en veille. ACTIVER (par défaut) : Choisissez cette option pour activer la carte optionnelle lorsque le projecteur est en veille.

## *REMARQUE :*

Choisissez [DÉSACT.] lorsqu'aucune carte optionnelle n'est installée dans l'emplacement.

## [OPTIONS(2)]

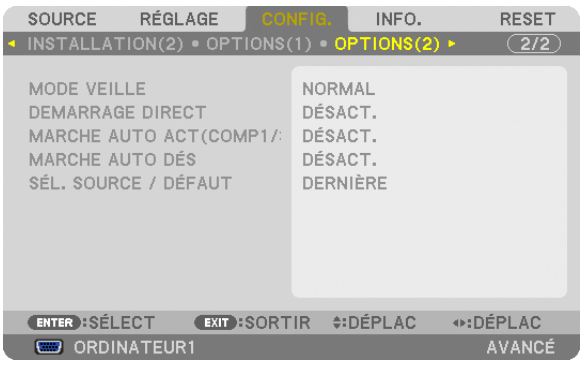

## **Sélection de l'économie d'énergie en [MODE VEILLE]**

Le projecteur possède trois modes de veille : [NORMAL], [ÉCONOMIE D'ÉNERGIE] et [RÉSEAU EN VEILLE]. Le mode ÉCONOMIE D'ÉNERGIE est le mode qui vous permet de mettre le projecteur dans un état consommant moins d'énergie que le mode NORMAL. Le projecteur est préréglé sur le mode NORMAL en usine.

NORMAL .............................Indicateur d'alimentation : lumière orange / Indicateur STATUS : lumière verte ÉCONOMIE D'ÉNERGIE .......Indicateur d'alimentation : lumière rouge / Indicateur STATUS : désactivé

Les connecteurs, touches et fonctions suivants ne fonctionneront pas avec ce mode.

- Connecteur MONITOR OUT (COMP. 1)
- Fonctions réseau local et courrier d'avertissement
- Les touches autres que la touche POWER sur le boîtier
- Les touches autres que la touche POWER ON sur la télécommande
- Fonction Virtual Remote Tool
- [MARCHE AUTO OK(COMP1/3)]

- Les commandes de contrôle sur l'ordinateur autres que l'allumage du projecteur

RÉSEAU EN VEILLE ............En mode veille, le voyant POWER est allumé en orange tandis que le voyant STATUS est éteint. Ceci signifie que le projecteur peut être allumé via le réseau local câblé.

En mode veille, les touches, fonctions et connecteurs suivants ne fonctionneront pas :

- Connecteur MONITOR OUT (COMP. 1)
- L'unité de réseau local sans fil
- [MARCHE AUTO OK(COMP1/3)]
- Les touches autres que la touche POWER sur le boîtier
- Les touches autres que la touche POWER ON sur la télécommande
- Les commandes de contrôle sur l'ordinateur autres que l'allumage du projecteur

#### Important :

• Lorsque [VER. PANNEAU COMMANDE] ou [CONTRÔLE ID] sont activés, ou lorsque [MARCHE AUTO OK(COMP1/3)] est réglé sur [ORDINATEUR1] ou [ORDINATEUR3], le réglage du [MODE VEILLE] est ignoré. Cela signifie que le projecteur fonctionne comme lorsque le [MODE VEILLE] est réglé sur [NORMAL].

#### *REMARQUE :*

- • Même si [ÉCONOMIE D'ÉNERGIE] est sélectionné dans [MODE VEILLE], vous pouvez activer ou désactiver l'alimentation à l'aide du port PC CONTROL.
- • La consommation d'énergie en mode veille ne sera pas prise en compte dans le calcul de la réduction des émissions de CO*2.*
- • Votre réglage ne sera pas affecté même lorsque [RESET] est activé à partir du menu.

### **Activation de la mise en marche automatique [DEMARRAGE DIRECT]**

Met automatiquement en marche le projecteur lorsque le câble d'alimentation est branché sur le secteur. Il n'est alors plus nécessaire de toujours utiliser la touche POWER de la télécommande ou du projecteur.

#### **Allumer le projecteur en appliquant le signal d'ordinateur [MARCHE AUTO OK(COMP1/3)]**

Lorsque le projecteur est en mode veille, l'envoi d'un signal d'ordinateur depuis un ordinateur connecté à l'entrée COM-PUTER1 IN ou COMPUTER3 IN mettra en marche le projecteur et projettera simultanément l'image de l'ordinateur. Cette fonction permet de ne pas toujours devoir utiliser la touche POWER de la télécommande ou du projecteur pour allumer le projecteur.

Pour utiliser cette fonction, connectez d'abord un ordinateur au projecteur puis le projecteur à une prise secteur CA active.

#### *REMARQUE :*

- • Déconnecter un signal informatique depuis l'ordinateur n'éteindra pas le projecteur. Nous recommandons d'utiliser cette fonction en combinaison avec la fonction MARCHE AUTO DÉS.
- • Cette fonction n'est pas disponible dans les conditions suivantes :
	- lorsqu'un signal composant est appliqué au connecteur COMPUTER1 IN ou COMPUTER3 IN
	- lorsqu'un signal RVB Vert ou un signal sync composant sont appliqués en synchronisation
- • Lorsque la fonction [MARCHE AUTO OK(COMP1/3)] est activée, le réglage du [MODE VEILLE] est ignoré. Cela signifie que le projecteur fonctionne comme lorsque le *[MODE VEILLE] est réglé sur [NORMAL]*.
- • Pour activer MARCHE AUTO OK(COMP1/3) après avoir éteint le projecteur, attendez 3 secondes puis entrez un signal informati*que.*

 S'il y a encore un signal informatique lorsque le projecteur est éteint, MARCHE AUTO OK(COMP1/3) ne fonctionne pas et le *projecteur reste en mode veille.*

#### **Activation de la gestion d'alimentation [MARCHE AUTO DÉS.]**

Lorsque cette option est sélectionnée, vous pouvez activer l'arrêt automatique du projecteur (selon la durée sélectionnée : 5 min., 10 min., 20 min., 30 min.) s'il n'y a pas de signal reçu par une entrée ou si aucune opération n'est réalisée.

#### *REMARQUE :*

• La fonction [MARCHE AUTO DÉS.] ne fonctionnera pas lorsque la [SOURCE] est réglée sur [VISIONNEUSE] ou [RÉSEAU].

#### **Sélection de la source par défaut [SÉL. SOURCE / DÉFAUT]**

Vous pouvez régler le projecteur pour activer par défaut n'importe laquelle de ses entrées à chaque démarrage du projecteur.

- DERNIÈRE ............. Règle le projecteur pour mettre par défaut la dernière ou précédente entrée active à chaque démarrage du projecteur.
- AUTO ..................... Recherche une source active dans l'ordre de ORDINATEUR1 → ORDINATEUR2 → ORDINATEUR3 → HDMI  $\rightarrow$  DisplayPort  $\rightarrow$  VIDEO  $\rightarrow$  S-VIDEO  $\rightarrow$  VISIONNEUSE  $\rightarrow$  ORDINATEUR1 et affiche la première source trouvée.
- ORDINATEUR1 ...... Affiche le signal informatique depuis le connecteur COMPUTER 1 IN à chaque fois que le projecteur est allumé.
- ORDINATEUR2 ...... Affiche le signal informatique depuis le connecteur COMPUTER 2 IN à chaque fois que le projecteur est allumé.
- ORDINATEUR3 ...... Affiche le signal informatique depuis le connecteur COMPUTER 3 IN à chaque fois que le projecteur est allumé.
- HDMI ..................... Affiche la source numérique depuis le connecteur HDMI IN à chaque démarrage du projecteur.
- DisplayPort ............ Affiche la source numérique depuis le connecteur DisplayPort à chaque démarrage du projecteur.
- VIDÉO .................... Affiche la source Vidéo depuis le connecteur VIDEO IN à chaque démarrage du projecteur.
- S-VIDÉO ................ Affiche la source Vidéo depuis le connecteur S-VIDEO IN à chaque démarrage du projecteur.
- VISIONNEUSE ........ Affiche les diapositives ou lit les films présents sur la mémoire USB à chaque démarrage du projecteur.
- RÉSEAU ................. Affiche les données envoyées depuis l'ordinateur via le port réseau local (RJ-45) ou via l'unité réseau local sans fil (vendue séparément) montée sur le projecteur.
- SLOT ...................... Affiche le signal d'une carte optionnelle (SB-01HC ou autres cartes optionnelles NEC) lorsqu'elle est montée.

### [FUSION DES BORDS]

Cette fonction ajuste les bords se chevauchant des images projetées par chaque projecteur en images multi-écrans uniformes.

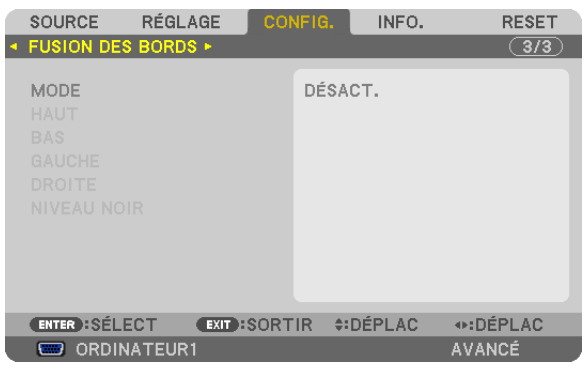

#### **Active ou désactive la fonction de Fusion des Bords. [MODE]**

Activer [MODE] rend disponibles [HAUT], [BAS], [GAUCHE], [DROITE] et [NIVEAU NOIR]. (Réglage par défaut : DÉSACT.).

### **Sélectionne les bords du haut, bas, gauche et droite de l'écran pour exécuter la fonction Fusion des Bords. [HAUT/BAS/GAUCHE/DROITE]**

Activer [CONTRÖLE] rend disponibles [MARQUEUR], [GAMME] et [POSITION]. ( $\rightarrow$  page [49\)](#page-62-0)

CONTRÔLE ............ Active ou désactive [HAUT], [BAS], [GAUCHE] et [DROITE].

- MARQUEUR ........... Active ou désactive un marqueur pour le réglage de la gamme et de la position. Activer [MARQUEUR] affiche le marqueur magenta pour [GAMME] et le marqueur vert pour [POSITION].
- GAMME ................. Ajuste la plage (largeur) de Fusion des Bords.

POSITION .............. Ajuste la position initiale de Fusion des Bords.

#### **Règle le niveau de luminosité des 9 parties segmentées. [NIVEAU NOIR]**

Les 9 parties segmentées sont [HAUT-GAUCHE], [CENTRE HAUT], [HAUT-DROITE], [CENTRE GAUCHE], [CENTRE], [CENTRE DROIT], [BAS-GAUCHE], [CENTRE BAS] et [BAS-DROITE]. (→ page 5[2\)](#page-65-0)
# **@ Descriptions & Fonctions des menus [INFO.]**

Affiche l'état du signal actuel et l'utilisation de la lampe. Il y a neuf pages concernant cette option. Les informations fournies sont les suivantes :

ASTUCE : Lorsque vous appuyez sur la touche HELP de la télécommande, les rubriques du menu [INFO.] sont affichées. sont *affichées.*

#### [TEMPS D'UTILISATION]

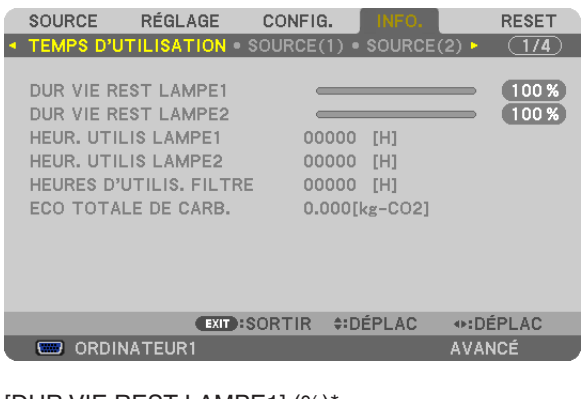

[DUR VIE REST LAMPE1] (%)\* [DUR VIE REST LAMPE2] (%)\* [HEUR. UTILIS LAMPE1] (H) [HEUR. UTILIS LAMPE2] (H) [HEURES D'UTILIS. FILTRE] (H) [ECO TOTALE DE CARB.] (kg-CO2)

L'indicateur de progression affiche le pourcentage restant de durée de vie de l'ampoule.

 Le chiffre vous informe de l'utilisation de la lampe. Lorsque la durée de vie restante de la lampe atteint 0, la barre d'indication DURÉE DE VIE RESTANTE LAMPE passe de 0% à 100 heures et commence le compte à rebours.

 Le projecteur ne s'allumera pas si la durée d'utilisation restante de la lampe est de 0 heure.

Le message indiquant que la lampe ou les filtres doivent être remplacés sera affiché pendant une minute lorsque le projecteur est allumé et lorsque la touche POWER sur le projecteur ou la télécommande est enfoncée. Pour annuler ce message, appuyez sur n'importe quelle touche du projecteur ou de la télécommande.

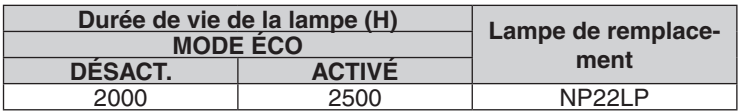

**[ECO TOTALE DE CARB.]** 

 Permet d'afficher les estimations de réduction d'émissions de carbone, en kg. Le facteur d'émission de carbone utilisé pour les calculs est basé sur les valeurs de l'OCDE (édition 2008). ( $\rightarrow$  page [34\)](#page-47-0)

### [SOURCE(1)]

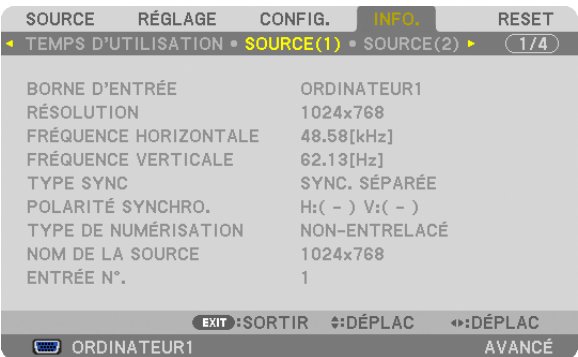

BORNE D'ENTRÉE RESOLUTION FRÉQUENCE HORIZONTALE TYPE SYNC<br>
TYPE DE NUMÉRISATION<br>
TYPE DE NUMÉRISATION TYPE DE NUMÉRISATION ENTRÉE N°.

#### [SOURCE(2)]

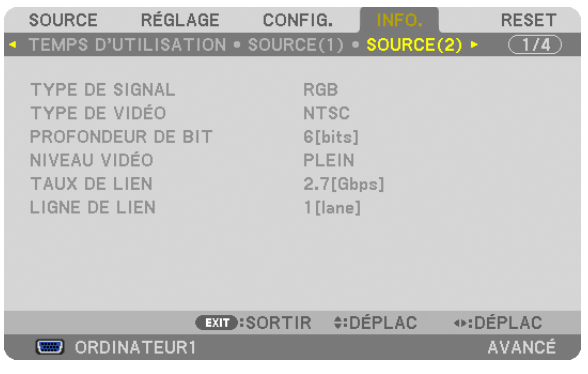

PROFONDEUR DE BIT NIVEAU VIDÉO 

# TYPE DE SIGNAL TYPE DEVIDÉO LIGNE DE LIEN

# [RÉSEAU LOCAL CÂBLÉ]

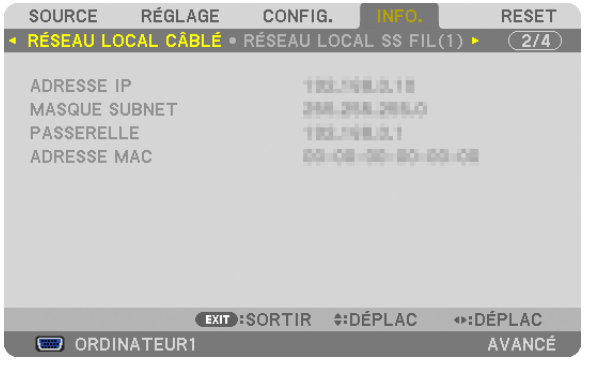

ADRESSE IP MASQUE SUBNET ADRESSE MAC

### [RÉSEAU LOCAL SS FIL(1)]

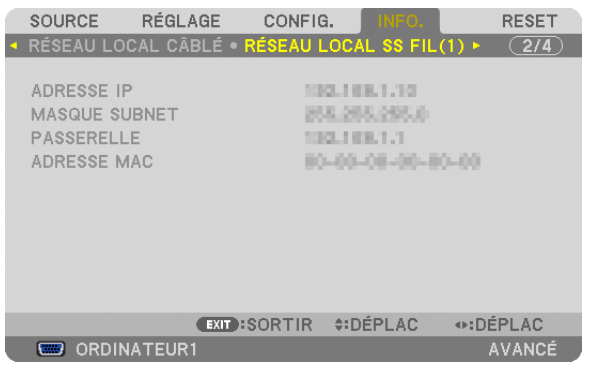

ADRESSE IP MASQUE SUBNET ADRESSE MAC

# [RÉSEAU LOCAL SS FIL(2)]

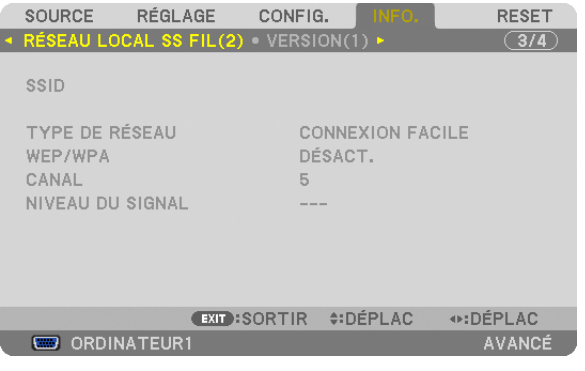

SSID TYPE DE RÉSEAU WEP/WPA NIVEAU DU SIGNAL

## [VERSION(1)]

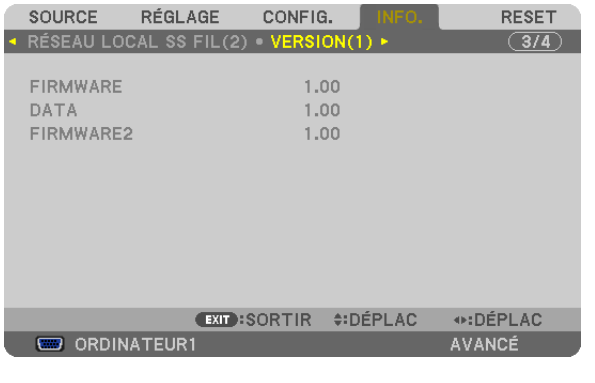

FIRMWARE DATA FIRMWARE2

### [VERSION(2)]

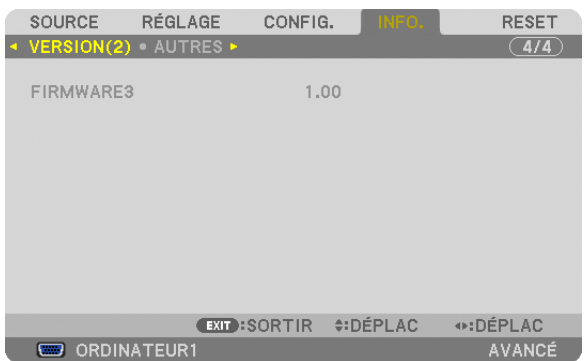

#### FIRMWARE3

#### [AUTRES]

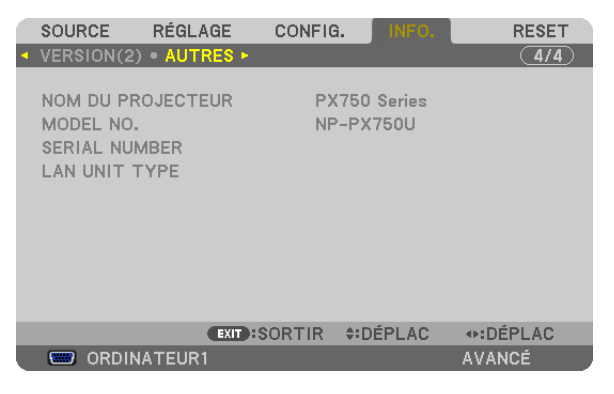

NOM DU PROJECTEUR<br>SERIAL NUMBER<br>CERIAL NUMBER SERIAL NUMBER LAN UNIT TYPE NUMÉRO DE CONTRÔLE ID (lorsque [NUMÉRO DE CONTRÔLE ID] est réglé)

# **8 Descriptions & Fonctions des menus [RESET]**

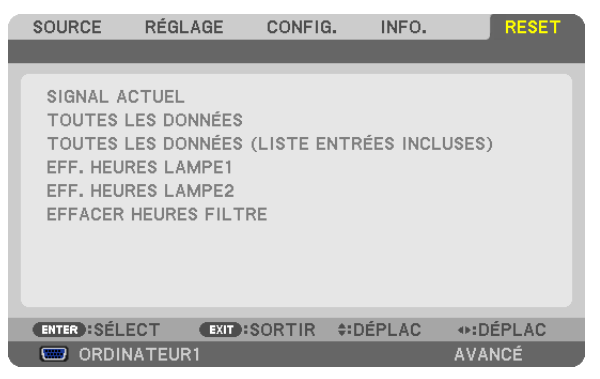

#### Retour au réglage par défaut [RESET]

La fonction RESET vous permet de revenir aux préréglages d'usine des réglages et ajustements pour l'une ou la totalité des sources, à l'exception des suivantes :

[SIGNAL ACTUEL]

Réinitialise les ajustements du signal actuel aux niveaux préréglés d'usine.

*REMARQUE :*

• Les signaux verrouillés dans la liste d'entrée ne seront pas réinitialisés.

#### [TOUTES LES DONNÉES]

Réinitialise les ajustements et réglages de tous les signaux aux préréglages d'origine.

Tous ces éléments peuvent être réinitialisés **EXCEPTÉ** [LISTE D'ENTRÉE], [LANGUE], [PAPIER PEINT], [MES-SAGE DE FILTRE], [ECRAN], [CORREC.GÉOMETRIQUE], [COMPENSATION MULTI-ÉCRAN], [RÉF.BALANCE DES BLANCS], [VER.PANNEAU COMMANDE], [SECURITE], [VITESSE DETRANSMISSION], [CONTRÔLE ID], [COMMUTATION DOUCE], [MODE VEILLE], [MODE VENTILATEUR], [FUSION DES BORDS], [RÉF MÉMOIRE OBJECT.], [DATE ET HEURE], [DURÉEVIE RESTANTE LAMPE], [HEURES D'UTILIS. LAMPE], [HEURES D'UTI-LIS. FILTRE], [ECO TOTALE DE CARB.], [RÉSEAU LOCAL CÂBLÉ], et [RÉSEAU LOCAL SS FIL]. Pour réinitialiser la durée d'utilisation de la lampe, voir « Effacement de la durée d'utilisation de la lampe [EFFACER HEURES LAMPE] » ci-dessous.

#### **[TOUTES LES DONNÉES (LISTE ENTRÉES INCLUSES)]**

Réinitialise tous les ajustements et réglages pour tous les signaux aux valeurs d'usine excepté [LANGUE], [PAPIER PEINT], [MESSAGE DE FILTRE], [ÉCRAN], [COMPENSATION MULTI-ÉCRAN.], [RÉF.BALANCE DES BLANCS], [VER. PANNEAU COMMANDE], [COMMUTATION DOUCE], [SÉCURITÉ], [VITESSE DE TRANSMISSION], [CONTRÔLE ID], [MODE VENTILATEUR], [FUSION DES BORDS], [CORREC. GÉOMETRIQUE], [RÉF MÉMOIRE OBJECT.], [DATE ET HEURE], [MODEVEILLE], [DURÉEVIE RESTANTE LAMPE], [HEURES D'UTILIS.LAMPE], [HEURES D'UTILIS.FILTRE], [ECO TOTALE DE CARB.], [RÉSEAU LOCAL CÂBLÉ], et [RÉSEAU LOCAL SS FIL].

Supprime aussi tous les signaux [LISTE D'ENTRÉE] et fait revenir aux paramètres d'usine.

REMARQUE : les signaux verrouillés dans la liste d'entrée ne peuvent être réinitialisés.

#### **Remettre à zéro le compteur d'heures d'utilisation de lampe [EFF. HEURES LAMPE1/EFF. HEURES LAMPE2]**

Réinitialise le compteur d'heures de la lampe. Sélectionner cette option affiche le sous-menu pour une confirmation. Sélectionnez [OUI], puis appuyez sur la touche ENTER.

REMARQUE : La durée écoulée d'utilisation de la lampe n'est pas affectée, y compris lorsque [RESET] est effectué depuis le menu.

*REMARQUE : Le projecteur s'éteint et se met en mode veille lorsque vous continuez d'utiliser le projecteur encore 100 heures après*  la fin de vie de la lampe. Dans cet état, il est impossible d'effacer le compteur d'heures d'utilisation de la lampe dans le menu. Si cela se produit, appuyez sur la touche HELP de la télécommande pendant 10 secondes pour réinitialiser l'horloge de la lampe. Ne *faites cela qu'après avoir remplacé la lampe.*

#### **Effacer les heures d'utilisation du filtre [EFFACER HEURES FILTRE]**

Remet à zéro l'utilisation du filtre. Sélectionner cette option affiche le sous-menu pour une confirmation. Sélectionnez [OUI], puis appuyez sur la touche ENTER.

L'option [DÉSACT.] est sélectionnée dans [MESSAGE DE FILTRE] en sortie d'usine. Si [DÉSACT.] est sélectionné, vous n'avez pas besoin d'effacer l'heure d'utilisation du filtre.

REMARQUE : Même si [RESET] a été effectué depuis le menu, le temps d'utilisation écoulé du filtre n'en sera pas affecté.

# ❾ Menu d'application

Lorsque l'option [RÉSEAU] est sélectionnée au niveau du menu [SOURCE], le menu de l'application [MENU DE L'APPLICATION] s'affiche.

Le menu de l'application vous permet de configurer l'aide à l'utilisateur, les paramètres réseau (PARAMÈTRES RÉ-SEAU) ainsi que les outils (OUTILS).

L'aide à l'utilisateur se trouve sur le CD-ROM NEC Projector fourni.

Il est possible de choisir entre le menu [AVANCÉ] ou [BASIQUE] dans le [MODE ADMINISTRATEUR]. (→ page [15](#page-168-0)5)

Le menu [BASIQUE] comprend les menus et les commandes les plus essentiels.

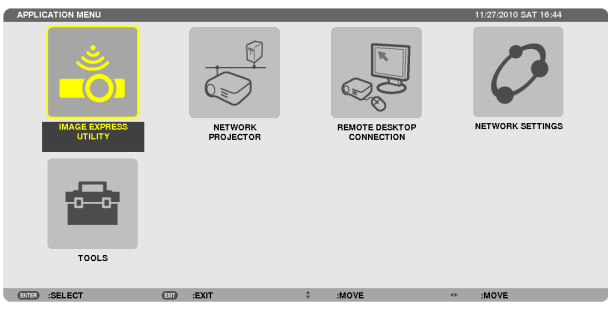

#### IMAGE EXPRESS UTILITY

Affiche les données principales concernant le projecteur, comme son nom, la résolution utilisée et le type de réseau (câblé/sans fil) requis pour pouvoir utiliser Image Express Utility.

Utilisez ces données afin de configurer votre ordinateur.

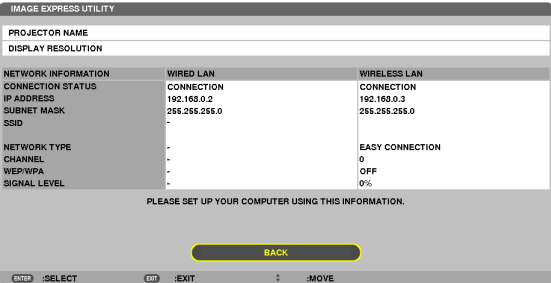

#### PROJECTEUR RÉSEAU

Affiche les données principales concernant le projecteur, comme son nom, la résolution utilisée et le type de réseau (câblé/sans fil) requis pour pouvoir utiliser la fonction de Projecteur réseau. Utilisez ces données afin de configurer votre ordinateur.

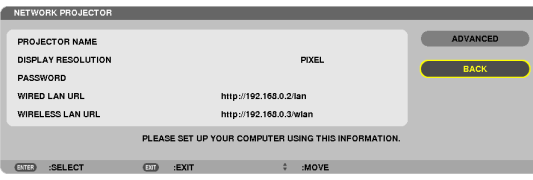

#### CONNEXION BUREAU À DISTANCE

Ce champ vous permet de configurer le nom de l'ordinateur ainsi que les effets à appliquer pour la fonction de Bureau à distance.

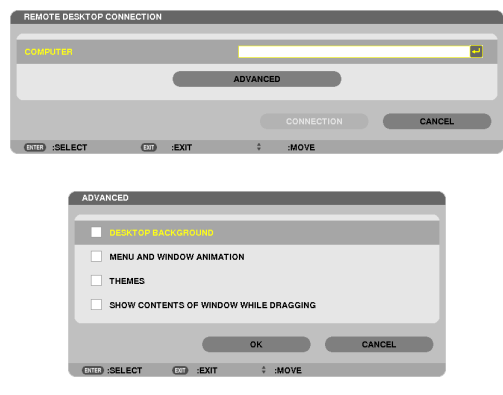

*REMARQUE :*

• Un clavier USB est requis pour configurer la connexion Bureau à distance.

#### NETWORK SETTINGS

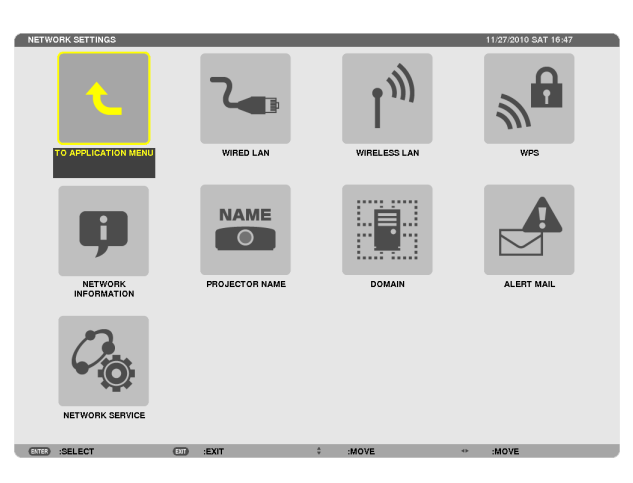

#### Important :

- • Veuillez consulter votre administrateur réseau pour plus de détails à propos de ces réglages.
- • Si vous utilisez une connexion au réseau local câblé, veuillez connecter un câble réseau local (câble Ethernet) au port réseau local (RJ-45) du projecteur. (→ *page [169\)](#page-182-0)*

ASTUCE : Les paramètres réseau ne seront pas affectés, même si l'option [RESET] est sélectionnée à partir du menu.

#### **Conseils à propos de la configuration de la connexion à un réseau local**

#### **Pour configurer le projecteur pour une connexion à un réseau local :**

Sélectionnez [RÉSEAU LOCAL CÂBLÉ] ou [RÉSEAU LOCAL SS FIL] → [PROFILS] → [PROFIL 1] ou [PROFIL 2]. Deux ensembles de paramètres peuvent être configurés pour chaque connexion au réseau local câblé ou sans fil. Activez ou désactivez par la suite les paramètres [DHCP], [ADRESSE IP], [MASQUE SUBNET], et [PASSERELLE] puis sélectionnez [OK] et appuyez sur la touche ENTER. (→ page [14](#page-153-0)0)

#### **Pour rétablir des paramètres réseau local enregistrés sous un numéro de profil :**

Sélectionnez [PROFIL 1] ou [PROFIL 2] pour le réseau local câblé ou sans fil, puis sélectionnez [OK] et appuyez sur la touche ENTER. ( $\rightarrow$  page [14](#page-153-0)0)

#### **Connexion au serveur DHCP :**

Sélectionnez [DHCP] pour le réseau local câblé ou sans fil. Sélectionnez [ACTIVÉ] et appuyez sur la touche ENTER. Désactivez la fonction [DHCP] si vous désirez spécifier une adresse IP sans l'aide du serveur DHCP. (→ page [141](#page-154-0))

#### **Pour n'utiliser que la connexion par réseau local sans fil (TYPE DE RÉSEAU et WEP/WPA) :**

Sélectionnez [PROFIL 1] ou [PROFIL 2] pour le réseau local sans fil, puis sélectionnez [AVANCÉ] et [OK] puis appuyez sur la touche ENTER. Le menu Avancé s'affiche.  $(\rightarrow)$  page [142\)](#page-155-0)

#### **Pour sélectionner un SSID :**

Sélectionnez [AVANCÉ] → [SITE SURVEY], puis appuyez sur la touche ENTER.

Sélectionnez un SSID, puis appuyez sur la touche > pour sélectionner [OK], et appuyez sur la touche ENTER. Si vous ne voulez pas utiliser l'option [SITE SURVEY], saisissez le SSID puis sélectionnez [INFRASTRUCTURE] ou [AD HOC]. ( $\rightarrow$  page [142\)](#page-155-0)

**Pour recevoir par courriel des avertissements pour le remplacement de la lampe ou des messages d'erreur :** Sélectionnez [COURRIER D'AVERTISSEMENT], puis configurez les paramètres [ADRESSE DE L'ÉMETTEUR], [NOM DU SERVEUR SMTP], et [ADRESSE DU DESTINATAIRE]. Sélectionnez ensuite [OK], puis appuyez sur la touche ENTER.  $(\rightarrow$  page [153](#page-166-0))

#### **Pour effectuer une [CONNEXION FACILE] avec le logiciel Image Express Utility 2.0 ou Image Express Utility 2 pour Mac :**

Le mode [CONNEXION FACILE] est un mode permettant d'accélérer la procédure de configuration de connexion au réseau local, lorsque vous utilisez l'application Image Express Utility et que l'ordinateur est connecté au projecteur par réseau local sans fil.

Les applications Image Express Utility 2.0 et Image Express Utility 2 pour Mac se trouvent sur le CD-ROM NEC Projector fourni. Pour utiliser [CONNEXION FACILE], sélectionnez [RÉSEAU LOCAL SANS FIL] → [PROFILS] → [CONNEXION FACILE].

REMARQUE : La fonction [CONNEXION FACILE] n'est disponible que sous Windows 7, Windows Vista ou Windows XP SP3.

# <span id="page-153-0"></span>**RÉSEAU LOCAL CÂBLÉ OU RÉSEAU LOCAL SANS FIL (MENU AVANCÉ UNIQUEMENT)**

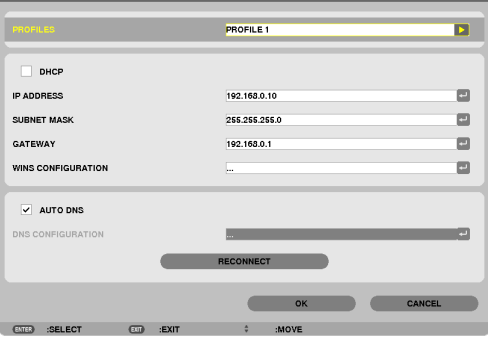

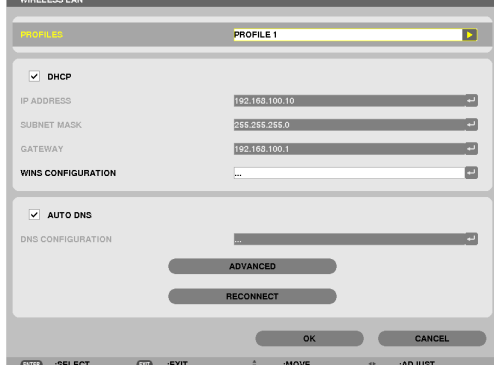

\* Pour utiliser la fonction de réseau local sans fil, connectez l'unité réseau local sans fil, vendue séparément, au projecteur. ( $\rightarrow$  page [17](#page-183-0)0)

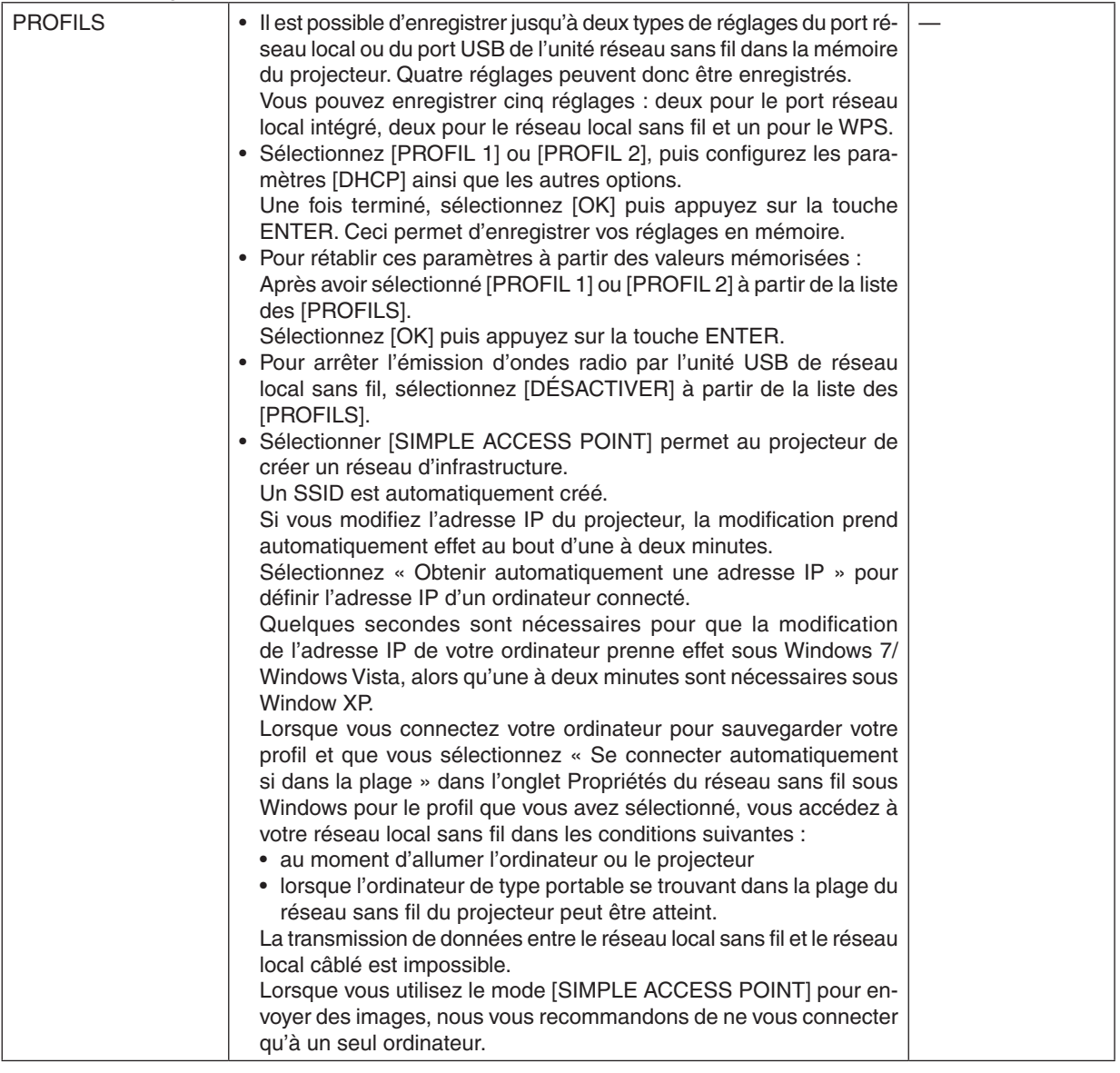

<span id="page-154-0"></span>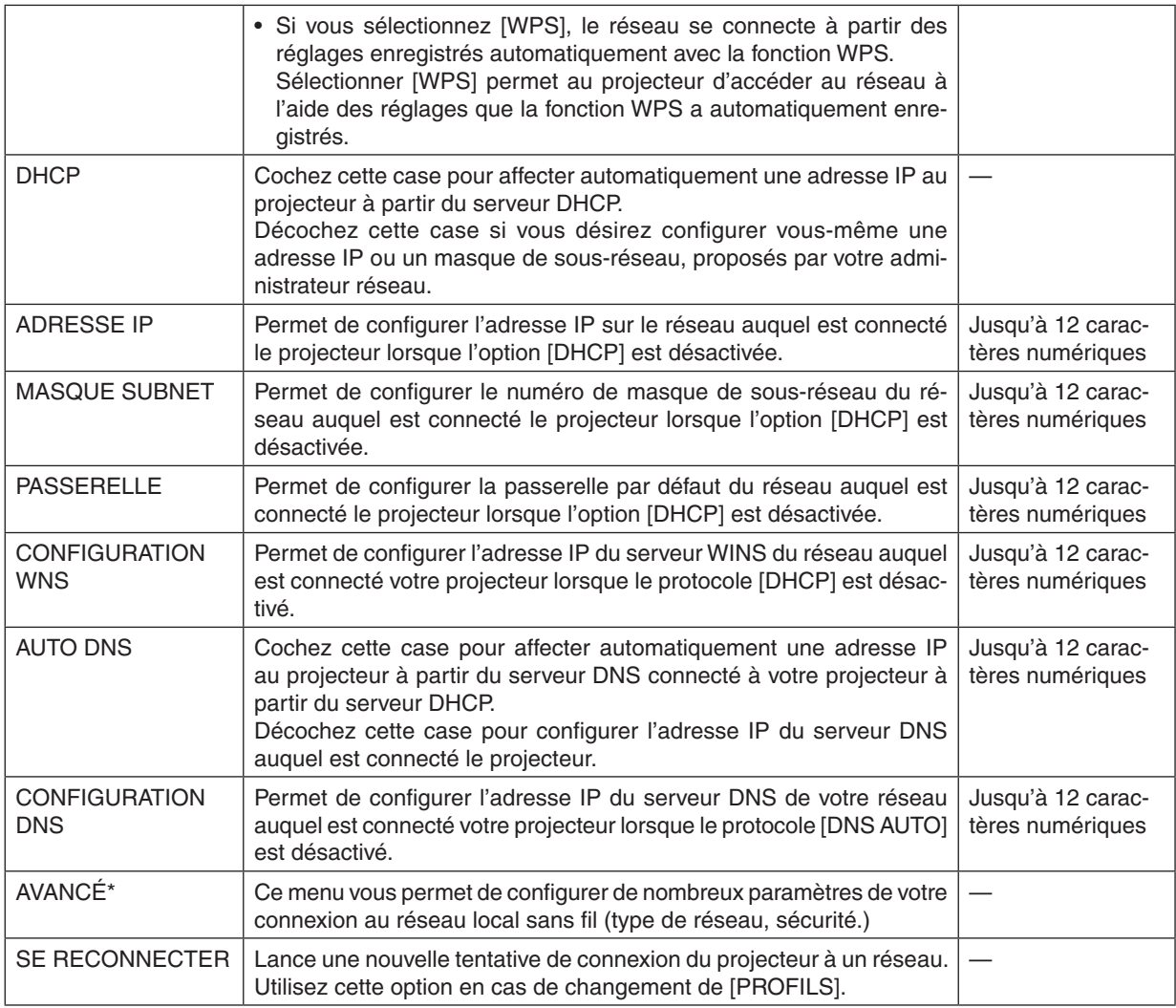

\* L'écran de configuration [AVANCÉ] n'est disponible que pour le [RÉSEAU LOCAL SANS FIL].

*REMARQUE :*

• Si vous sélectionnez l'option [CONNEXION FACILE] au niveau des [PROFILS], vous ne pourrez configurer ni le protocole DHCP, ni ses éléments, mis à part la valeur [CANAL] sous [AVANCÉ].

**Paramètres avancés (paramètres requis uniquement pour l'usage de l'unité réseau local sans fil vendue séparément) (menu AVANCÉ uniquement)**

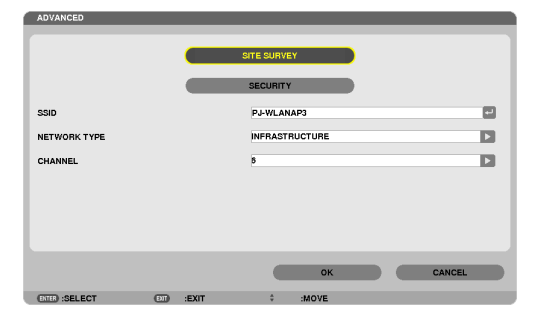

<span id="page-155-0"></span>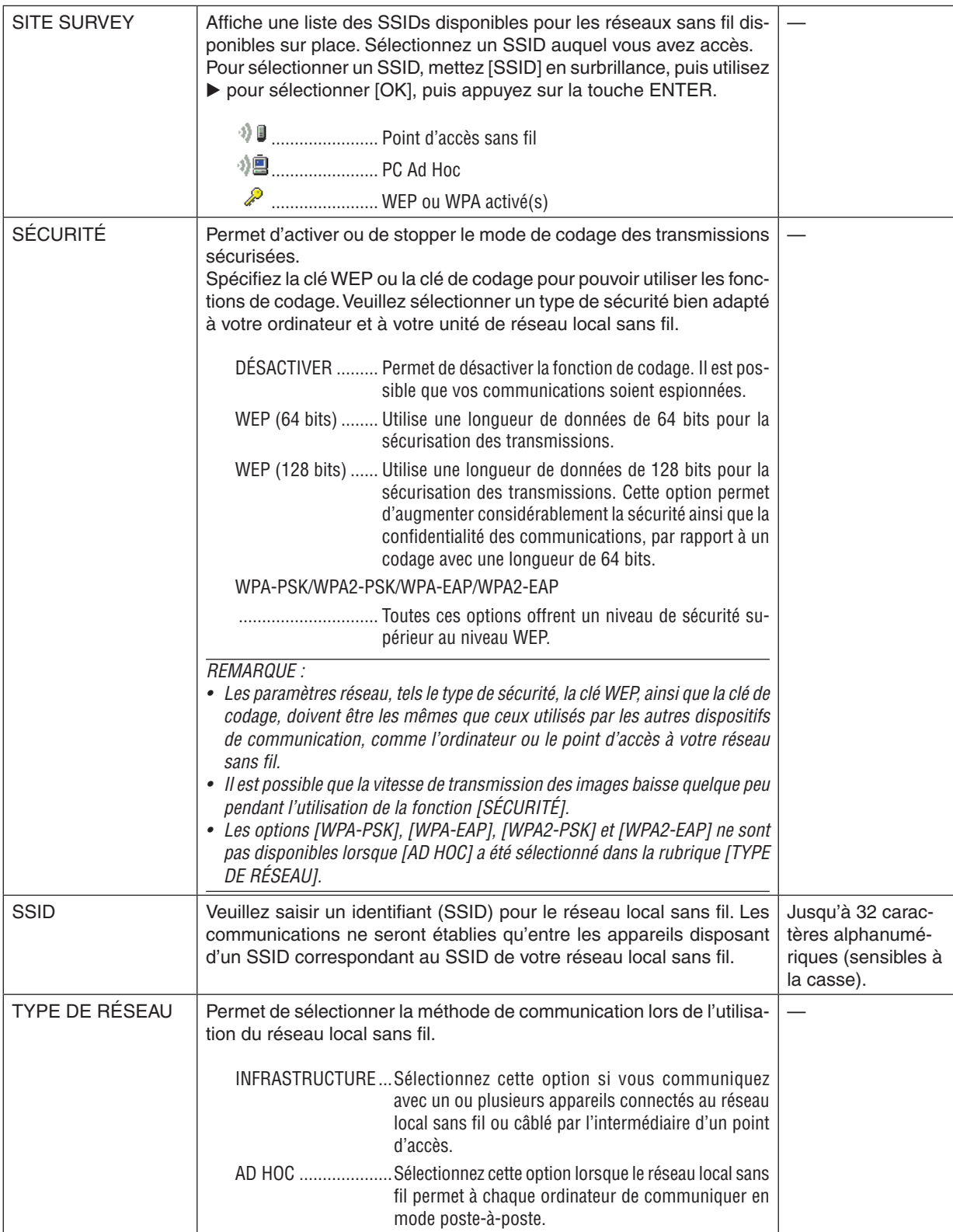

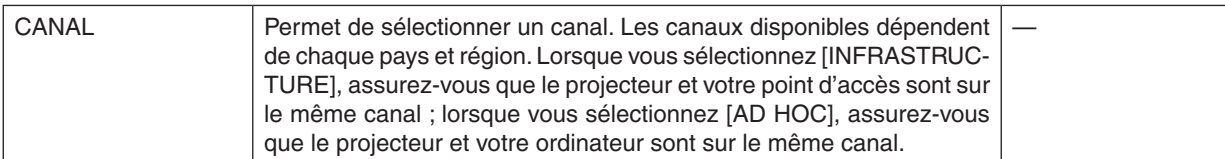

#### **Si l'option [WEP(64bit)] ou [WEP(128bit)] a été sélectionnée pour le paramètre [TYPE DE SÉCURITÉ]**

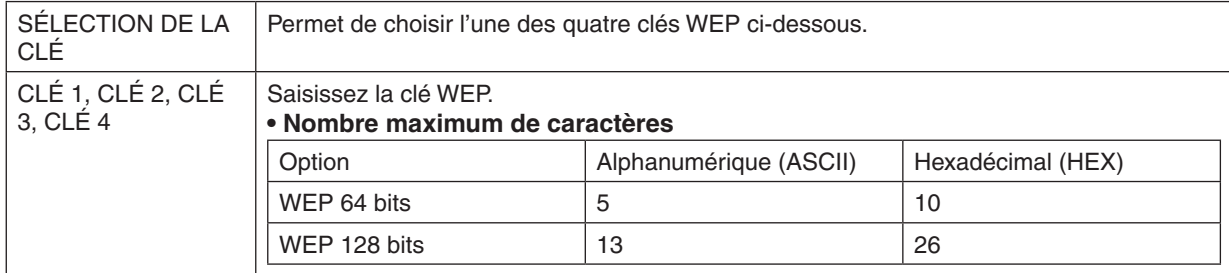

#### **Si l'option [WPA-PSK], [WPA-EAP], [WPA2-PSK] ou [WPA2-EAP] a été sélectionnée pour le paramètre [TYPE DE SÉCURITÉ]**

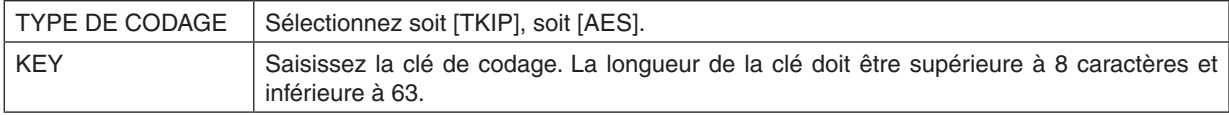

#### **[AUTHENTIFICATION] (requis uniquement pour les connexions sans fil)**

Ce réglage est requis afin de pouvoir utiliser les protocoles WPA-EAP ou WPA2-EAP.

#### **Préparation avant la configuration**

Sélectionnez un réseau local sans fil compatible avec l'authentification WPA-EAP ou WPA2-EAP, et installez un certificat numérique sur le projecteur.

- **1. Configurez le paramètre [DATE ET HEURE] du projecteur. (**→ *page [159](#page-172-0))*
- **2. Utilisez un ordinateur pour enregistrer les certificats numériques (fichiers) utilisés pour les paramètres WPA-EAP ou WPA2-EAP sur un dispositif de stockage USB.**

 Une fois le fichier enregistré, débranchez le dispositif de stockage USB de l'ordinateur.

Important :

- • Ce projecteur n'est compatible qu'avec les formats de certificats numériques DER et PKCS#12.
- • Le projecteur ne supporte pas les certificats numériques dont la taille dépasse 8 Ko.
- La fonction CRL (Certificate Relocation List) n'est pas compatible.
- La chaîne de certification du client n'est pas compatible.

**3. Insérez le dispositif de stockage USB dans le port USB du projecteur.**

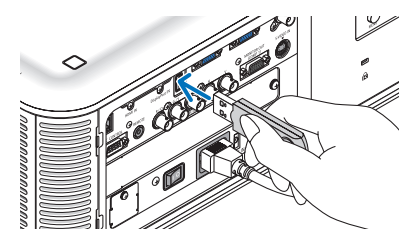

#### **Procédures de configuration**

**1. Sélectionnez [PARAMÈTRES RÉSEAU]** → **[RÉSEAU LOCAL SS FIL].**

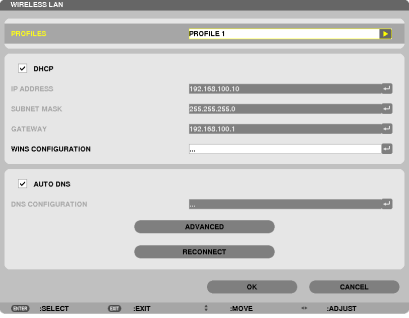

- **2. Configurez les éléments PROFILS, DHCP, ADRESSE IP, MASQUE SUBNET et autres si nécessaire.**
	- • Choisissez [PROFIL 1] ou [PROFIL 2] pour [PROFILS]. Lorsque [CONNEXION FACILE] est sélectionnée, les *options WPA-PSK, WPA2-PSK, WPA-EAP ou WPA2-EAP ne sont pas disponibles.*
- **3. Sélectionnez [AVANCÉ] et appuyez sur la touche ENTER.**

*L'écran de configuration [AVANCÉ] s'affiche.*

**4. Sélectionnez [SITE SURVEY] et appuyez sur la touche ENTER.**

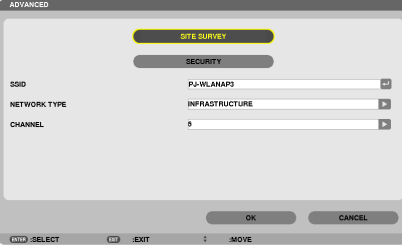

 La liste des « SSID » s'affiche.

**5. Sélectionnez un SSID de connexion, puis sélectionnez [OK].**

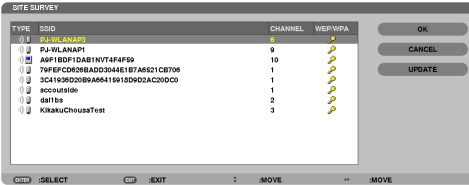

*Appuyez enfin sur la touche ENTER.*

- Sélectionnez le SSID pour lequel WPA-PSK ou WPA2-PSK a été configuré.
- • Sélectionnez [INFRASTRUCTURE ( *)] pour la rubrique [TYPE DE RÉSEAU]. Lorsque [AD HOC ( )] est sélectionné, les options WPA-PSK, WPA2-PSK, WPA-EAP ou WPA2-EAP ne sont pas disponibles.*
- **6. Sélectionnez l'onglet [SÉCURITÉ].**

 La page [SÉCURITÉ] s'affiche.

**7. Sélectionnez le champ [TYPE DE SÉCURITÉ], puis appuyez sur la touche ENTER.**

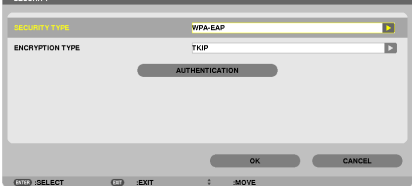

*Une liste déroulante s'affiche.*

- **8. Sélectionnez [WPA-EAP] ou [WPA2-EAP] et appuyez sur la touche ENTER.**
- **9. Sélectionnez la rubrique [TKIP/AES], puis appuyez sur la touche ENTER.**

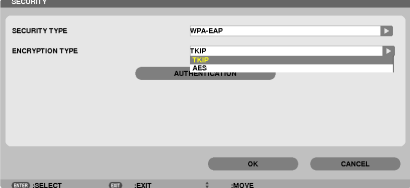

*Une liste déroulante s'affiche.*

#### *10***. Sélectionnez [TKIP] ou [AES] et appuyez sur la touche ENTER.**

 Sélectionnez [TKIP] ou [AES] en fonction de la configuration de votre point d'accès.

*11***. Sélectionnez l'onglet [AUTHENTIFICATION].**

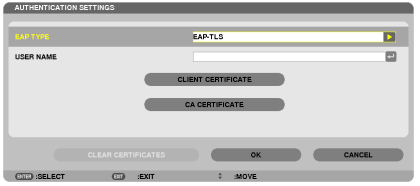

 La page [AUTHENTIFICATION] s'affiche.

*Choisissez soit [EAP-TLS], soit [PEAP-MSCHAPv2] pour [TYPE EAP]. Les éléments configurables varient en fonction du type EA.*

*Voir le tableau ci-dessous.*

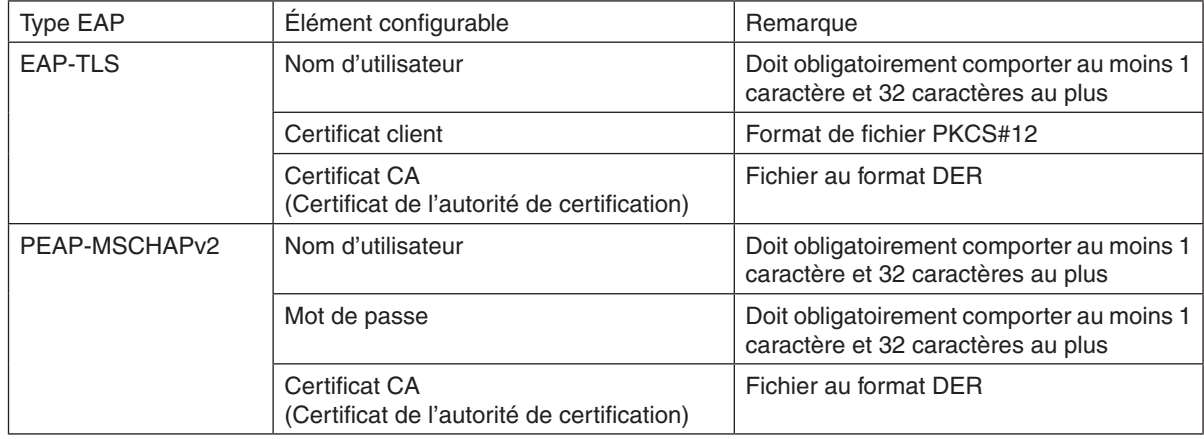

#### ① **Sélection de [EAP-TLS] pour [TYPE EAP] :**

*La section suivante décrit la procédure de sélection de [EAP-TLS].* Pour sélectionner [PEAP-MSCHAPv2], passez à l'étape 12, page [148.](#page-161-0)

#### *12.* **Sélectionnez le champ [NOM D'UTILISATEUR], puis appuyez sur la touche ENTER.**

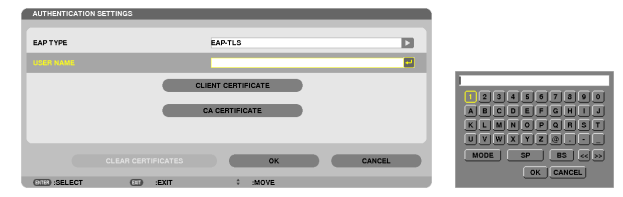

*L'écran de saisie des caractères (clavier virtuel) s'affiche. Choisissez un nom d'utilisateur.*

• Un nom d'utilisateur valide doit obligatoirement comporter 1 caractère au moins et 32 caractères au plus. *(*→ *page [150\)](#page-163-0)*

#### *13.* **Sélectionnez [CERTIFICAT CLIENT] et appuyez sur la touche ENTER.**

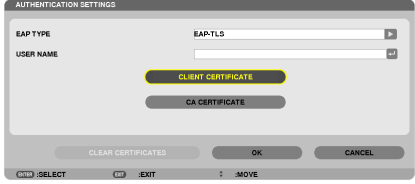

*Une liste de fichiers (écran de vignettes) s'affiche.*

- Veuillez vous reporter au chapitre « 4. Utilisation de la visionneuse » du « Mode d'emploi » (PDF) pour plus de *détails concernant l'utilisation de l'écran des vignettes.*
- • Appuyer sur la touche SORTIR pour retourner à la page [AUTHENTIFICATION].

#### *REMARQUE :*

#### **Installation d'un certificat numérique**

Vous pouvez installer un certificat numérique (certificat de client et certificat CA) pour [PROFIL 1 (ou 2)], sur une base fichier par *fichier.*

- Installez un certificat CA de racine pour un certificat CA.
- • Si vous installez un certificat numérique par-dessus un autre certificat déjà présent sur l'appareil, celui-ci sera écrasé par le *nouveau certificat.*
- • Une fois qu'un certificat numérique a été installé, les données qu'il contient ne pourront plus être supprimées, même si vous ne configurez pas le WPA-EAP ou WPA2-EAP.
- *14.* **Sélectionnez un certificat numérique à l'écran des vignettes (fichier au format PKCS#12) enregistré sur votre dispositif de stockage USB, puis appuyez sur la touche ENTER.**

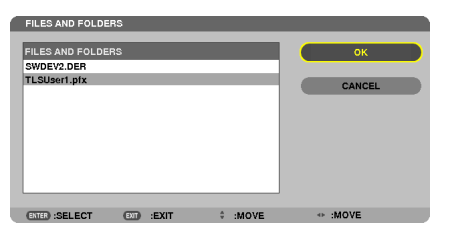

*L'écran de saisie du mot de passe s'affiche.* 

*15.* **Sélectionnez le champ [MOT DE PASSE] et appuyez sur la touche ENTER.**

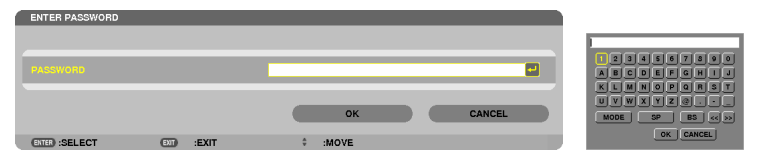

*L'écran de saisie des caractères (clavier virtuel) s'affiche. Configurez le mot de passe associé à la clé privée. Un mot de passe doit être composé d'au moins 1 caractère et de 32 caractères au maximum.*

*Le certificat numérique sélectionné sera installé sur le projecteur.* 

Si le certificat de racine CA n'est pas compris dans le fichier sélectionné à l'étape 14, veuillez passer à l'étape *16. Une fois le certificat de l'autorité de certification de racine inclus, passez à l'étape 18.*

#### **16. Sélectionnez [CA CERTIFICATE] et appuyez sur la touche ENTER.**

*La fenêtre de liste des périphériques s'affiche.*

#### <span id="page-161-0"></span>*17.* **Sélectionnez un certificat numérique à l'écran des vignettes (fichiers au format DER) enregistré sur votre dispositif de stockage USB, puis appuyez sur la touche ENTER.**

• Sélectionnez votre certificat de racine CA à cet endroit. *Le certificat numérique sélectionné sera installé sur le projecteur.*

*18.* **Une fois les réglages terminés, sélectionnez [OK] puis appuyez sur la touche ENTER.**

La page [SANS FIL] s'affiche.

#### *19.* **Sélectionnez [SE RECONNECTER] et appuyez sur la touche ENTER.**

#### *20.* **Sélectionnez [OK] puis appuyez sur la touche ENTER.**

Ceci termine la procédure de configuration de [EAP-TLS] pour [TYPE EAP] dans [WPA-EAP] ou [WPA2-EAP].

#### ASTUCE :

#### **Suppression du certificat numérique installé sur le projecteur**

Veuillez suivre les étapes suivantes pour supprimer un certificat numérique installé sur le projecteur. Cette procédure permet de supprimer l'ensemble des certificats numériques correspondant au profil actuellement affiché.

- **1. Sélectionnez [EFFACER CERTIFICATS] en bas à gauche de l'écran de configuration [AVANCÉ] puis appuyez sur la touche ENTER.** *Un message de confirmation s'affiche.*
- **2. Sélectionnez [OUI], puis appuyez sur la touche ENTER.** *Les certificats numériques seront supprimés.*

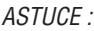

• Le certificat numérique au format PKCS#12 comportant un certificat CA sera installé en tant que certificat CA de

#### ② **Sélection de [PEAP-MSCHAPv2] en tant que [TYPE EAP] :**

*12.* **Sélectionnez la page [AUTHENTIFICATION], sélectionnez le champ [TYPE EAP], puis appuyez sur la touche ENTER.**

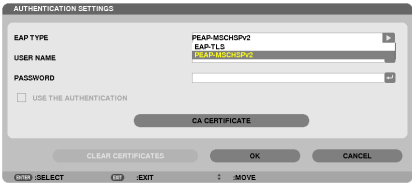

*Une liste déroulante s'affiche.*

*13.* **Sélectionnez [PEAP-MSCHAPv2] et appuyez sur la touche ENTER.**

*14.* **Sélectionnez le champ [NOM D'UTILISATEUR] et appuyez sur la touche ENTER.**

*L'écran de saisie des caractères (clavier virtuel) s'affiche. Choisissez un nom d'utilisateur.*

• Un nom d'utilisateur peut être composé de 32 caractères au maximum.

*(*→ *page [150\)](#page-163-0)*

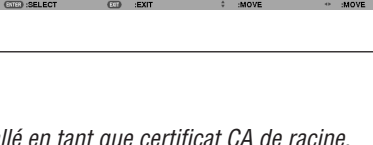

**CLEAR CERTIFICATES CLEAR CERTIFICATES** 

**CLIENT CERTIFICATE CA CERTIFICATE** 

15. Une fois le nom d'utilisateur configuré, sélectionnez le champ [MOT DE PASSE], puis appuyez sur la touche **ENTER.**

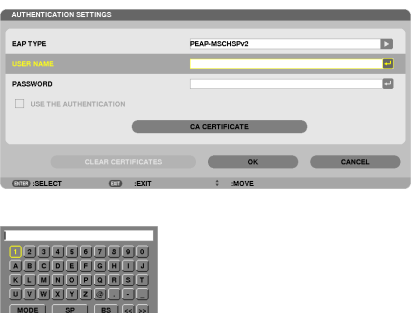

 $OK$   $CANCE$ 

*L'écran de saisie des caractères (clavier virtuel) s'affiche. Configurez un mot de passe.*

• Ce mot de passe doit être composé de 32 caractères au maximum.

16. Une fois le mot de passe configuré, sélectionnez le champ [CERTIFICAT CA], puis appuyez sur la touche **ENTER.**

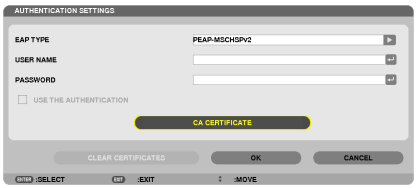

*La fenêtre de liste des périphériques s'affiche.*

- • *Veuillez vous reporter au chapitre « 4. Utilisation de la visionneuse » du « Mode d'emploi » (PDF) pour plus de détails concernant l'utilisation de l'écran des vignettes.*
- • Appuyer sur la touche SORTIR pour retourner à la page [AUTHENTIFICATION].

#### *REMARQUE :*

#### **Installation d'un certificat numérique**

Vous pouvez installer un certificat numérique (certificat de client et certificat CA) du [PROFIL 1 (ou 2)], fichier par fichier.

- Installez un certificat CA de racine pour un certificat CA.
- • Si vous installez un certificat numérique par-dessus un autre certificat déjà présent sur l'appareil, celui-ci sera écrasé par le *nouveau certificat.*
- • Une fois qu'un certificat numérique a été installé, les données qu'il contient ne pourront plus être supprimées, même si vous ne configurez pas le WPA-EAP ou WPA2-EAP.
- *17.* **Sélectionnez un certificat numérique à l'écran des vignettes (fichiers au format DER) enregistré sur votre dispositif de stockage USB, puis appuyez sur la touche ENTER.**

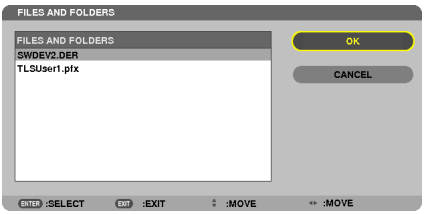

• Sélectionnez votre certificat de racine CA à cet endroit. *Le certificat numérique sélectionné sera installé sur le projecteur.* <span id="page-163-0"></span>*18.* **Une fois les réglages terminés, sélectionnez [OK] puis appuyez sur la touche ENTER.**

#### La page [SANS FIL] s'affiche.

*19.* **Sélectionnez [SE RECONNECTER] et appuyez sur la touche ENTER.**

*20.* **Sélectionnez [OK] puis appuyez sur la touche ENTER.**

Ceci termine la procédure de configuration de [PEAP-MSCHAPv2] pour [TYPE EAP] dans [WPA-EAP] ou [WPA2- EAP].

#### ASTUCE :

#### **Suppression du certificat numérique installé sur le projecteur**

Veuillez suivre les étapes suivantes pour supprimer un certificat numérique installé sur le projecteur. Cette procédure permet de supprimer l'ensemble des certificats numériques correspondant au profil actuellement affiché.

**1. Sélectionnez [EFFACER CERTIFICATS] en bas à gauche de l'écran de configuration [AVANCÉ] puis appuyez sur la touche ENTER.**

*Un message de confirmation s'affiche.*

**2. Sélectionnez [OUI], puis appuyez sur la touche ENTER.**

*Les certificats numériques seront supprimés.*

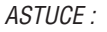

**Saisir les clés WEP (commutation entre les caractères alphanumériques et hexadécimaux)** Suivre la procédure suivante pour saisir les valeurs [CLÉ1] à [CLÉ4] :

1. Sélectionnez l'une des valeurs [CLÉ 1], [CLÉ 2], [CLÉ 3] et [CLÉ 4], puis appuyez sur la touche ENTER.

*L'écran de saisie des caractères (clavier virtuel) s'affiche.*

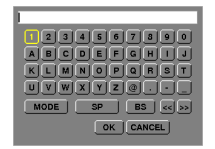

- **2. Appuyez sur la touche** ▼*,* ▲*,* ◀ *ou* ▶ **pour sélectionner un caractère, puis appuyez sur la touche ENTER.**
	- • Utilisez les caractères alphanumériques (ASCII) ou hexadécimaux (HEX) pour saisir une clé WEP ou le mot de passe. Utilisez les caractères alphanumériques (ASCII) pour saisir une clé PSK.
	- • Appuyez sur la touche [HEX] pour passer en [ASCII] lors de la saisie de la clé en valeurs ASCII. Vous pouvez commuter entre les [ASCII] et [HEX] à l'aide de cette touche.
	- Saisissez 0x (chiffre et lettre respectivement) avant votre code de clé.
	- • Les chiffres hexadécimaux vont de 0 à 9 et de A à F.
- 3. Après avoir saisi votre clé WEP ou mot de passe, appuyez sur la touche  $\nabla$ ,  $\blacktriangle$ ,  $\blacktriangle$  ou  $\blacktriangleright$  pour sélectionner **[OK], puis appuyez sur la touche ENTER.**

*L'écran de saisie des caractères (clavier virtuel) se referme.*

#### **WPS**

Si le point d'accès au réseau local sans fil auquel est connecté le projecteur est compatible avec le protocoleWPS (Wi-Fi Protected Setup TM), vous pouvez utiliser la méthode par PIN ou par bouton pour configurer les paramètres de réseau local sans fil du projecteur.

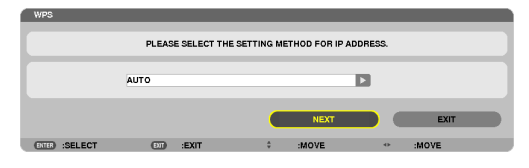

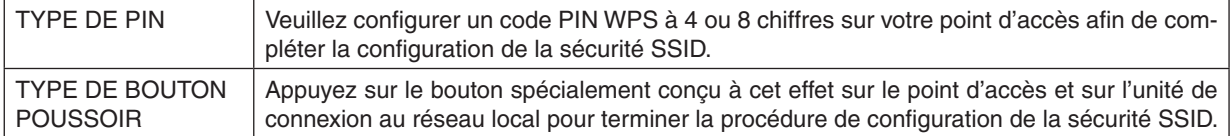

#### **INFORMATIONS SUR LE RÉSEAU**

Les données suivantes sont affichées lorsque le projecteur est connecté à un réseau local (câblé ou sans fil).

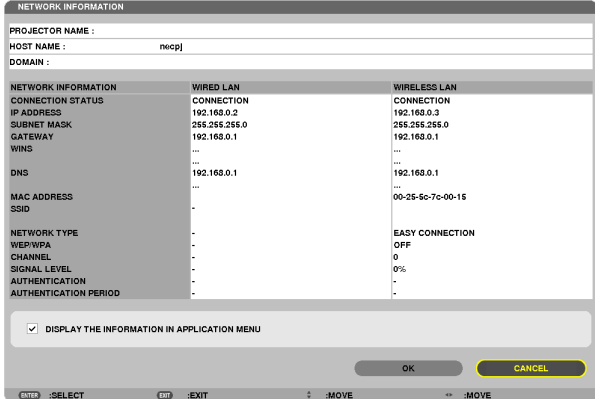

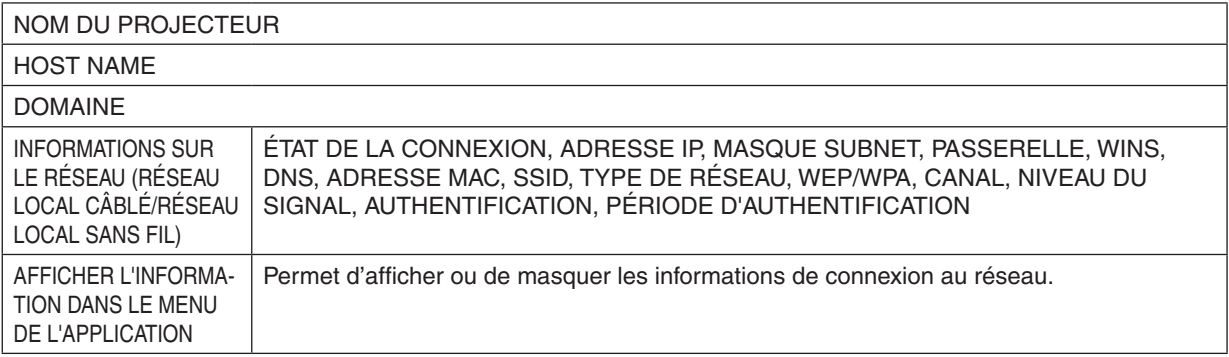

La signification de chacun de ces états est décrite ci-dessous.

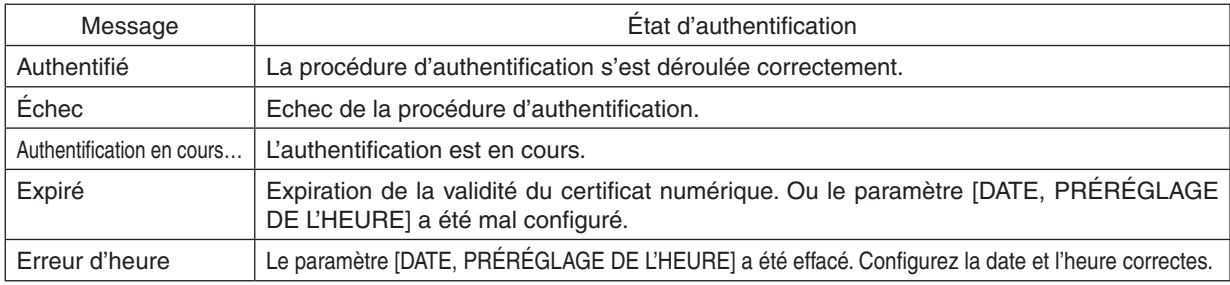

#### **NOM DU PROJECTEUR (menu AVANCÉ uniquement)**

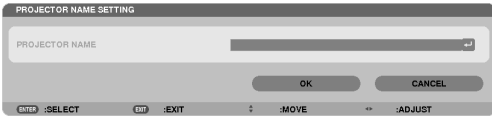

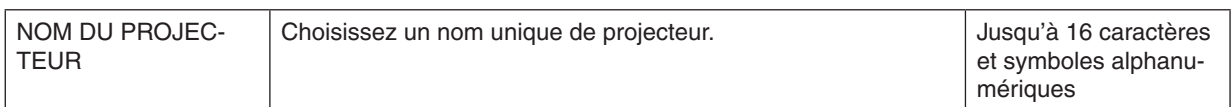

# **DOMAINE (menu AVANCÉ uniquement)**

Permet de configurer le nom de serveur et de domaine du projecteur.

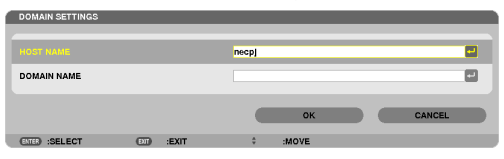

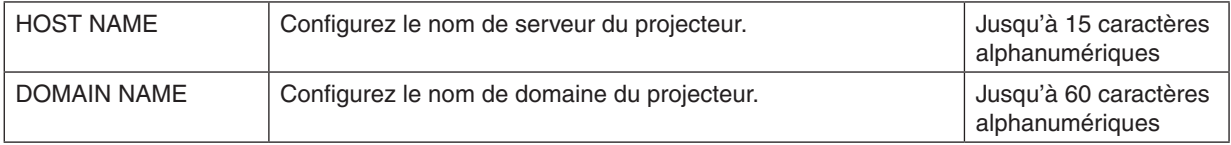

# <span id="page-166-0"></span>**COURRIER D'AVERTISSEMENT (menu AVANCÉ uniquement)**

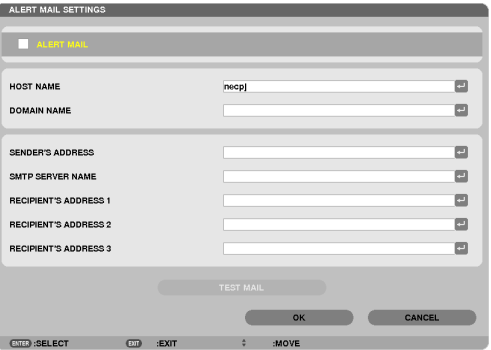

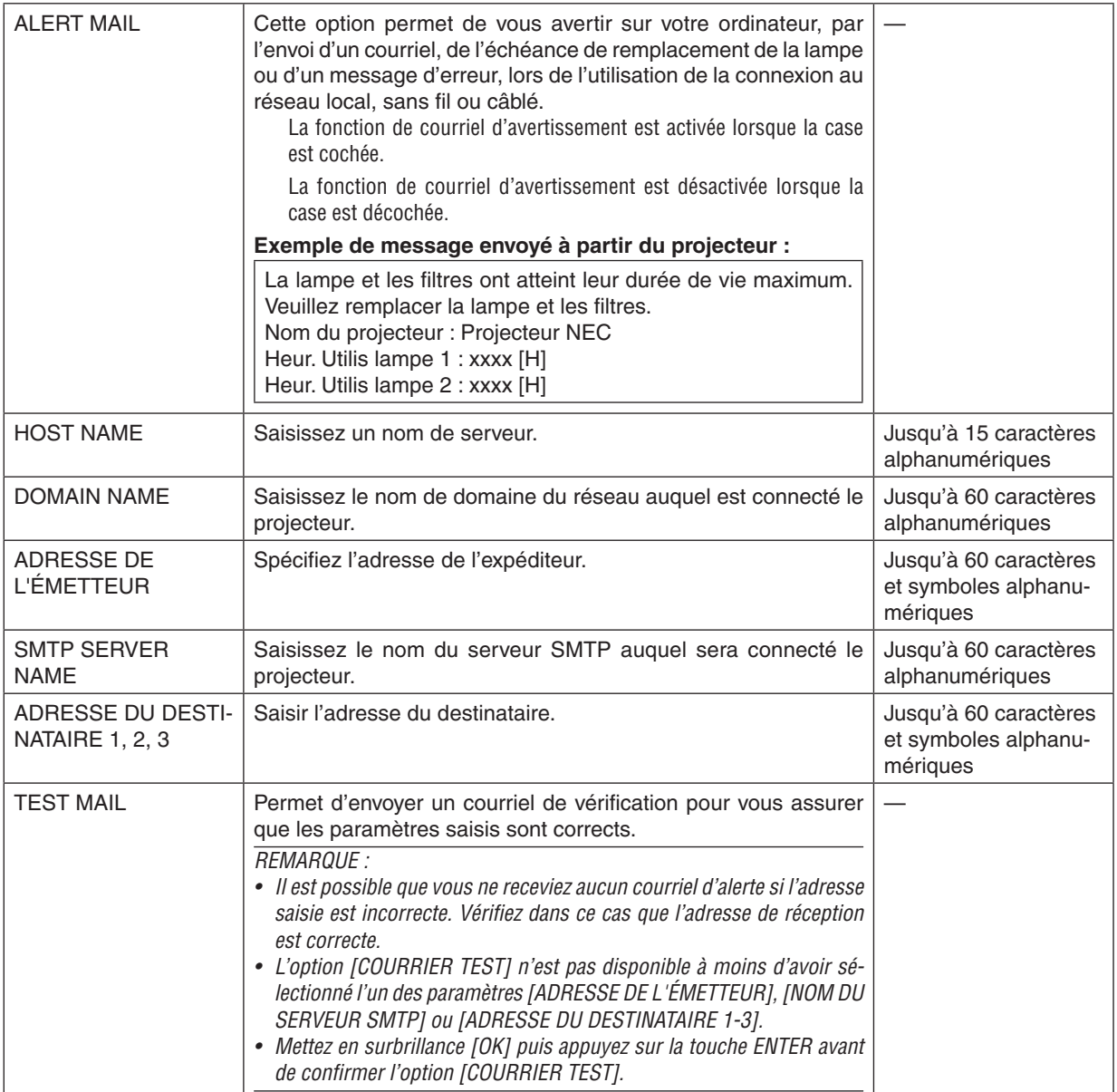

# **SERVICES RÉSEAU (menu AVANCÉ uniquement)**

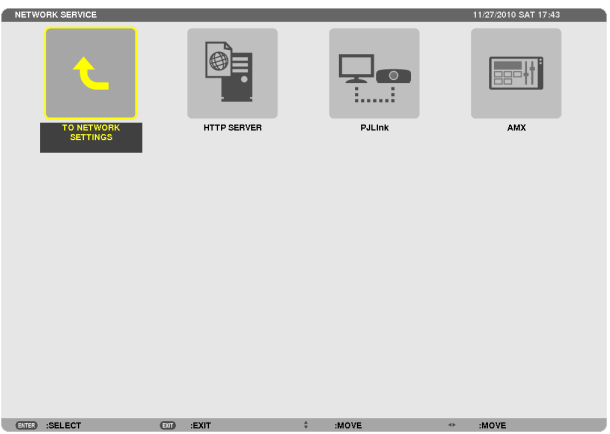

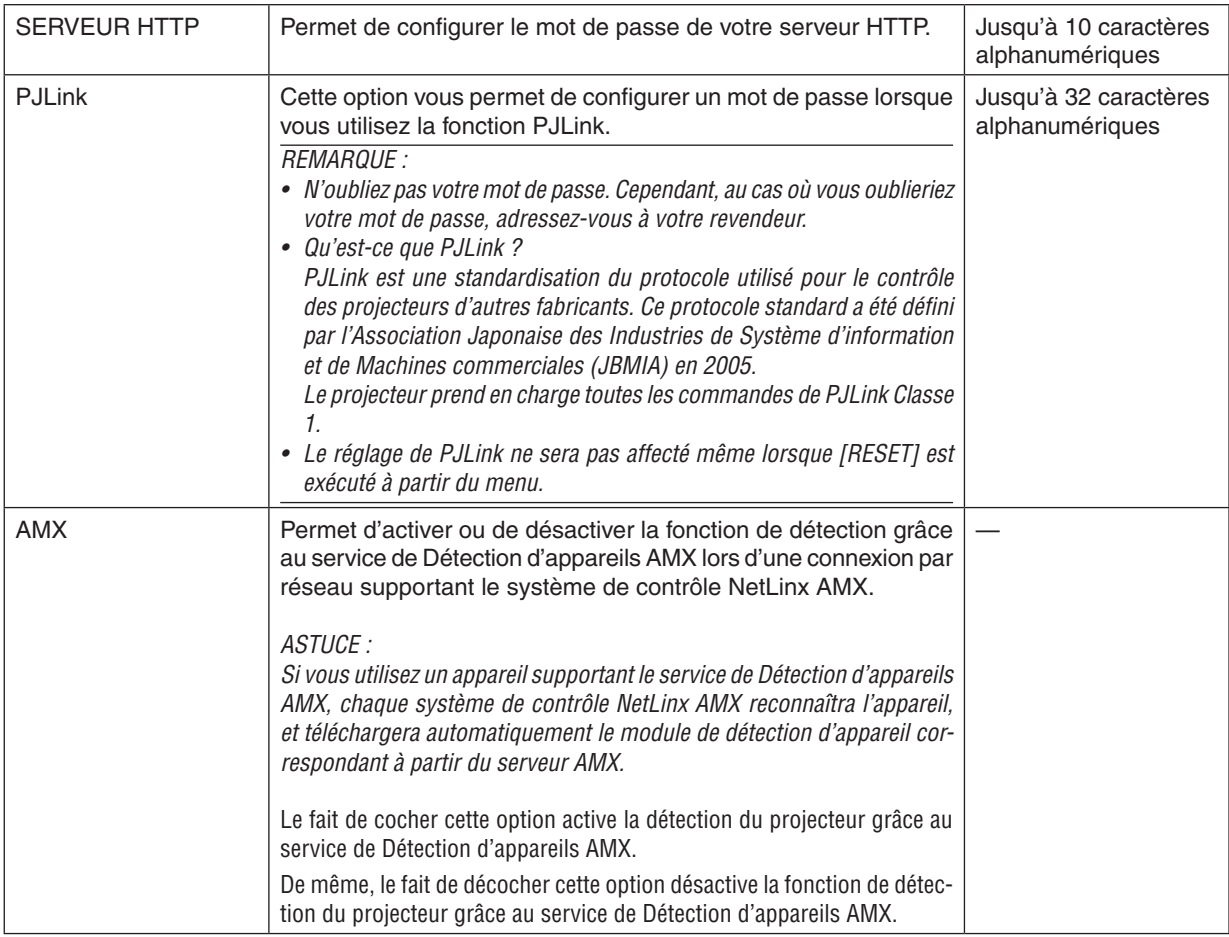

#### <span id="page-168-0"></span>OUTILS

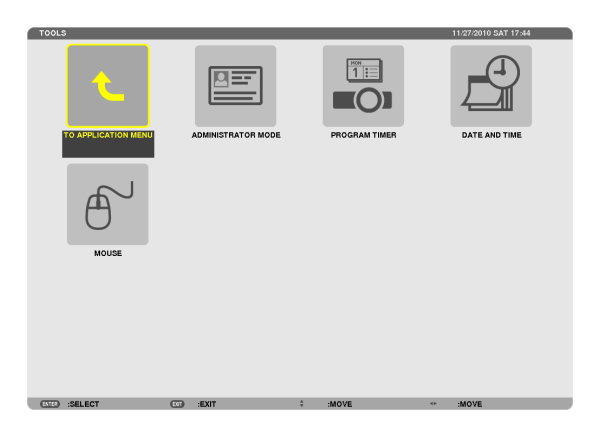

#### **MODE ADMINISTRATEUR**

Ce mode vous permet de sélectionner un MODE MENU, d'enregistrer des paramètres et de configurer le mot de passe permettant d'accéder au mode administrateur.

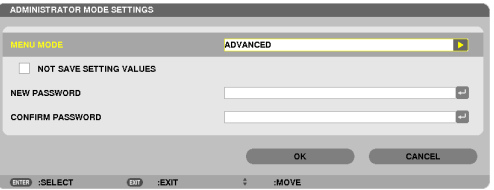

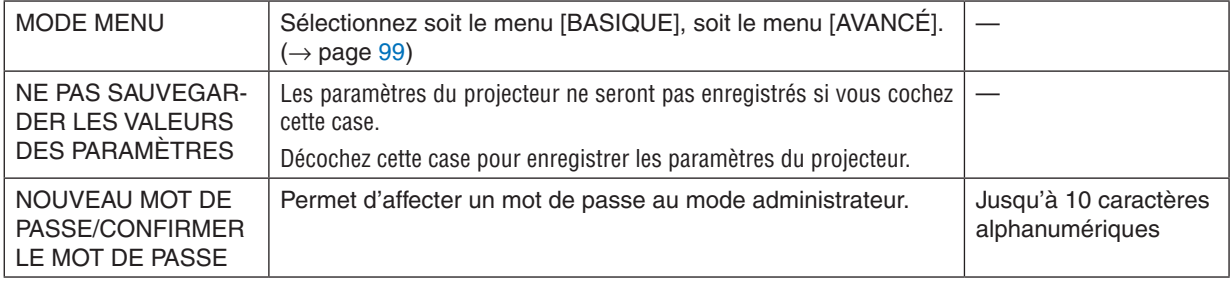

#### *REMARQUE :*

Lorsque l'option [DERNIÈRE] est sélectionnée pour [SÉL. SOURCE / DÉFAUT], cocher la case [NE PAS SAUVEGARDER LES VALEURS DES PARAMÈTRES] sélectionnera de force RÉSEAU en tant que source à chaque allumage de l'appareil. Pour éviter cela, sélectionnez [AUTO] pour [SÉL. SOURCE / DÉFAUT] avant de cocher [NE PAS SAUVEGARDER LES VALEURS DES PARAMÈTRES].

#### ASTUCE :

Veuillez suivre la procédure suivante pour retourner au menu AVANCÉ à partir du menu BASIQUE :

1. Utilisez la touche SOURCE du boîtier ou appuyez sur la touche NETWORK de la télécommande pour sé**lectionner l'affichage de [RÉSEAU] dans le MENU DE L'APPLICATION.**

#### **2. Sélectionnez [OUTILS]** → **[MODE ADMINISTRATEUR]** → **[MODE MENU]** → **[MODE AVANCÉ]**

#### **MINUT. PROGRAMMABLE**

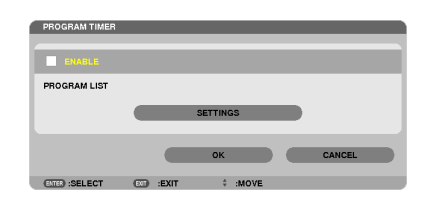

Cette option permet d'allumer/d'éteindre le projecteur et de changer de signal vidéo, ainsi que de sélectionner automatiquement le mode ÉCO à un instant particulier.

#### *REMARQUE :*

- Assurez-vous que la fonction [DATE ET HEURE] est correctement configurée avant d'utiliser la [MINUT. PROGRAMMABLE]. ( $\rightarrow$ *page* [15](#page-172-0)*9)*
- • Assurez-vous que le projecteur est en mode veille et que le cordon d'alimentation est raccordé à une prise.
- • Le projecteur est équipé d'une horloge interne. Cette horloge fonctionnera pendant environ deux semaines après avoir coupé l'alimentation. Elle cessera donc de fonctionner si le projecteur n'est pas connecté au secteur pendant plus de deux semaines.
- • Le réglage du [MODE VEILLE] est ignoré lorsque la fonction [PROGRAM TIMER] est activée. Cela signifie que le projecteur fonctionne comme lorsque le [MODE VEILLE] est réglé sur [NORMAL].

#### **Configuration de la minuterie programmable**

**1. A l'écran MINUT. PROGRAMMABLE, utilisez la touche** ▲ *ou* ▼ **pour sélectionner [PARAMÈTRES], puis appuyez sur la touche ENTER.**

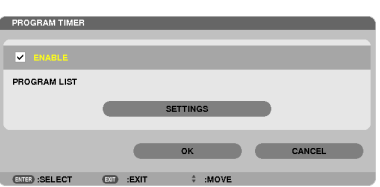

 L'écran [LISTE DES PROGRAMMES] s'affiche.

**2. Sélectionnez un numéro de programme vide, puis appuyez sur la touche ENTER.**

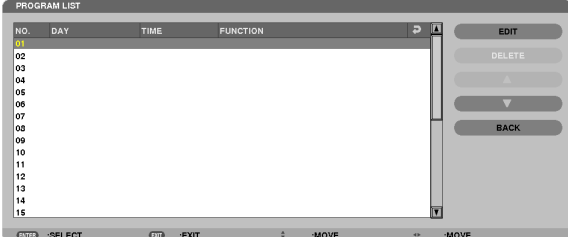

 L'écran [ÉDITER] s'affiche.

**3. Configurez chaque élément comme requis.**

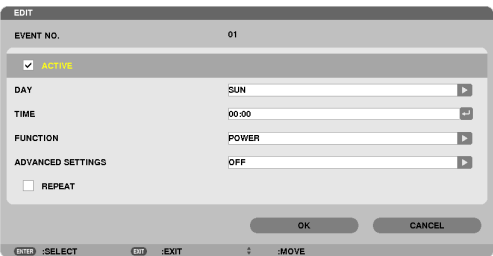

ACTIVÉ .................. Cochez cette case pour activer le programme.

- JOUR ..................... Sélectionnez le jour de lancement de la minuterie programmée. Si vous désirez exécuter le programme du lundi au vendredi, sélectionnez [LUN-VEN]. Pour lancer le programme chaque jour, sélectionnez l'option [QUOTIDIEN].
- HEURE ................... Choisissez l'heure de lancement du programme. L'heure doit être saisie au format 24 heures.
- FONCTION ............. Sélectionnez la fonction à exécuter. Le fait de sélectionner [ALIMENTATION] permet d'allumer ou d'éteindre le projecteur en configurant les [RÉGLAGES AVANCÉS]. Le fait de sélectionner [SOURCE] permet de sélectionner une source vidéo en configurant les [RÉGLAGES AVANCÉS]. Le fait de sélectionner [MODE ÉCO] permet de sélectionner un [MODE ÉCO] en configurant les [RÉGLAGES AVANCÉS].

#### RÉGLAGES AVANCÉS

 .............................. Sélectionnez une valeur d'activation/désactivation, un type de source vidéo et un MODE ÉCO pour chaque élément sélectionné dans la rubrique [FONCTION].

RÉPÉTITION .......... Cochez cette case pour que le programme se répète en boucle. Décochez cette case pour n'utiliser le programme que cette semaine.

#### **4. Sélectionnez [OK] puis appuyez sur la touche ENTER.**

*Ceci termine la procédure de configuration.*

 L'écran de la [LISTE DES PROGRAMMES] s'affiche de nouveau.

- **5. Sélectionnez [ARRIÈRE] puis appuyez sur la touche ENTER.** L'écran de la [MINUT. PROGRAMMABLE] s'affiche de nouveau.
- **6. Sélectionnez [OK] puis appuyez sur la touche ENTER.** L'écran [OUTILS] s'affiche de nouveau.

#### *REMARQUE :*

- Il est possible de programmer jusqu'à 30 programmes différents.
- Le [MODE VEILLE] est ignoré lorsque la [MINUT. PROGRAMMABLE] est activée.
- • La minuterie programmable sera lancée à une heure précise, indépendamment du programme actuel.
- • Lorsqu'un programme où l'option [RÉPÉTITION] n'a pas été cochée est lancé, la case à cocher [ACTIVÉ] sera automatiquement *décochée, puis le programme désactivé.*
- • Si l'heure de démarrage est égale à l'heure d'arrêt, la valeur d'arrêt aura préséance.
- • Si deux sources différentes ont été configurées à la même heure, le programme disposant du numéro le plus élevé sera pré*féré.*
- Le démarrage n'aura pas lieu si les ventilateurs sont en marche ou si une erreur s'est produite.
- • Si l'instant d'arrêt arrive sous une condition où le projecteur ne peut être éteint, l'arrêt du projecteur n'aura pas lieu jusqu'à ce *que le blocage soit éliminé.*
- • Les programmes non cochés pour [ACTIVÉ] à l'écran [EDITER] ne seront pas exécutés même si la minuterie programmable est *activée.*
- • Lorsque le projecteur a été allumé par minuterie programmée et que vous voulez l'arrêter, éteignez-le soit en configurant une *heure d'arrêt, soit en l'arrêtant manuellement, afin de ne pas le laisser allumé trop longtemps.*

#### **Activation de la minuterie programmable**

- **1. Sélectionnez [ACTIVER] à l'écran de la [MINUT. PROGRAMMABLE], puis appuyez sur la touche ENTER.** L'option [ACTIVER] est alors activée.
- **2. Sélectionnez [OK] puis appuyez sur la touche ENTER.**

 L'écran de configuration de la [MINUT. PROGRAMMABLE] passe à l'écran [OUTIL].

#### *REMARQUE :*

- • Le fait de décocher l'option [ACTIVER] désactive la minuterie programmable, même lorsqu'un programme est coché à l'écran de la [LISTE DES PROGRAMMES].
- • La [LISTE DES PROGRAMMES] ne pourra pas être modifiée lorsque l'option [ACTIVER] est sélectionnée. Si vous désirez modifier les programmes, sélectionnez [ACTIVER] pour désactiver la minuterie programmable.

#### **Modification des paramètres programmés**

- **1. Sélectionnez le numéro du programme que vous désirez modifier à l'écran de la [LISTE DES PROGRAM***-***MES], puis appuyez sur la touche ENTER.**
- **2. Modifiez les paramètres à l'écran [ÉDITER].**
- **3. Sélectionnez [OK] puis appuyez sur la touche ENTER.**

*Les paramètres configurés seront automatiquement modifiés.*

 L'écran de la [LISTE DES PROGRAMMES] s'affiche de nouveau.

#### **Modification de l'ordre des programmes**

- 1. Sélectionnez le numéro du programme dont vous voulez modifier l'ordre à l'écran de la [LISTE DES PRO-**GRAMMES], puis appuyez sur la touche** ▶*.*
- **2. Appuyez sur la touche** ▼ *pour sélectionner* ▲ *ou* ▼*.*
- **3. Appuyez à plusieurs reprises sur la touche ENTER pour sélectionner la ligne sur laquelle vous désirez** *déplacer le programme.*

*L'ordre des programmes sera modifié.*

#### **Suppression des programmes**

- **1. Sélectionnez le numéro du programme que vous désirez supprimer à l'écran [LISTE DES PROGRAMMES], puis appuyez sur la touche** ▶*.*
- **2. Appuyez sur la touche** ▼ **pour sélectionner [EFFACER].**
- **3. Appuyez sur la touche ENTER.**

*Un écran de confirmation s'affiche.*

**4. Sélectionnez [OUI], puis appuyez sur la touche ENTER.** *Le programme sera supprimé.*

*Ceci termine la procédure de suppression du programme.*

#### <span id="page-172-0"></span>**DATE ET HEURE**

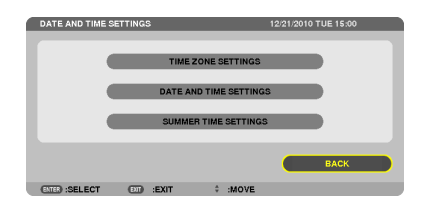

Vous pouvez configurer l'heure, le mois, le jour que l'année actuels.

REMARQUE : ce projecteur est équipé d'une horloge interne. Cette horloge fonctionnera pendant environ 2 semaines après avoir coupé l'alimentation. Cette horloge cessera donc de fonctionner après avoir coupé l'alimentation pendant plus de 2 semaines. Veuillez reconfigurer l'heure et la date si l'horloge interne ne fonctionne plus. L'horloge interne ne cessera pas de fonctionner en *mode de veille.*

#### PARAMÈTRES DU FUSEAU HORAIRE

................................................. Veuillez sélectionner votre fuseau horaire.

RÉGLAGE DE LA DATE ET DE L'HEURE

................................................. Configurez la date (MM/JJ/AAAA) et l'heure (HH:MM) actuelle.

SERVEUR HEURE INTERNET .... Lorsque cette option est cochée, l'horloge interne du projecteur se synchronisera une fois toutes les 24 heures avec un serveur d'heure sur internet, ainsi qu'au démarrage du projecteur.

MISE À JOUR ........................... Permet de synchroniser immédiatement l'horloge interne du projecteur. Le bouton MISE À JOUR n'est pas disponible à moins que la case SERVEUR HEURE INTERNET ne soit cochée.

RÉGLAGE DE L'HEURE D'ÉTÉ .. Si vous cochez cette case, le mode de l'heure d'été de l'horloge sera activé.

#### **SOURIS**

Cette option permet de modifier les réglages de votre souris USB. La fonction de configuration des paramètres de la souris n'est disponible que pour les souris USB. Sélectionnez les paramètres que vous désirez configurer.

BOUTON SOURIS ..................... [MAIN DROITE] ou [MAIN GAUCHE]

SENSIBILITÉ SOURIS ............... [RAPIDE], [MOYEN] ou [LENT]

# 6. Connexion à d'autres appareils

# Montage d'un objectif (vendu séparément)

Des objectifs optionnels de type baïonnette peuvent être utilisés avec ce projecteur. La présente description concerne l'objectif NP18ZL (zoom × 1,3) sur le PX750U. Le montage d'autres objectifs se fait de la même façon.

Important :

• Veillez à effectuer l' [ÉTALONNAGE] après le remplacement de l'objectif. (→ page [123\)](#page-136-0)

#### *REMARQUE :*

- • Le projecteur et les objectifs sont constitués d'éléments de précision. Ne les soumettez pas à des chocs ou des forces excessi*ves.*
- • Retirez l'objectif vendu séparément lorsque vous déplacez le projecteur. Dans le cas contraire, l'objectif pourrait être sujet à des *chocs pendant le déplacement du projecteur, l'endommageant et endommageant le mécanisme de déplacement d'objectif.*
- • Eteignez l'appareil et attendez que le ventilateur s'arrête, et basculez le commutateur principal d'alimentation en position d'arrêt *avant de monter ou démonter l'objectif.*
- • Lors du retrait de l'objectif du projecteur, remettez l'objectif à sa position centrale avant la mise hors tension. Si vous ne respectez *pas cette consigne, l'objectif ne pourrait pas être monté ou démonté à cause d'un espace étroit entre le projecteur et l'objectif.*
- Ne touchez jamais la surface de l'objectif lorsque le projecteur est en fonction.
- Soyez prudent afin de ne pas salir, graisser ou rayer la surface de l'objectif.
- • Effectuez ces opérations sur une surface plane, recouverte d'un tissu, etc. afin d'éviter que l'objectif soit rayé.
- • Si l'objectif reste démonté du projecteur pendant de longues périodes, mettez le couvercle sur le projecteur pour éviter que la *poussière ne pénètre à l'intérieur.*
- Si vous possédez plusieurs projecteurs, faites attention aux choses suivantes : Les objectifs suivants, spécialement conçus pour ce projecteur, ne peuvent pas être installés sur un autre projecteur.
	- PX750U: NP16FL/NP17ZL/NP18ZL/NP19ZL/NP20ZL/NP21ZL
	- PX700W/PX800X: NP06FL/NP07ZL/NP08ZL/NP09ZL/NP10ZL

#### Montage de l'objectif

**1. Retirez le couvercle du projecteur.**

- **2. Retirer le couvercle d'objectif à l'arrière de celui-ci.**
	- • L'objectif NP18ZL est utilisé comme exemple.
- **3. Insérez l'objectif dans le projecteur de façon à ce que la marque en forme de flèche sur l'étiquette de l'objectif soit vers le haut.**

 Insérez lentement l'objectif jusqu'au bout, en conservant le *même angle de positionnement.*

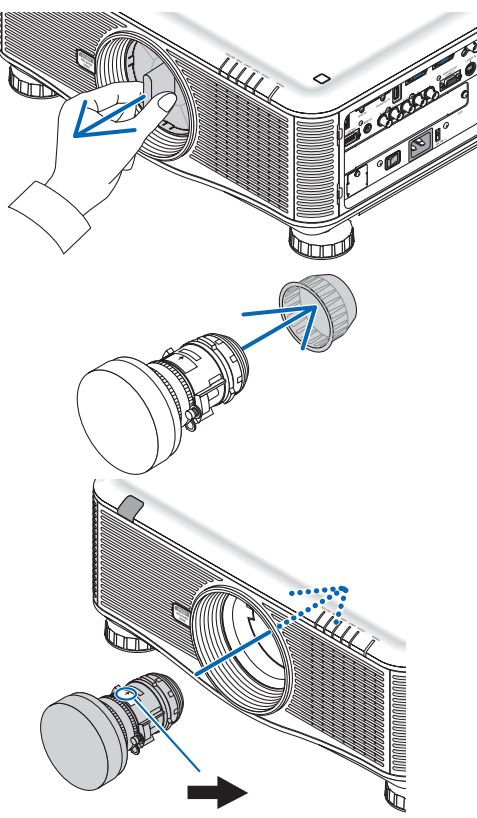

*Marque en forme de flèche*

#### **4. Tournez l'objectif dans le sens des aiguilles d'une** *montre.*

*Tournez jusqu'au clic. L'objectif est à présent attaché au projecteur.*

ASTUCE : montez la vis de protection contre le vol de l'objectif *Serrez la vis de protection contre le vol de l'objectif incluse avec le projecteur en dessous de celui-ci afin que l'objectif ne puisse pas être retiré facilement.*

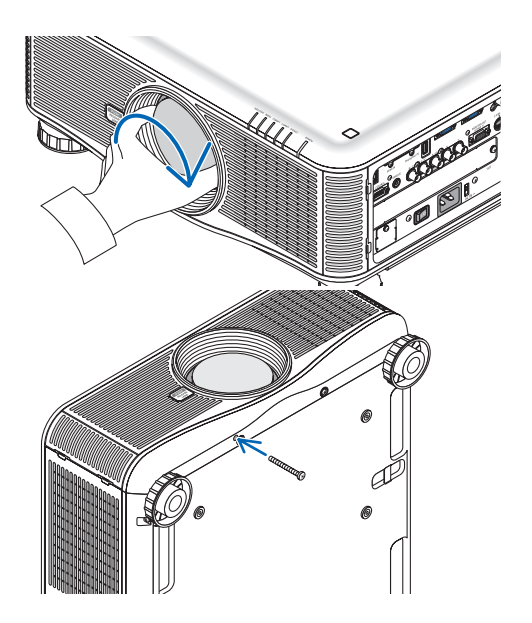

### Démontage de l'objectif

#### **Avant de retirer l'objectif :**

- **1. Allumez le projecteur et affichez une image. (**→ *page [16\)](#page-29-0)*
- **2. Maintenez la touche SHUTTER/HOME POSITION enfoncée pendant 2 secondes.**
	- *L'objectif retournera à sa position centrale.*
- **3. Eteignez le projecteur, basculez le commutateur principal d'alimentation en position d'arrêt, puis dé****branchez le cordon d'alimentation.**
- **4. Patientez jusqu'à ce que le boîtier du projecteur soit suffisamment refroidi pour être manipulé.**
- **1. Pendant que vous appuyez à fond sur le bouton de retrait de l'objectif sur le panneau avant du projecteur, tournez l'objectif dans le sens inverse des aiguilles d'une** *montre.*

*L'objectif sort.*

*REMARQUE : si l'objectif ne peut être retiré alors que le bouton de retrait*  (PUSH RELEASE LENS) est enfoncé, vérifiez si la vis de protection contre le vol de l'objectif est fixée.

#### **2. Sortez doucement l'objectif du projecteur.**

- *- Après avoir retiré l'objectif, mettez les caches-objectif (avant et arrière) inclus avec l'objectif avant de le ranger.*
- *- Si aucun objectif n'est monté sur le projecteur, mettez le couvercle anti-poussière inclus avec le projecteur.*

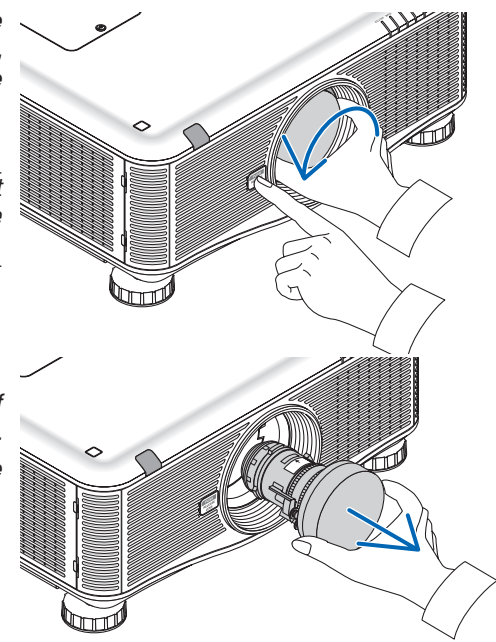

# **2** Câblages

Le projecteur peut être relié à un ordinateur via le câble ordinateur, un câble BNC 5 x, un câble HDMI ou un câble DisplayPort.

Préparez des câbles disponibles dans le commerce pour la connexion.

#### Connexion à un signal RVB analogique

- Connectez le câble d'ordinateur au connecteur de sortie d'affichage de l'ordinateur (mini D-Sub à 15 broches) et au connecteur d'entrée vidéo Computer 1 ou Computer 2 du projecteur.
- Lors de la connexion du connecteur de sortie d'affichage de l'ordinateur (mini D-Sub à 15 broches) avec le connecteur d'entrée vidéo Computer 3, utilisez un câble BNC (5-core) → câble convertisseur mini D-Sub à 15 broches.
- Pour utiliser la sortie audio de l'ordinateur, utilisez du matériel audio disponible dans le commerce.

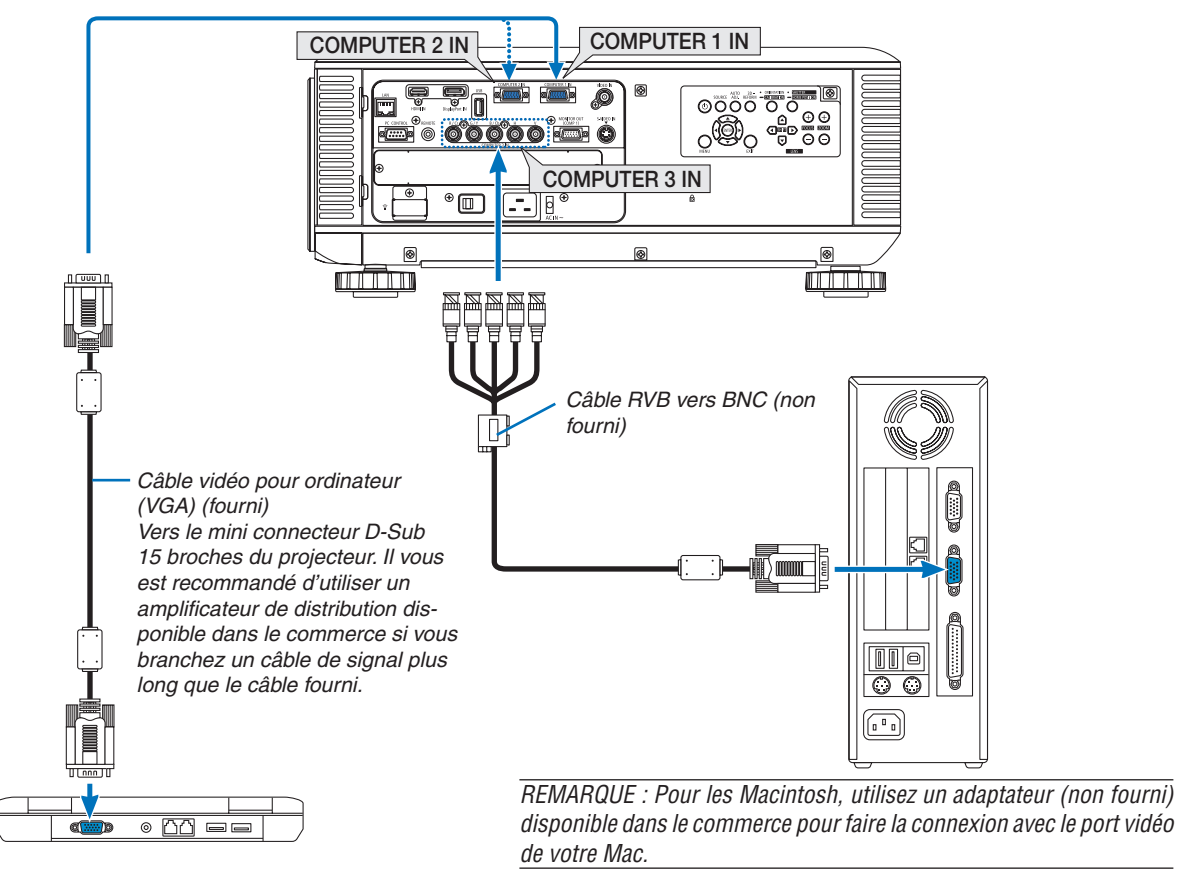

• Sélectionner le nom de la source pour le connecteur d'entrée approprié après avoir allumé le projecteur.

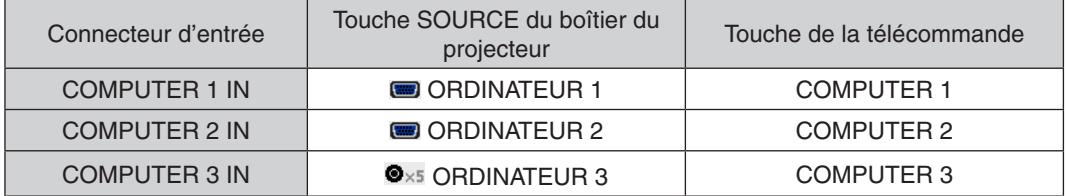

#### Connexion à un signal RVB numérique

- Connectez un câble HDMI disponible dans le commerce pour relier le connecteur de sortie HDMI de l'ordinateur avec le connecteur d'entrée HDMI du projecteur.
- Connectez un câble DisplayPort disponible dans le commerce pour relier le connecteur de sortie DisplayPort de l'ordinateur avec le connecteur d'entrée DisplayPort du projecteur.

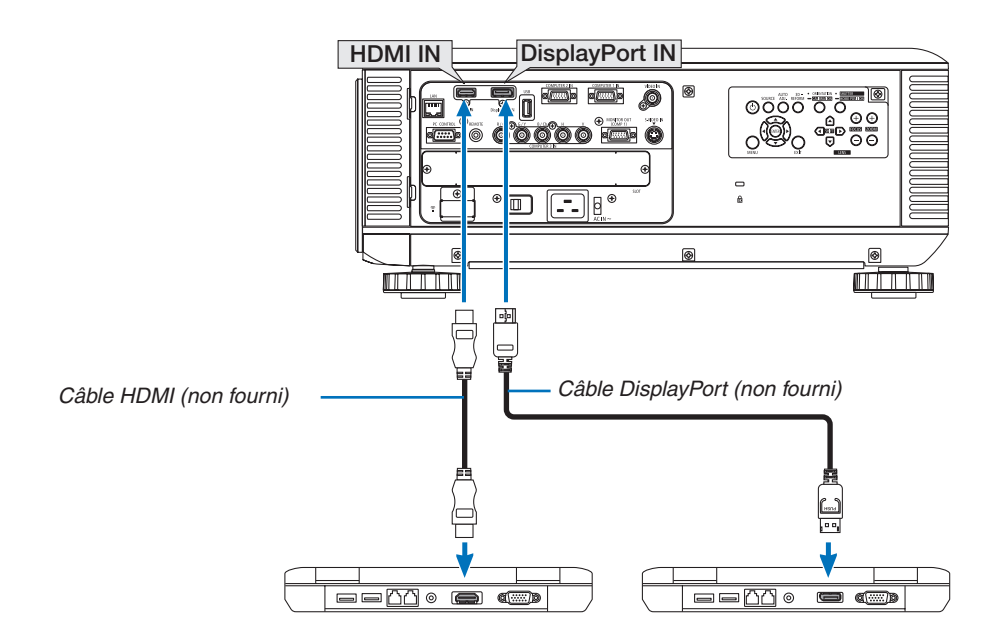

• Sélectionner le nom de la source pour le connecteur d'entrée approprié après avoir allumé le projecteur.

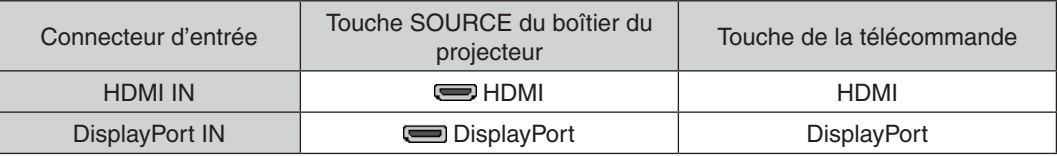

*REMARQUE :*

- • Eteignez l'ordinateur et le projecteur avant d'effectuer la connexion.
- • Ce projecteur n'est pas compatible avec les sorties vidéo décodées des unités vidéo NEC (modèle ISS-6020).
- • Lorsqu'un pont vidéo est connecté via un convertisseur à balayage, etc. l'affichage peut être incorrect pendant l'avance ou le recul *rapide.*

#### **ASTUCE**

- • Les connecteurs d'entrée vidéo Computer 1 et Computer 2 sont compatibles avec le système Plug and Play de Windows. Le connecteur d'entrée vidéo Computer 3 n'est pas compatible avec le système Plug and Play de Windows.
- • Un adaptateur de signal Macintosh (disponible dans le commerce) peut être requis pour la connexion avec un ordinateur *Macintosh.*

 Pour connecter un ordinateur Macintosh muni d'un Mini DisplayPort au projecteur, utilisez un câble-convertisseur disponible dans le commerce Mini DisplayPort  $\rightarrow$  DisplayPort.

#### **Précautions à observer lors de la connexion d'un câble HDMI**

Utilisez un câble HDMI® certifié Haute-vitesse ou un câble HDMI® Haute-vitesse avec Ethernet.

#### **Précautions à observer lors de la connexion d'un câble DisplayPort**

Utilisez un câble certifié DisplayPort.

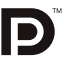

- Selon l'ordinateur, un certain temps peut s'écouler avant l'affichage de l'image.
- Certains câbles DisplayPort (disponibles dans le commerce) possèdent des fermetures.
- Pour débrancher le câble, appuyez sur le bouton au dessus du connecteur de câble, puis tirez sur le câble.
- Aucune alimentation n'est fournie depuis le connecteur d'entrée DisplayPort au périphérique connecté.
- Si les signaux provenant d'un appareil qui utilise un adaptateur-convertisseur de signal sont reliés au connecteur d'entrée DisplayPort, l'image peut, dans certains cas, ne pas être affichée.
- Pour connecter la sortie HDMI d'un ordinateur au connecteur d'entrée DisplayPort du projecteur, utilisez un convertisseur (disponible dans le commerce).

#### **Précautions à observer lors de l'utilisation d'un signal DVI**

Lorsque l'ordinateur possède un connecteur de sortie DVI, utilisez un câble convertisseur disponible dans le commerce pour relier l'ordinateur au connecteur d'entrée HDMI du projecteur (seuls des signaux vidéos numériques peuvent être reçus).

 Pour connecter un connecteur de sortie DVI d'ordinateur au connecteur d'entrée DisplayPort du projecteur, utilisez un convertisseur disponible dans le commerce.

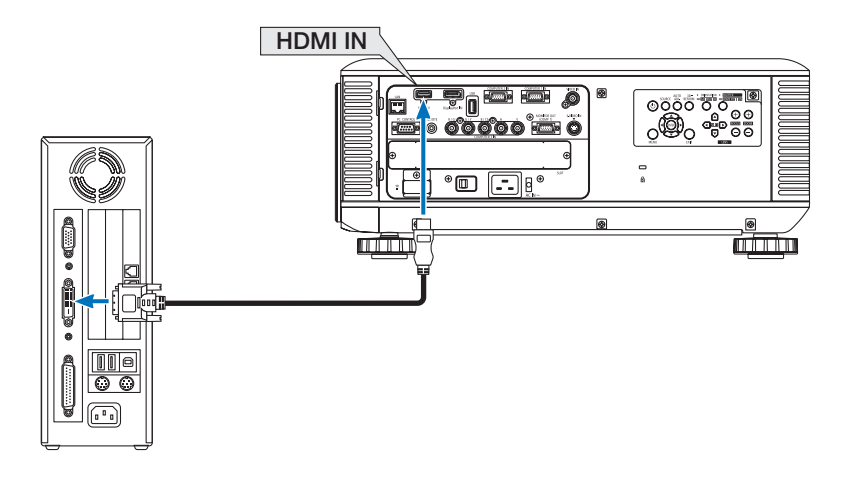

REMARQUE : Lors de la visualisation d'un signal numérique DVI

- • Utilisez un câble de conversion DVI-HDMI compatible avec la norme DDWG (Digital Display Working Group) DVI (Digital Visual Interface) révision 1.0. Ce câble devrait avoir une longueur de 197"/5 m.
- • Eteignez le projecteur et l'ordinateur avant de connecter le câble de conversion DVI HDMI.
- • Pour projeter un signal numérique DVI : Connectezles câbles, allumezle projecteur puis sélectionnezl'entrée HDMI. Enfin, allumez *votre ordinateur.*

*Si vous ne le faites pas, il se peut que la sortie numérique de la carte graphique ne soit pas activée et de ce fait aucune image ne sera affichée. Le cas échéant, redémarrez votre ordinateur.*

- • Certaines cartes graphique possèdent à la fois une sortie analogique RVB (D-Sub 15 broches) et une sortie DVI (ou DFP). L'utilisation d'un connecteur D-Sub à 15 broches peut avoir pour résultat l'absence d'affichage d'image depuis la sortie numérique de *la carte graphique.*
- • Ne déconnectez pas le câble de conversion DVI HDMI pendant que le projecteur est en marche. Si le câble de signal a été décon*necté puis reconnecté, il se peut que l'image ne soit pas correctement affichée. Le cas échéant, redémarrez votre ordinateur.*

#### Connexion d'un moniteur externe

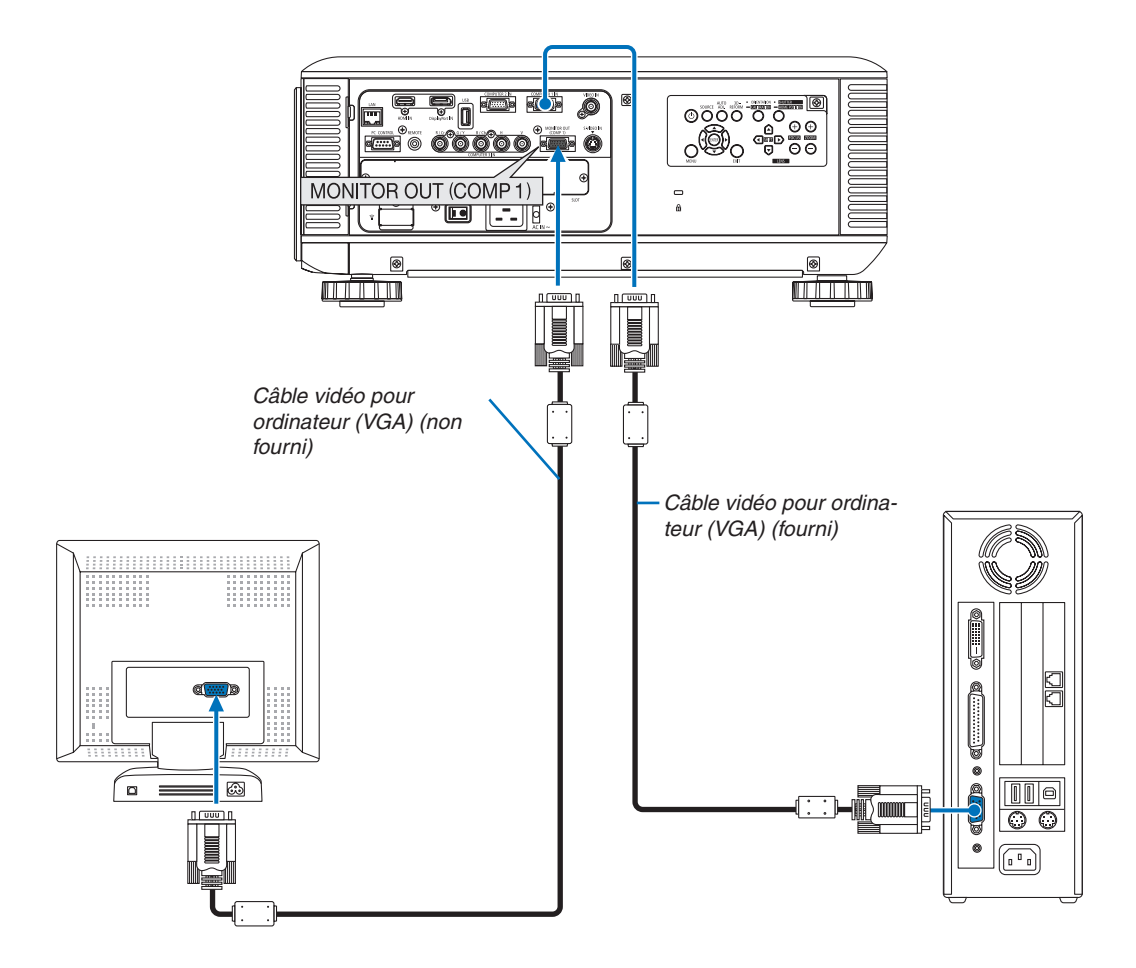

Un moniteur externe, séparé, peut être connecté au projecteur pour visualiser simultanément sur un moniteur l'image analogique d'ordinateur en cours de projection.

*REMARQUE :*

- • La connexion en série n'est pas possible.
- • Seul le signal provenant du connecteur COMPUTER 1 IN sera émis par le connecteur MONITOR OUT (COMP1).
- • Lorsque [ÉCONOMIE D'ÉNERGIE] ou [RÉSEAU EN VEILLE] est sélectionné pour [MODE VEILLE] à partir du menu à l'écran, le signal ne sera pas émis par le connecteur MONITOR OUT (COMP1) en veille.
- • Si le signal provenant des connecteurs COMPUTER 3 IN est projeté, aucun signal vidéo ne sera émis par le connecteur MONITOR OUT (COMP1).

#### Connexion de votre lecteur DVD ou d'un autre appareil AV (Audio Vidéo)

Connexion à l'entrée Vidéo/S-Vidéo

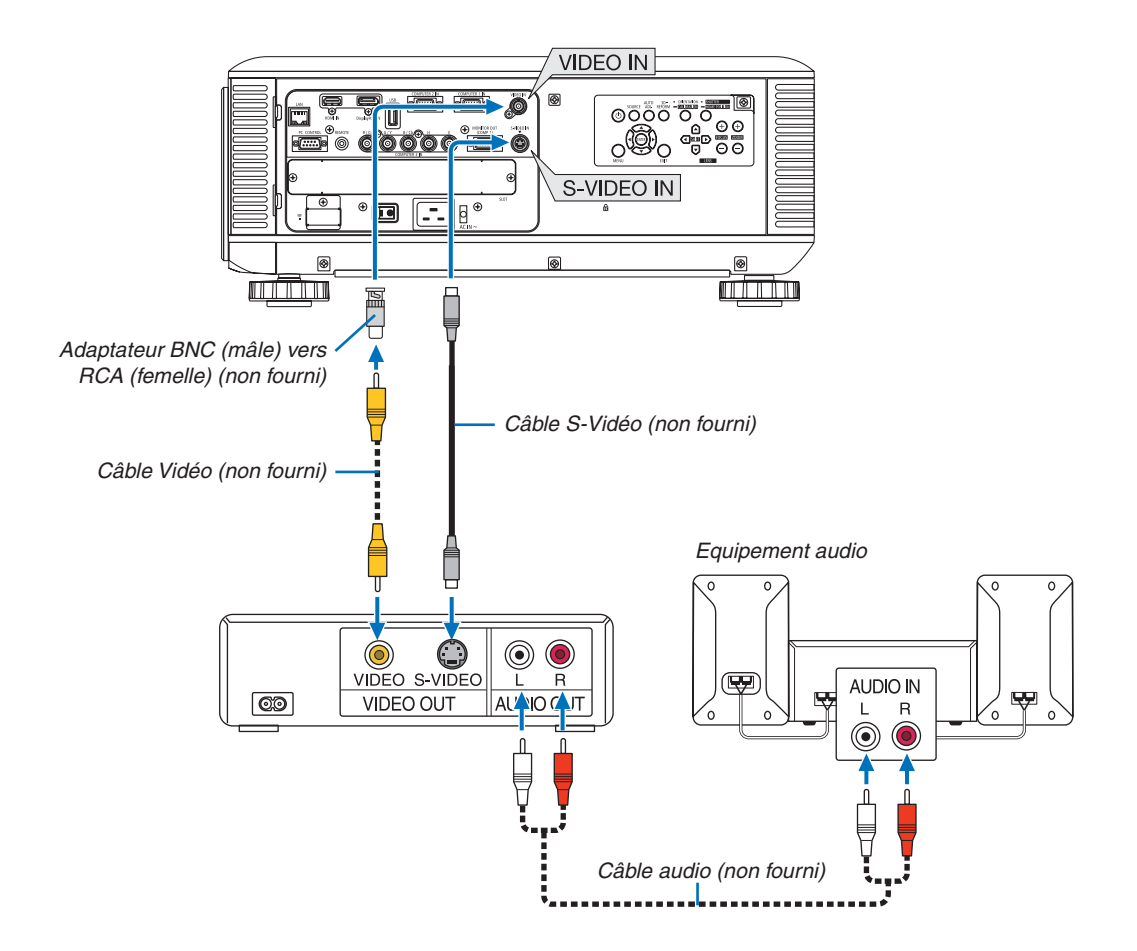

Sélectionner le nom de la source pour le connecteur d'entrée approprié après avoir allumé le projecteur.

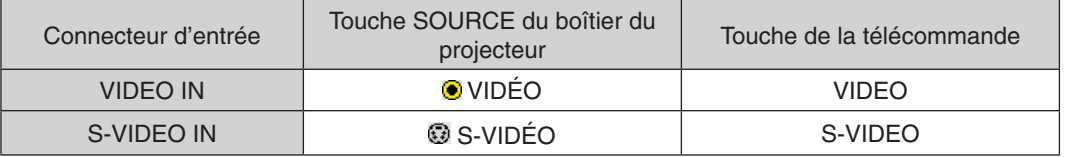

REMARQUE : Reportez-vous au mode d'emploi du magnétoscope pour plus d'informations sur les exigences de sortie vidéo des *appareils.*

#### *REMARQUE :*

- • Une image risque de ne pas être affichée correctement lorsqu'une source Vidéo ou S-vidéo est lue en avance rapide ou en rem*bobinage rapide avec un convertisseur de balayage.*
- • Les signaux vidéos peuvent être projetés lorsqu'un câble vidéo (disponible dans le commerce) est connecté au connecteur G/Y du connecteur d'entrée vidéo Ordinateur 3. Dans ce cas, réglez le menu CONFIG.  $\rightarrow$  OPTION(1)  $\rightarrow$  SÉLEC. DU SIGNAL(COMP3) sur [VIDÉO] et choisissez Ordinateur 3 *comme sélection d'entrée.*
# Entrée de connexion composant

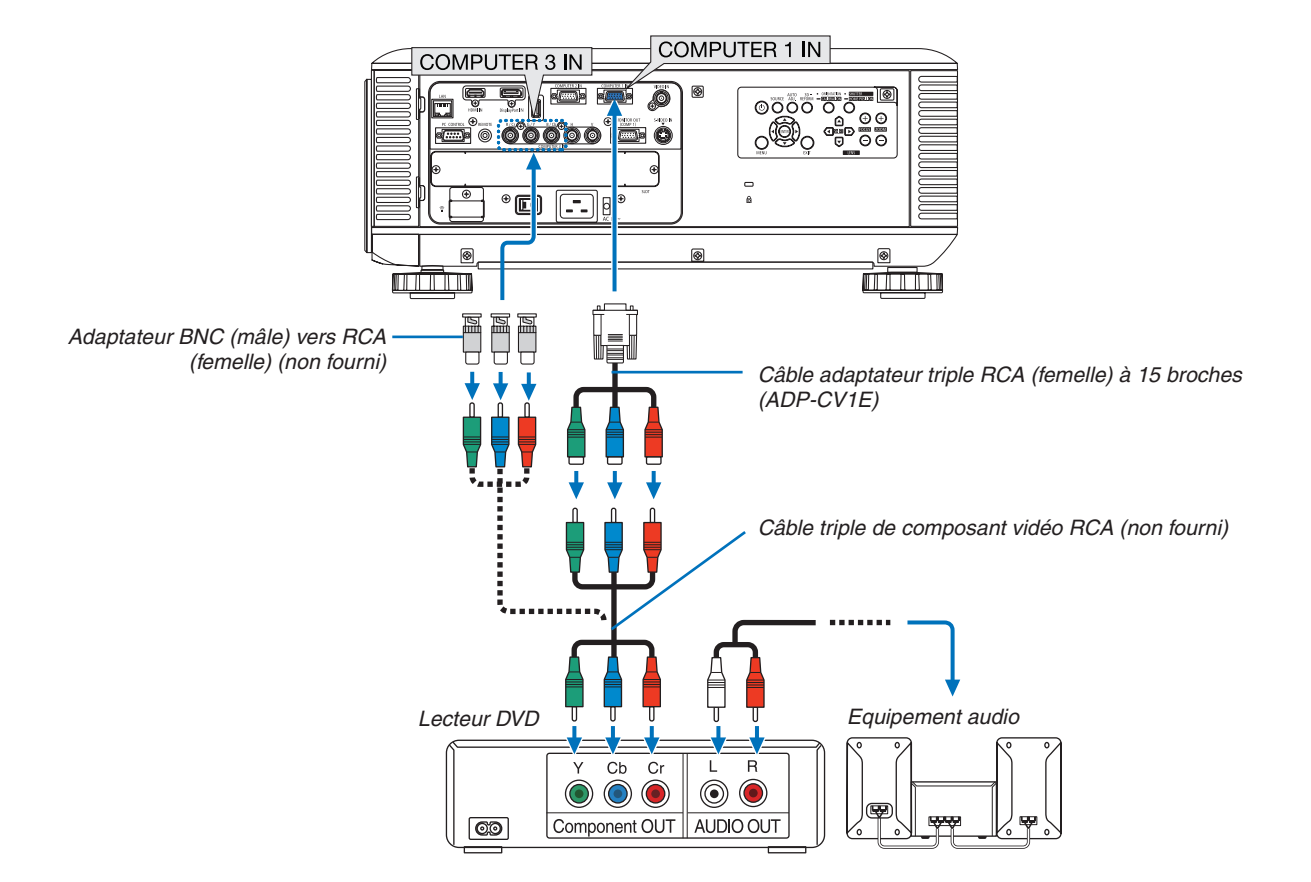

• Sélectionner le nom de la source pour le connecteur d'entrée approprié après avoir allumé le projecteur.

| Connecteur d'entrée  | Touche SOURCE du boîtier du<br>projecteur | Touche de la télécommande |
|----------------------|-------------------------------------------|---------------------------|
| <b>COMPUTER 1 IN</b> | <b>SO ORDINATEUR 1</b>                    | <b>COMPUTER 1</b>         |
| <b>COMPUTER 2 IN</b> | <b>SO ORDINATEUR 2</b>                    | COMPUTER 2                |
| <b>COMPUTER 3 IN</b> | $\mathbf{\Theta}_{\times 5}$ ORDINATEUR 3 | COMPUTER 3                |

# *REMARQUE :*

- • Normalement, les signaux ordinateur et composant sont identifiés et basculés automatiquement. Si, cependant, le signal ne peut être identifié, sélectionnez-le dans [RÉGLAGE] → [VIDEO] → [TYPE DE SIGNAL] sur le menu à l'écran du projecteur. Sélectionnez « COMPUTER » ou « VIDEO » pour le connecteur d'entrée vidéo Ordinateur 3 dans [CONFIG.] → [OPTION(1)] → [SÉLEC. DU SIGNAL(COMP3)] (→ *page [12](#page-140-0)*7*).*
- • Pour connecter à un périphérique vidéo avec un connecteur D, utilisezl'adaptateur-convertisseur de connecteur D vendu séparément (modèle ADP-DT1E).

# Connexion à l'entrée HDMI

Vous pouvez connecter la sortie HDMI de votre lecteur DVD, lecteur de disque dur, lecteur Blu-ray ou ordinateur de type portable au connecteur HDMI IN de votre projecteur.

REMARQUE : Le connecteur HDMI IN est compatible Plug & Play (DDC2B).

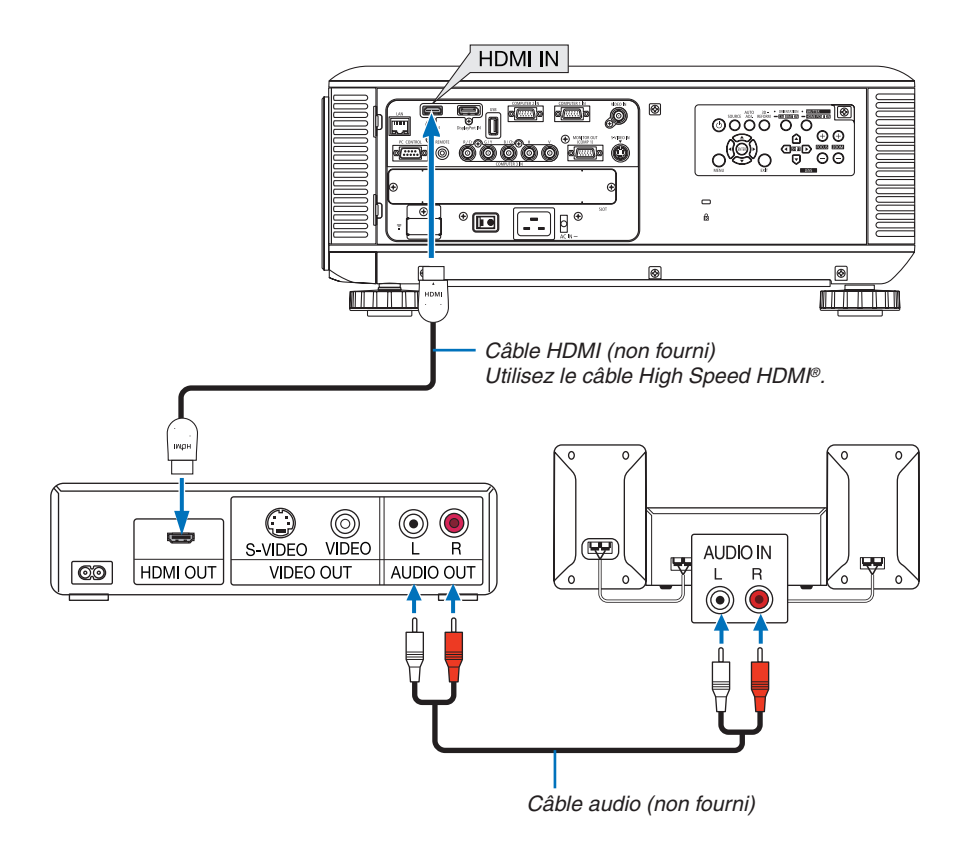

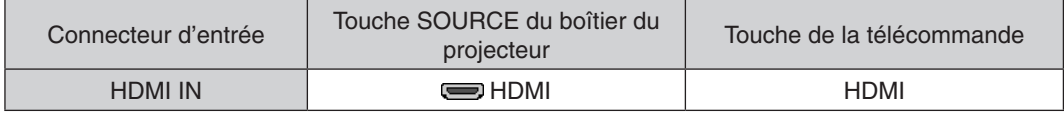

ASTUCE : Pour les utilisateurs d'un équipement audio-vidéo disposant d'un connecteur HDMI : Sélectionner « Enhanced » plutôt que « Normal » si la sortie HDMI peut être commutée entre « Enhanced » et « Normal ». Cela permettra d'obtenir un meilleur contraste d'image et des zones sombres plus détaillées. Pour obtenir plus d'informations sur ces réglages, se référer au manuel d'instructions de l'équipement audio-vidéo à connecter.

Lorsque vous connectez le connecteur HDMI IN du projecteur au lecteur de DVD, le niveau vidéo du projecteur peut être réglé en fonction du niveau vidéo du lecteur de DVD. Dans le menu, sélectionnez [RÉGLAGE] → [VIDÉO]  $\rightarrow$  [NIVEAU VIDÉO] et réalisez les réglages nécessaires.

# <span id="page-182-0"></span>Connexion à un réseau local câblé

Le projecteur est livré de manière standard avec un port réseau local (RJ-45) qui permet une connexion réseau local à l'aide d'un câble réseau local.

Il est nécessaire d'activer la connexion à un réseau local à partir du menu du projecteur si vous désirez utiliser la connexion à un réseau local. Sélectionnez [MENU DE L'APPLICATION] → [PARAMÈTRES RÉSEAU] → [RÉSEAU LOCAL CÂBLÉ]. ( $\rightarrow$  page [14](#page-153-0)0).

## **Exemple de connexion réseau local**

Exemple de connexion réseau local câblé

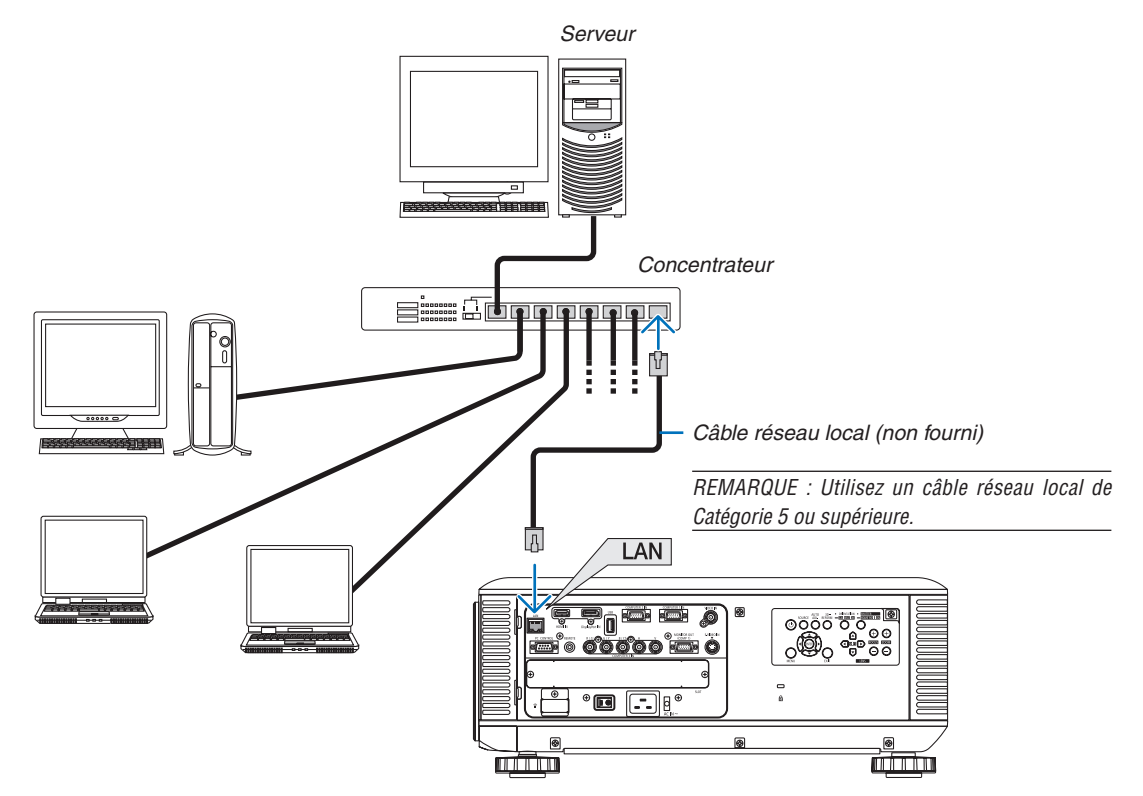

#### <span id="page-183-0"></span>Connexion à un réseau local sans fil (vendu séparément)

L'unité réseau local sans fil vendue séparément vous permet d'utiliser un réseau local sans fil. Lors de l'utilisation du projecteur sur un réseau local sans fil, l'adresse IP ainsi que d'autres réglages doivent être effectués sur le projecteur.

#### **Important :**

- Veuillez retirer le dispositif de réseau sans fil USB du projecteur si celui-ci se trouve dans une zone où les connexions à un réseau local sans fil sont interdites.
- Procurez-vous un dispositif USB de connexion sans fil à un réseau local correspondant à votre pays ou zone géographique.

#### *REMARQUE :*

- • Un clignotement de la DEL verte sur le dispositif de réseau sans fil USB indique que celui-ci est en cours d'utilisation.
- • Votre adaptateur (ou dispositif) de connexion à un réseau local sans fil doit être en conformité avec la norme Wi-Fi (IEEE802.11b/ *g/n).*

#### **Procédure de connexion à un réseau local sans fil**

Etape 1: Branchez le dispositif USB de connexion sans fil à un réseau local au projecteur. ( $\rightarrow$  page [171](#page-184-0))

#### *Etape 2 :* **Affichez [PARAMÈTRES RÉSEAU] depuis [MENU APPLICATION]. (**→ *page [139](#page-152-0))*

*Etape 3 :* **Sélectionnez [PARAMÈTRES RÉSEAU]** → **[RÉSEAU LOCAL SS FIL]** → **[PROFILS] et choisissez [CONNEXION FACILE], [PROFIL 1], ou [PROFIL 2]. (**→ *page [140\)](#page-153-0)*

ASTUCE ·

Accédez à la fonction de serveur HTTP pour configurer [PARAMÈTRES RÉSEAU] → [PARAMÈTRES] → [SANS FIL] → [CONNEXION FACILE] , [PROFIL1], [PROFIL2].

## Montage d'une unité réseau local sans fil

*REMARQUE :*

- • *L'unité réseau local sans fil possède un avant et un arrière et doit être montée dans une direction spécifique dans le port réseau*  local sans fil. Le port est conçu d'une telle manière que l'unité ne peut être montée dans le sens opposé, en essayant de la pousser *de force, vous pourriez endommager le port réseau local sans fil.*
- • Pour éviter toute détérioration causée par l'électricité statique, touchez un objet métallique proche (poignée de porte, cadre en *aluminium, etc.) avant de toucher l'unité réseau local sans fil pour éliminer l'électricité statique de votre corps.*
- • Mettez l'appareil hors tension avant d'effectuer le montage ou le retrait de l'unité réseau local sans fil. *Le montage et le retrait de l'unité réseau local sans fil alors que le projecteur est sous tension pourrait endommager l'unité ou*  provoquer un dysfonctionnement du projecteur. Si le projecteur connaît un dysfonctionnement, éteignez le projecteur, basculez le commutateur principal d'alimentation sur la position d'arrêt, débranchez le câble d'alimentation puis rebranchez-le.
- • Ne tentez pas de connecter tout autre périphérique USB que l'unité réseau local sans fil dans le port USB (réseau local). Ne *branchez pas non plus l'unité réseau local sans fil dans un port USB de la section connecteur.*
- <span id="page-184-0"></span>**1. Appuyez sur la touche** *pour mettre le projecteur en mode de*  **veille, puis basculez le commutateur principal d'alimentation en position d'arrêt.**
- **2. Retirez la plaque (couvercle de port).**

*Dévissez la vis de sécurité du couvercle de port.*

• La vis ne peut pas être retirée.

- **3. Insérez délicatement l'unité réseau local sans fil dans le port USB (réseau local).**
	- *- Retirez le couvercle de l'unité réseau local sans fil, placez-la avec l'avant (côté des voyants) vers le haut, maintenez le bord arrière et insérez doucement l'unité.*

*Ensuite, appuyez avec un doigt sur l'unité réseau local sans fil.*

*- Le couvercle que vous avez retiré pourra être utilisé lorsque vous retirerez l'unité réseau local sans fil, aussi, conservez-le en lieu sûr.*

*REMARQUE : si l'unité réseau local sans fil est difficile à insérer, n'utilisez pas la force.*

**4. Fixez le couvercle antivol de l'unité de réseau local sans fil.** *Utilisez la vis que vous avez retirée à l'étape 2 pour fixer le couvercle antivol.*

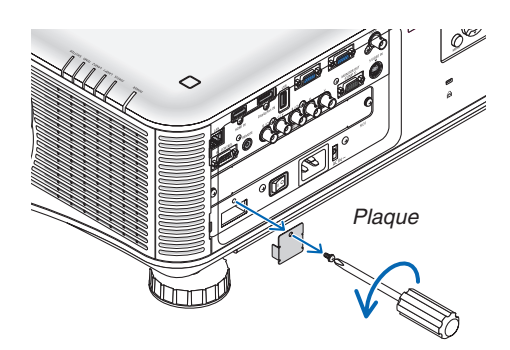

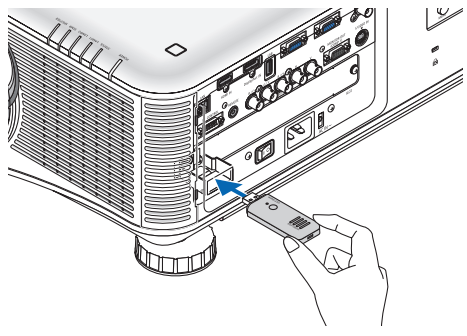

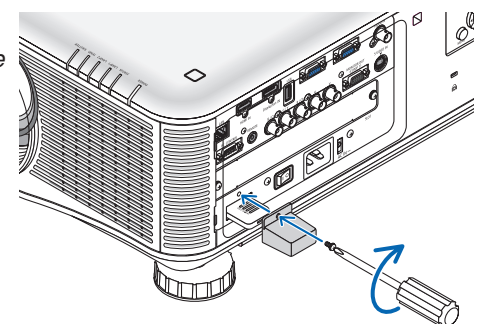

# Pour retirer l'unité réseau local sans fil

- **1. Appuyez sur la touche**  $\heartsuit$  pour mettre le projecteur en mode de **veille, puis basculez le commutateur principal d'alimentation en position d'arrêt.**
- **2. Retirer le couvercle antivol.**

*Desserrez la vis et retirez le couvercle antivol de l'unité réseau local sans fil.*

**3. Sortez l'unité réseau local sans fil du port USB (réseau local).**

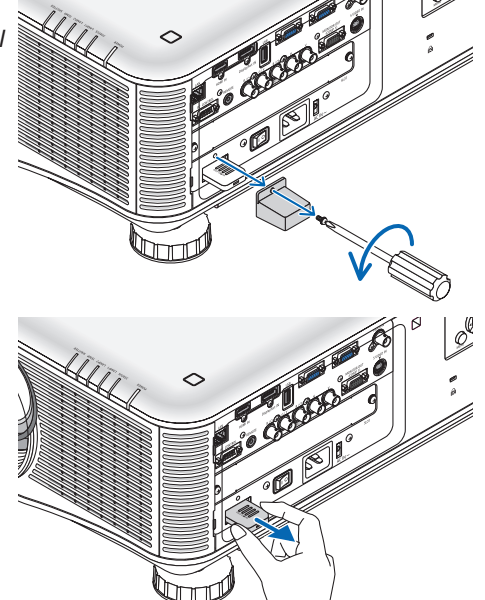

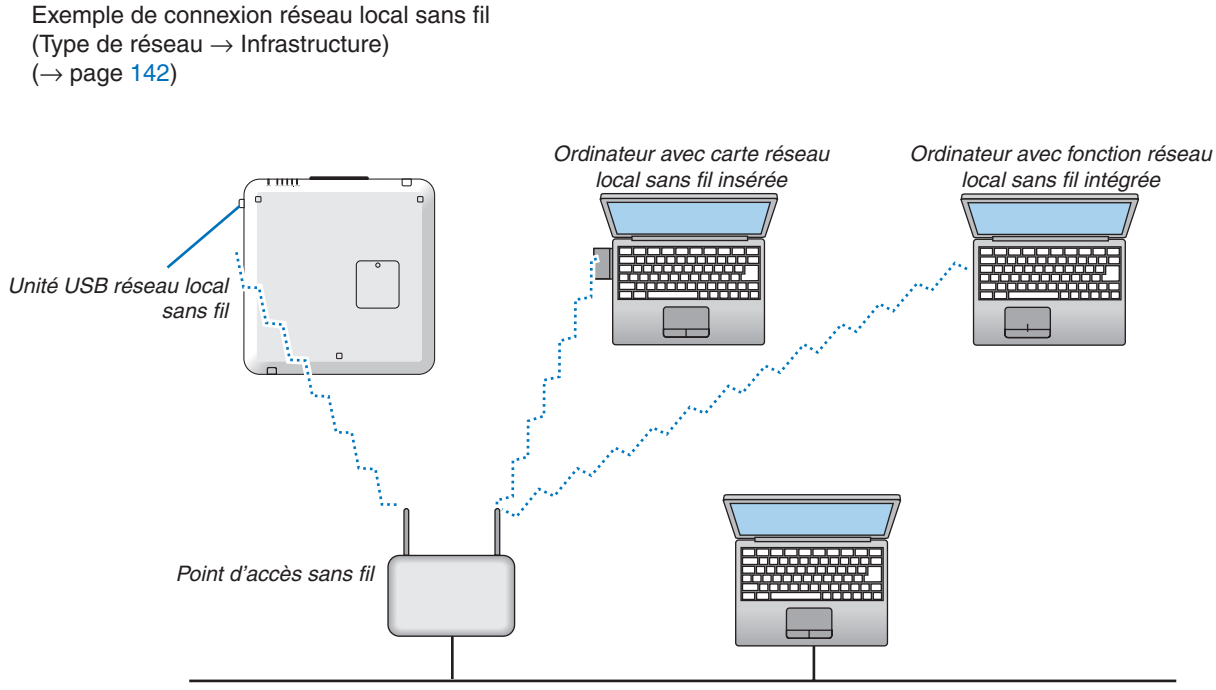

*Réseau local câblé*

Exemple de connexion réseau local sans fil (Type de réseau  $\rightarrow$  Ad Hoc)

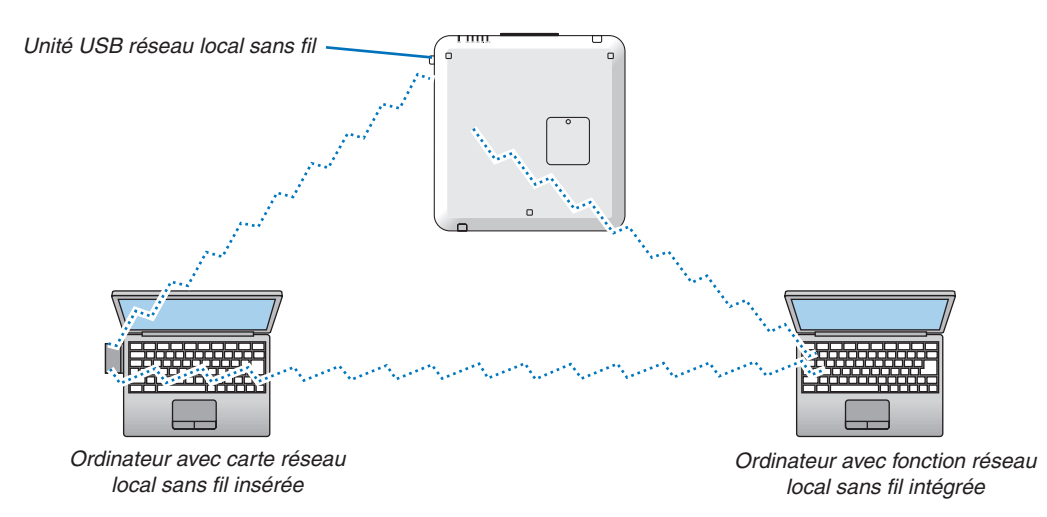

Pour activer une communication directe (par exemple, poste-à-poste) entre des ordinateurs et des projecteurs, vous devez sélectionner le mode Ad Hoc. (→ page [142](#page-155-0))

## Empilement de projecteurs

La luminosité de l'image projetée peut doubler en empilant jusqu'à deux projecteurs sans support externe. Ce système est appelé « Projection par empilage ».

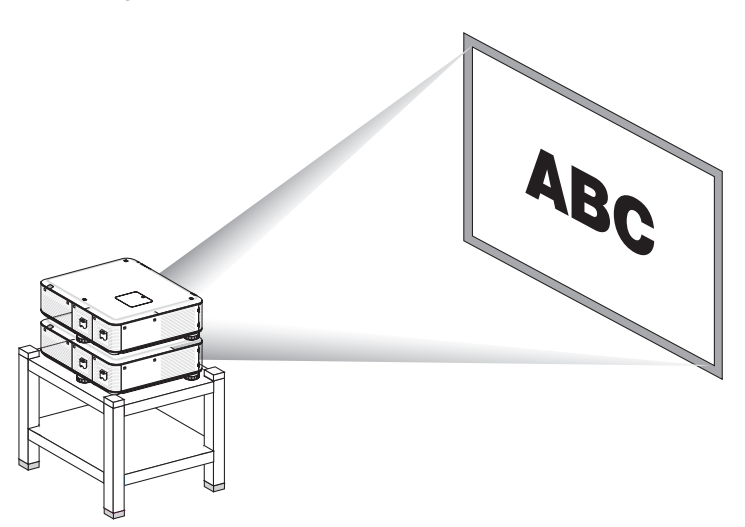

# **ATTENTION:**

Un minimum de deux personnes est requis pour le transport du projecteur. Faute de quoi le projecteur pourrait tomber, provoquant des blessures.

#### *REMARQUE :*

• Des projecteurs aux numéros de modèle différents ne peuvent pas être empilés.

 Des objectifs possédant le même numéro de modèle doivent être utilisés pour la projection par empilage.

- • Concernant les projecteurs superposés, fixez les trois supports d'empilement fournis au dessus du projecteur du bas. (→ *[page](#page-188-0)  [suivante](#page-188-0))*
- • La projection par empilage ne prend pas en charge la précision pour superposer deux images parfaitement afin que du petit texte *ou des détails puissent être clairement lus ou vus.*
- • Utilisez un amplificateur de distribution disponible dans le commerce pour le projecteur principal (supérieur) ainsi que le projecteur secondaire (inférieur) pour distribuer le signal des deux sorties des deux projecteurs.
- • Remarques concernant la superposition
	- Demandez de l'aide à une tierce personne lors de la mise en place et de l'ajustement des projecteurs.
	- Installez les projecteurs à un endroit ou sur structure suffisamment solide pour supporter le poids combiné de deux projecteurs. Un seul projecteur avec un objectif pèse environ jusqu'à 21 kg / 47 lbs.
	- Pour empêcher que les projecteurs chutent, attachez-les afin qu'ils résistent à un tremblement de terre.
	- *- La superposition peut provoquer une hausse de la température de la pièce. Aérez correctement la pièce.*
	- *- Ne pas essayer de superposer les projecteurs au plafond. L'empilage ne peut être effectué au plafond à cause de la pesanteur.*
	- Faites chauffer les projecteurs pendant une heure avant d'obtenir la projection désirée.
	- Veillez à ce que la position du projecteur supérieur ne dépasse pas ses spécifications. Lors de l'installation de deux projecteurs, *l'étendue ajustable de la hauteur des pieds d'inclinaison du projecteur supérieur est ajoutée à l'étendue totale ajustable.*
	- - Installez les projecteurs afin que l'image projetée présente le moins de distorsions géométriques possible. La distorsion géométrique de l'objectif est différente entre le zoom large (+) et télé (-).
	- Ajustez le décalage horizontal de l'objectif au centre de l'objectif.

# <span id="page-188-0"></span>**Fixation des supports de superposition**

Fixez les trois supports d'empilement à trois emplacements sur le dessus du projecteur inférieur.

Préparation :

Les outils nécessaires sont un tournevis cruciforme (tête en forme de plus) et les trois supports de superposition fournis avec le projecteur.

Desserrez les pieds d'inclinaison du projecteur (trois emplacements).

#### **1. Retirez les couvercles de caoutchouc et les vis aux trois emplacements.**

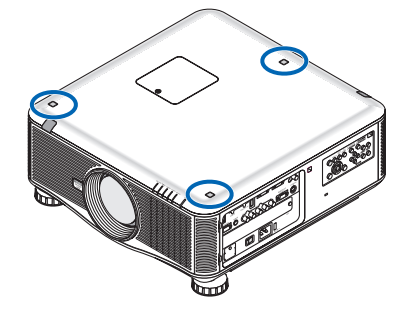

*(1)Utilisez une pincette ou vos ongles pour pincer et enlever le couvercle de caoutchouc. (2)Retirez la vis d'un trou carré.*

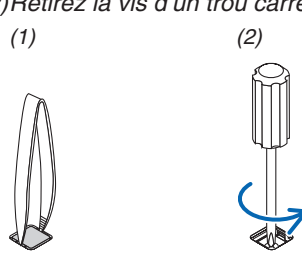

## **2. Fixez les supports de superposition à trois emplacements.**

*(1)Placez un support de superposition dans un trou carré.*

*(2)Utilisez la vis retirée à l'étape 1 pour fixer le support de superposition dans le trou carré.*

*(3)Replacer le couvercle de caoutchouc que vous aviez retiré à l'étape 1 dans le trou carré.*

 • Insérez d'un coup sec les petites languettes du couvercle de caoutchouc dans les fentes des deux côtés du *trou carré.*

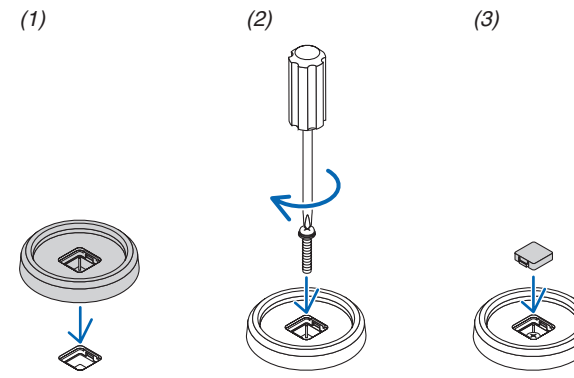

#### **3. Posez un autre projecteur sur le premier.**

*Placez chaque pied d'inclinaison du projecteur supérieur sur les supports d'empilement (trois emplacements).*

• Chaque pied d'inclinaison possède un caoutchouc. Mettez les caoutchoucs de chaque pied d'inclinaison sur les *supports d'empilement (trois emplacements).*

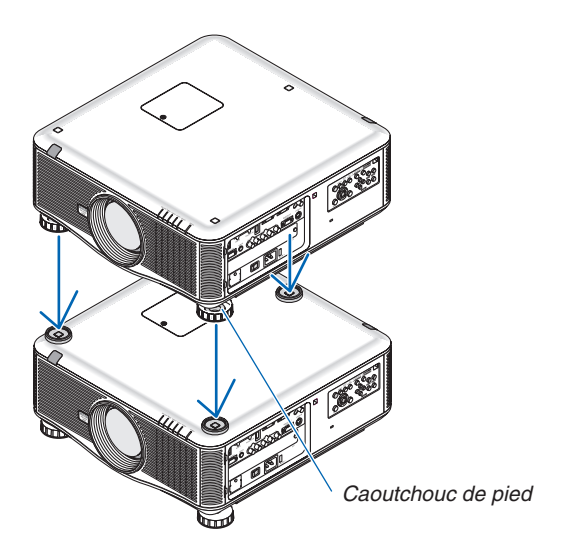

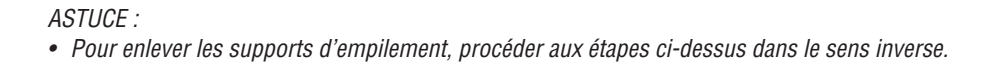

# 7. Entretien

Cette section décrit les procédures simples d'entretien que vous serez amené à effectuer pour nettoyer les filtres, l'objectif, le boîtier et pour remplacer la lampe et les filtres.

# **O** Nettoyage des filtres

L'éponge du filtre à air empêche la poussière et la saleté de pénétrer dans le projecteur et doit être lavée fréquemment. Si le filtre est sale ou bouché, votre projecteur pourrait surchauffer.

*REMARQUE : Le message de nettoyage des filtres reste affiché pendant une minute après l'allumage ou l'arrêt du projecteur. Net*toyez les filtres dès que ce message s'affiche. L'intervalle de nettoyage des filtres est configuré sur [DÉSACT.] en sortie d'usine. (→ *page [120](#page-133-0))*

*Appuyez sur une des touches du projecteur ou de la télécommande pour annuler ce message.*

# **ATTENTION**

Avant le nettoyage des filtres, éteignez le projecteur, débranchez le câble d'alimentation et laissez refroidir le boîtier. Ne pas respecter cette précaution peut provoquer une électrocution ou des brûlures.

Préparation : avant le nettoyage des filtres, utilisez un aspirateur pour nettoyer les aérations (entrée). Il y a deux filtres à l'avant (filtre avant) et sur le côté gauche (filtre de côté). Lors du remplacement des filtres, achetez d'avance le filtre de remplacement NP02FT.

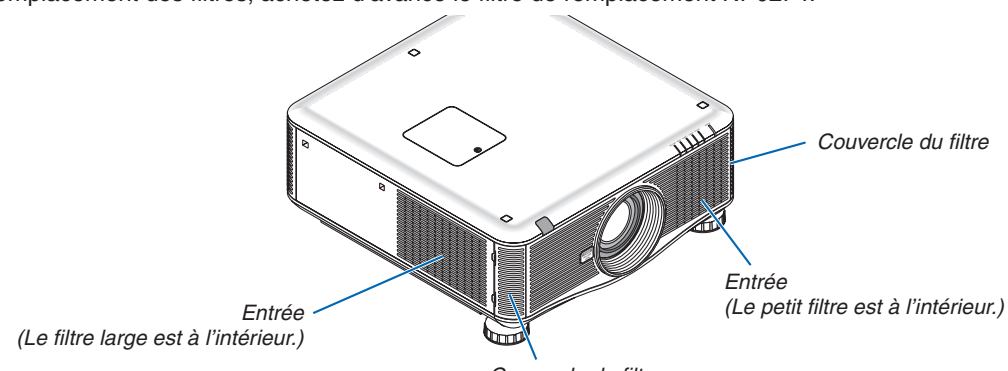

*Couvercle du filtre*

**1. Poussez aux emplacements indiqués (2 emplacements) pour dégager le couvercle de filtre et le retirer.**

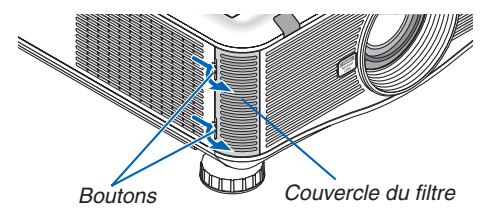

**2. Retirez les deux filtres en tirant dessus.**

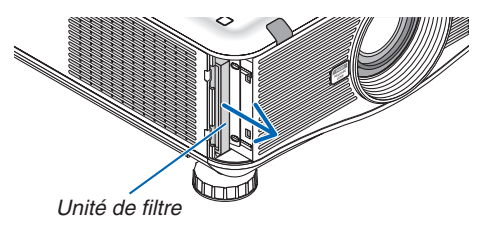

**3. Utilisez un aspirateur pour aspirer toute la poussière accumulée à l'intérieur.**

*Retirez la poussière accumulée dans le filtre à plis*

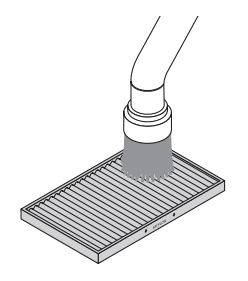

## *REMARQUE :*

- • Pour aspirer la poussière du filtre, utilisez la brosse douce de l'aspirateur. Cela permet d'éviter d'endommager le filtre.
- Ne pas laver le filtre à l'eau. Ne pas respecter cette précaution peut boucher le filtre.

# **4. Remettez les filtres en place**

*Le filtre ne peut pas être inséré depuis l'extérieur.*

 Insérez le filtre avec la marque « ↓ AIR FLOW ↓ *» faisant face au projecteur.*

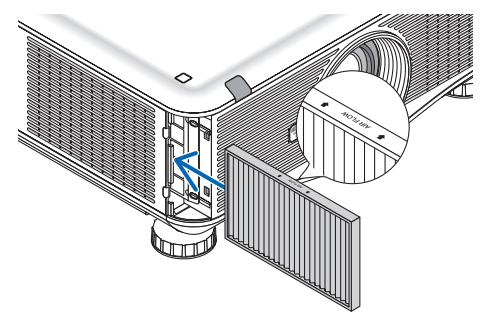

# **5. Réinstallez le couvercle du filtre dans le boîtier du projecteur.**

 Insérez les fermoirs situés en haut et en bas du couvercle du filtre dans les rainures du projecteur et appuyez sur *les boutons haut et bas pour fermer le couvercle du filtre.*

Appuyez sur le couvercle du filtre jusqu'à ce qu'il s'emboîte.

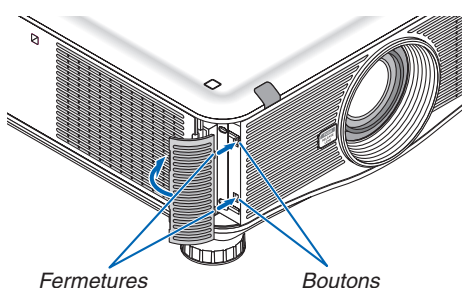

## **6. Effacer le nombre d'heures d'utilisation du filtre:**

*Branchez le câble d'alimentation dans une prise du secteur, basculez le commutateur principal d'alimentation en position de marche, puis allumez le projecteur.*

*Réinitialisez la durée d'utilisation de la lampe en sélectionnant le paramètre [RESET] → [EFFACER HEURES* FILTRE] à partir du menu. (→ *page [136\)](#page-149-0)*

# 2 Nettoyage de l'objectif

- • Eteindre le projecteur avant d'effectuer le nettoyage.
- Utilisez un soufflet ou un tissu pour objectif pour nettover l'objectif, en veillant à ne pas raver ou tâcher l'objectif.

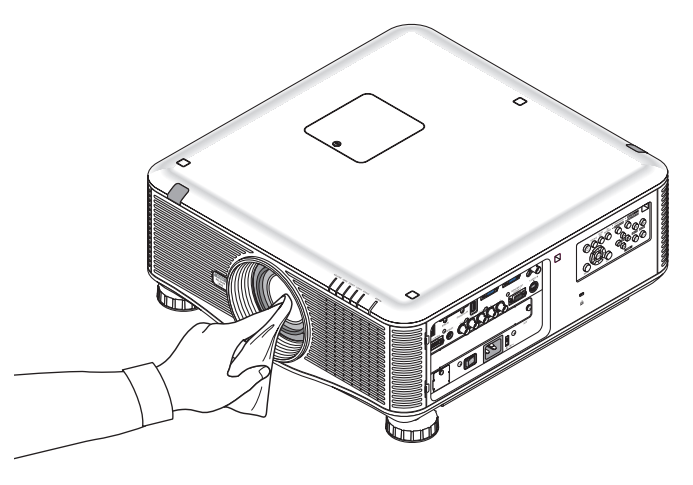

# **6 Nettoyage du boîtier**

Eteignez le projecteur, puis débranchez-le du secteur avant tout nettoyage.

Utilisez un chiffon doux pour enlever la poussière sur le boîtier.

 Utilisez un détergent neutre en cas de souillure avancée.

- N'utilisez jamais des détergents ou des solvants agressifs, comme de l'alcool ou du dissolvant.
- Lorsque vous nettoyez les fentes de ventilation ou le haut-parleur avec un aspirateur, n'enfoncez pas la brosse de l'aspirateur à l'intérieur des fentes du boîtier.

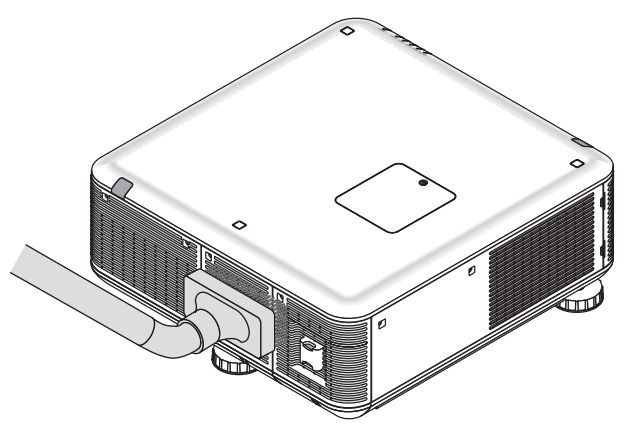

*Aspirez la poussière des fentes de ventilation.*

- Des fentes de ventilation bouchées peuvent entraîner une augmentation de la température du projecteur et provoquer un dysfonctionnement.
- Veillez à ne pas rayer ou frapper le boîtier avec vos doigts ou des objets durs
- Contactez votre revendeur pour nettoyer l'intérieur du projecteur.

REMARQUE : N'appliquez pas d'agent volatile tel qu'un insecticide sur le boîtier, l'objectif ou l'écran. Ne laissez pas le boîtier en *contact prolongé avec des produits en caoutchouc ou en vinyle. La finition de la surface pourrait se détériorer ou le revêtement se décoller.* 

# 4 Remplacement de la lampe et des filtres

Lorsque la lampe atteint la fin de sa durée de vie, le témoin LAMPE du boîtier se met à clignoter en rouge, puis le message suivant apparaît : « LA LAMPE A ATTEINT SA DURÉE DE VIE MAXIMALE. PRIÈRE DE REMPLACER LA LAMPE 1 (OU 2). UTIL. LA LAMPE SPÉC. POUR LA SÉC. ET UN BON FONCTI. » (\*). Même si la lampe fonctionne encore, remplacez-la pour maintenir une performance de projection optimale. Après avoir remplacé la lampe, pensez à remettre le compteur d'heures à zéro. ( $\rightarrow$  page [13](#page-148-0)5)

# **AND ATTENTION**

- NE TOUCHEZ JAMAIS LA LAMPE immédiatement après son utilisation. Elle est extrêmement chaude. Eteignez le projecteur puis débranchez le câble d'alimentation. Laissez la lampe refroidir pendant au moins une heure avant toute manipulation.
- Utilisez le type de lampe spécifié pour plus de sécurité et de performance.
- NE RETIRER AUCUNE VIS à l'exception des deux (2) vis du couvercle de lampe et des trois (3) vis du compartiment de la lampe. Vous pourriez recevoir une décharge électrique.
- Ne pas briser le verre sur le boîtier de la lampe.

 Ne pas laisser d'empreintes sur la surface en verre du boîtier de la lampe. Laisser des empreintes sur la surface en verre peut causer une ombre indésirable et une image de mauvaise qualité.

Le projecteur s'éteint et se met en mode veille lorsque vous continuez d'utiliser le projecteur encore 100 heures après la fin de vie de la lampe. Si cette situation se produit, remplacer la lampe. Si vous continuez à utiliser la lampe même après qu'elle a atteint sa durée de vie maximale, l'ampoule peut se briser et des débris de verre peuvent se disperser dans la base de la lampe. Ne les touchez pas car ils peuvent vous blesser. Si cela se produit, prendre contact avec votre revendeur NEC pour le remplacement de la lampe.

\*REMARQUE : Ce message s'affichera dans les conditions suivantes :

- • pendant une minute après que le projecteur a été mis en marche
- $\bullet$  lorsque la touche  $\circledcirc$  (POWER) sur le boîtier du projecteur ou la touche POWER OFF sur la télécommande est enfoncée

Pour éliminer le message, appuyez sur n'importe quelle touche du boîtier du projecteur ou de la télécommande.

Lampe optionnelle et outils nécessaires pour le remplacement :

- • Tournevis cruciforme (tête en forme de plus)
- • Lampe de remplacement : NP22LP

# Procédure de remplacement de la lampe et des filtres

La procédure suivante est un exemple de remplacement des deux lampes.

- *Etape 1.* **Remplacez la lampe**
- *Etape 2.* **Remplacez les filtres (**→ *page [183\)](#page-196-0)*
- Etape 3. Réinitialisez la durée d'utilisation de la lampe ainsi que le nombre d'heures d'utilisation des filtres **(**→ *page [135](#page-148-0), [136\)](#page-149-0)*

# **Pour remplacer la lampe :**

# **1. Retirer le couvercle de la lampe.**

(1) Dévisser les deux vis du couvercle de la lampe.

- La vis du couvercle de la lampe ne peut pas être retirée.
- (2) Tirez le couvercle de la lampe vers vous et retirez-le.

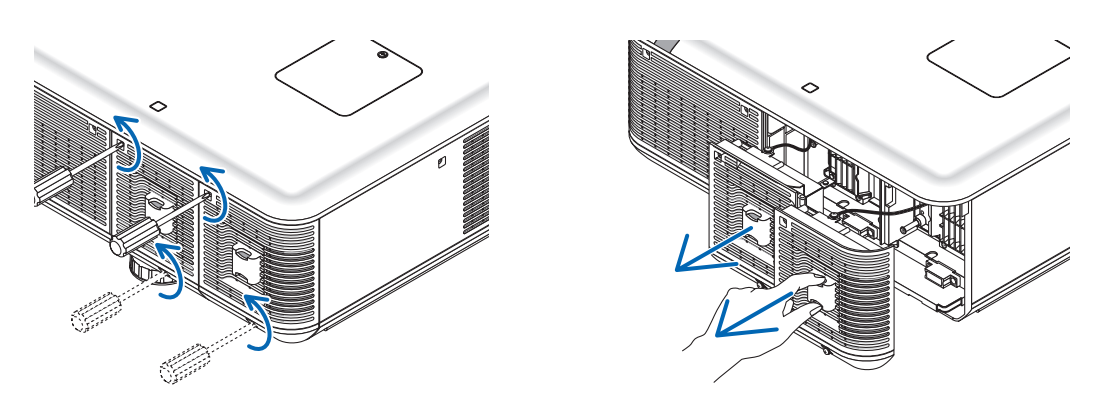

## **2. Retirez le logement de lampe.**

(1) Dévissez les trois vis fermant le boîtier de la lampe jusqu'à ce que le tournevis cruciforme tourne librement.

- Les trois vis ne peuvent pas être retirées.
- Il y a un verrouillage sur ce boîtier pour éviter le risque d'électrocution. N'essayez pas de contourner ce verrouillage.
- (2) Retirer le boîtier de la lampe en le tenant.

# **A** ATTENTION :

Vérifiez que le boîtier de la lampe est suffisamment froid pour être manipulé avant de le retirer.

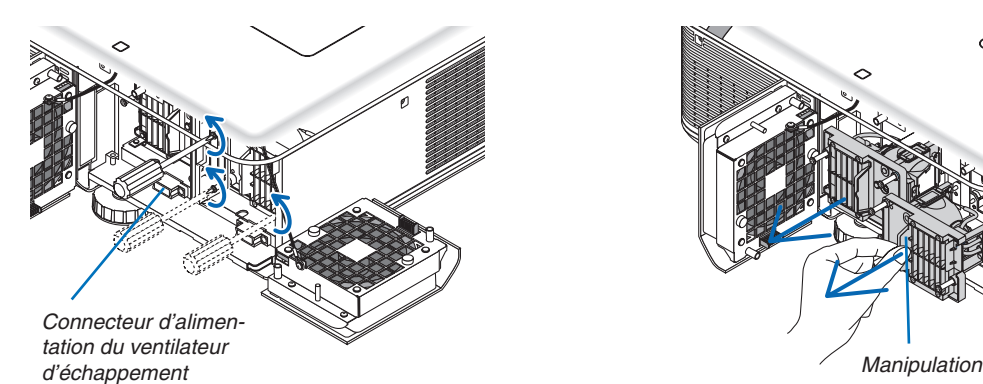

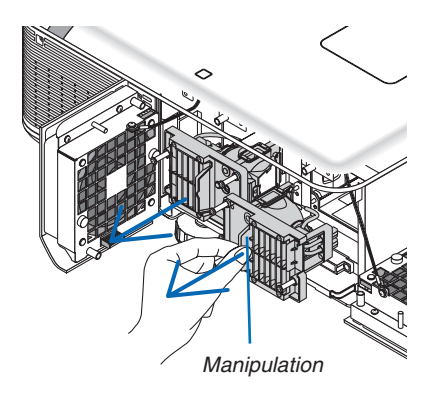

# **3. Installer un nouveau logement de lampe.**

(1) Insérez le nouveau logement de lampe jusqu'à ce qu'il soit emmanché dans la prise.

(2) Fixez-le à l'aide des trois vis.

 • Veillez à bien serrer les vis.

# *REMARQUE :*

• Veillez à installer la lampe 1 ainsi que la lampe 2. Le projecteur ne s'allumera pas tant que les deux lampes ne seront pas instal*lées.*

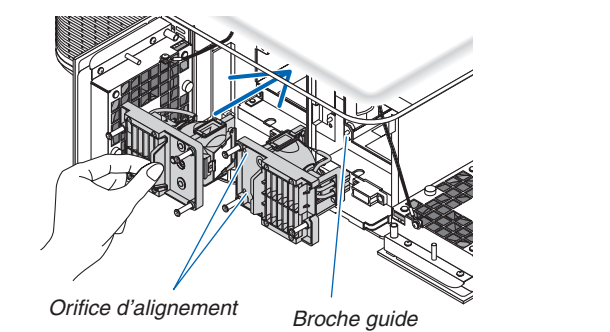

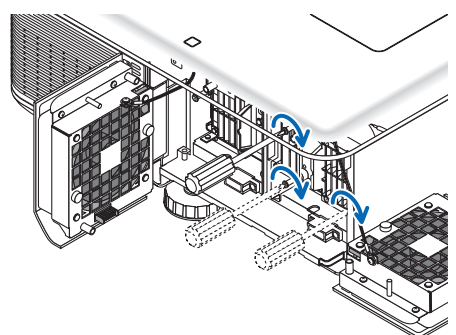

# **4. Refixez le couvercle de la lampe.**

(1) Remettez le couvercle de lampe.

(2) Serrez les deux vis pour fixer le couvercle de la lampe.

 • Veillez à bien serrer les vis.

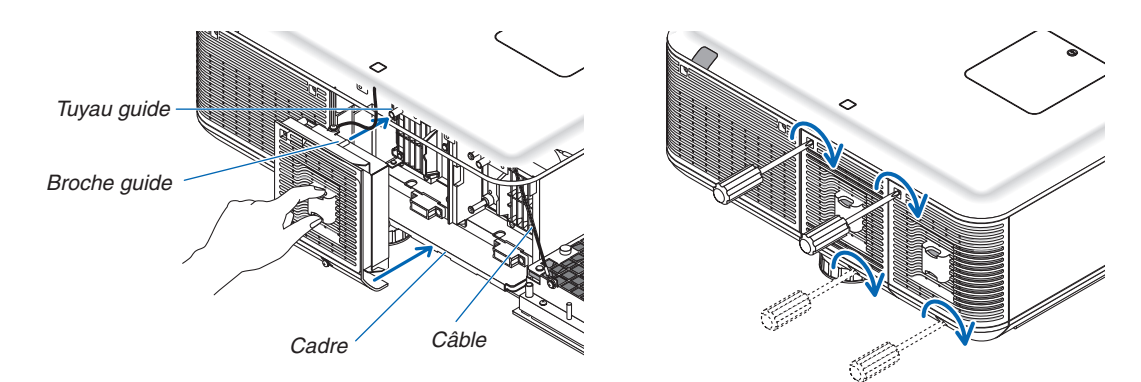

#### **Ceci termine la procédure de remplacement de la lampe. Passez à la procédure de remplacement des filtres.**

REMARQUE : Si vous continuez à utiliser le projecteur plus de 100 heures après que la lampe a atteint sa fin de vie, les deux voyants LAMP 1 et LAMP 2 vont s'allumer en rouge, le projecteur ne pourra pas s'allumer et le menu ne s'affichera pas. Si cela se produit, appuyez sur la touche HELP de la télécommande pendant 10 secondes pour réinitialiser l'horloge de la lampe. Lorsque l'horloge de durée de la lampe est réinitialisée, le voyant LAMP disparaît. Lorsqu'une seule lampe est remplacée, sélectionnez [RESET] depuis le menu pour réinitialiser les heures d'utilisation de la lampe. N'utilisez pas la touche HELP.

# <span id="page-196-0"></span>**6 Remplacement des filtres**

Il y a deux filtres, un situé à l'avant du projecteur et un sur le côté. Des filtres optionnels sont disponibles (deux filtres). Un petit pour l'avant Un large pour le côté gauche

#### *REMARQUE :*

- Remplacez les deux filtres par des neufs en même temps.
- • Avant de remplacer les filtres, utilisez un aspirateur pour supprimer la poussière et les saletés des orifices de ventilation (entrée) du projecteur et essuyez la poussière du boîtier à l'aide d'un chiffon doux et sec.
- • Le projecteur contient des éléments de haute précision. Tenez-le à l'écart de la poussière et de la saleté pendant le remplacement *des filtres.*
- • Ne pas laver le filtre à l'eau. L'eau risquerait en effet d'endommager la membrane du filtre.
- • Fixezle filtre dans le bon sens. Le non-respect de cette consigne pourrait provoquer l'entrée de poussières et de saletés à l'intérieur *du projecteur, engendrant un dysfonctionnement.*

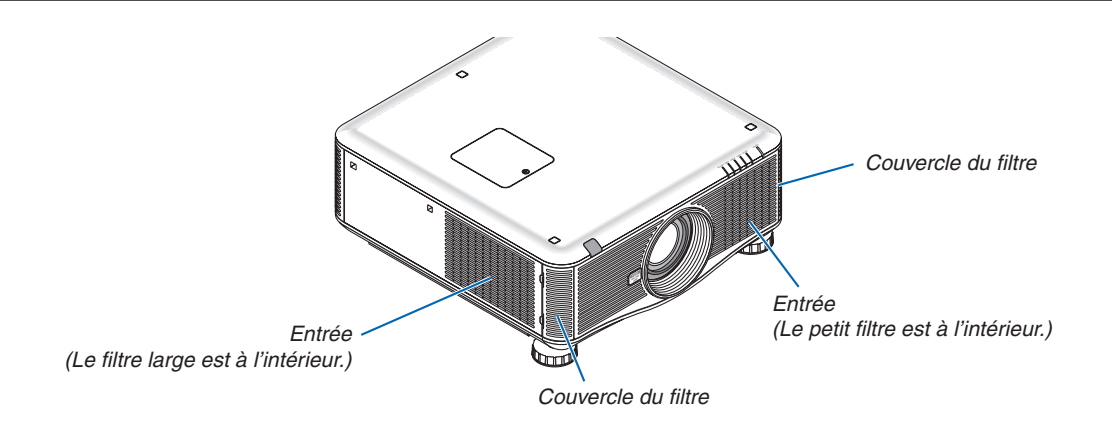

# **Pour remplacer les filtres :**

**1. Poussez aux emplacements indiqués (2 emplacements) pour dégager le couvercle de filtre et le retirer.**

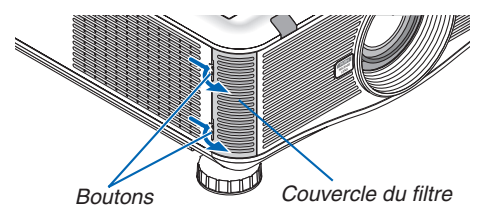

**2. Retirez les deux filtres en tirant dessus.**

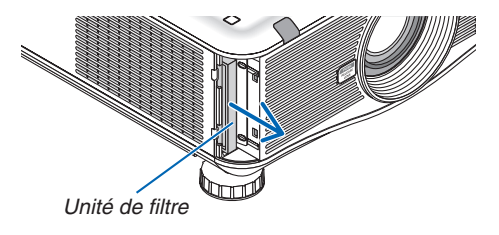

**3. Insérez de nouveaux filtres.**

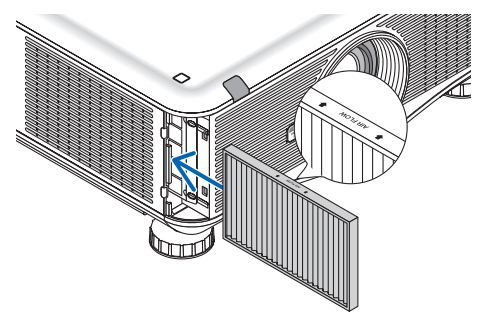

**4. Remettez le couvercle de filtre.**

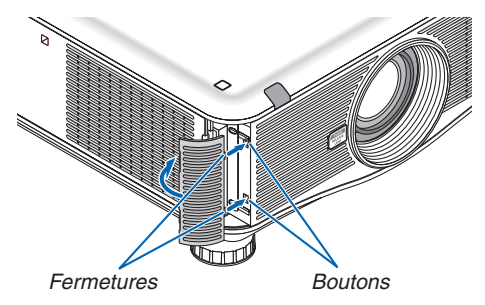

**Ceci termine la procédure de remplacement du filtre. Passez ensuite à la réinitialisation des compteurs de durée d'utilisation de la lampe et du filtre.**

# **Réinitialisation de la durée d'utilisation de la lampe et du nombre d'heures d'utilisation des filtres :**

- **1. Placez le projecteur là où vous l'utilisez.**
- **2. Branchez le câble d'alimentation dans une prise du secteur, puis allumez le projecteur.**
- **3. Réinitialisez la durée d'utilisation de la lampe et le nombre d'heures d'utilisation des filtres.**
	- 1. Réinitialisez la durée d'utilisation de la lampe en sélectionnant le paramètre [RESET] → [EFFACER HEURES *LAMPE] à partir du menu.*
	- 2. Sélectionnez le paramètre [EFFACER HEURES FILTRE] pour réinitialiser la durée d'utilisation des filtres. (→ *page [136\)](#page-149-0)*

# 8. Aide à l'utilisateur

# **O** Installation du logiciel

# Procédure d'installation du logiciel sous Windows

Tous les logiciels, mis à part Image Express Utility 2 for Mac sont pris en charge par Windows 7, Windows Vista et Windows XP.

#### *REMARQUE :*

- • Le compte Windows sous lequel s'effectue l'opération doit disposer des droits d'« Administrateur » (Windows 7 et Windows Vista) ou d'« Administrateur de l'ordinateur » (Windows XP) afin de pouvoir installer ou désinstaller chaque logiciel.
- • Quittez tous les programmes en cours avant de lancer l'installation. L'installation du logiciel risquerait en effet d'échouer dans le *cas contraire.*
- • Pour utiliser Virtual Remote Tool ou PC Control Utility Pro 4 sous Windows XP Edition Familiale et Windows XP Professionnel, « Microsoft .NET Framework Version 2.0 ou ultérieure » est nécessaire. Microsoft .NET Framework Version 2.0 ou ultérieure est disponible sur la page Internet de Microsoft. Téléchargez-le et installez-le sur votre ordinateur.

# **Image Express Utility 2.0 / PC Control Utility Pro 4**

# **1 Insérez le CD-ROM NEC Projector fourni dans votre lecteur de CD-ROM.**

*La fenêtre du menu s'affiche.*

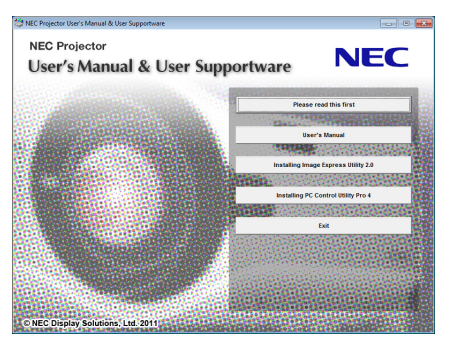

## ASTUCE :

Veuillez suivre la procédure suivante si la fenêtre de menu ne s'affiche pas. Sous Windows 7

- **1. Cliquez sur le bouton « Démarrer » de Windows.**
- **2. Cliquez sur « Tous les programmes »** → **« Accessoires »** → **« Exécuter ».**
- 3. Saisissez le nom de votre lecteur de CD-ROM (par exemple : «  $Q: \mathsf{N}$  ») et « LAUNCHER.EXE » dans la **rubrique « Nom ». (par exemple : Q:\LAUNCHER.EXE)**
- **4. Cliquez sur « OK ».**

*La fenêtre du menu s'affiche.*

**2 Cliquez sur le nom du logiciel que vous désirez installer dans la fenêtre des menus.**

*L'installation démarre.*

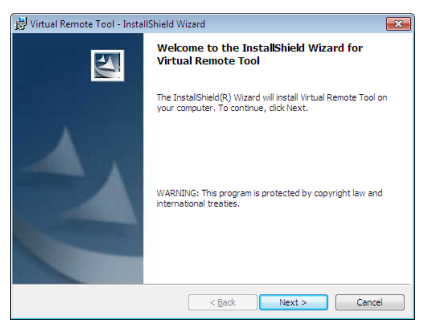

Suivez les consignes à l'écran du programme d'installation pour terminer celle-ci.

#### ASTUCE :

## **Désinstallation du logiciel**

#### **Préparation :**

Veuillez quitter le logiciel avant de lancer la procédure de désinstallation. Le compte Windows sous lequel s'effectue l'opération doit disposer des droits d'« Administrateur » (Windows 7 et Windows Vista) ou d'« Administrateur de l'ordinateur » (Windows XP) afin de pouvoir désinstaller le logiciel.

#### **• Sous Windows 7/Windows Vista**

- **1 Cliquez sur « Démarrer », puis sur « Panneau de configuration ».** *La fenêtre du Panneau de configuration s'affiche alors.*
- **2 Cliquez sur « Désinstaller un programme » dans la rubrique « Programmes »** *La fenêtre « Programmes et fonctionnalités » s'affiche.*
- **3 Sélectionnez le logiciel, puis cliquez dessus.**
- **4 Cliquez sur « Désinstaller/Modifier » ou « Désinstaller ».**

 • Lorsque la fenêtre de confirmation « Contrôle de compte d'utilisateur » s'affiche, cliquez sur « Continuer ». *Suivez ensuite les consignes à l'écran pour terminer la désinstallation de l'application.*

## **• Sous Windows XP**

- **1 Cliquez sur « Démarrer », puis sur « Panneau de configuration ».** *La fenêtre du Panneau de configuration s'affiche alors.*
- **2 Double-cliquez sur « Ajout/Suppression de programmes ».** *La fenêtre Ajout/Suppression de programmes s'affiche.*
- **3 Cliquez sur le programme dans la liste affichée, puis sur « Supprimer ».**

*Suivez ensuite les consignes à l'écran pour terminer la désinstallation de l'application.*

# **Virtual Remote Tool/Viewer PPT Converter 3.0**

- **1. Connectez votre ordinateur à internet et visitez notre site web (http://www.nec-display.com/dl/en/index. html).**
- 2. Téléchargez « Virtual Remote Tool » ou « Viewer PPT Converter 3.0 » depuis la page des téléchargements **et sauvegardez un fichier « .exe » sur votre ordinateur.**

*Le nom de fichier est différent selon la version du logiciel.*

**3. Cliquez sur le fichier « .exe ».**

*L'installation démarre.*

*Suivez les consignes à l'écran du programme d'installation pour terminer celle-ci.*

# Procédure d'installation du logiciel pour Macintosh

Image Express Utility 2 pour Mac est compatible avec Mac OS X.

- **1 Insérez le CD-ROM NEC Projector fourni dans votre lecteur de CD-ROM.** *La fenêtre du menu s'affiche.*
- **2 Double-cliquez sur l'icône du CD-ROM.**
- **3 Double-cliquez sur le dossier « Mac OS X ».**
- **4 Double-cliquez sur «Image Express Utility 2 (Intel).dmg ».**

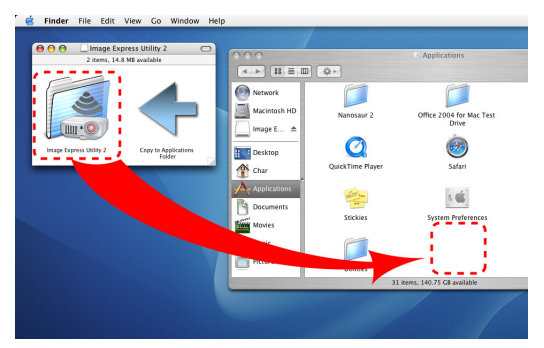

 Le dossier « Image Express Utility 2 » s'affiche alors.

- • Si votre Mac est basé sur un processeur PowerPC, double-cliquez sur « Image Express Utility 2.dmg ».
- 5 Déplacez le dossier « Image Express Utility 2 » vers le dossier « Applications » en le faisant glisser-dépo*ser.*

#### ASTUCE :

- **• Désinstallation du logiciel**
- **1. Placez le dossier « Image Express Utility 2 » sur l'icône de la Poubelle.**
- **2. Placez le fichier de configuration de « Image Express Utility 2 » sur l'icône de la Poubelle.**
	- • Le fichier de configuration de Image Express Utility 2 se trouve dans le dossier « /user/your user name/library/ Preferences/jp.co.nec.nevt. ImageExpressUtility.plist ».

# Projeter l'image ou les vidéos affichées par le projecteur via le réseau local (Image Express Utility 2.0)

# Possibilités offertes par Image Express Utility 2.0

Le logiciel Image Express Utility 2.0 vous permet de transférer les images affichées à l'écran de votre ordinateur vers le projecteur par réseau local câblé/sans fil.

 Les images projetées peuvent être simultanément envoyées à partir d'un ordinateur vers non seulement un projecteur mais également deux ou plus.

 Lorsque le « Mode réunion » est utilisé, les images projetées peuvent être envoyées vers, ou reçues, depuis deux ou plusieurs ordinateurs.

**• Transmissions d'image de haute qualité et à haute vitesse, grâce à l'algorithme de compression développé par NEC**

 L'algorithme de compression développé par NEC vous permet de transférer à grande vitesse des images de haute qualité, de votre ordinateur vers le projecteur.

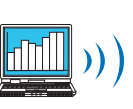

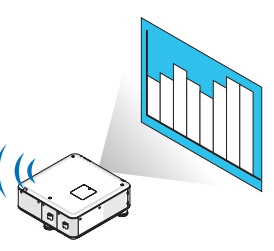

## **• Projection simultanée par plusieurs projecteurs**

 Les images peuvent être simultanément envoyées à partir d'un ordinateur vers non seulement un projecteur mais également deux ou plus.

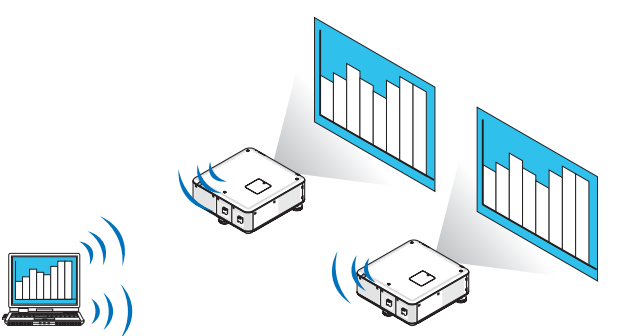

**• Fonction « Connexion facile » pour connexion à un réseau local sans fil**

La fonction de « Connexion facile » \*1 permet de simplifier considérablement la configuration des paramètres pour la connexion à un réseau local sans fil.

\*1 Cette fonction peut être utilisée lorsque Windows XP est utilisé en tant que système d'exploitation et que vous disposez des droits d'« Administrateur de l'ordinateur ». Si vous évoluez sous Windows 7/Windows Vista, il est possible que vous soyez invité à saisir le mot de passe « Administrateur » avant de pouvoir continuer.

#### **• Les images projetées peuvent être transférées et enregistrées sur d'autres ordinateurs.**

Lorsque le « Mode réunion » est utilisé, les images projetées peuvent être envoyées vers l'ordinateur de chaque personne présente (invitée) à cette « Réunion ». Les images reçues peuvent alors être enregistrées sur votre ordinateur avec un mémo joint (données de texte).

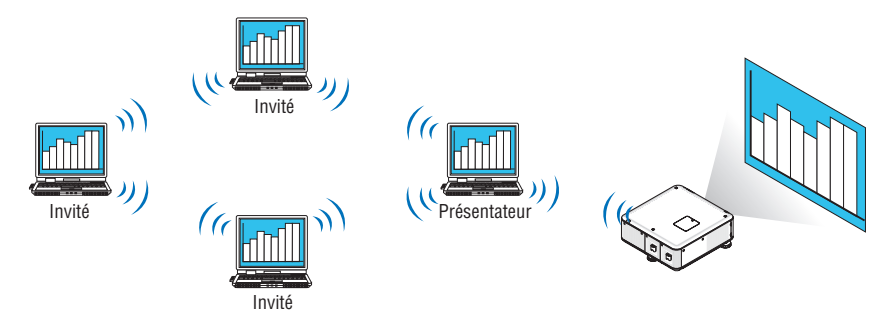

# **• Changement de présentateur en 1 clic**

 Pendant une réunion, les participants (invités) peuvent passer à un nouveau présentateur en cliquant tout simplement sur un bouton.

# **• Gestion centralisée de l'ordinateur chargé de la projection**

 L'utilisation du mode Entraînement vous permet d'utiliser un seul ordinateur (le gestionnaire) afin de pouvoir gérer les autres ordinateurs (invités). Il est alors possible d'effectuer plusieurs types d'opérations, comme par exemple changer l'ordinateur en cours de projection, et stopper momentanément la communication avec un projecteur.

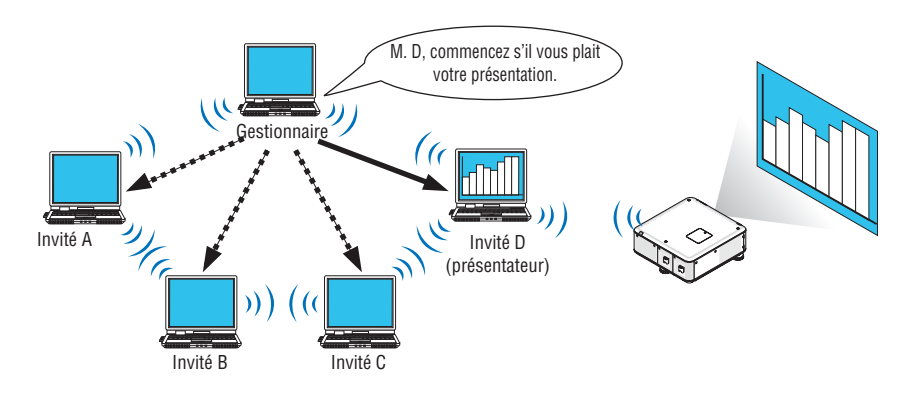

#### *REMARQUE :*

Le mode d'entraînement n'est pas installé lorsque les options d'installation « Typiques » sont proposées à l'installation de Image Express Utility 2.0.

Si vous désirez utiliser le Mode Entraînement, sélectionnez l'option « Extension » à l'écran d'installation qui s'affiche pendant la procédure d'installation de Image Express Utility 2.0, puis sélectionnez « Mode Entraînement (invité) » ou « Mode Entraînement (Gestionnaire) ».

# Connexion du projecteur à un réseau local

Connectez le projecteur à un réseau local en suivant les consignes décrites aux chapitres « Connexion à un réseau local câblé » (→ page [169](#page-182-0)), « Connexion à un réseau local sans fil » (→ page [17](#page-183-0)0) et « 9 Menus de l'application — PARAMÈTRES RÉSEAU » ( $\rightarrow$  page [139](#page-152-0))

# <span id="page-204-0"></span>Fonctionnement de base du logiciel Image Express Utility 2.0

Ce paragraphe présente comme exemple trois types d'utilisation du logiciel Image Express Utility 2.0.

- (1) Transfert d'images vers le projecteur
- (2) Tenir une réunion
- (3) Participer à une réunion

# **Transférer des images vers le projecteur**

- **• Connexion au projecteur**
- **1 Mettez sous tension le projecteur connecté au réseau local.**
- **2 Cliquez sur [Démarrer]** → **[Tous les programmes]** → **[NEC Projector User Supportware]** → **[Image Express Utility 2.0]** → **[Image Express Utility 2.0], dans cet ordre.**

*La fenêtre de « Sélection des connexions réseau » s'affiche.*

*Une liste de tous les dispositifs réseau connectés à votre ordinateur s'affiche.*

#### IMPORTANT :

*Un écran identique à celui présenté ci-dessous s'affiche au démarrage lorsque le logiciel a été installé sur un ordinateur tournant*  sous Windows XP Service Pack 2 (SP2) (ou plus récent).

Cliquez dans ce cas sur « Débloquer ».

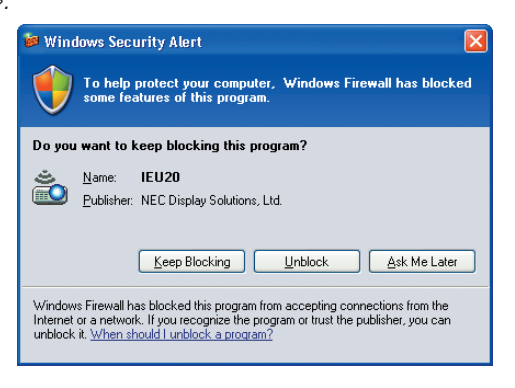

**3 Sélectionnez le dispositif réseau à utiliser, puis cliquez sur [OK].**

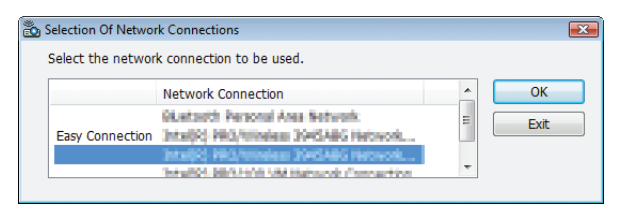

*Sélectionnez un dispositif réseau affichant « Connexion facile » si le dispositif réseau a été configuré pour l'option « Connexion facile ». Ceci permet d'afficher la fenêtre de la « Liste des projecteurs ».*

# **4 Vérifiez( ) le projecteur auquel vous désirez vous connecter, puis cliquez sur [Connecter].**

*Si le nom du projecteur auquel vous désirez vous connecter ne se trouve pas dans la liste ou est caché, cliquez sur [Actualiser].*

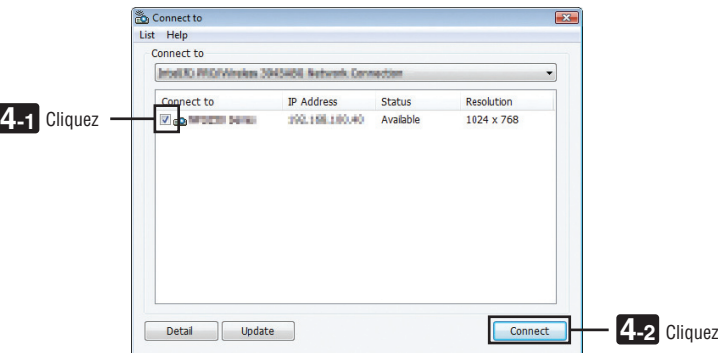

*Les images affichées sur l'écran de votre ordinateur seront alors projetées par le projecteur. A cet instant, le signal à l'entrée du projecteur passe automatiquement sur « RESEAU ».*

#### *REMARQUE :*

• Lorsque le projecteur est détecté, le champ de résolution contient la valeur « 1280 × 800 ».

## **• Transfert d'images**

Lorsque votre ordinateur est connecté à un projecteur, les images affichées sur son écran seront projetées telles quelles par le projecteur.Si vous désirez lancer une présentation en PowerPoint, il vous suffit d'ouvrir le fichier Power-Point correspondant.

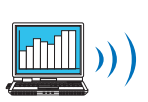

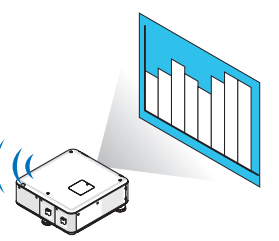

## <span id="page-206-0"></span>**• Arrêt ou reprise de la transmission des images**

Il est possible de stopper momentanément la transmission des images affichées à l'écran de votre ordinateur, et de les reprendre par la suite.

# **1 Cliquez sur l'icône du projecteur ( ) située sur le bureau de Windows.**

*Un menu contextuel s'affiche.*

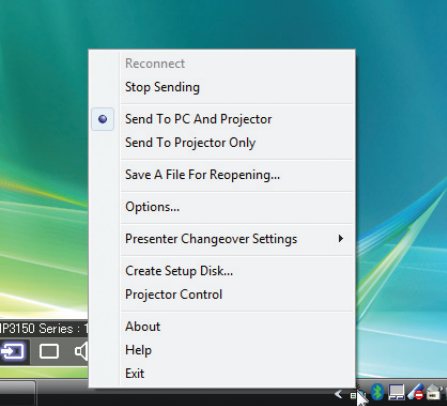

#### **2 Cliquez sur [Stop Sending].**

L'icône du projecteur affichée dans la barre des tâches change d'aspect

#### *REMARQUE :*

*L'image projetée par le projecteur ne change pas, même si l'écran de l'ordinateur est modifié à cet instant.* Si vous désirez manipuler un écran ne devant pas être révélé (c.-à-d. affiché par le projecteur), stoppez la transmission.

**3 Cliquez sur l'icône du projecteur ( ) située sur le bureau de Windows.**

*Un menu contextuel s'affiche.*

**4 Cliquez sur [Démarrer la transmission].**

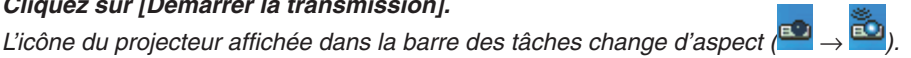

*La transmission de l'écran de l'ordinateur reprend alors, à partir de l'image actuellement affichée par l'ordinateur.*

#### **• Terminer la transmission des images**

Quitter Image Express Utility 2.0.

- **1 Cliquez sur l'icône du projecteur ( ) située sur le bureau de Windows.** *Un menu contextuel s'affiche.*
- **2 Cliquez sur [Exit].**

# **Tenir des réunions**

#### **• Tenir des réunions**

1 Veuillez suivre les étapes 1 à 4 du paragraphe « Connexion du proiecteur » du chapitre « Transmission **d'images vers le projecteur » (**→ *page [191\)](#page-204-0).*

*Les images affichées sur l'écran de votre ordinateur seront alors projetées par le projecteur.*

**• Partager un fichier avec les personnes participant à une réunion.**

#### *REMARQUE :*

Pour montrer un fichier aux participants, la sélection ne peut être faite que par unités de dossier. Il est par conséquent obligatoire de créer un dossier ne contenant que les fichiers que vous désirez partager avec les participants.

**1 Cliquez sur l'icône du projecteur ( ) située sur le bureau de Windows.**

*Un menu contextuel s'affiche.*

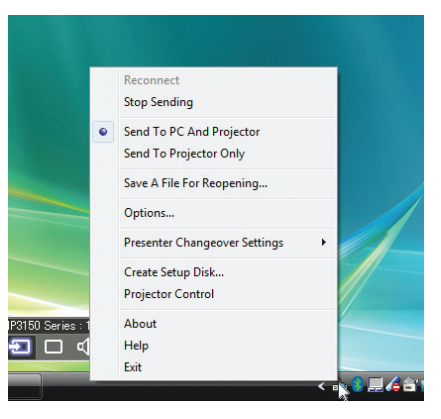

- 2 Assurez-vous qu'un symbole « » est appliqué avant de cliquer sur l'Envoyer vers le PC et le projecteur].
- **3 Cliquez sur le bouton [Image Express Utility 2.0] de la barre des tâches.**

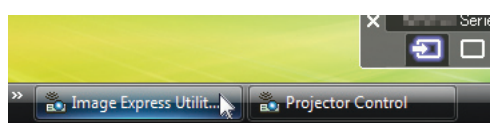

*La fenêtre de présentation s'affiche.*

**4 Cliquez sur [Sélectionner Dossier].**

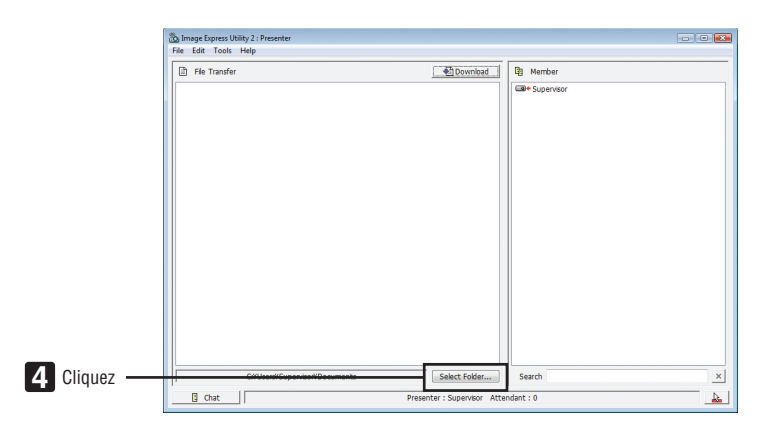

**5 Sélectionnez le dossier devant contenir les fichiers à partager, puis cliquez sur [OK].**

*Le fichier du dossier sélectionné sera affiché dans la liste des fichiers à transférer.*

#### **6 Cliquez sur [Télécharger].**

*Le fichier sera présenté à tous les participants.*

#### *REMARQUE :*

Lorsque votre ordinateur est connecté à un projecteur, les images affichées sur son écran seront projetées telles quelles par le projecteur. Si vous désirez manipuler un écran ne devant pas être dévoilé (non projeté), veuillez stopper momentanément la trans*-* $mission \rightarrow page 193$  $mission \rightarrow page 193$ ).

#### **• Terminer une réunion**

**1 Cliquez sur [Fichier] dans la fenêtre de présentation, puis cliquez sur [Exit].**

*Vous pouvez également terminer la réunion en cliquant sur le symbole [×] en haut à droite de la fenêtre de présentation.*

#### **Participer à une réunion**

- **• Participer à une réunion**
- **1 Cliquez sur [Démarrer]** → **[Tous les programmes]** → **[NEC Projector User Supportware]** → **[Image Express Utility 2.0]** → **[Image Express Utility 2.0], dans cet ordre.**

*La fenêtre de « Sélection des connexions réseau » s'affiche.*

*Une liste de tous les dispositifs réseau connectés à votre ordinateur s'affiche.*

#### IMPORTANT :

*Un écran identique à celui présenté ci-dessous s'affiche au démarrage lorsque le logiciel a été installé sur un ordinateur tournant*  sous Windows XP Service Pack 2 (SP2) (ou plus récent). Cliquez dans ce cas sur « Débloquer ».

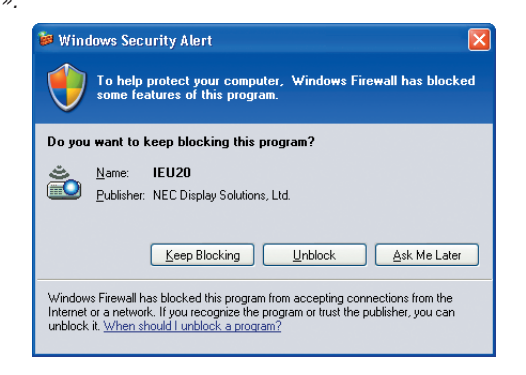

**2 Sélectionnez le dispositif réseau à utiliser, puis cliquez sur [OK].**

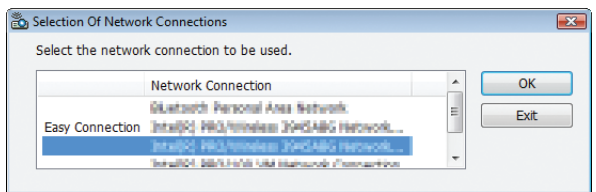

*Sélectionnez un dispositif réseau affichant « Connexion facile » si le dispositif réseau a été configuré pour l'option « Connexion facile ». Ceci permet d'afficher la fenêtre « liste de réunion ».*

**3 Sélectionnez le nom de la réunion à laquelle vous désirez prendre part, puis cliquez sur [Connecter].**

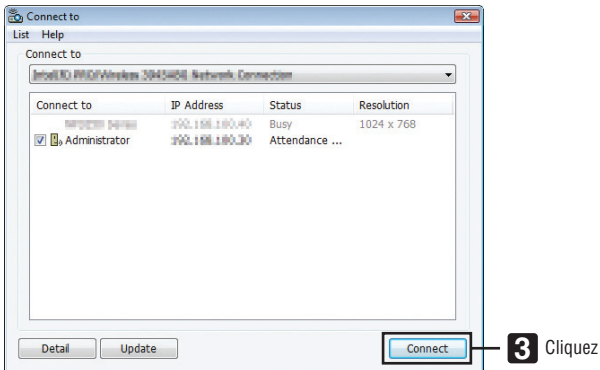

*L'ordinateur se connecte alors à la réunion sélectionnée, puis la fenêtre de participation s'affiche.*

*Si le présentateur sélectionne l'option « Send to PC And Projector », l'image projetée par le projecteur sera affichée dans la fenêtre du participant.*

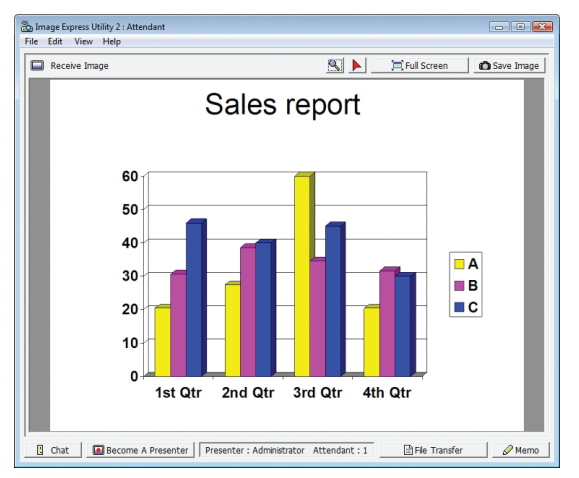

# **• Enregistrement des images reçues**

**1 Cliquez sur [Mémo] dans la fenêtre de participation.**

*Un panneau de mémo s'affiche.*

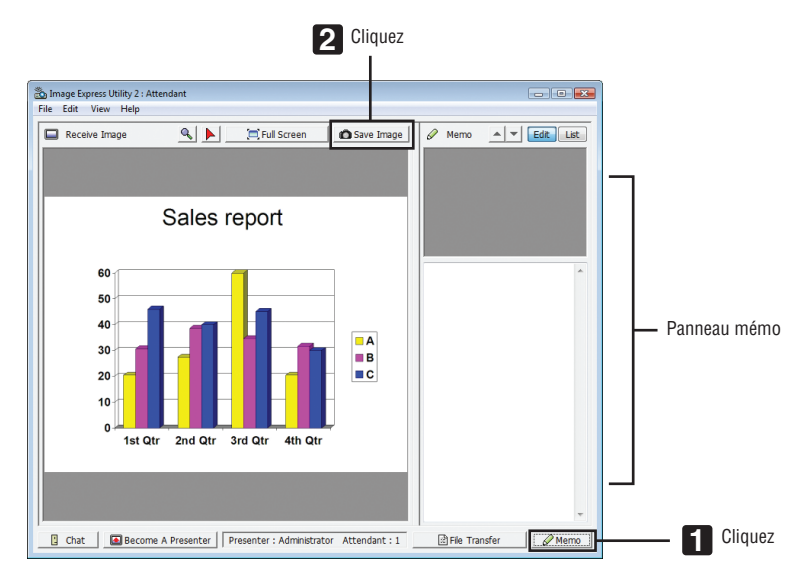

# **2 Cliquez sur [Enregistrer Image] dans la fenêtre de participation.**

*L'image affichée dans la fenêtre de participation est alors enregistrée.*

- • L'image enregistrée est rajoutée à la liste des mémos, et une vignette est créée.
- Un mémo peut être attaché à chaque image enregistrée.

# RÉFÉRENCE :

- • Sous Windows XP, les fichiers seront enregistrés par défaut dans « Documents\ImageExpress\ ». Sous Windows 7/Windows Vista, tout fichier nouvellement créé sera enregistré par défaut dans « Document\ImageExpress\ ».
- • Un dossier est créé dans le dossier par défaut, en utilisant la date et l'heure de la conférence, afin d'y enregistrer l' image. Par exemple, lorsqu'une réunion est tenue à 11:20 le 14 mai 2009, le nom de dossier choisi par défaut sous Windows XP sera « Mes documents\ImageExpress\2009-05-14\_11-20\_Meeting Records ». Un fichier au format HTML nommé « Meeting Records » est créé dans ce dossier. L'image est enregistrée dans le dossier « Images ».

# **• Télécharger un fichier dévoilé**

**1 Cliquez sur [Transfert de fichier] dans la fenêtre de participation.**

*La fenêtre de « Transfert de fichier » s'affiche.*

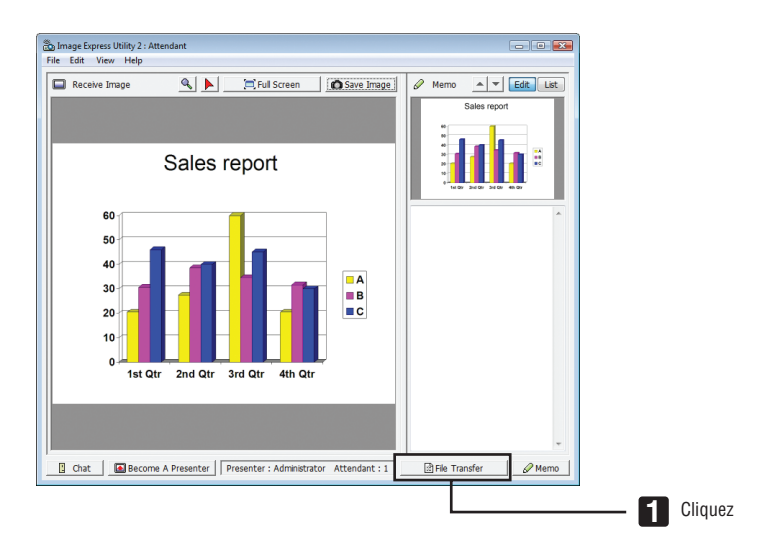

# **2 Sélectionnez le fichier à télécharger, puis cliquez sur [Télécharger].**

*Le téléchargement commence.*

*La progression du téléchargement s'affiche en bas à gauche de la fenêtre.*

3 Une fois le téléchargement terminé, cliquez sur [Fichier] dans la fenêtre de « Transfert de fichiers », puis **cliquez sur [Quitter].**

*La fenêtre de « Transfert de fichier » se referme.*

RÉFÉRENCE :

- • Si l'option « Ouvrir après le téléchargement » est cochée, le fichier sera ouvert par l'application spécifiée sous Windows une fois *le téléchargement terminé.*
- • Sous Windows XP, les fichiers seront enregistrés par défaut dans « Documents\ImageExpress\ ». Sous Windows 7/Windows Vista, tout fichier nouvellement créé sera enregistré par défaut dans « Document\ImageExpress\ ».
- • Un dossier est créé dans le dossier par défaut, en utilisant la date et l'heure de la conférence, afin d'y enregistrer l' image. Par exemple, lorsqu'une réunion est tenue à 11:20 le 14 mai 2009, le nom de dossier choisi par défaut sous Windows XP sera « Mes documents\ImageExpress\2009-05-14\_11-20\_Meeting Records ».

# **• Changer de présentateur**

Trois types de réglage sont disponibles pour changer de présentateur : « Not Approved », « Approved » et « Changing prohibited » (sélectionnables uniquement par le présentateur).

Dans les exemples ci-après, l'option « Not Approved » est sélectionnée.

**• Cliquez sur [Become a presenter] dans la fenêtre de participation.**

*Un des participants devient alors le présentateur.*

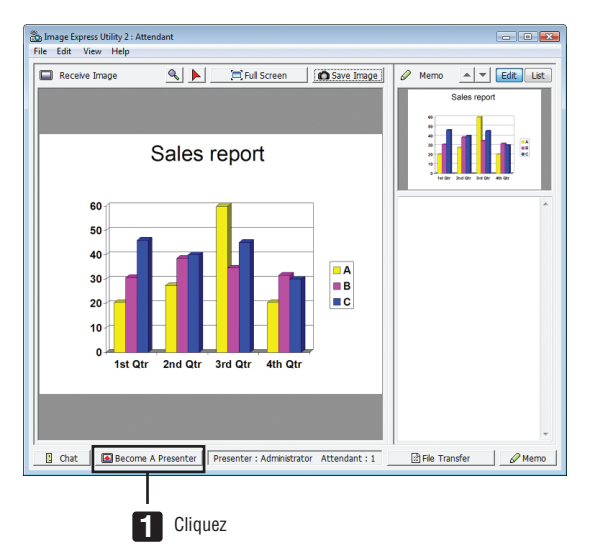

#### **• Quitter une réunion**

Quitter la réunion et quitter Image Express Utility 2.0.

**• Cliquez sur [Fichier] dans la fenêtre de présentation, puis cliquez sur [Exit].**

*Vous pouvez également terminer la réunion en cliquant sur le symbole [×] en haut à droite de la fenêtre de présentation.*

# Contrôler le projecteur via un réseau local (PC Control Utility Pro 4)

En utilisant le logiciel « PC Control Utility Pro 4 », le projecteur peut être contrôlé depuis un ordinateur via un réseau local.

#### **Fonctions de Commande**

Marche/Arrêt, sélection de signal, arrêt sur image, image en sourdine, ajustement, notification de message d'erreur, calendrier d'événement.

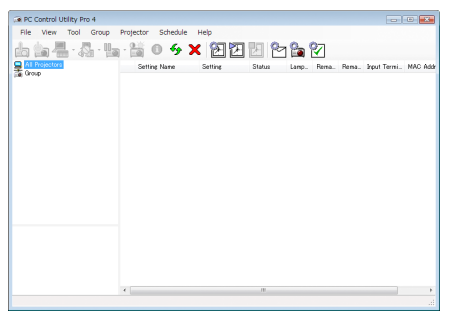

Écran du PC Control Utility Pro 4

Cette section fournit les grandes lignes de la préparation à l'utilisation de PC Control Utility Pro 4. Pour plus de détails concernant l'utilisation de PC Control Utility Pro 4, consultez l'Aide à propos du PC Control Utility Pro 4.

#### ASTUCE :

• PC Control Utility Pro 4 peut être utilisé avec une connexion en série.

# Connectez le projecteur à un réseau local.

Connectez le projecteur à un réseau local en suivant les consignes décrites aux chapitres « Connexion à un réseau local câblé » (→ page [169](#page-182-0)), « Connexion à un réseau local sans fil (vendu séparément) » (→ page [17](#page-183-0)0) et « 9 Menus de l'application — PARAMÈTRES RÉSEAU » ( $\rightarrow$  page [139\)](#page-152-0)

## Démarrez PC Control Utility Pro 4

Cliquez sur « Démarrer » → « Tous les programmes » ou « Programmes » → « NEC Projector User Supportware »  $\rightarrow$  « PC Control Utility Pro 4 »  $\rightarrow$  « PC Control Utility Pro 4 ».

# *REMARQUE :*

• Pour que la fonction Programmation horaire du PC Control Utility Pro 4 fonctionne, votre ordinateur doit être allumé et ne pas être en mode veille ou veille prolongée. Sélectionnez « Options d'alimentation » dans le « Panneau de configuration » de Windows et *désactivez son mode veille/veille prolongée avant de lancer le programmateur.*

[Exemple] Pour Windows 7 :

Sélectionnez « Panneau de configuration » → *« Système et sécurité »* → « Options d'alimentation » → *« Modifier les conditions de mise en veille de l'ordinateur »* → *« Mettre l'ordinateur en veille »* → « Jamais ». *REMARQUE :*

• Si le [MODE VEILLE] est réglé sur [ÉCONOMIE D'ÉNERGIE] à partir du menu, vous ne pouvez pas allumer le projecteur via la connexion réseau (réseau local câblé/réseau local sans fil).

Si le [MODE VEILLE] est réglé sur [RÉSEAU EN VEILLE], vous ne pourrez pas allumer le projecteur via la connexion réseau sans fil.

## ASTUCE :

# **Consultation de l'Aide en ligne du PC Control Utility Pro 4**

# **• Affichage de l'Aide en ligne à partir du PC Control Utility Pro 4 lorsqu'il est en marche.**

*Cliquez sur « Help (H) »* → *« Help (H) ... » de la fenêtre du PC Control Utility Pro 4 dans cet ordre. Un menu contextuel s'affiche.*

# **• Affichage de l'aide en ligne à partir du menu Démarrer.**

*Cliquez sur « Démarrer »* → *« Tous les programmes » ou « Programmes »* → *« NEC Projector User Supportware »*  → *« PC Control Utility Pro 4 »* → *« PC Control Utility Pro 4 ». L'écran d'Aide en ligne s'affiche.*

# Projeter l'image affichée par l'écran de votre ordinateur à l'aide du projecteur via le réseau local (Image Express Utility 2 for Mac)

L'application Image Express Utility 2 pour Mac fournie permet de transférer l'image affichée à l'écran de l'ordinateur vers le projecteur par réseau local (câblé ou sans fil).

Image Express Utility 2 pour Mac fonctionne sous Mac OS X 10.2.8 ou plus récent.

Ce logiciel fonctionne sur des ordinateurs Mac OS X (PowerPC) et Mac OS X (Intel).

Dans ce qui suit, « Image Express Utility 2 pour Mac » sera abrégé sous la forme « Image Express Utility 2 ».

# Possibilités offertes par Image Express Utility Lite 2

- Les images affichées sur l'écran de votre Mac peuvent être envoyées vers le projecteur grâce au réseau, et projetées à l'écran.
- Un ordinateur peut envoyer des images vers plusieurs projecteurs.

# Systèmes d'exploitation

#### **Systèmes d'exploitation pris en charge**

Mac OS X 10.2.8 ou plus récent requis Mac OS X 10.3.0 ou plus récent recommandé

## **Processeur (CPU)**

Processeur PowerPC G3 600 MHz requis PowerPC G4 800 MHz ou plus performant recommandé

ou

Intel Core Solo 1,5 GHz ou supérieur recommandé

#### **Mémoire**

256 Mo ou plus requis

## **Environnement réseau**

Environnement réseau avec ou sans fil prenant en charge TCP/IP requis Le fonctionnement avec Image Express Utility 2 n'est garanti qu'avec les cartes pour réseau local sans fil AirPort et Airport Extreme.

La fonction de « Connexion facile » ne supporte que les cartes AirPort et AirPort Extreme.

# **Résolutions compatibles**

VGA (640  $\times$  480) ou supérieur requis XGA (1024 × 768) recommandé (1024 × 768 - 1280 × 800 recommandé)

## **Couleurs d'écran compatibles**

32 milliers de couleurs, 16,7 millions de couleurs requis

\* Les résolutions à 256 couleurs ou moins ne sont pas supportées.

# Connexion du projecteur à un réseau local

Connectez le projecteur à un réseau local en suivant les consignes décrites aux chapitres « Connexion à un réseau local câblé » (→ page [169](#page-182-0)), « Connexion à un réseau local sans fil » (→ page [17](#page-183-0)0) et « 9 Menus de l'application — PARAMÈTRES RÉSEAU » ( $\rightarrow$  page [139](#page-152-0))

# Utilisation de Image Express Utility 2

# **Connexion à un projecteur**

- **1 Assurez-vous que le projecteur a été allumé.**
- 2 Cliquez sur l'icône d'état AirPort ( $\heartsuit$ ) dans la barre de menu de votre Macintosh, puis cliquez sur « Activez **AirPort ».**

*Le statut AirPort passe à* « <sup>●</sup> » *ou* « ■ ».

- • Types et signification des statuts AirPort
	- *...AirPort : Désactivé*
	- *...AirPort : Activé (en mode de connexion par infrastructure)*
	- *...AirPort : Activé (en mode de connexion ad hoc)*

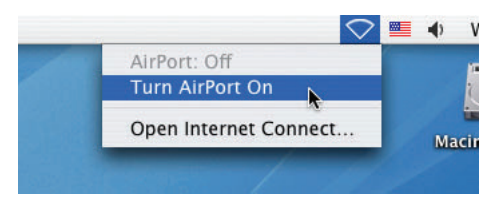

RÉFÉRENCE :

**Lorsque le statut AirPort (** $\mathcal{F}$  **/**  $\mathcal{F}$ **) <b>n'est** pas affiché dans la barre de menu :

**1 Cliquez sur le menu Apple ( ) puis sur [Préférences du système...].**

*La fenêtre des « Préférences du système » s'affiche alors.*

**2 Cliquez sur [Réseau].**

*La fenêtre de configuration du réseau s'affiche.*

- **3 Sélectionnez [AirPort] dans [Show].**
- **4 Cliquez sur l'onglet [AirPort].**

*L'élément de configuration AirPort s'affiche.*

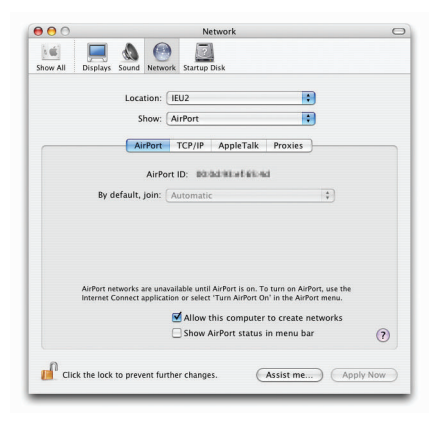

- **5 Cochez la case « Show AirPort status in menu bar » en bas de la zone de configuration.** *L'état de AirPort* ( $\mathcal{F}$  /  $\mathbb{F}$  /  $\heartsuit$ ) s'affiche dans la barre des menus.
- 6 Cliquez sur le bouton [O] dans le coin supérieur gauche de la fenêtre de configuration du Réseau. *La fenêtre de configuration du réseau se referme.*
3 Double-cliquez sur l'icône « Image Express Utility 2 » dans le dossier « Image Express Utility 2 ».

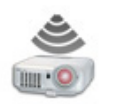

Image Express Utility 2

• La fenêtre de présentation de la « License d'utilisation » s'affiche au premier lancement de ce logiciel. Veuillez lire cet accord de licence dans sa totalité, puis cliquez sur « J'accepte les termes du contrat de licence » *puis sur le bouton [OK].*

*La fenêtre « Authentification » s'affiche ensuite.*

4 Veuillez saisir le nom et le mot de passe administrateur de votre Macintosh, puis cliquez sur le bouton **[OK].**

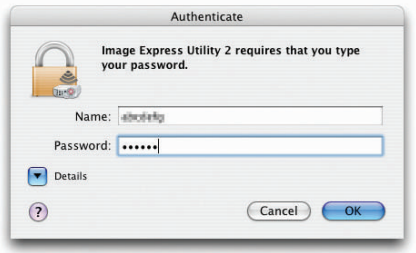

*La fenêtre de [Sélection du projecteur] s'affiche.*

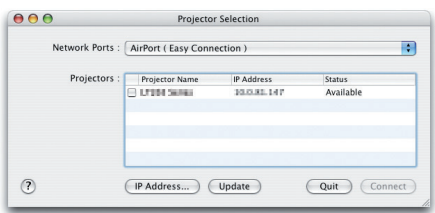

5 Cochez la case  $\left\vert \checkmark\right\vert$ ) à gauche du nom du projecteur auquel vous désirez vous connecter, puis cliquer sur **[Connecter].**

Le Macintosh se connecte au projecteur par réseau local sans fil, et les images de l'écran du Macintosh sont *projetées par le projecteur.*

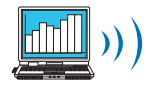

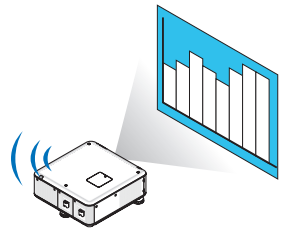

### **Arrêt/redémarrage de la transmission de l'image**

- **• Arrêt de la transmission de l'image**
- **1 Cliquez sur [Outils] dans la barre des menus, puis cliquez sur [Arrêter la transmission].**

*La transmission de l'image est alors momentanément stoppée.*

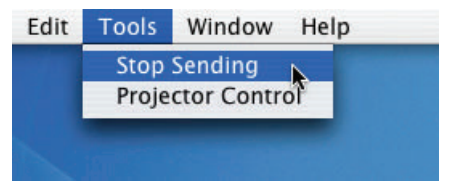

#### **• Redémarrage de la transmission de l'image**

**1 Cliquez sur [Outils] dans la barre des menus, puis cliquez sur [Démarrer la transmission].**

*La transmission de l'image redémarre alors.*

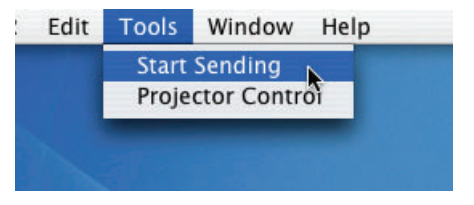

### **Quitter Image Express Utility 2**

1 Cliquez sur l'icône [Image Express Utility 2] dans la barre de menu, puis cliquez sur [Quitter Image Express **Utility 2].**

 Image Express Utility 2 se ferme.

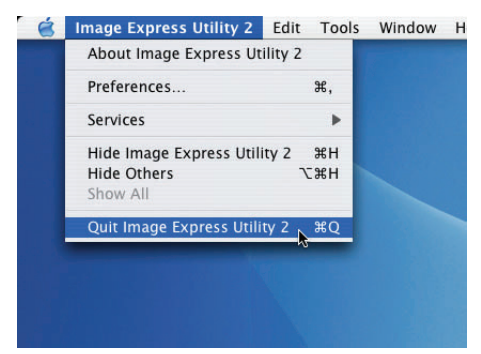

# Fonctionnement du projecteur via le réseau local (Virtual Remote Tool)

En utilisant le logiciel « Virtual Remote Tool » que vous pouvez télécharger depuis notre site web, l'écran virtuel à distance (ou barre d'outils) peut être affiché à l'écran de votre ordinateur.

Ceci vous permettra d'effectuer certaines opérations, comme la mise en marche ou l'arrêt du projecteur et la sélection du signal d'entrée par l'intermédiaire d'une connexion réseau local. Cela sert aussi à envoyer une image au projecteur et à l'enregistrer comme le logo du projecteur. Après l'avoir enregistré, vous pouvez verrouiller le logo afin qu'il ne change pas.

#### **Fonctions de Commande**

Mise en marche/arrêt du projecteur, sélection du signal, gel d'image, sourdine d'image, transfert de Logo vers le projecteur et opérations de commande à distance avec votre ordinateur.

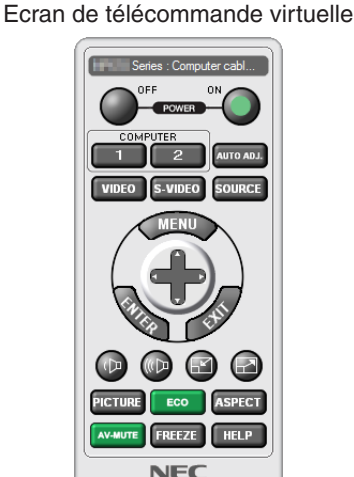

Fenêtre de la télécommande de la contraste d'outils

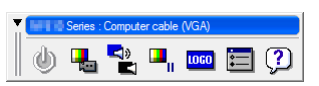

Ce chapitre présente un aperçu de l'utilisation du logiciel Virtual Remote Tool. Pour plus de détails concernant l'utilisation du logiciel Virtual Remote Tool, consultez l'Aide en ligne à propos du logiciel Virtual Remote Tool. ( $\rightarrow$  page [20](#page-220-0)7)

#### *REMARQUE :*

- Les données de logo (graphiques) pouvant être envoyées vers ce projecteur grâce à Virtual Remote Tool sont soumises aux *restrictions suivantes :*
	- Taille du fichier · 256 KB ou moins
	- *-* Taille de l'image (résolution) : la résolution native du projecteur
	- Format de fichier : JPEG
- • Les données de logo envoyées grâce à Virtual Remote Tool seront affichées au centre de l'écran. Le pourtour sera peint en noir.
- • Une fois que vous avez changé la sélection d'arrière-plan du « logo NEC », par défaut, pour un autre, vous pouvez remettre le logo par défaut, « logo NEC », même après avoir effectué la fonction [RESET]. Pour remettre le « logo NEC », logo par défaut, comme logo d'arrière-plan, vous devez l'enregistrer en tant que logo d'arrière-plan en utilisant le fichier image (\Logo\NEC\_logo\_ black\_WUXGA.jpg; NEC\_logo\_black\_XGA.jpg; NEC\_logo\_black\_1280x800.jpg) inclus dans le CD-ROM NEC Projector fourni.

#### $ASTIICF$

- • Virtual Remote Tool peut aussi être utilisé avec une connexion série.
- • Visitez notre site web pour télécharger ou mettre à jour Virtual Remote Tool : http://www.nec-display.com/dl/en/index.html

# Connectez le projecteur à un réseau local.

Connectez le projecteur à un réseau local en suivant les consignes décrites aux chapitres « Connexion à un réseau local câblé » (→ page [169](#page-182-0)), « Connexion à un réseau local sans fil (vendu séparément) » (→ page [17](#page-183-0)0) et « 9 Menus de l'application — PARAMÈTRES RÉSEAU » ( $\rightarrow$  page [139\)](#page-152-0)

# Lancez Virtual Remote Tool

**Commencez en utilisant l'icône de raccourci**

**• Double-cliquez sur l'icône de raccourci située sur le bureau de Windows.**

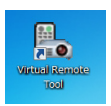

#### **Commencez à partir du menu Démarrer**

**• Cliquez sur [Démarrer]** → **[Tous les programmes] ou [Programmes]** → **[NEC projector User Supportware]** → **[Virtual Remote Tool]** → **[Virtual Remote Tool].**

*La fenêtre « Easy Setup » s'affiche au premier démarrage de Virtual Remote Tool.*

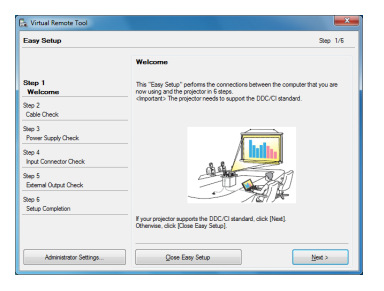

*La fonction « Easy Setup » n'est pas disponible sur ce modèle. Cliquez sur « Close Easy Setup ».*

*Fermer la fenêtre « Easy Setup » fait afficher la fenêtre « Projector List ».*

*Sélectionnez le projecteur auquel vous désirez vous connecter. Cela fait afficher l'écran de télécommande virtuelle.*

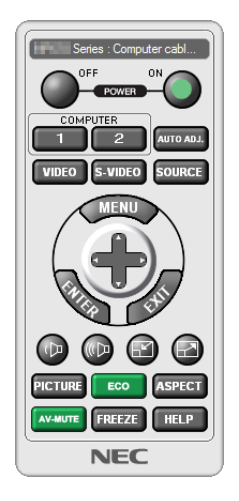

#### ASTUCE :

• L'écran (ou la barre d'outils) Virtual Remote Tool peut être lancé sans avoir à passer par la fenêtre « Easy Setup ». Il suffit pour cela de cocher la case « Do not use Easy Setup next time » dans la fenêtre.

### *REMARQUE :*

• Si le [MODE VEILLE] est réglé sur [ÉCONOMIE D'ÉNERGIE] à partir du menu, vous ne pouvez pas allumer le projecteur via la connexion réseau (réseau local câblé/réseau local sans fil). Si le [MODE VEILLE] est réglé sur [RÉSEAU EN VEILLE], vous ne pourrez pas allumer le projecteur via la connexion réseau sans fil.

### <span id="page-220-0"></span>**Quitter Virtual Remote Tool**

**1 Cliquez sur l'icône Virtual Remote Tool** *dans la Barre d'outils.*

*Un menu contextuel s'affiche.*

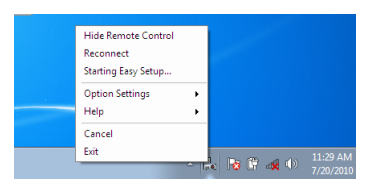

**2 Cliquez sur « Exit ».**

*La fenêtre Virtual Remote Tool se referme.*

### **Consultation du fichier d'aide en ligne de Virtual Remote Tool**

- **• Affichage de l'aide en ligne à partir de la barre de tâches**
- **1 Cliquez sur l'icôneVirtual RemoteTool dans la barre de tâches lorsqueVirtual RemoteTool est en cours** *d'utilisation.*

*Un menu contextuel s'affiche.*

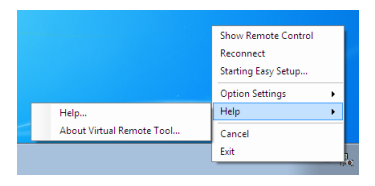

#### **2. Cliquez sur « Help ».**

*L'écran d'Aide en ligne s'affiche.*

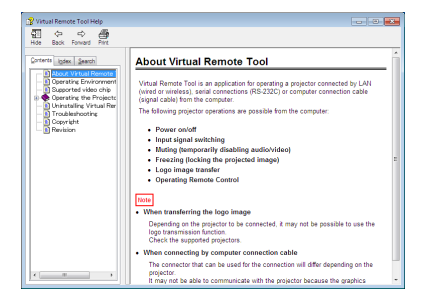

- **• Affichage de l'aide en ligne à partir du menu Démarrer.**
- 1. Cliquez sur le bouton « Démarrer ». « Tous les programmes » ou « Programmes ». « NEC Projector User **Supportware ». « Virtual Remote Tool », puis « Virtual Remote Tool Help », dans cet ordre.**

*L'écran d'Aide en ligne s'affiche.*

# Conversion de fichiers PowerPoint en diapositives (Viewer PPT Converter 3.0)

Le logiciel Viewer PPT Converter 3.0 vous permet de convertir des fichiers PowerPoint en fichiers JPEG. Ces fichiers JPEG ainsi que les fichiers d'index (.idx) peuvent être enregistrés sur une mémoire USB. Il est ensuite possible d'afficher les fichiers JPEG ainsi que les fichiers d'index (.idx) enregistrés sur la mémoire USB insérée dans le projecteur, directement à partir de celui-ci, sans passer par un ordinateur.

#### *REMARQUE :*

Si Viewer PPT Converter 3.0 a été installé, vous devrez lancer une fois Viewer PPT Converter 3.0 avec l'autorisation utilisé pendant l'installation. Quittez ensuite Viewer PPT Converter 3.0 sans effectuer une autre opération.

#### • Démarrage

Cliquez sur le bouton [Démarrer] de Windows → [Tous les programmes] → [NEC Projector User Supportware] → [Viewer PPT Converter 3.0]  $\rightarrow$  [Viewer PPT Converter 3.0], dans cet ordre.

#### *REMARQUE :*

- • Lorsque Viewer PPT Converter 3.0 est installé sur un ordinateur comportant déjà PowerPoint, Viewer PPT Converter 3.0 sera automatiquement enregistré en tant qu'accessoire de PowerPoint. Il est nécessaire d'annuler l'accessoire Viewer PPT Converter 3.0 avant de désinstaller Viewer PPT Converter 3.0. Veuillez vous reporter à l'aide en ligne du Viewer PPT Converter 3.0 pour désinstaller l'accessoire.
- • Le projecteur n'est pas compatible avec l'extension « Run Slide Show (Démarrer le diaporama) ».

#### Conversion de fichiers PowerPoint et enregistrement sur un dispositif de stockage USB

- **1. Insérez le dispositif de stockage USB dans le port USB de votre ordinateur.**
- 2. Cliquez sur le bouton « Démarrer »  $\rightarrow$  « Tous les programmes »  $\rightarrow$  « NEC Projector User Supportware »  $\rightarrow$ **« Viewer PPT Converter 3.0 »** → **« Viewer PPT Converter 3.0 ».**

*Viewer PPT Converter 3.0 démarre.*

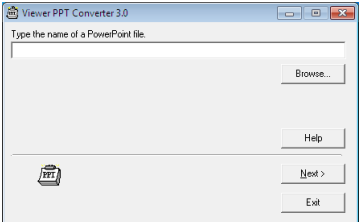

**3. Cliquez sur « Parcourir... » puis sélectionnez le fichier PowerPoint que vous désirez convertir, et cliquez enfin sur « Ouvrir ».**

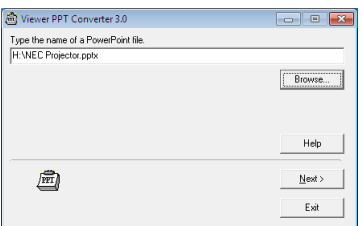

**4. Cliquez sur « Suivant ».**

5. Sélectionnez le dispositif de stockage USB en tant que « Lecteur de carte », puis rentrez le « Nom de l'in**dex ».**

*Ce nom d'index peut être composé de huit caractères alphanumériques au maximum. Les caractères à 2 octets ainsi que les noms de fichier très longs ne peuvent être utilisés.*

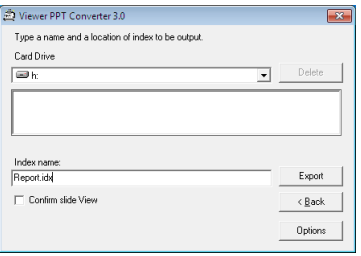

#### **6. Cliquez sur « Export ».**

*Un message de confirmation s'affiche.*

**7. Cliquez sur « OK ».**

*L'exportation du fichier démarre.*

- **8. Cliquez sur « OK ».**
- **9. Cliquez sur « Exit ».**
	- *Viewer PPT Converter 3.0 s'arrête.*

#### **10. Retirez le dispositif de stockage USB de l'ordinateur.**

*REMARQUE :*

• Cliquez sur l'icône « retirer l'appareil en toute sécurité » dans la barre d'outils, avant de retirer le dispositif de stockage USB de *l'ordinateur.*

# <span id="page-223-0"></span>**O Distance de projection et taille de l'écran**

Les objectifs à baïonnette en option sont compatibles avec ce projecteur. Référez-vous aux informations de cette page et utilisez un objectif qui convient pour l'environnement d'installation (taille d'écran et distance de projection). Les instructions sur le montage de l'objectif se trouvent à la page [16](#page-173-0)0.

Chaque nombre indiqué dans le tableau ci-dessous correspond à la distance de projection entre la surface de l'objectif et l'écran.

# Tableaux des tailles et dimensions d'écrans

### [PX750U/PX700W]

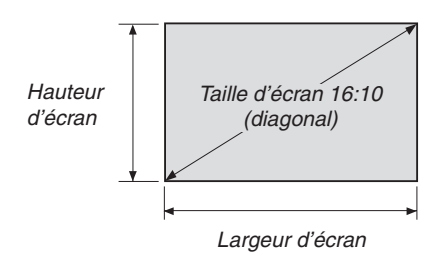

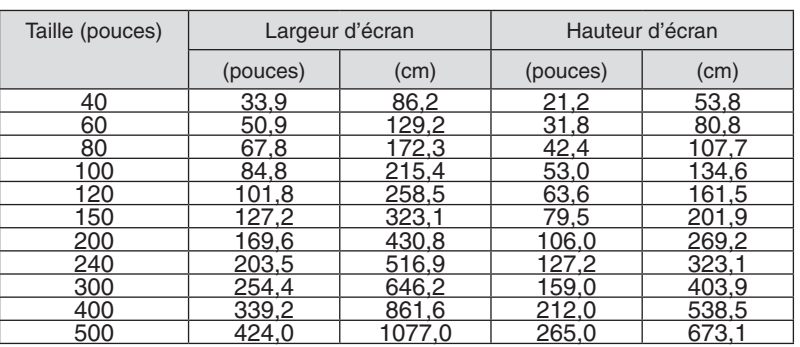

[PX800X]

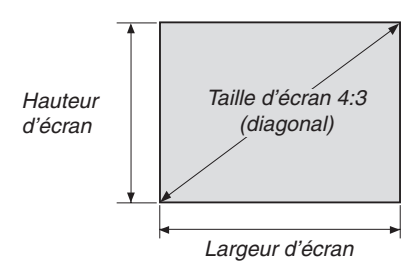

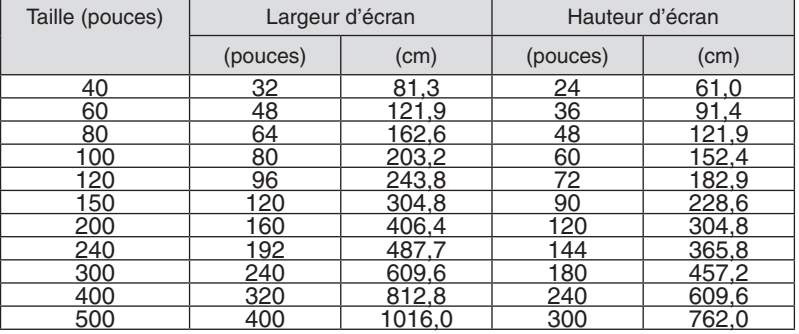

# <span id="page-224-0"></span>Types d'objectifs et distance de projection

unité = m

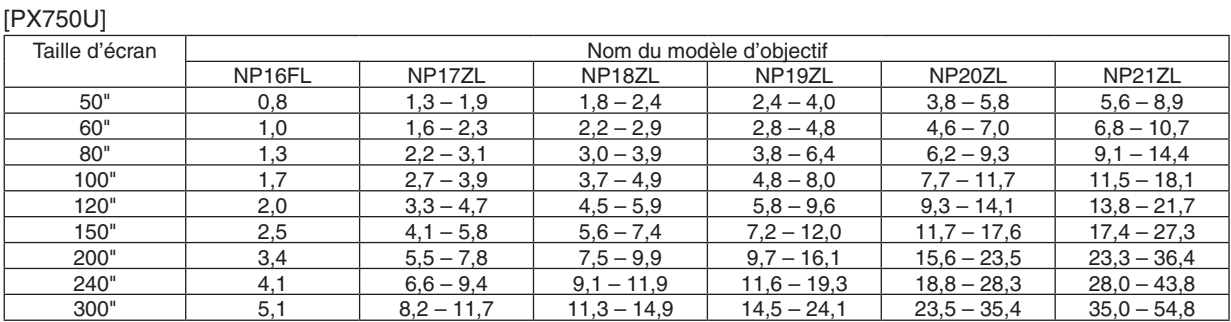

**ASTUCE** 

Calcul de la distance de projection à partir de la taille d'écran

Distance de projection du modèle NP16FL (m) =  $H \times 0.8$  : 0.8 m (min.) à 5.1 m (max.)

Distance de projection du modèle NP17ZL (m) = H  $\times$  1,3 à H  $\times$  1,8 : 1,3 m (min.) à 11,7 m (max.)

Distance de projection du modèle NP18ZL (m) = H  $\times$  1,7 à H  $\times$  2,3 : 1,8 m (min.) à 14,9 m (max.)

Distance de projection du modèle NP19ZL (m) = H  $\times$  2,2 à H  $\times$  3,7 : 2,4 m (min.) à 24,1 m (max.)

Distance de projection du modèle NP20ZL (m) = H  $\times$  3,6 à H  $\times$  5,4 : 3,8 m (min.) à 35,4 m (max.)

Distance de projection du modèle NP21ZL (m) =  $H \times 5.3$  à  $H \times 8.3$  : 5.6 m (min.) à 54.8 m (max.)

« H » (Horizontal) se réfère à la largeur de l'écran.

\* Les chiffres diffèrent de quelques % des tableaux puisque le calcul est approximatif.

Exemple : distance de projection lors de l'utilisation du PX750U pour projeter sur un écran de 150'' en utilisant l'objectif NP18ZL : Selon le « tableau de taille d'écran (pour référence) » (→ *page [210](#page-223-0)*), H (largeur d'écran) = 323,1 cm.

La distance de projection est de 323,1 cm  $\times$  1,7 à 323,1 cm  $\times$  2,3 = 549,3 cm à 743,13 cm (à cause du zoom de l'objectif).

### **Etendue de projection pour les différents objectifs**

[PX750U]

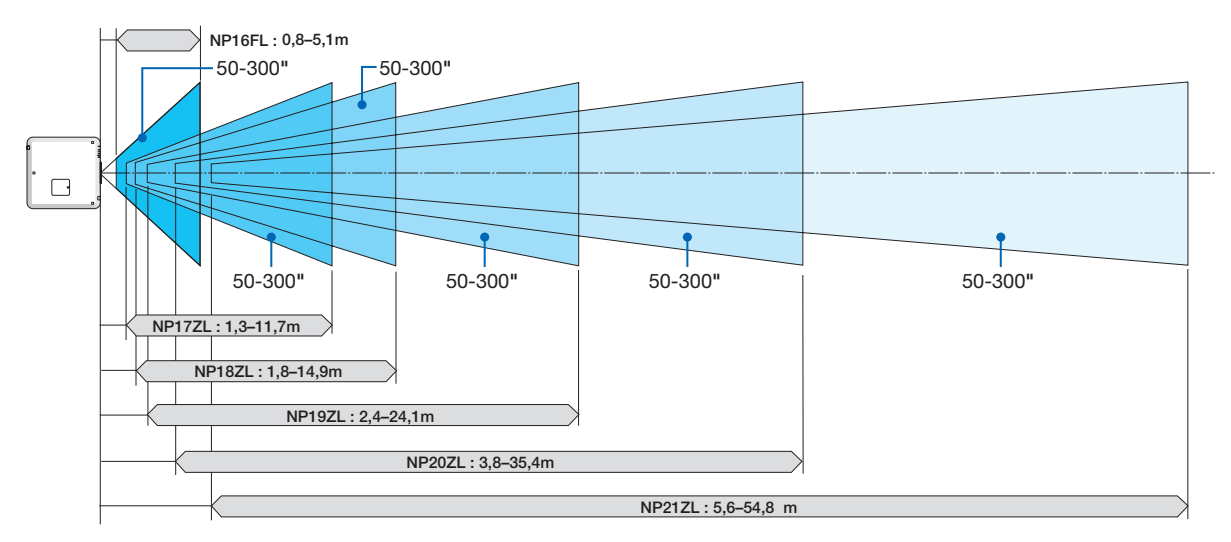

### <span id="page-225-0"></span>[PX700W]

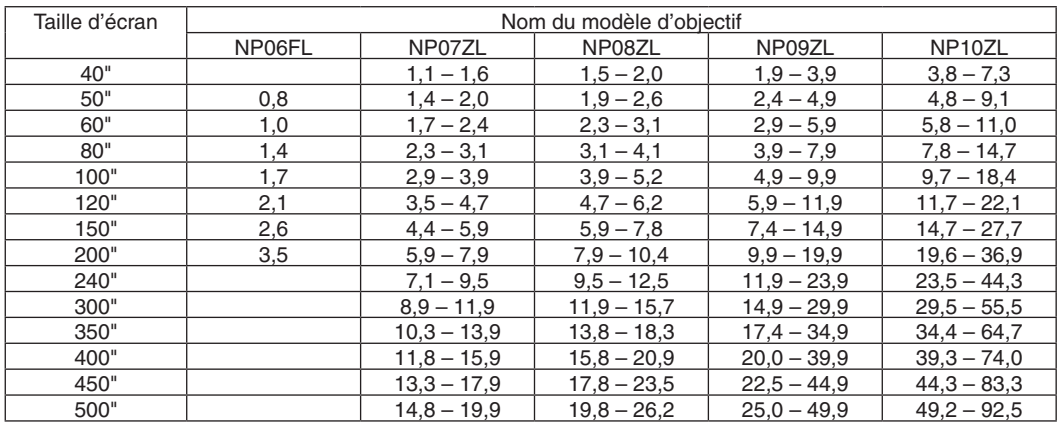

#### **ASTUCE**

Calcul de la distance de projection à partir de la taille d'écran Distance de projection du modèle NP06FL (m) =  $H \times 0.8$  : 0.8 m (min.) à 3.5 m (max.) Distance de projection du modèle NP07ZL  $(m) = H \times 1.4$  à  $H \times 1.8$  : 1.1 m (min.) à 19.9 m (max.) Distance de projection du modèle NP08ZL (m) = H × 1,8 à H × 2,4 : 1,5 m (min.) à 26,2 m (max.) Distance de projection du modèle NP09ZL  $(m) = H \times 2.3$  à  $H \times 4.6$  : 1.9 m (min.) à 49.9 m (max.) Distance de projection du modèle NP10ZL (m) = H  $\times$  4,6 à H  $\times$  8,6 : 3,8 m (min.) à 92,5 m (max.) « H » (Horizontal) se réfère à la largeur de l'écran.

\* Les chiffres diffèrent de quelques % des tableaux puisque le calcul est approximatif.

#### **Etendue de projection pour les différents objectifs**

#### [PX700W]

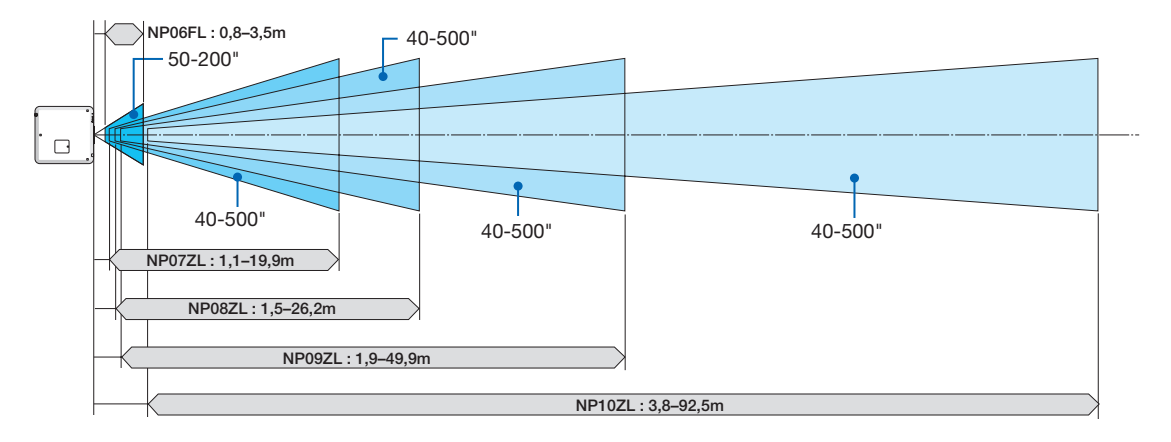

#### <span id="page-226-0"></span>[PX800X]

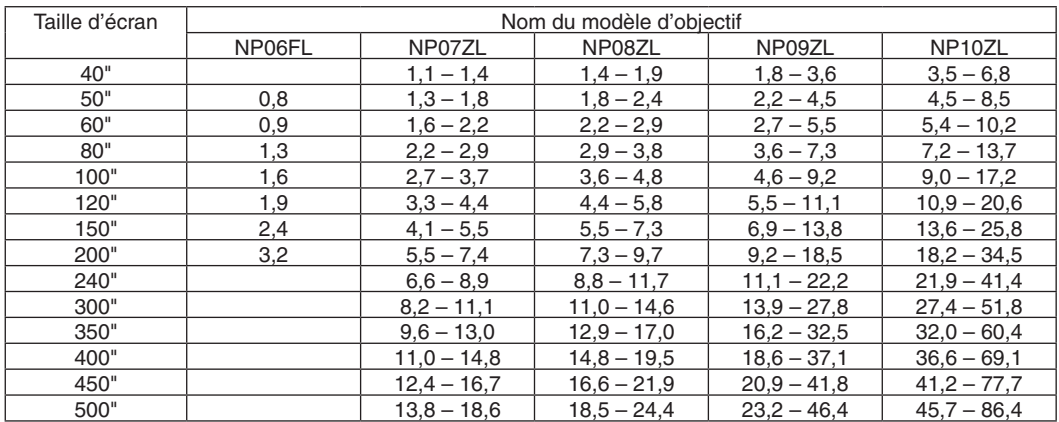

#### **ASTUCE**

Calcul de la distance de projection à partir de la taille d'écran Distance de projection du modèle NP06FL (m) =  $H \times 0.8$  : 0.8 m (min.) à 3.2 m (max.) Distance de projection du modèle NP07ZL  $(m) = H \times 1.4$  à  $H \times 1.8$  : 1.1 m (min.) à 18,6 m (max.) Distance de projection du modèle NP08ZL (m) = H × 1,8 à H × 2,4 : 1,4 m (min.) à 24,4 m (max.) Distance de projection du modèle NP09ZL  $(m) = H \times 2.3$  à  $H \times 4.6$  : 1.8 m (min.) à 46.4 m (max.) Distance de projection du modèle NP10ZL (m) = H  $\times$  4,5 à H  $\times$  8,5 : 3,5 m (min.) à 86,4 m (max.) « H » (Horizontal) se réfère à la largeur de l'écran.

\* Les chiffres diffèrent de quelques % des tableaux puisque le calcul est approximatif.

### **Etendue de projection pour les différents objectifs**

#### [PX800X]

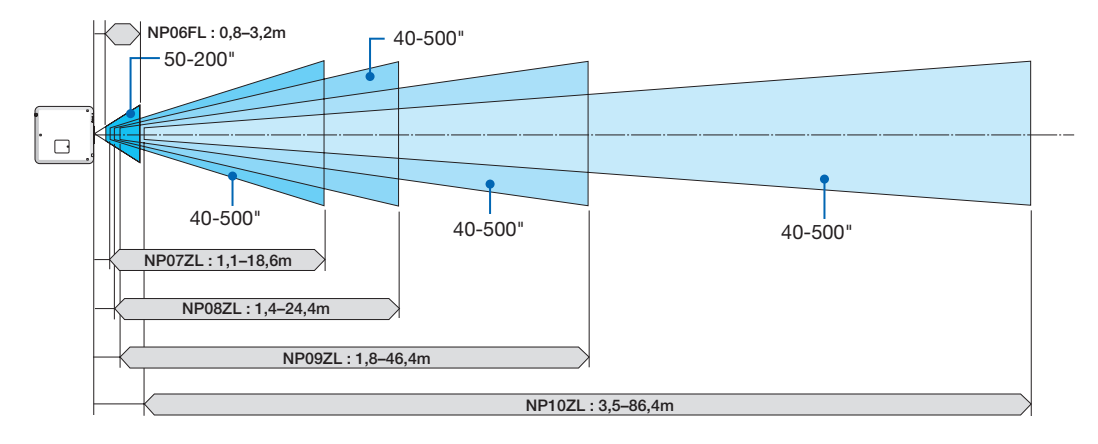

#### <span id="page-227-0"></span>Etendue de déplacement de l'objectif

Le projecteur est équipé d'une fonction de déplacement de l'objectif pour l'ajustement de la position de l'image projetée qui se commande en utilisant les touches LENS SHIFT  $\Psi \triangle \blacklozenge$ . Le décalage de l'objectif peut être ajusté dans la plage des valeurs ci-dessous.

Description des symboles : V pour vertical (hauteur de l'image projetée), H pour horizontal (largeur de l'image projetée).

REMARQUE : La fonction de réglage de l'objectif ne peut être employée en utilisant l'objectif NP16FL (PX750U) et NP06FL (PX700W/ PX800X).

#### Projection du bureau vers l'avant

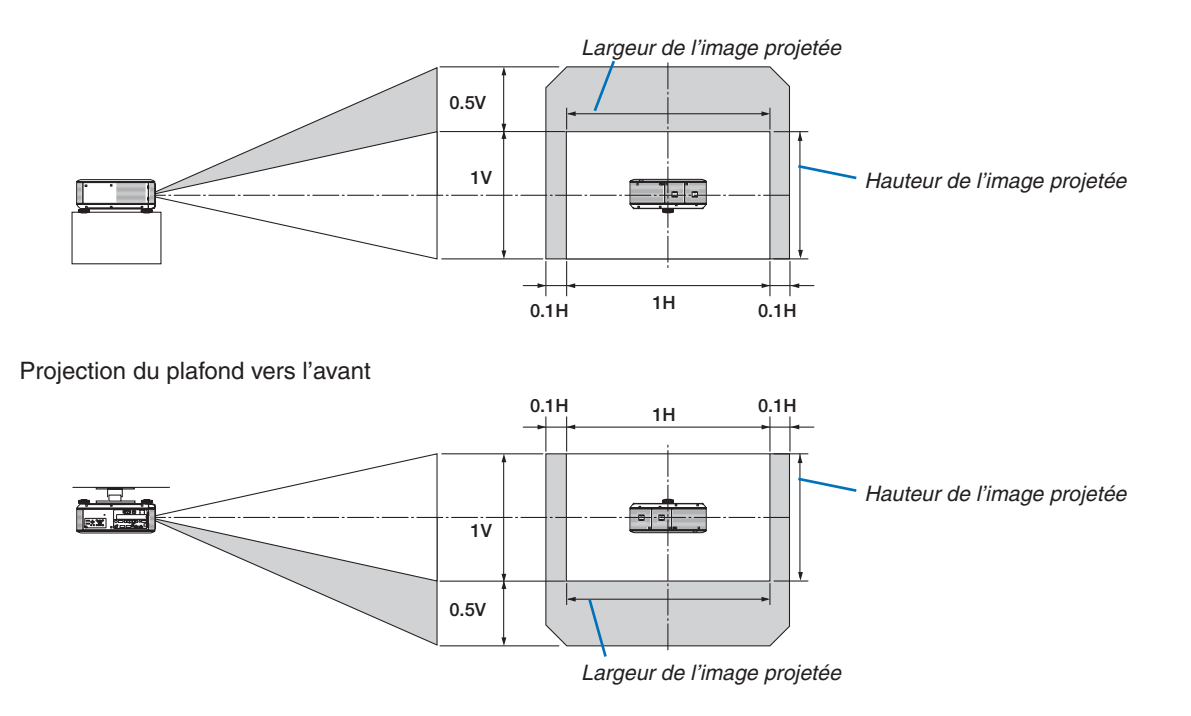

Exemple : lors de l'utilisation du PX750U pour projeter sur un écran de 150"

Selon les tableaux des tailles et dimensions d'écrans pour 16:10 ( $\rightarrow$  page [21](#page-223-0)0), H = 323,1 cm, V = 201,9 cm.

Etendue d'ajustement dans le sens vertical : l'image projetée peut être bougée vers le haut  $0.5 \times 201.9$  cm  $\approx 101$ cm, (lorsque l'objectif est à sa position centrale). Pour une installation plafond vers l'avant, les chiffres ci-dessus se trouvent inversés.

Etendue d'ajustement dans le sens horizontal : l'image projetée peut être bougée vers la gauche de 0,1 x 323,1 cm  $\approx$  32 cm, vers la droite de 0,1  $\times$  323,1 cm  $\approx$  32 cm.

\* Les chiffres diffèrent de quelques % puisque le calcul est approximatif.

# ❷ Remplacement des roues de couleur (inclues)

Le projecteur est livré avec une roue de couleur (blanche à 6 segments) installée. Une roue de couleur additionnelle (couleur à 6 segments) est inclue dans les accessoires fournis dans le carton.

#### ASTUCE :

Vous pouvez remplacer la roue blanche à 6 segments préinstallée par la roue de couleur à 6 segments incluse pour obtenir des images aux couleurs plus vives, plus fidèles à la source.

Pour remplacer la roue de couleur, référez-vous au guide suivant.

#### ATTENTION :

Avant de remplacer la roue de couleur, veillez à éteindre le projecteur, attendez que les ventilateurs de refroidissement s'arrêtent et basculez le commutateur principal d'alimentation dans la positon d'arrêt. Patientez une heure avant le remplacement de la roue de couleur.

- Ne touchez pas le disque de la roue de couleur. Cela pourrait rayer le disque ou laisser des empreintes digitales, provoquant une dégradation de la qualité d'image.
- Ne retirez pas les vis excepté celles spécifiées dans les instructions suivantes
- Soyez attentif aux informations suivantes si vous possédez deux projecteurs ou plus :

 Lors du remplacement ou de la remise en place de la roue de couleur, la roue de couleur initialement installée ou fournie en tant qu'accessoire doit être remise dans son projecteur original. Des numéros d'identification ont été donnés à votre roue de couleur et au couvercle de roue de couleur du projecteur. Veillez à utiliser la roue de couleur préinstallée ou fournie dont le numéro d'identification correspond à votre projecteur.

 Si vous retirez la roue de couleur d'un projecteur et la réinstallez dans un autre projecteur, les performances pourraient être compromises.

Veillez à basculez le commutateur principal d'alimentation en position d'arrêt avant de remplacer la roue de couleur. Le non-respect de cette consigne pourrait provoquer une électrocution ou une détérioration du projecteur, ainsi qu'un affichage irrégulier des couleurs de l'image projetée.

Outil nécessaire : tournevis cruciforme (tête en forme de plus)

#### **1. Retirer le couvercle de la roue de couleur**

- • Dévissez la vis du couvercle de roue de couleur.
	- • La vis est prisonnière et ne peut pas être retirée.

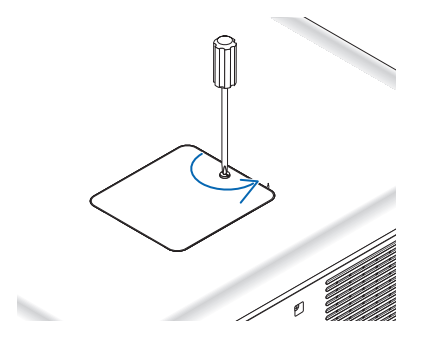

*(montré à l'arrière du projecteur)*

Glissez et retirez le couvercle de roue de couleur.

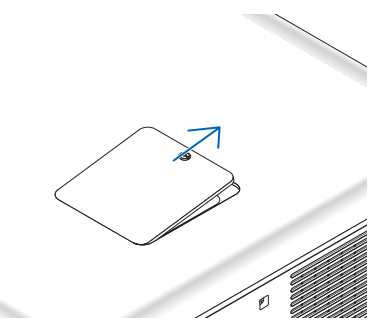

#### **2. Retirez la roue de couleur (blanche à 6 segments).**

- • Dévissez les quatre vis de la roue de couleur.
	- • Les vis sont prisonnières et ne peuvent pas être retirées.

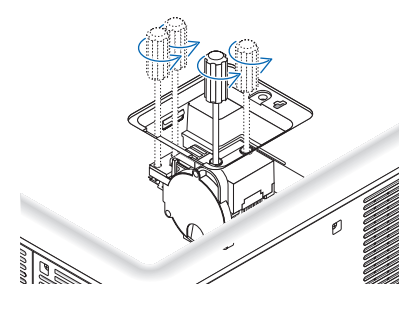

• Levez la roue de couleur (blanche à 6 segments)

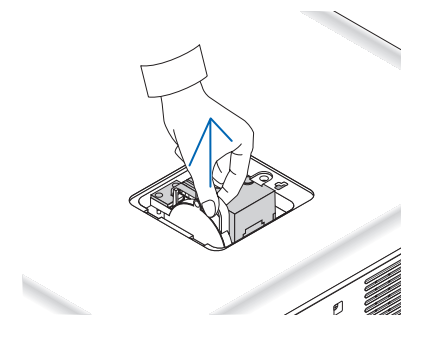

- **3. Mettez en place la roue de couleur fournie (couleur à 6 segments).**
	- • Insérez la roue de couleur inclue.

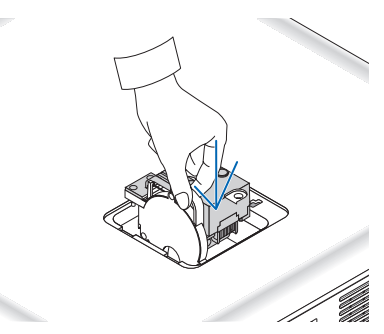

- Serrez les quatre vis pour fixer la roue de couleur.
	- • Veillez à bien serrer les vis.

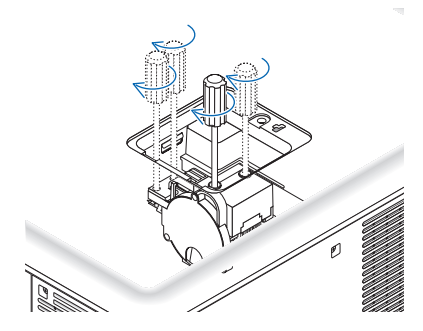

#### **4. Remettez le couvercle de roue de couleur.**

• Insérez les deux languettes de la roue de couleur dans les deux rainures du boîtier.

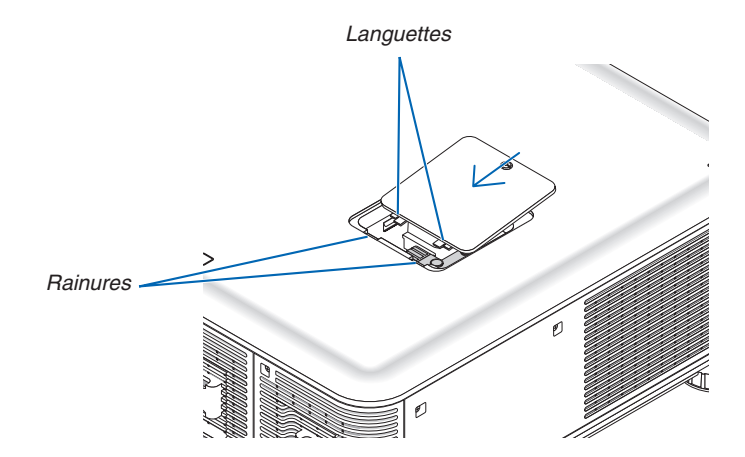

- Serrez la vis.
	- Assurez-vous de serrer la vis.

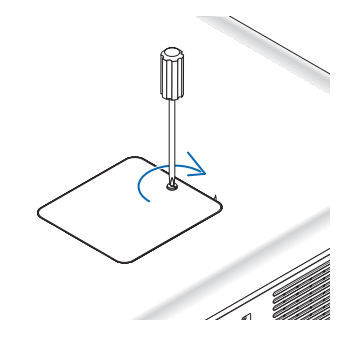

#### *REMARQUE :*

Une installation incorrecte (lâche) de la roue de couleur empêche l'image d'être projetée.

#### Stockage de la roue de couleur inutilisée :

Gardez la roue de couleur inutilisée dans le sac à fermeture dans lequel la roue de couleur à 6 segments était fournie. Ce sac évite que de la poussière tombe ou s'accumule sur la roue de couleur.

# ❸ Montage de la carte optionnelle (vendue séparément)

### **ATTENTION**

Veillez à éteindre l'appareil, à attendre que le ventilateur s'arrête et à basculer le commutateur principal d'alimentation en position d'arrêt avant de monter ou démonter la carte optionnelle.

Outil nécessaire : tournevis cruciforme (tête en forme de plus)

- La carte SB-01HC est utilisée comme exemple.
- **1. Basculez le commutateur principal d'alimentation du projecteur en position d'arrêt.**

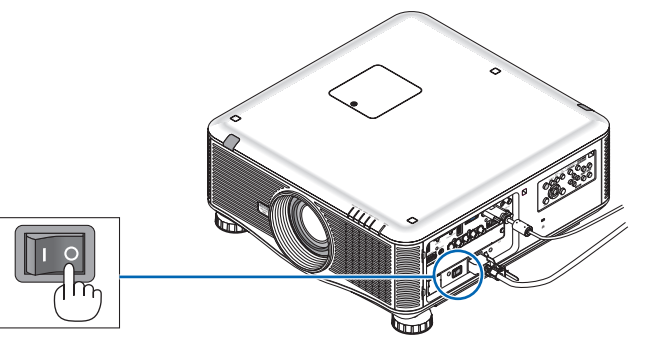

**2. Desserrez les deux vis sur le couvercle de l'emplacement du panneau de bornes.**

*Retirez les deux vis et le couvercle de l'emplacement.*

REMARQUE : gardez les deux vis et le couvercle de l'emplacement.

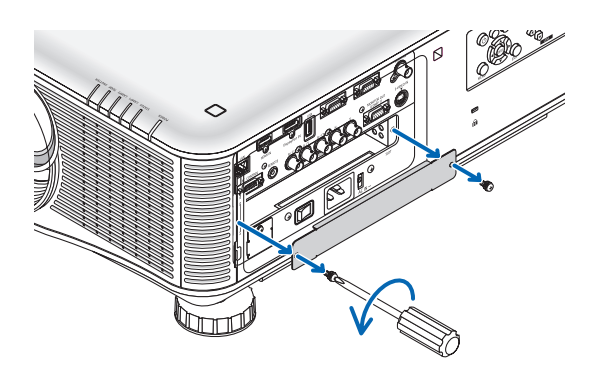

### **3. Insérez la carte optionnelle dans l'emplacement.**

*Veillez à ce que la carte soit insérée dans la bonne orientation.*

*Une mauvaise orientation pourrait entraîner une communication inexistante entre la carte optionnelle et le projecteur.*

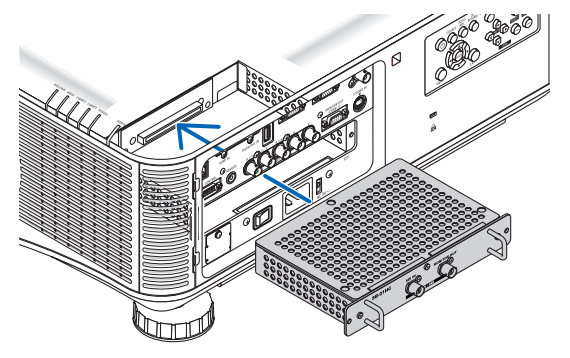

#### **4. Serrez les deux vis des deux côtés de l'emplacement.**

• Veillez à bien serrer les vis.

*Cela complète l'installation de la carte optionnelle.*

*Pour la sélection de la source, référez-vous au mode d'emploi fourni avec la carte.*

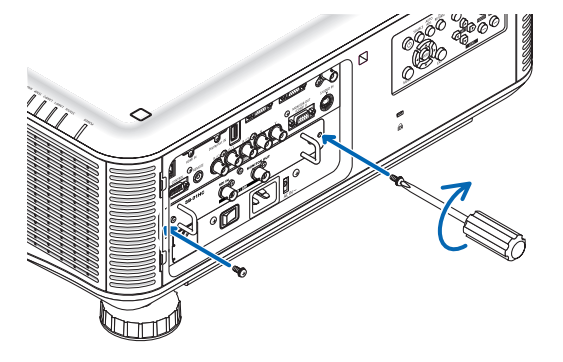

*REMARQUE :*

• Le montage de la carte optionnelle entraînera l'entrée en mode veille des ventilateurs pour le refroidissement, en fonction de la carte optionnelle. La vitesse du ventilateur pourrait aussi augmenter pour refroidir correctement le projecteur. Ces deux phénomènes sont normaux et ne constituent pas un dysfonctionnement du projecteur.

# <span id="page-233-0"></span>Liste des signaux d'entrée compatibles

# **RVB analogique**

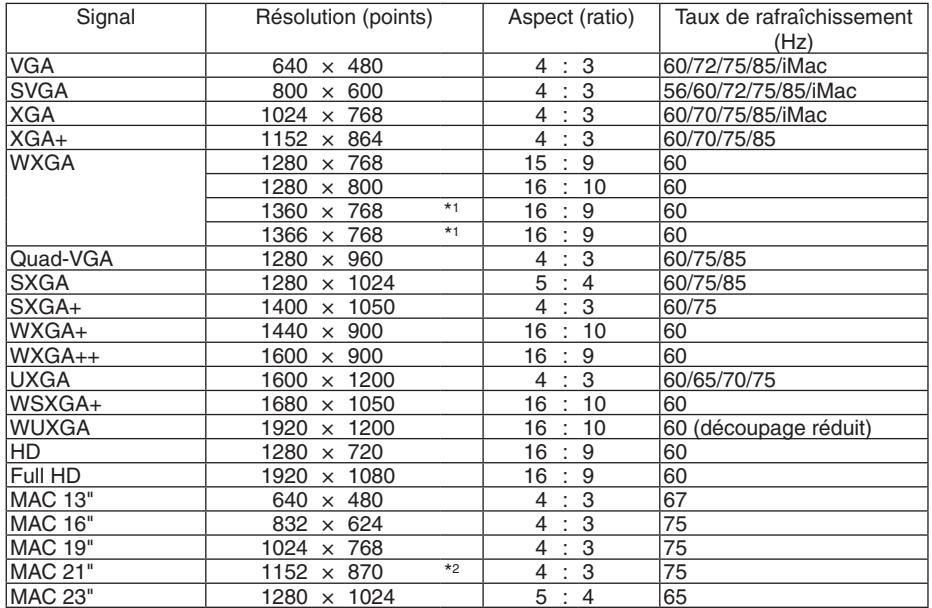

### **HDMI**

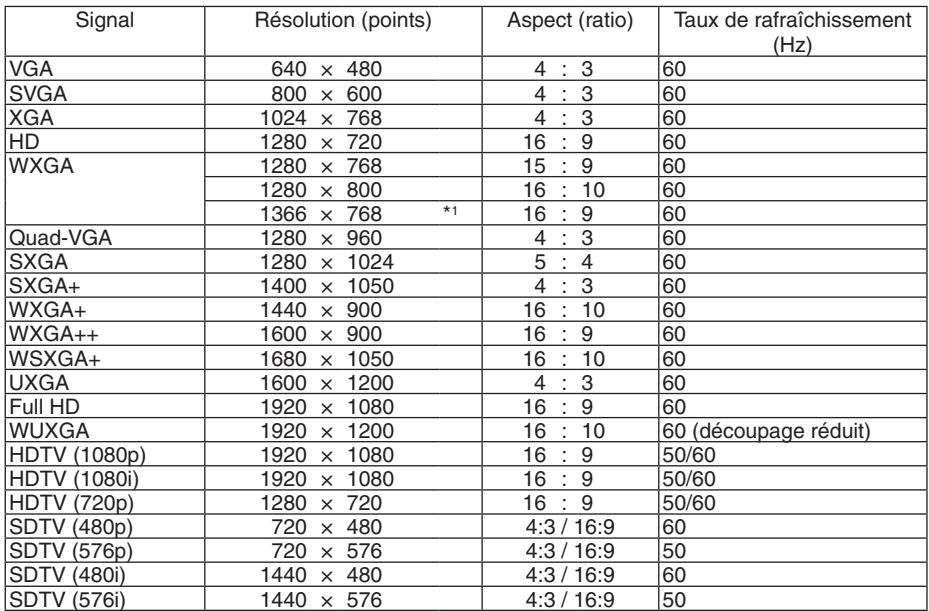

# **DisplayPort**

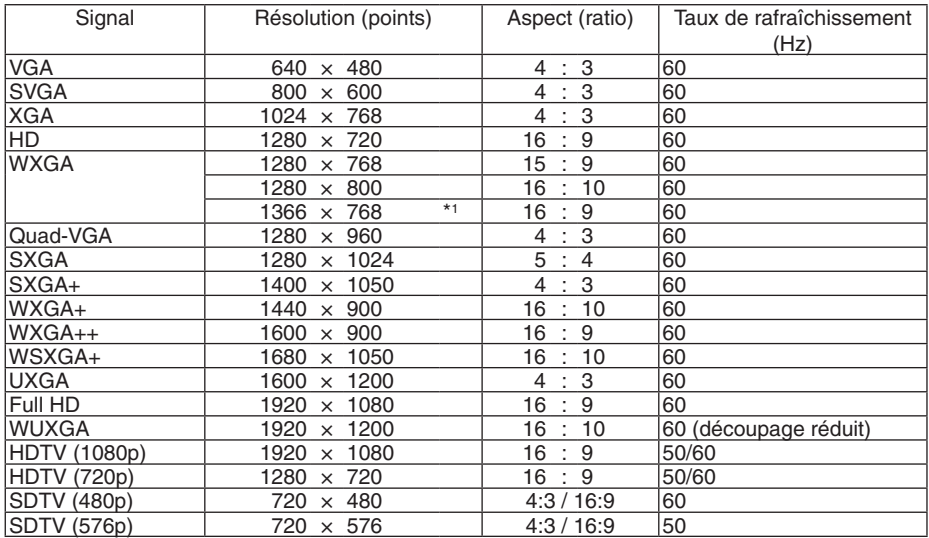

#### **Composant**

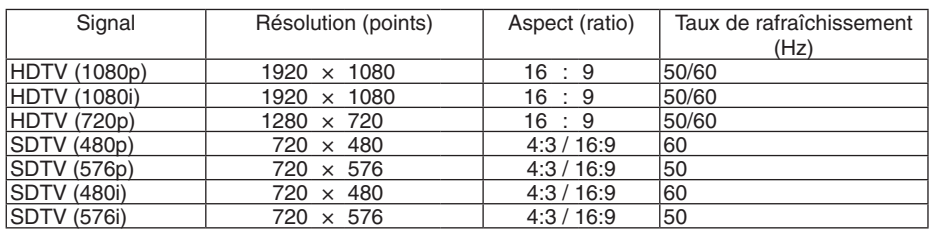

### **Vidéo composite/S-Vidéo**

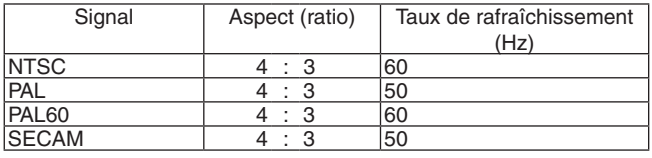

\*1 Si [AUTO] est sélectionné pour [ASPECT (RATIO)] dans le menu à l'écran, il est possible que le projecteur soit incapable d'afficher ces signaux correctement.

 Le réglage d'usine par défaut pour [ASPECT (RATIO)] est [AUTO]. Pour afficher ces signaux, sélectionnez [16:9] pour [ASPECT (RATIO)].

\*2 Si [AUTO] est sélectionné pour [ASPECT (RATIO)] dans le menu à l'écran, il est possible que le projecteur soit incapable d'afficher ces signaux correctement.

 Le réglage d'usine par défaut pour [ASPECT (RATIO)] est [AUTO]. Pour afficher ces signaux, sélectionnez [4:3] pour [ASPECT (RATIO)].

- Les signaux excédant la résolution du projecteur sont gérés avec la technologie d'incrustation.
- Avec la technologie d'incrustation, la taille des caractères et des lignes exclues peut être inégale, et les couleurs peuvent être confuses.
- • A l'expédition, le projecteur est réglé pour des signaux à fréquences et résolutions d'affichages standards, mais des ajustements peuvent s'avérer nécessaire selon le type d'ordinateur.

# **6 Caractéristiques techniques**

Cette section fournit les informations techniques relatives aux performances du projecteur.

### **Optique**

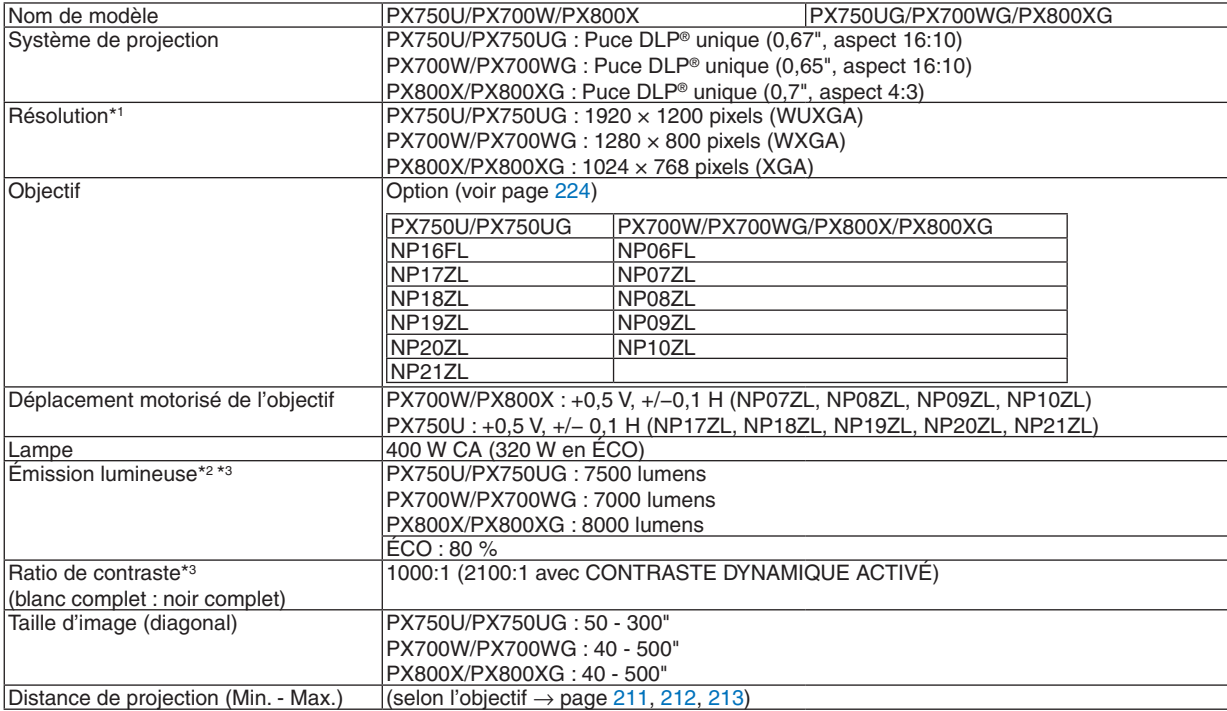

\*1 Plus de 99,99 % de pixels réels.

\*2 Il s'agit de la valeur de la production de lumière (lumens) lorsque le mode [PRÉRÉGLAGE] est réglé sur [HTE LUMIN.], la roue blanche à 6 segments pré-installée est utilisée et lorsque les objectifs otpionnels NP18ZL (pour PX750U) et NP08ZL (pour PX700W/PX800X) sont utilisés. Si un autre mode a été sélectionné comme le mode [PRÉRÉGLAGE], le rendement lumineux risque de diminuer légèrement.

\*3 Conforme à la norme ISO21118-2005

### **Electrique**

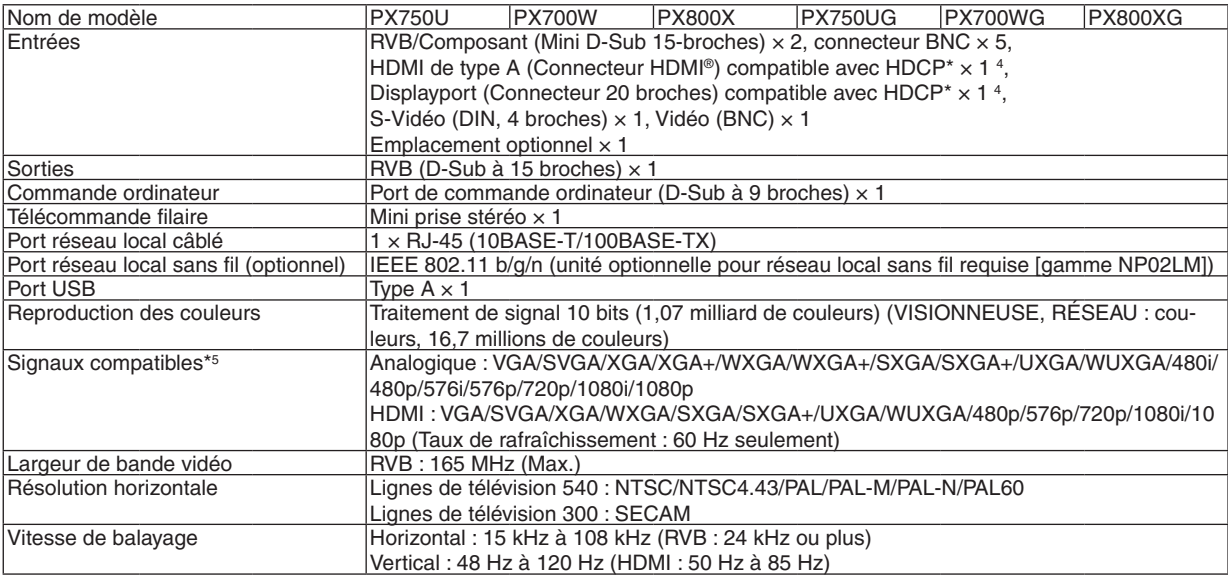

#### 9. Annexe

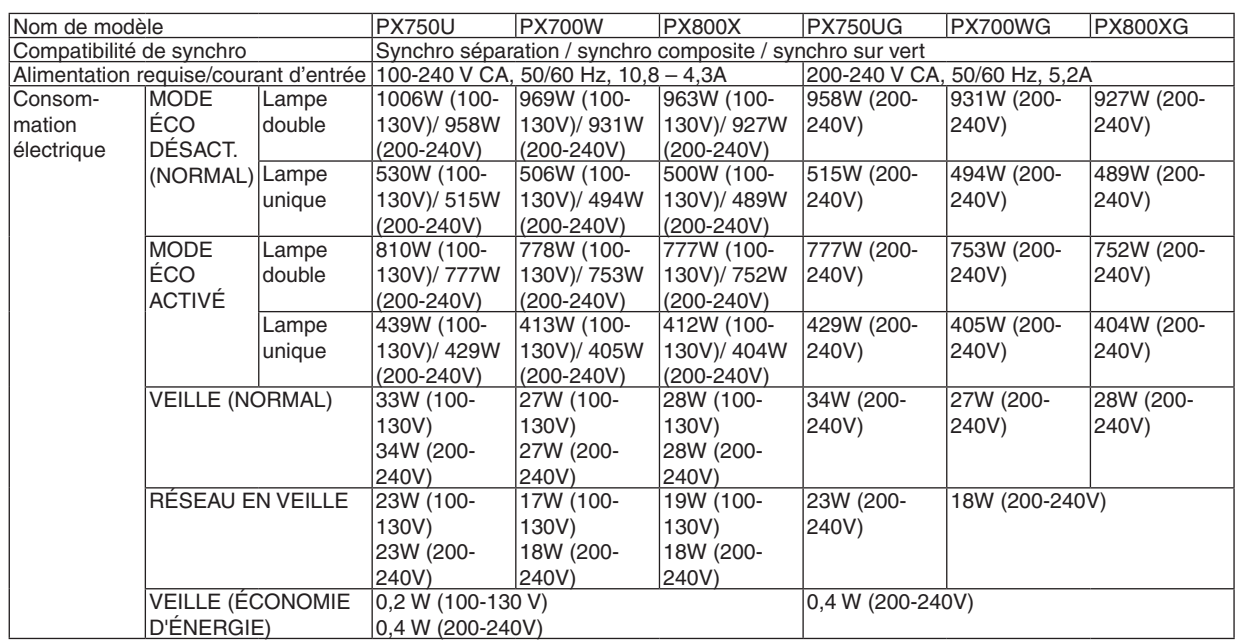

\*4 HDMI® (Couleurs riches)/Displayport avec HDCP

 Qu'est-ce que la technologie HDCP/HDCP ?

 HDCP est un acronyme pour High-bandwidth Digital Content Protection. Le système de protection des contenus numériques haute définition (HDCP) est un système qui empêche la copie illégale de données vidéo envoyées vers une interface visuelle numérique (DVI).

 Si vous ne pouvez pas voir des données via l'entrée HDMI et Displayport, cela ne signifie pas nécessairement que le projecteur ne fonctionne pas correctement. Du fait de la mise en place de HDCP, il est possible que certains contenus soient protégés par HDCP et qu'ils ne puissent pas être affichés à cause de la décision/intention de la communauté HDCP (Digital Content Protection, LLC).

\*5 Une image de résolution supérieure ou inférieure à la résolution native du projecteur (1920 × 1200) sera affichée grâce à la technologie d'incrustation.

#### Mécanique

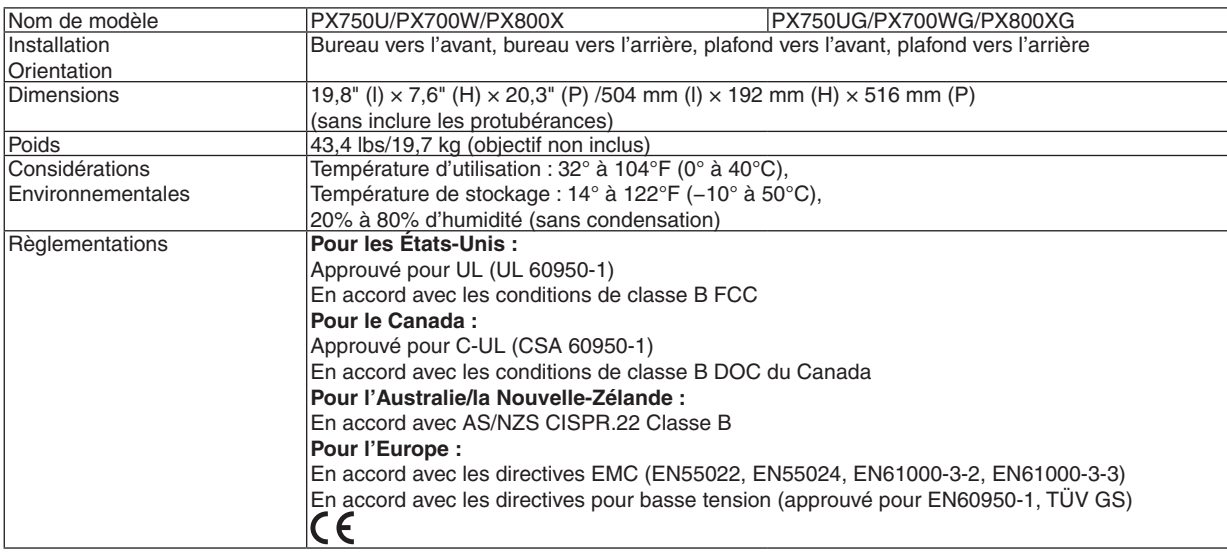

Pour plus d'informations, visitez :

USA : <http://www.necdisplay.com/>

Europe : <http://www.nec-display-solutions.com/>

Général : [http://www.nec-display.com/global/index.htm](http://www.nec-display.com/global/index.html)l

Pour obtenir des informations sur nos accessoires optionnels, visitez notre site web ou lisez notre catalogue. Les caractéristiques techniques sont sujettes à modification sans préavis.

# <span id="page-237-0"></span>Objectif en option

[PX750U]

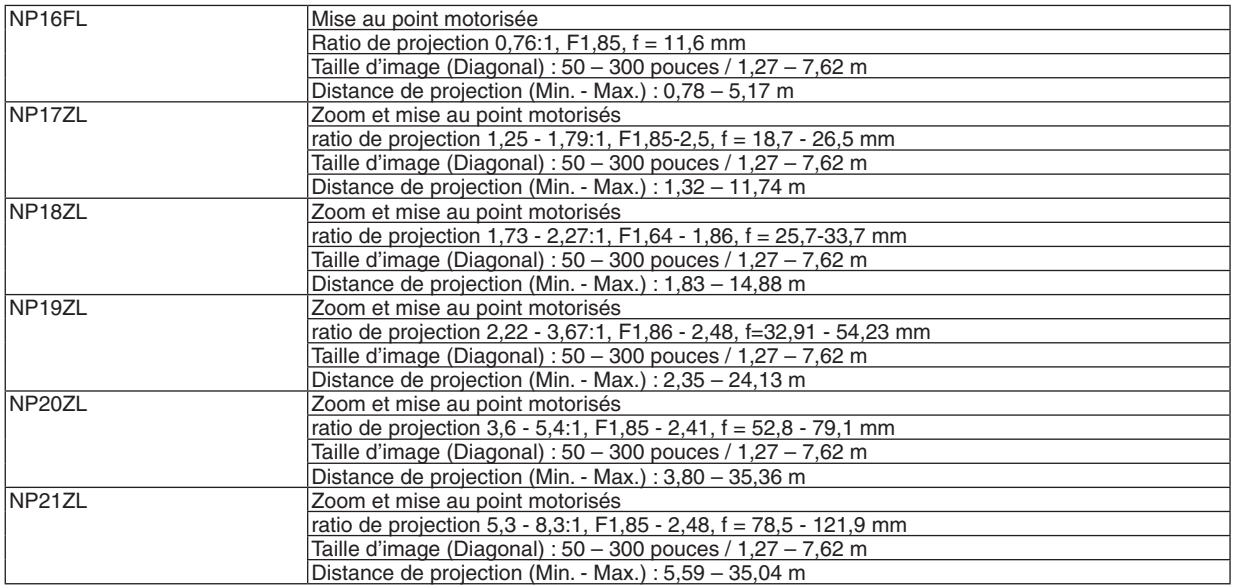

# [PX700W/PX800X]

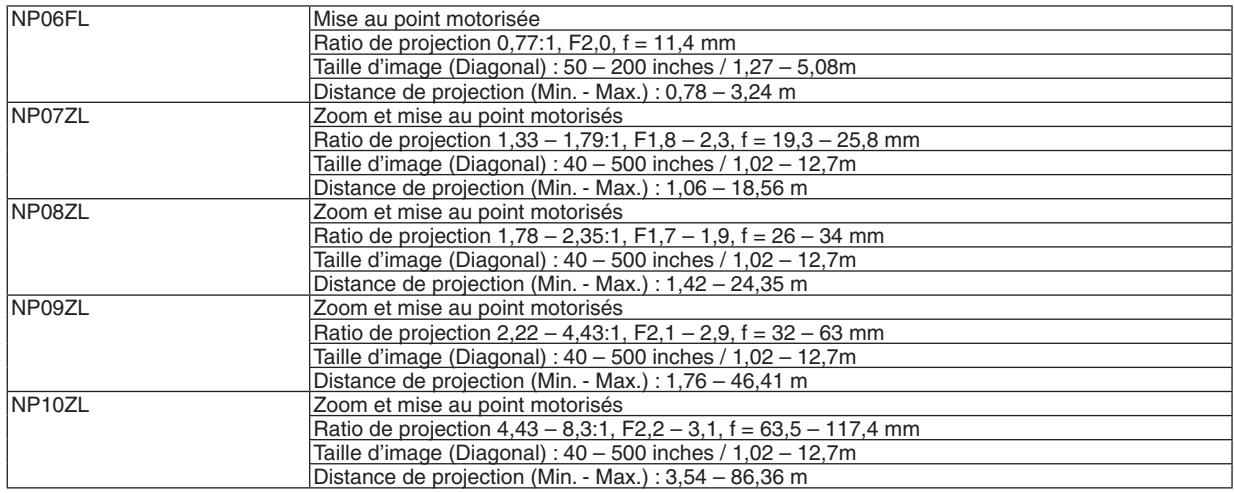

• Les caractéristiques techniques et la conception du produit sont sujettes à modification sans préavis.

# Dimensions du boîtier

Unité : mm (pouce)

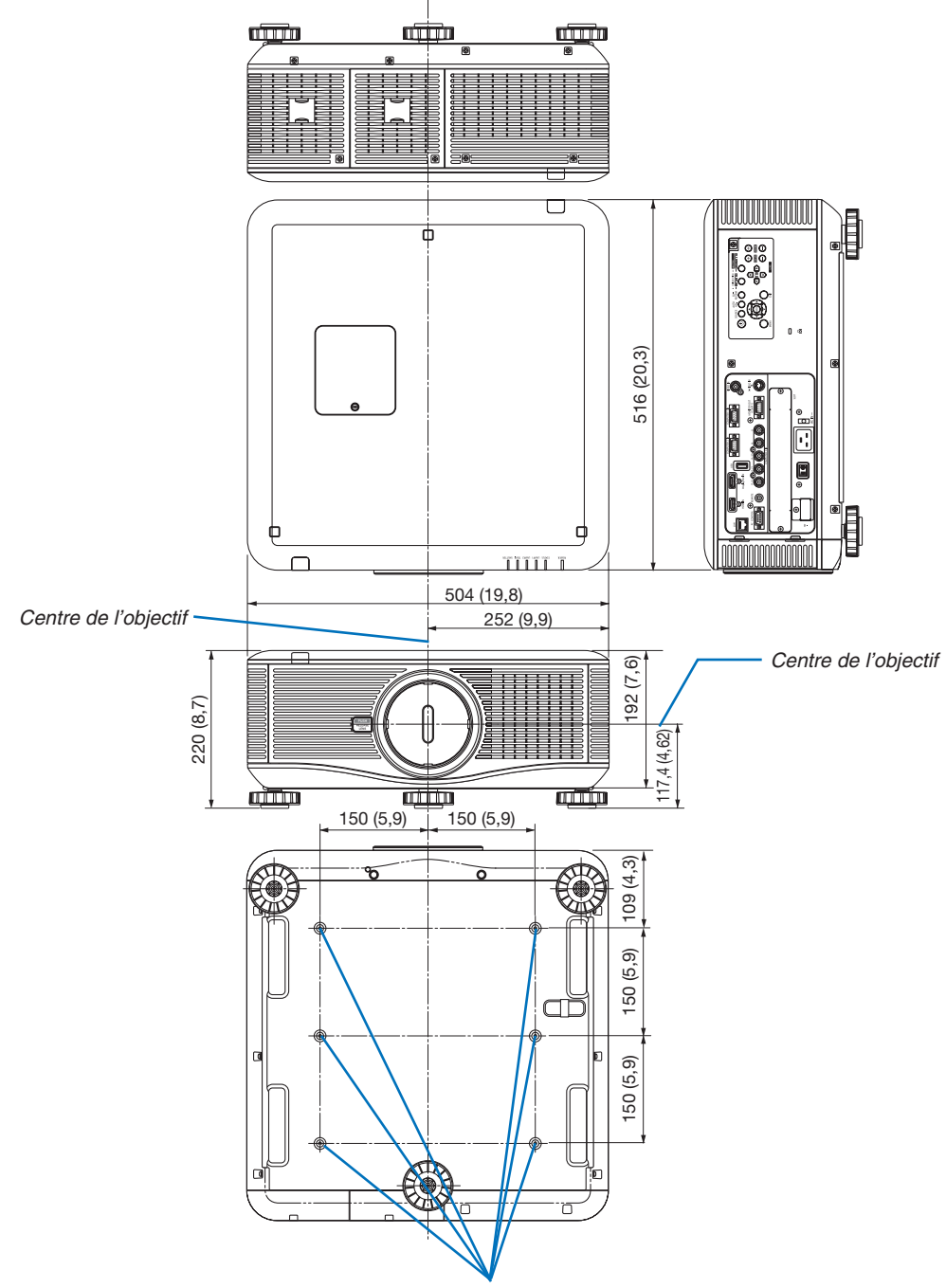

*Trous pour montage au plafond*

# Affectation des broches du connecteur d'entrée D-Sub COMPUTER

# Connecteur Mini D-Sub à 15 broches

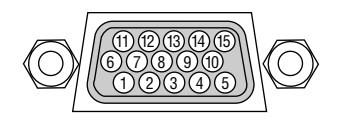

Niveau du signal Signal vidéo : 0,7 Vc-c (analogique) Signal synchro : niveau TTL

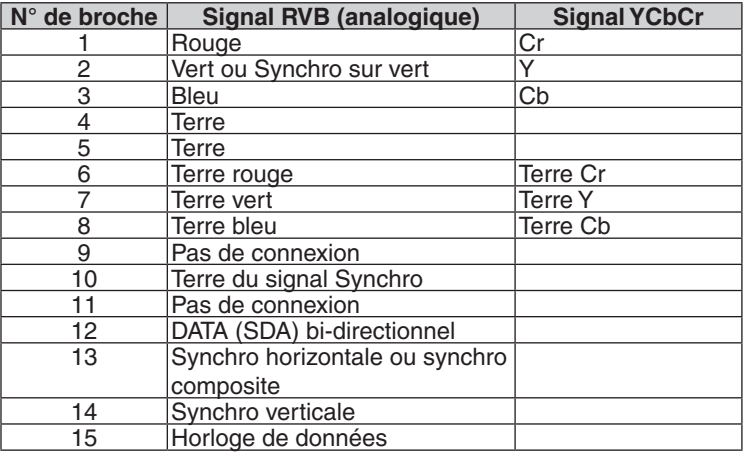

# <span id="page-240-0"></span>Dépistage des pannes

Cette section facilite la résolution des problèmes pouvant être rencontrés pendant l'installation ou l'utilisation du projecteur.

# Messages des voyants

# **Voyant d'alimentation**

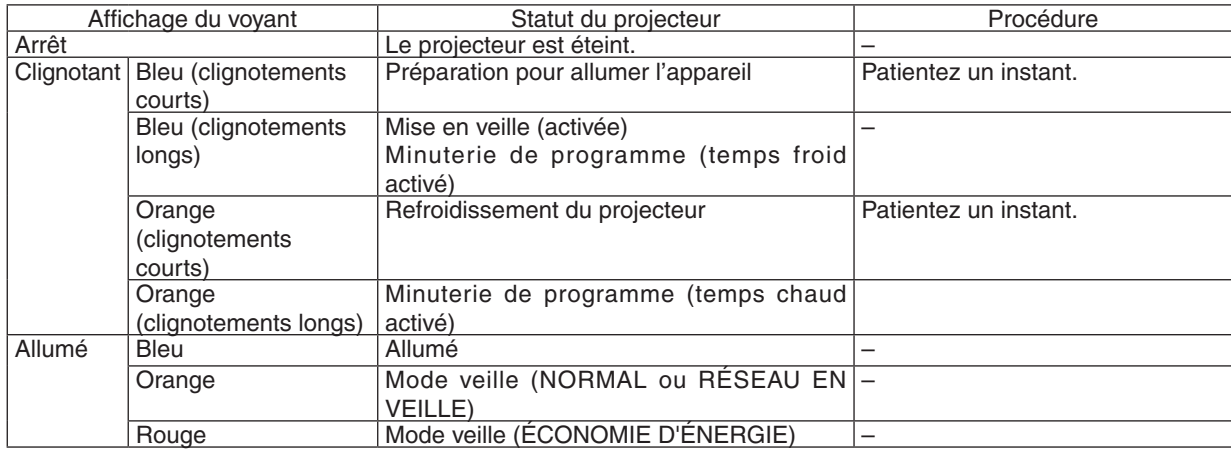

## **Voyant STATUS**

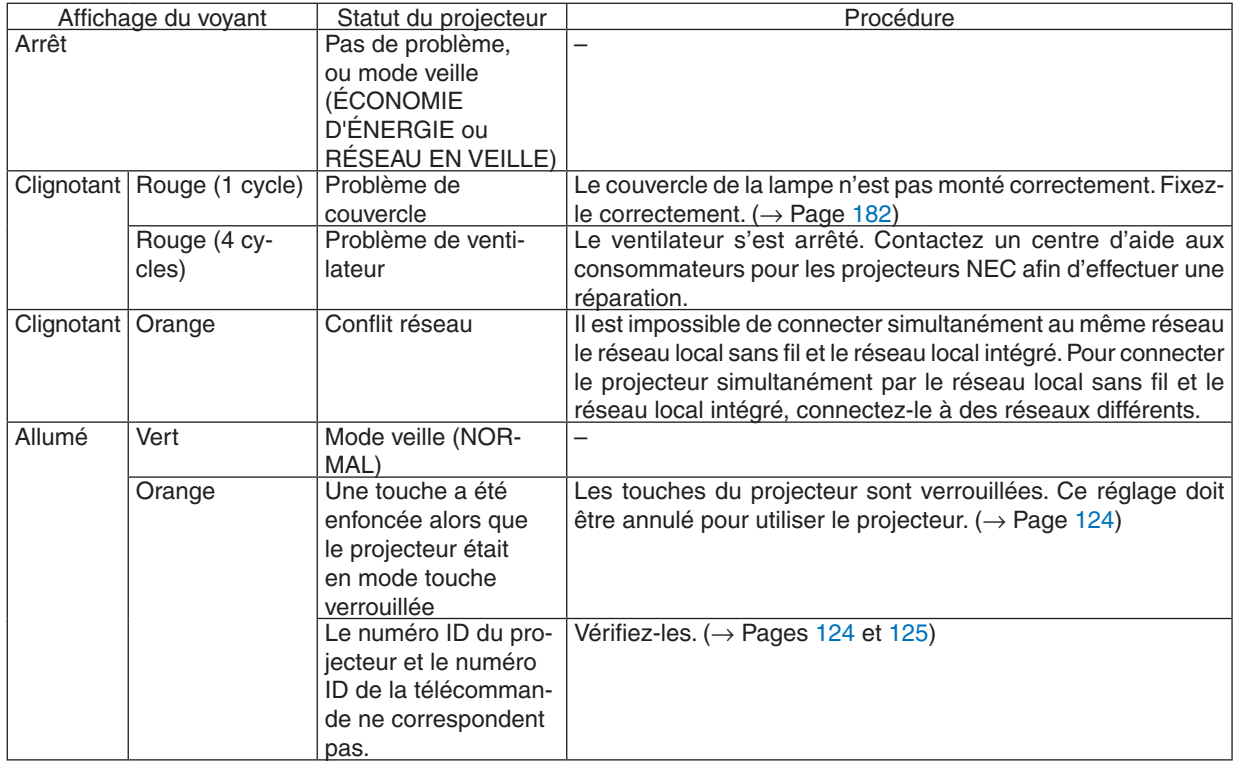

### **Voyant LAMP 1/LAMP 2**

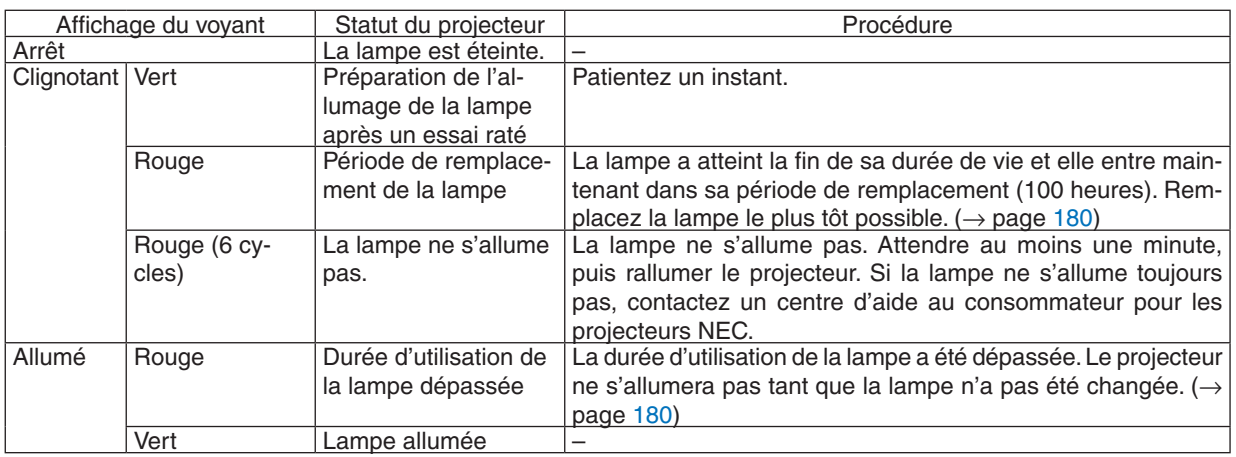

#### **Voyant TEMP.**

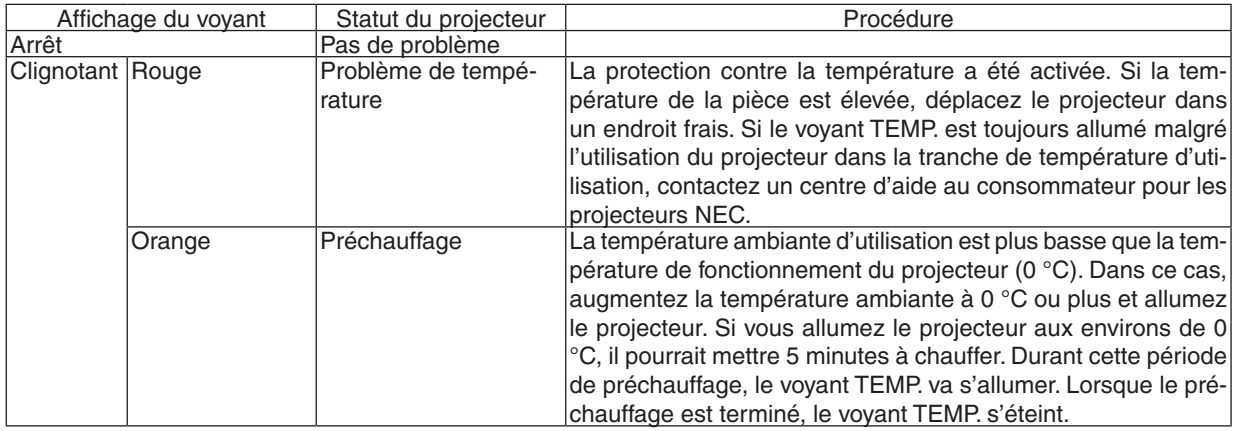

### **Voyant SHUTTER**

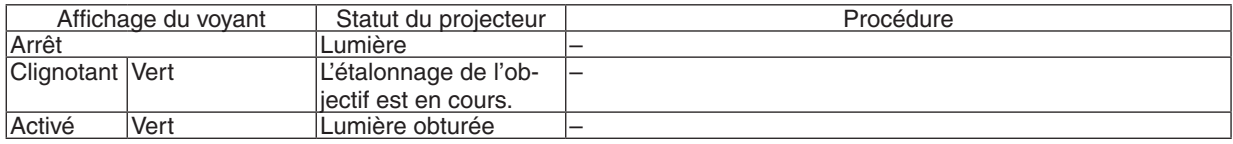

### **Si la protection contre la température est activée**

Si la température interne du projecteur s'élève anormalement, la lampe s'éteint et le voyant de température clignote (2 cycles répétés).

Il peut arriver que la protection contre la température du projecteur soit activée en même temps que l'extinction du projecteur.

Si cette situation se produit, agissez de la façon suivante :

- Débrancher le câble d'alimentation de la prise murale.
- Si vous utilisez le projecteur dans une pièce où la température est élevée, déplacez-le dans un endroit plus frais.
- Nettoyez les orifices d'aération s'ils sont obstrués par de la poussière. ( $\rightarrow$  pages [17](#page-190-0)7 et [179](#page-192-0))
- Attendez au moins 1 heure que la température interne du projecteur baisse.

# Problèmes courants & Solutions

(→ « Alimentation/Etat/Voyant de lampe » à la page [22](#page-240-0)7.)

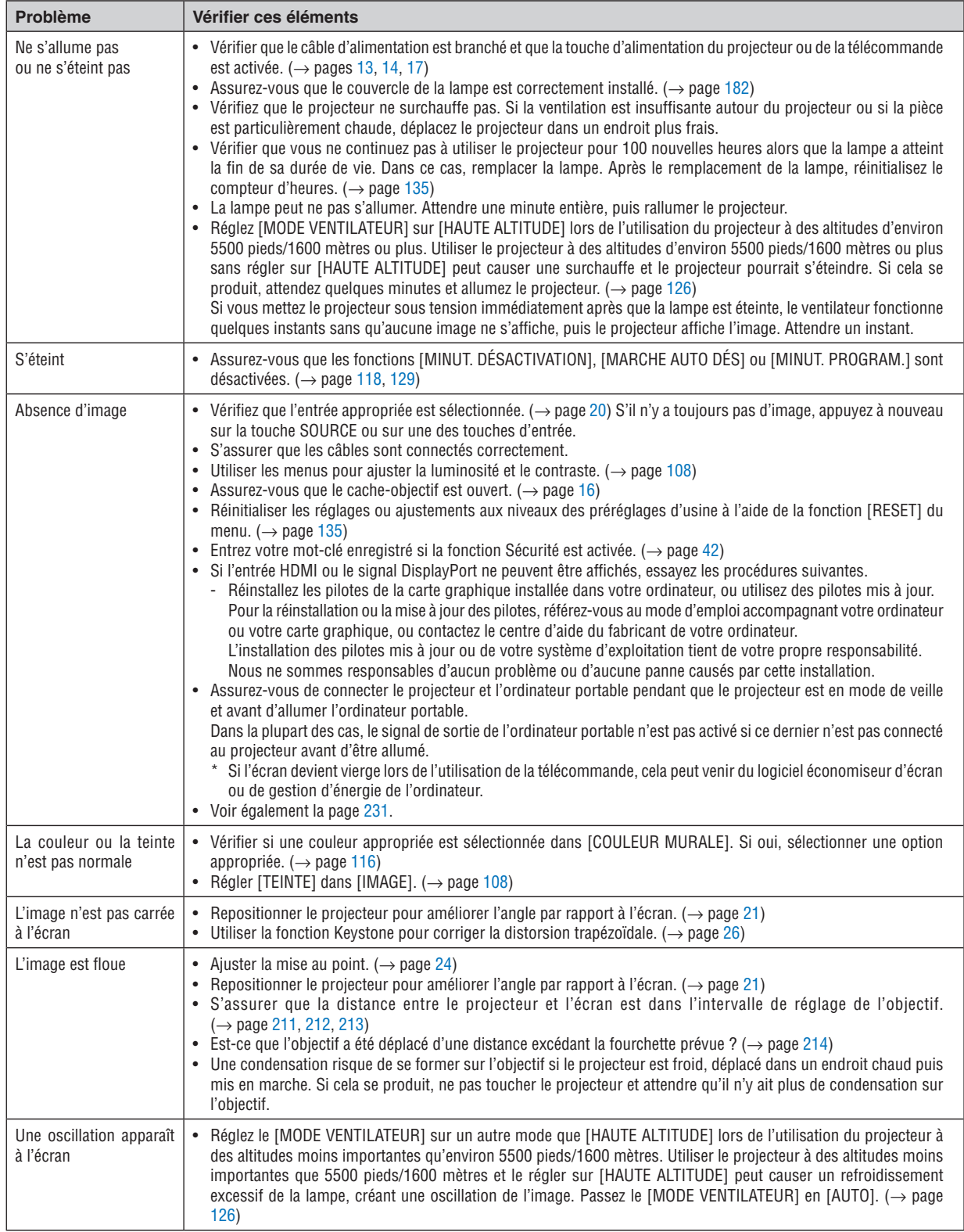

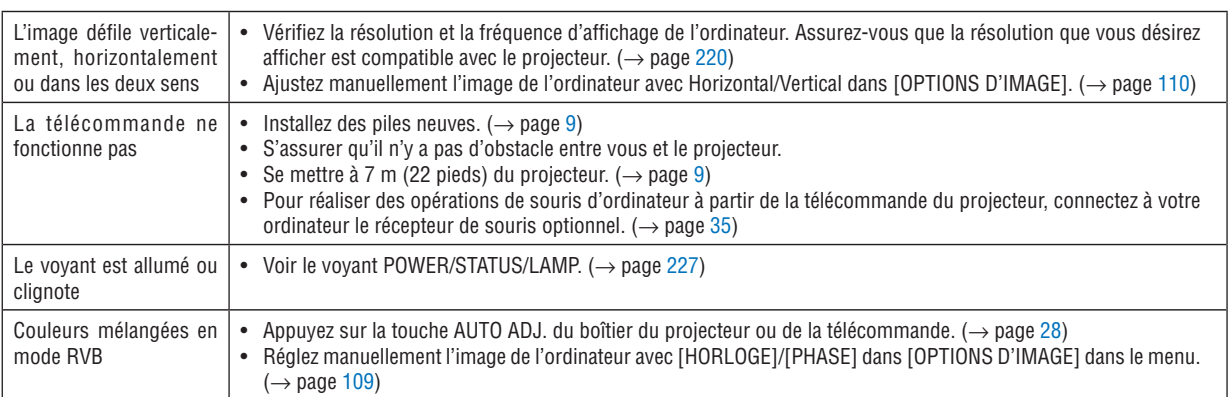

Pour plus d'informations, contacter votre vendeur.

#### <span id="page-244-0"></span>S'il n'y a pas d'image ou si l'image ne s'affiche pas correctement.

Procédure de mise en marche pour le projecteur et l'ordinateur.

 Assurez-vous de connecter le projecteur et l'ordinateur portable pendant que le projecteur est en mode de veille et avant d'allumer l'ordinateur portable.

 Dans la plupart des cas, le signal de sortie de l'ordinateur portable n'est pas activé si ce dernier n'est pas connecté au projecteur avant d'être allumé.

REMARQUE : Vous pouvez vérifier la fréquence horizontale du signal actuel dans le menu du projecteur sous Informations. S'il indique « 0kHz », cela signifie qu'aucun signal n'est envoyé par l'ordinateur. (→ *page [132](#page-145-0) ou aller à l'étape suivante)*

Activation de l'affichage externe de l'ordinateur.

 L'affichage d'une image sur l'écran du PC portable ne signifie pas nécessairement qu'il envoie un signal vers le projecteur.Lors de l'utilisation d'un PC portable, une combinaison de touches de fonction active/désactive l'affichage externe. En général, la combinaison de la touche « Fn » avec l'une des 12 touches de fonction permet l'allumage ou l'extinction de l'affichage externe. Par exemple, les ordinateurs portables NEC utilisent Fn + F3, tandis que les ordinateurs portables Dell utilisent la combinaison de touches Fn + F8 pour alterner entre les sélections d'affichage externe.

Envoi d'un signal non-standard par l'ordinateur

 Si le signal envoyé par un ordinateur portable n'est pas un standard industriel, l'image projetée peut ne pas s'afficher correctement. Si cela se produit, désactiver l'écran LCD de l'ordinateur portable lorsque l'affichage du projecteur est en cours d'utilisation. Chaque ordinateur portable a une façon différente de désactiver/réactiver les écrans LCD locaux comme décrit à l'étape précédente. Se référer à la documentation de votre ordinateur pour de plus amples informations.

L'image affichée est incorrecte lors de l'utilisation d'un Macintosh

 Lors de l'utilisation d'un Macintosh avec le projecteur, régler le commutateur DIP de l'adaptateur Mac (non fourni avec le projecteur) en fonction de votre résolution. Après le réglage, redémarrer votre Macintosh pour que les changements soient effectifs.

 Pour le réglage des modes d'affichage autres que ceux supportés par votre Macintosh et le projecteur, le changement du commutateur DIP sur un adaptateur Mac peut faire sauter légèrement l'image ou ne rien afficher. Si cela se produit, régler le commutateur DIP sur le mode fixe 13", puis redémarrer votre Macintosh. Après cela, rétablir les commutateurs DIP sur un mode affichable, puis redémarrer à nouveau votre Macintosh.

REMARQUE : Un câble Adaptateur Vidéo fabriqué par Apple Computer est nécessaire pour un PowerBook qui ne possède pas de connecteur mini D-Sub à 15 broches.

- **Reflet sur un PowerBook** 
	- Lorsque le projecteur est utilisé avec un PowerBook Macintosh, la sortie ne peut pas être réglée sur 1024  $\times$ 768 à moins que « reflet » soit désactivé sur votre PowerBook. Se référer au mode d'emploi fourni avec votre ordinateur Macintosh au sujet du reflet.
- Les dossiers ou les icônes sont cachés sur l'écran du Macintosh

 Les dossiers ou les icônes peuvent ne pas être vus sur l'écran. Si cela se produit, sélectionner [View] → [Arrange] dans le menu Apple et arranger les icônes.

# Codes de commande PC et connexion des câbles

# Codes de commande PC

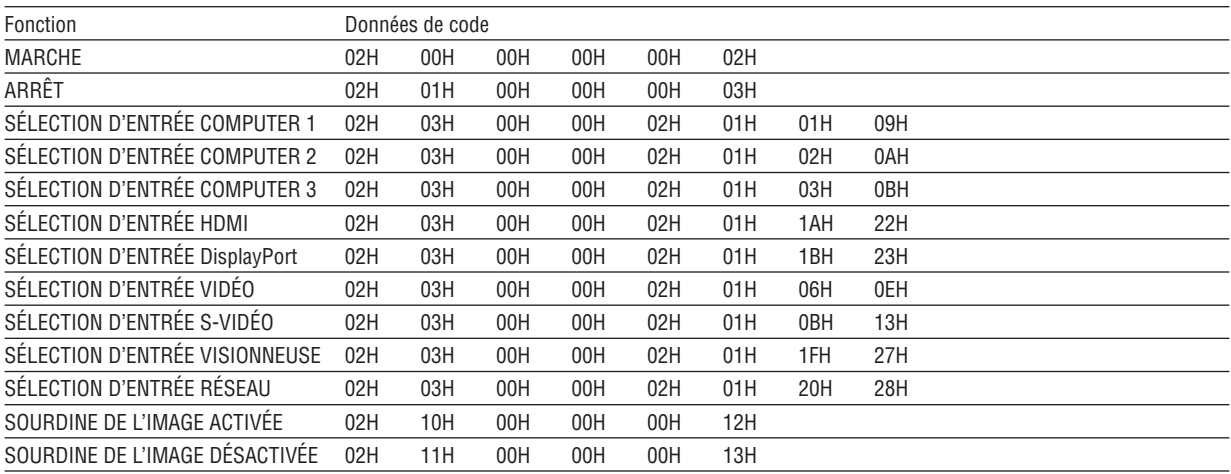

REMARQUE : Prenez contact avec votre revendeur local pour obtenir une liste complète des codes de commande du PC, si nécessaire.

# Connexion des câbles

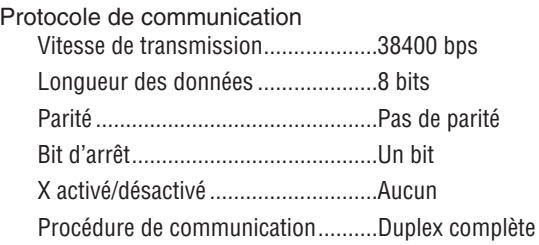

REMARQUE : Selon l'équipement, une vitesse de transmission moins élevée peut être recommandée pour les grandes longueurs de câble.

### Connecteur de commande PC (D-SUB 9P)

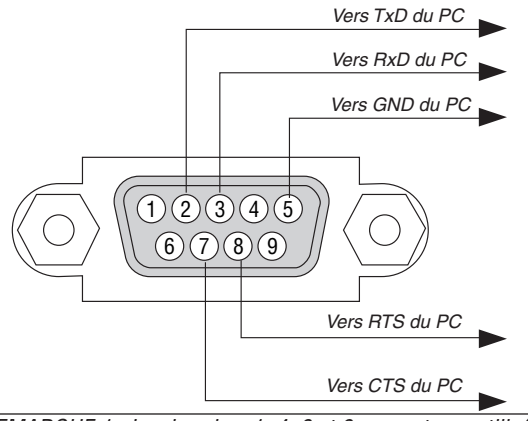

*REMARQUE 1 : Les broches 1, 4, 6 et 9 ne sont pas utilisées.*

REMARQUE 2 : Relier « Requête à envoyer » et « Effacer pour envoyer » aux deux extrémités du câble pour simplifier la connexion.

REMARQUE 3 : Pour les longueurs de câble importantes, il est recommandé de régler la vitesse de communication dans les menus *du projecteur à 9600 bps.*

# Liste des éléments à vérifier en cas de panne

Avant de contacter votre vendeur ou le service après-vente, vérifier la liste suivante pour être sûr que des réparations sont nécessaires en vous référant également à la section « Guide de dépannage » de votre mode d'emploi. Cette liste de vérification ci-dessous vous aidera à résoudre votre problème plus efficacement. \* Imprimer cette page ainsi que la suivante pour réaliser la vérification.

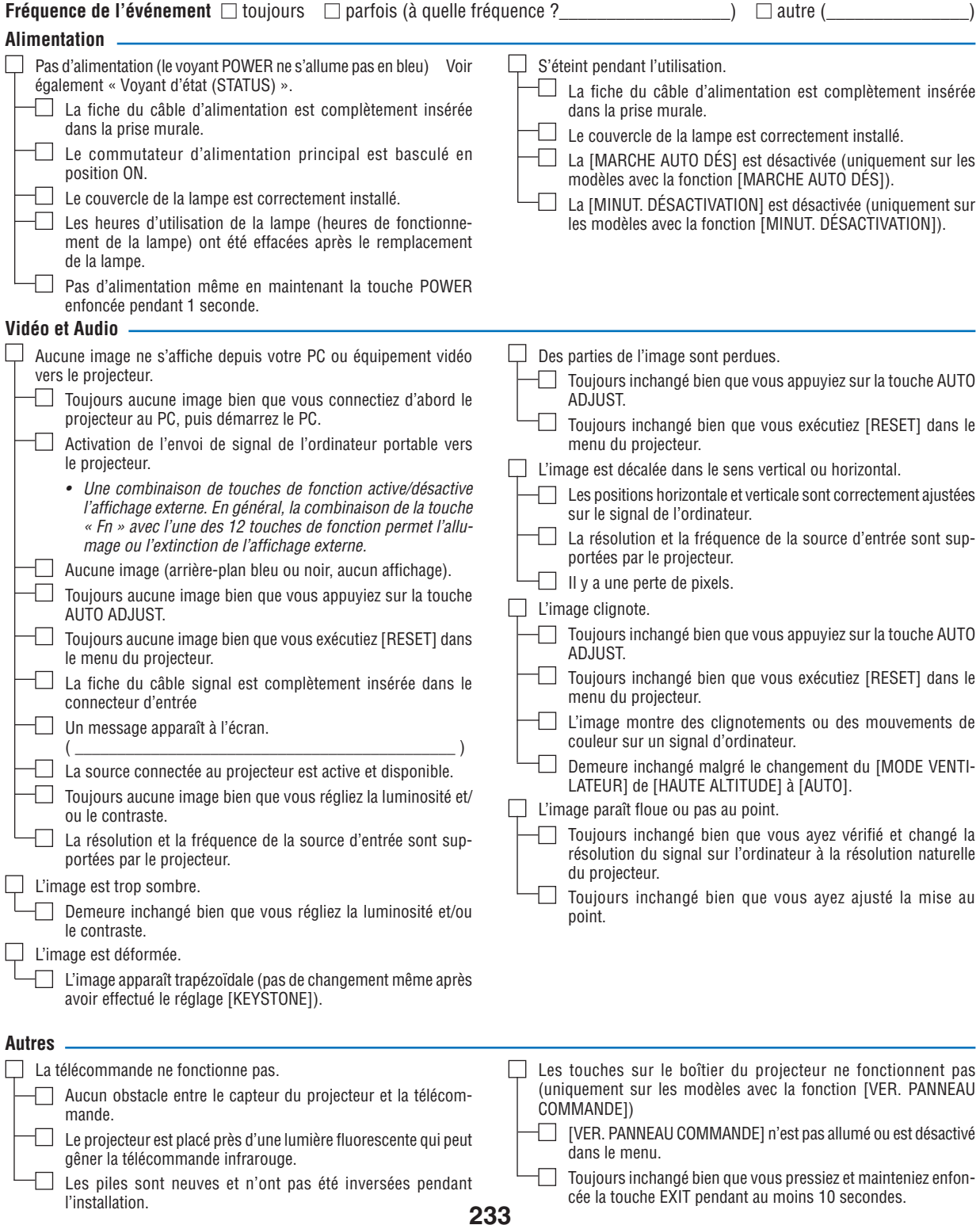

**Veuillez décrire votre problème de façon détaillée dans l'espace ci-dessous.**

# **Informations sur l'application et l'environnement dans lequel votre projecteur est utilisé**

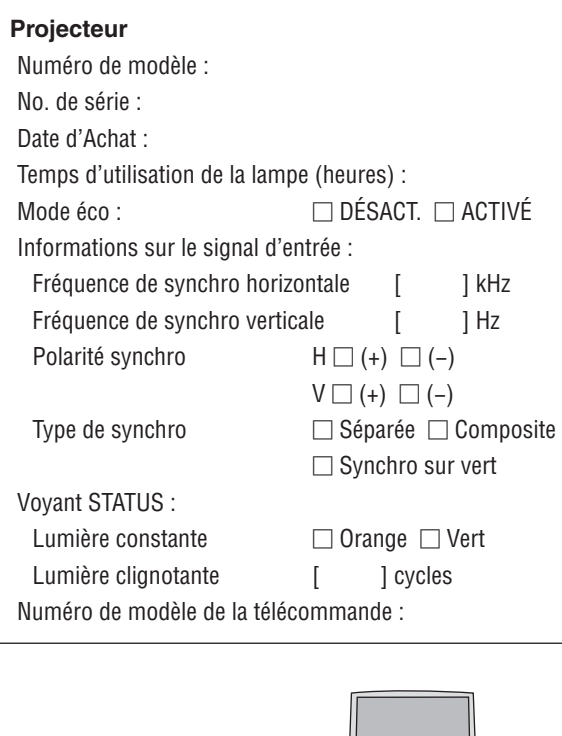

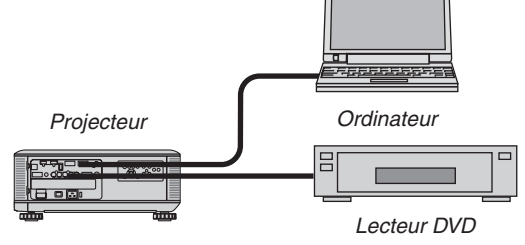

#### **Câble de signal**

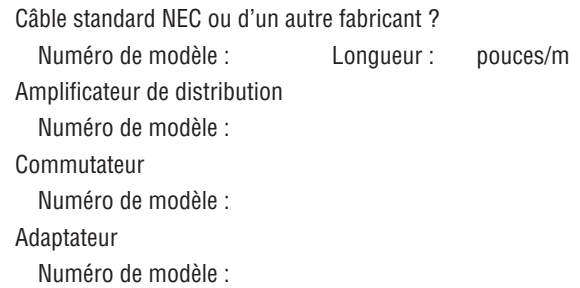

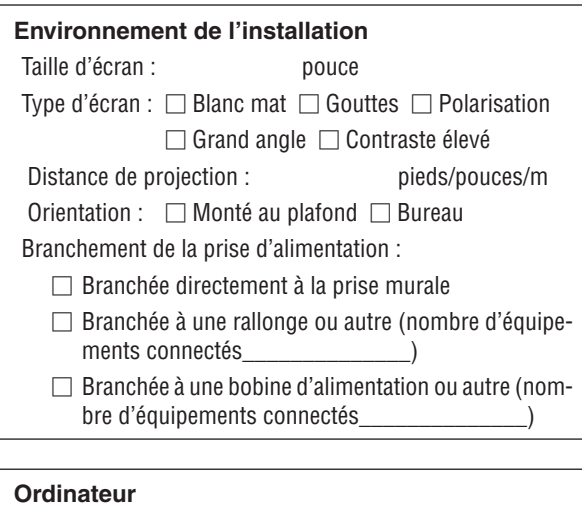

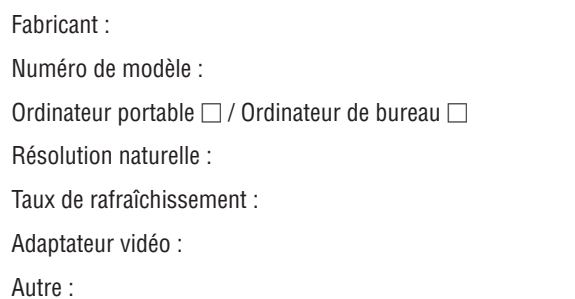

# **Equipement vidéo** Magnétoscope, lecteur DVD, caméra vidéo, jeu vidéo ou autre Fabricant : Numéro de modèle :

# *<u>O</u>* Guide TravelCare

### TravelCare - un service pour les voyageurs internationaux

Ce produit peut bénéficier de « TravelCare », la garantie internationale et le service de réparation uniques de NEC. Veuillez consulter notre site internet (en anglais uniquement) pour plus de détails concernant le service TravelCare. [http://www.nec-display.com/dl/en/pj\\_support/travel\\_care.htm](http://www.nec-display.com/dl/en/pj_support/travel_care.html)l

# ENREGISTREZ VOTRE PROJECTEUR ! (pour les résidents aux États-Unis, Canada et Mexique)

Veuillez prendre le temps d'enregistrer votre nouveau projecteur. Ceci activera votre garantie limitée pièces et main d'œuvre et le programme de service InstaCare.

Visitez notre site web sur www.necdisplay.com, cliquez sur le centre de support/enregistrer le produit et soumettez en ligne votre formulaire dûment rempli.

Dès réception, nous vous enverrons une lettre de confirmation comprenant tous les détails dont vous aurez besoin pour profiter des programmes de garantie et de service rapides et fiables du leader de l'industrie, NEC Display Solutions of America, Inc.

# **NEC**